# **Panasonic**

# **取扱説明書**

**映像監視ソフトウェア**

**品番** WV-ASM30, WV-ASM30W

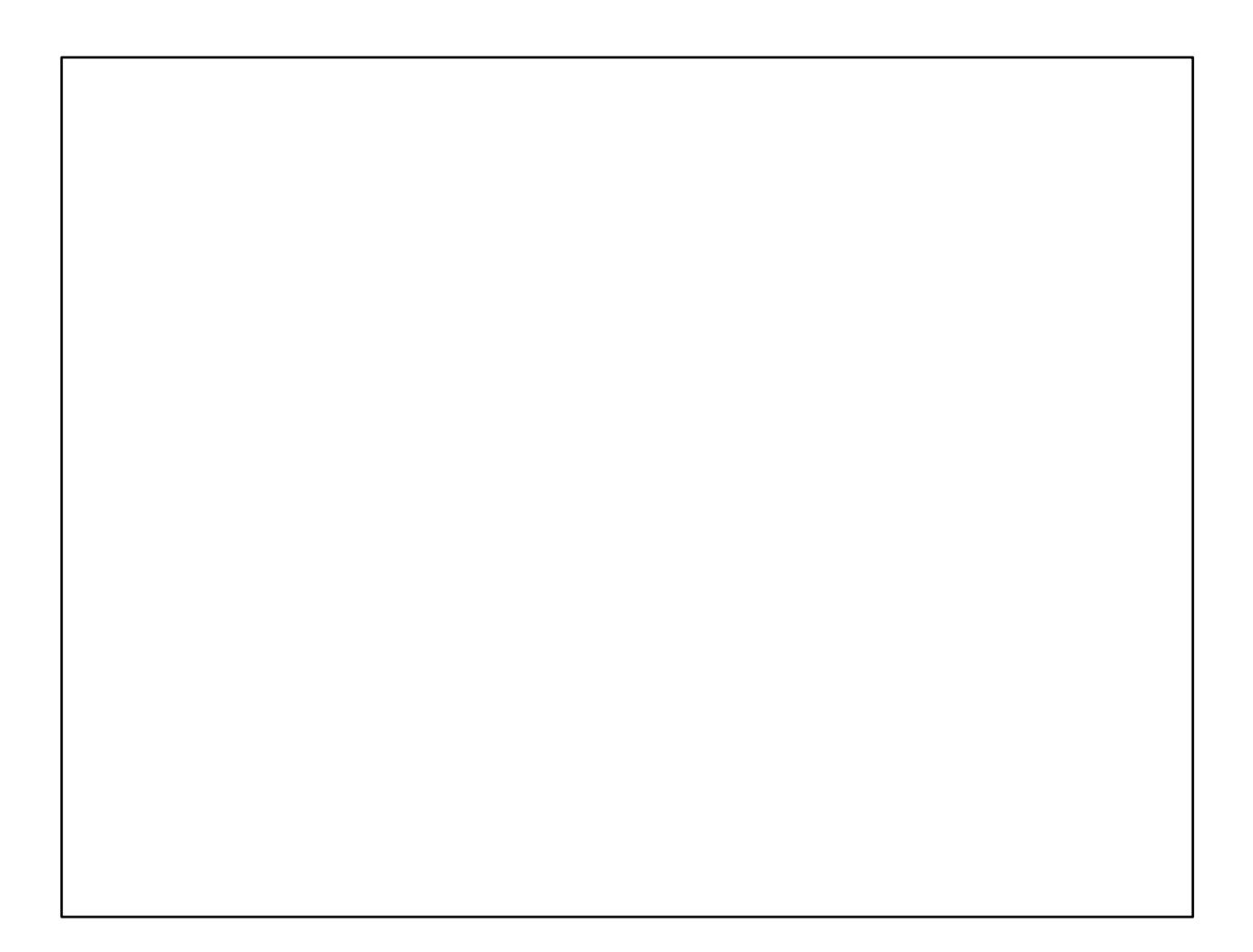

本書は Ver4.40 に対応しています。本書では、品番の一部を省略している場合があります。

# 目次

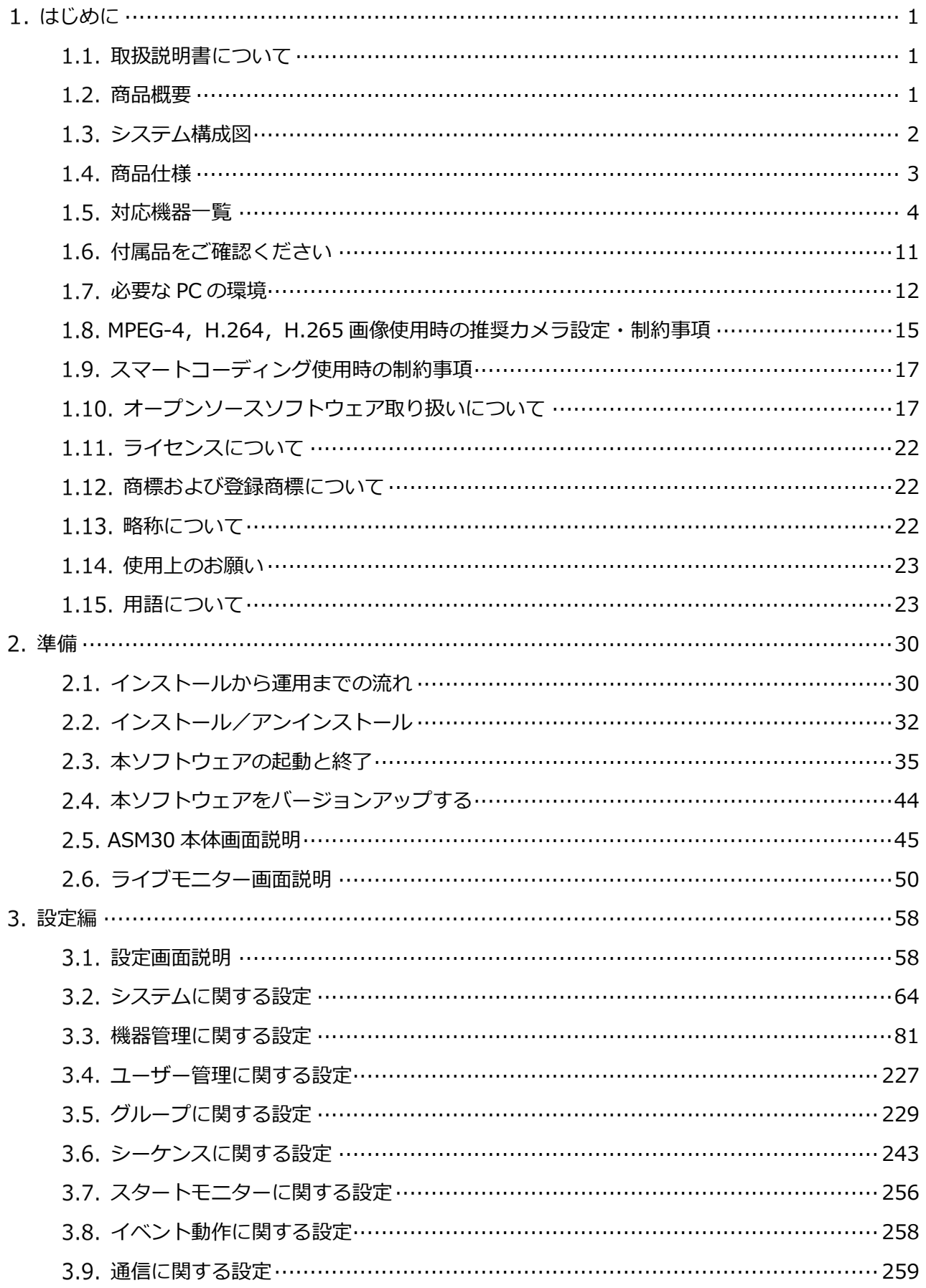

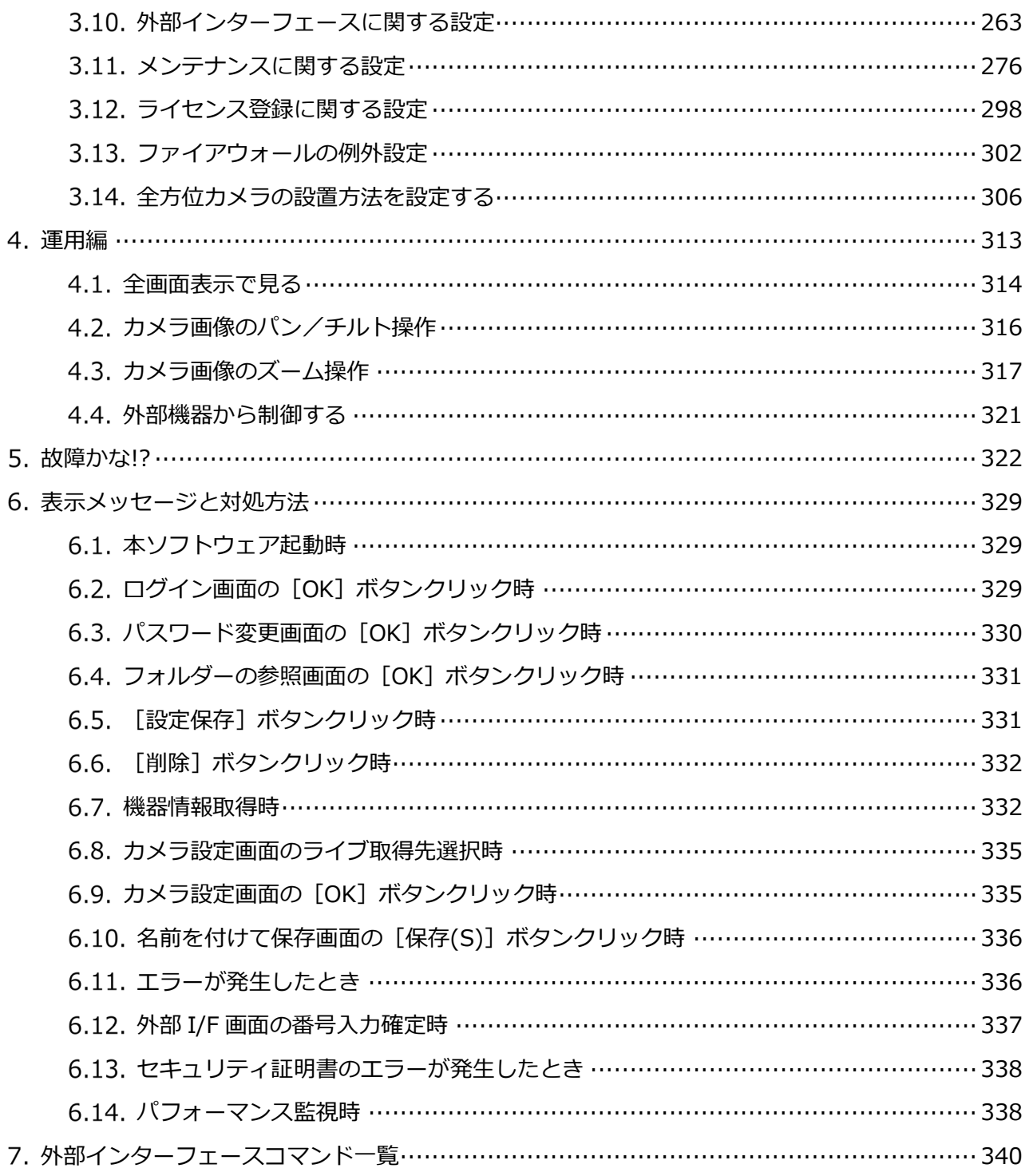

# **はじめに**

### **取扱説明書について**

本書では Microsoft® Windows® 10 Professional をご使用の場合を例に説明しています。ほかの OS をご 使用の場合や OS の設定によっては、画面表示が異なる場合があります。その他の OS をご使用の場合、 該当する OS の取扱説明書をお読みください。

# **商品概要**

映像監視ソフトウェア WV-ASM300 シリーズ (以下、本ソフトウェア) は LAN (Local Area Network: 以下、ネットワーク)に接続された、複数台(各機器の登録数については「☞商品仕様」をお読みくださ い。)のパナソニック製ネットワークディスクレコーダー、デジタルディスクレコーダー(以下、レコーダ ー)および、ネットワークインターフェースユニット(以下、エンコーダー)、ネットワークカメラ(以下、 カメラ)、ネットワークマイク(以下、マイク)を統合管理し、Microsoft® Windows®上で動作するソフ トウェアです。対応機器については、「☞対応機器一覧」をお読みください。

本ソフトウェアを使用することにより、カメラの画像を遠隔のパーソナルコンピューター(以下、PC)の モニターに表示したり、シーケンス表示したりすることができます。

# **システム構成図**

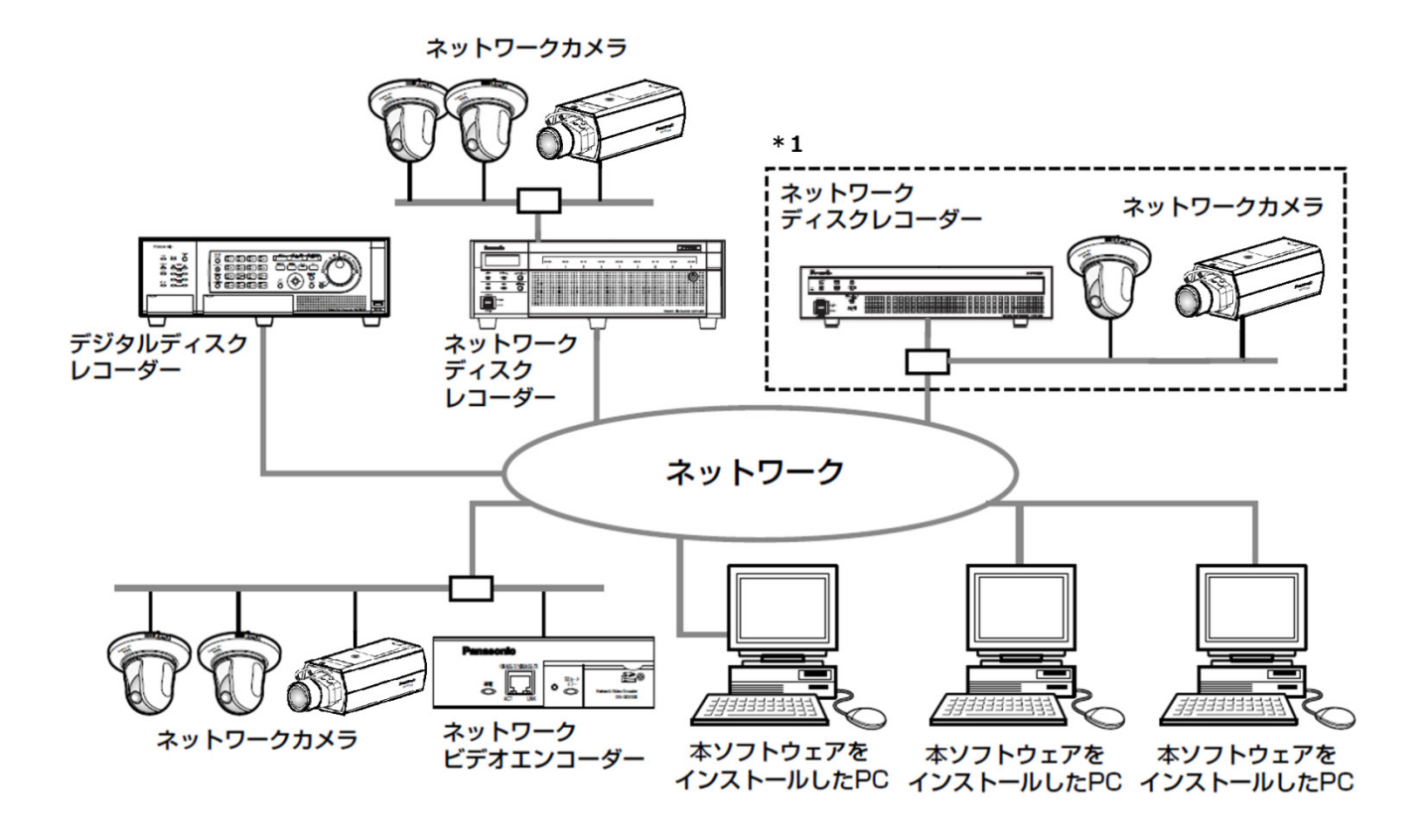

- \*1 線で囲まれた構成にすると、レコーダーに接続されているカメラの画像を、レコーダーを経由せずに 直接見ることができます。その場合、以下の項目を確認・設定してください。
- レコーダーにカメラを登録する。
- レコーダーは 1 ポートで運用する。

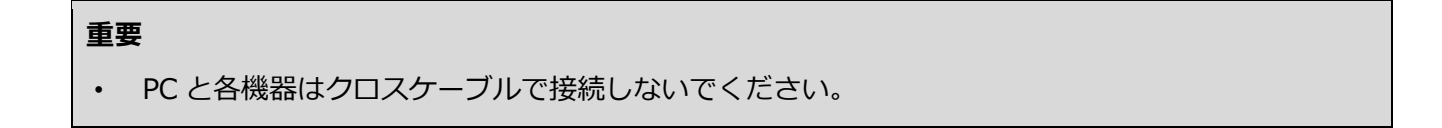

# **商品仕様**

- レコーダー登録数:最大 100 台
- エンコーダー登録数:最大 64 台
- カメラ登録数:最大 256 台
- グループ登録数:最大 400 グループ
- シーケンス登録数:最大 20 件(シーケンス 1 件につき最大 64 ステップ登録可能)
- 操作ログ登録件数 (表示件数): 最大 100000 件 (最大 1000 件)

#### **メモ**

• 1 台のレコーダーに接続可能な PC の台数は、接続機器の種類によって異なります。

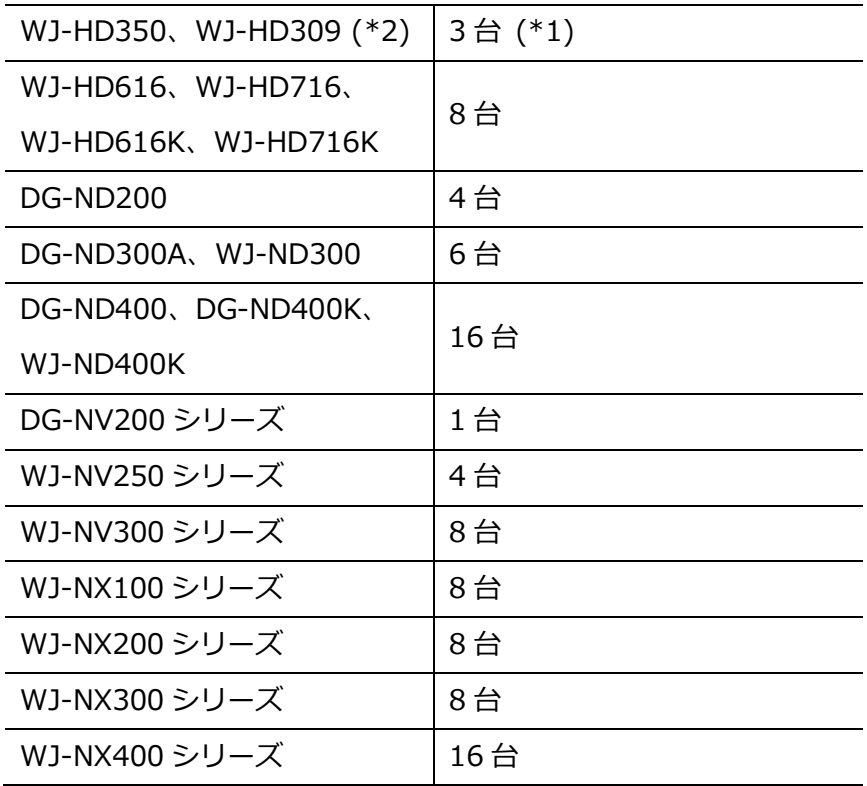

- \*1 16 画表示を行う場合は接続可能な PC の台数は 2 台になります。
- \*2 以下の条件でレコーダーとの接続が切れ、黒画が表示される場合があります。
	- イベント録画+シーケンス運用の場合
	- 1 台あたりの HD300 に対する全体ライブレートが 15ips 以上の場合
- ウェブブラウザーによるアクセスや FTP 接続によりユーザー数が超過すると、レコーダーとの接続が切 れ、黒画が表示される場合があります。

### **対応機器一覧**

本ソフトウェアは以下の機器に対応しています。

#### **重要**

• 対応機器のバージョンによっては一部機能が動作しないものがあります。詳しくは、パナソニック サポートウェブサイトを参照してください。 https://biz.panasonic.com/jp-ja/products-services\_security\_support

**メモ**

- レコーダーに接続できるカメラに関しては、お使いのレコーダーの取扱説明書をお読みください。
- お使いのカメラが対応カメラかどうかを「☞対応カメラ」にてご確認ください。未対応カメラの場 合、対応カメラと共通の機能は正常に動作する場合もありますが、一部機能は動作しないことがあ ります。未対応カメラは、今後本ソフトウェアのバージョンアップにて正式に対応される可能性が あります。本ソフトウェアのサポートページを見て、最新バージョンに更新してください。

### 1.5.1. 対応レコーダー

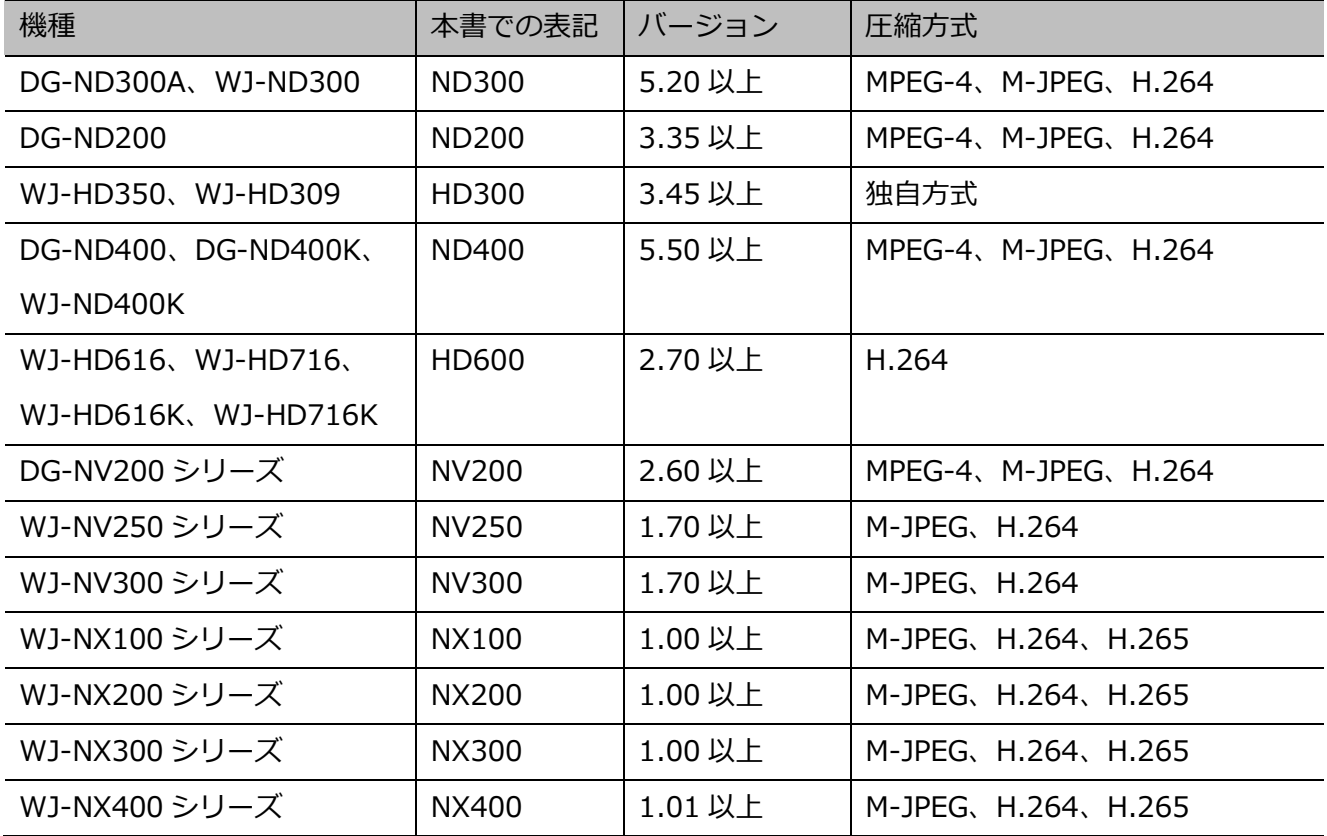

# 1.5.2. 対応エンコーダー

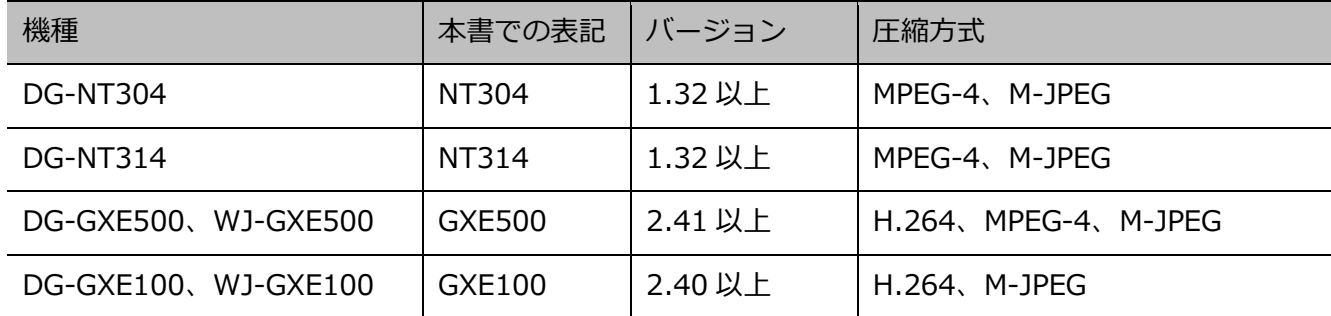

# **対応カメラ**

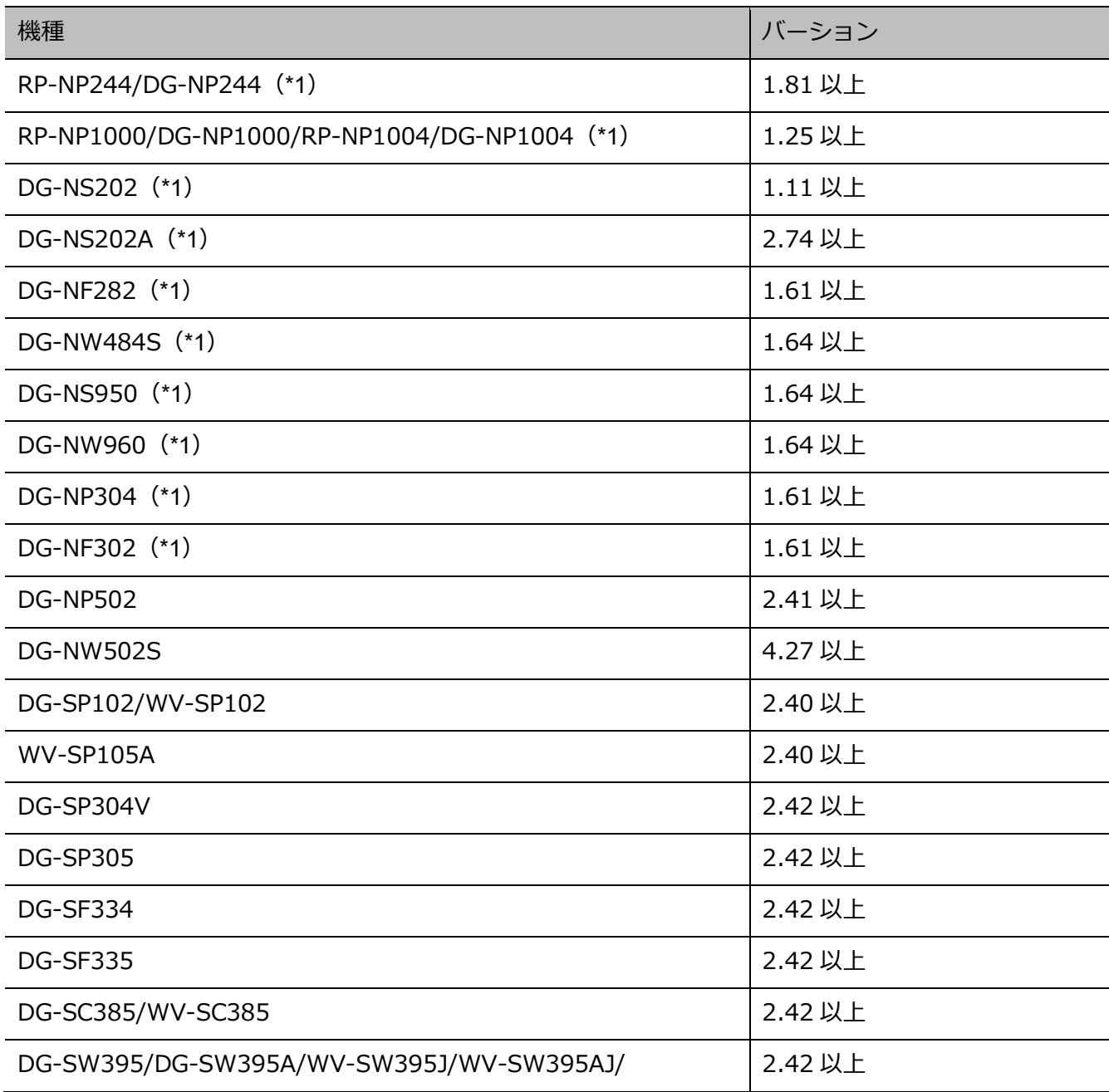

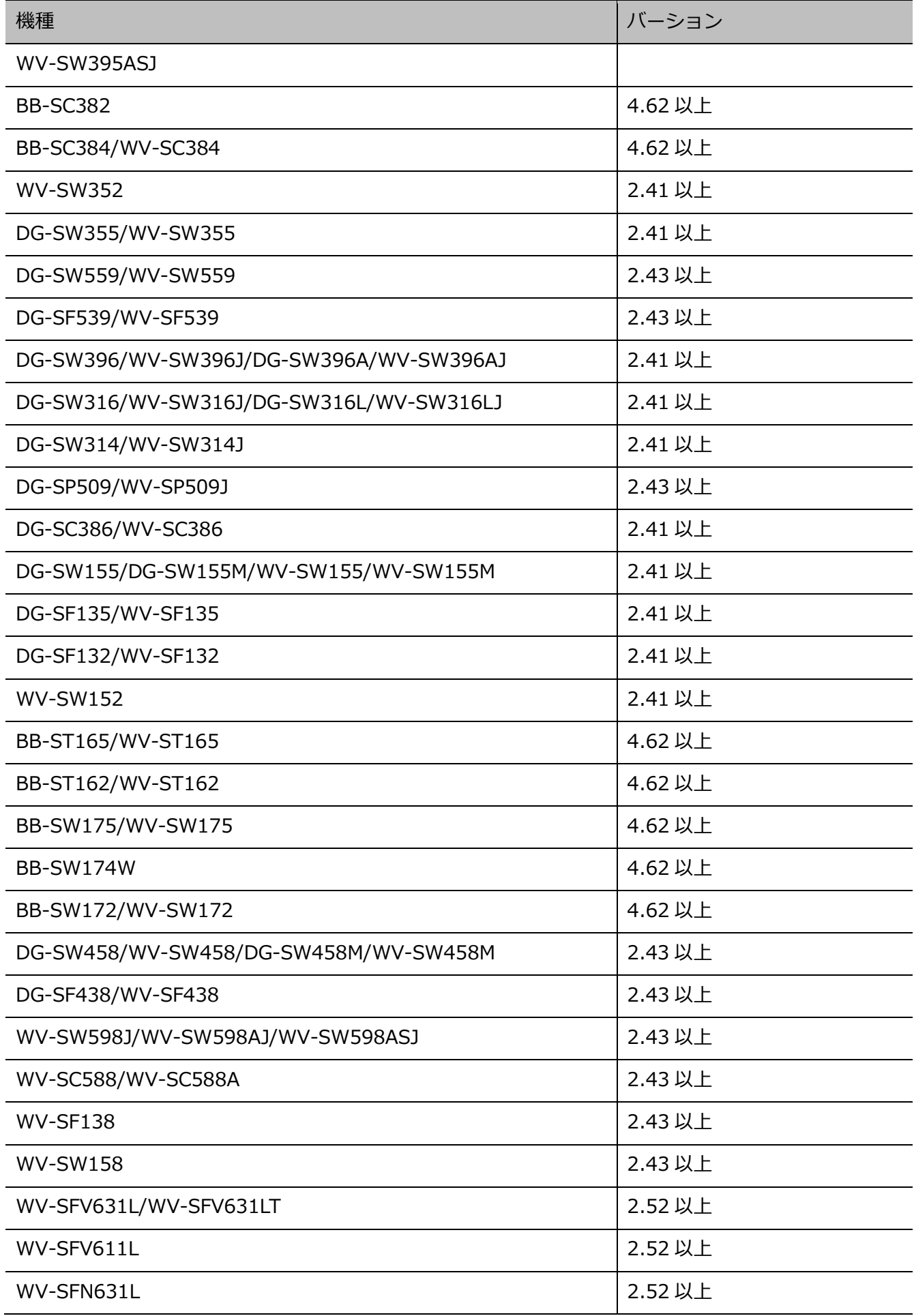

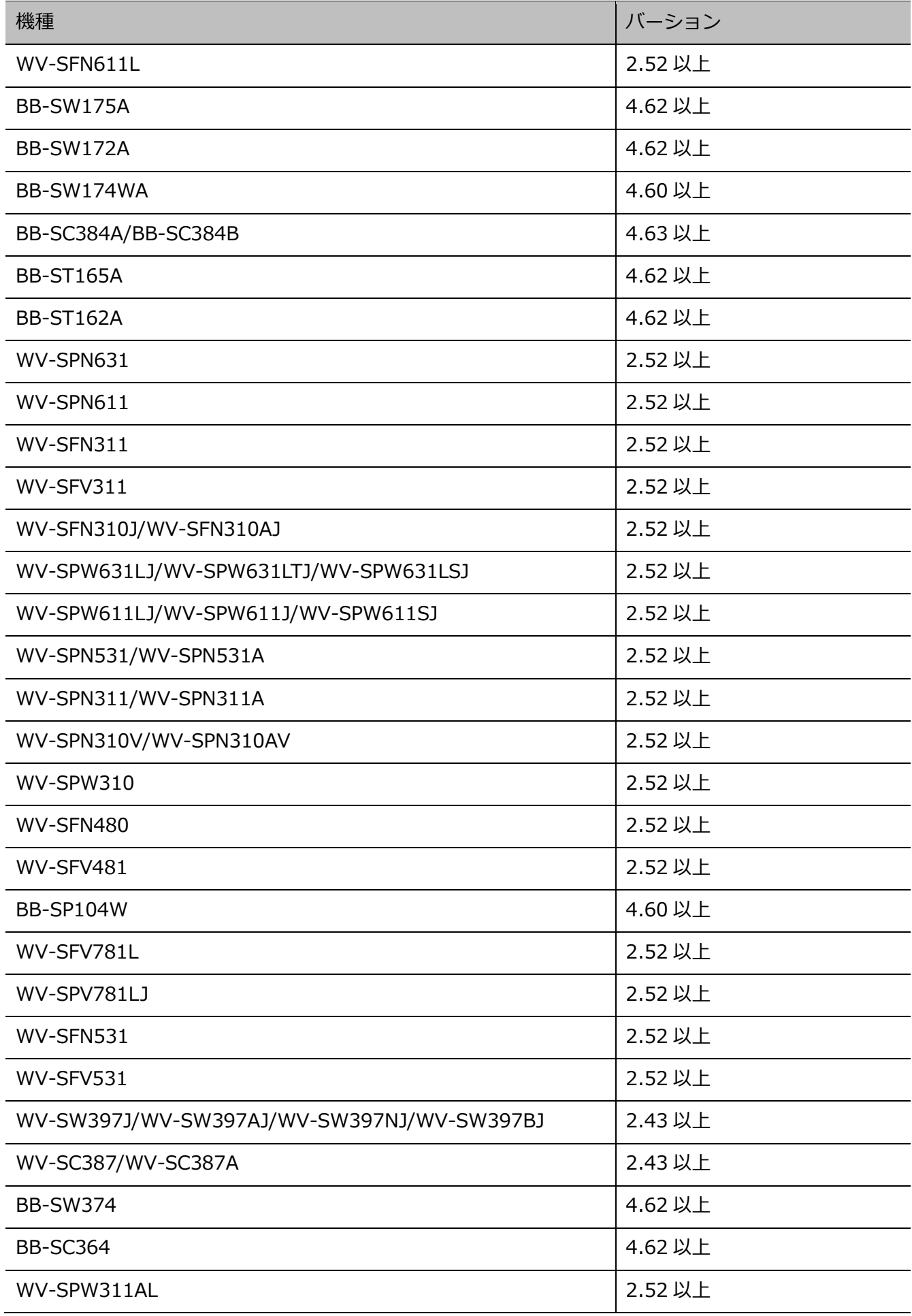

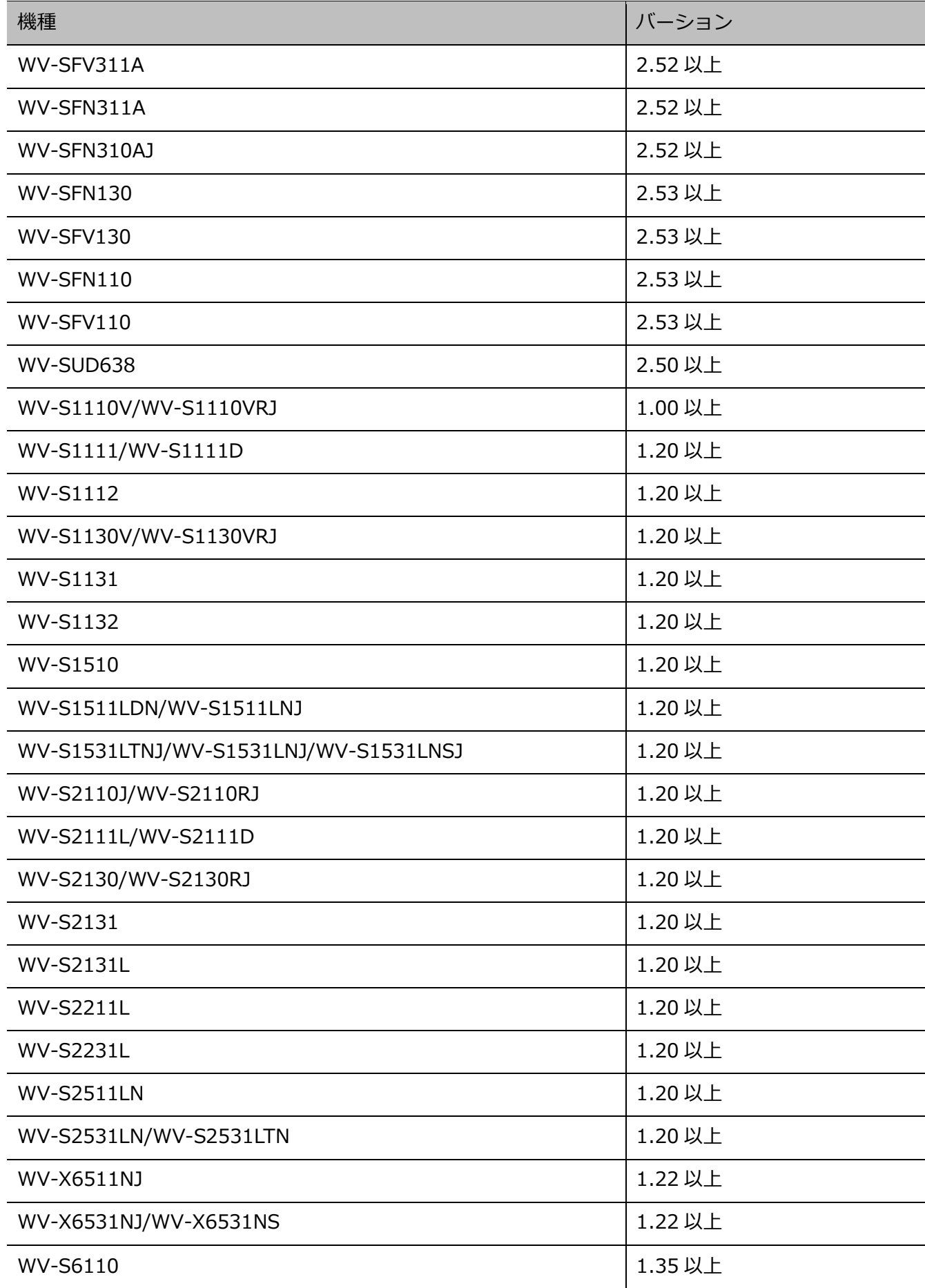

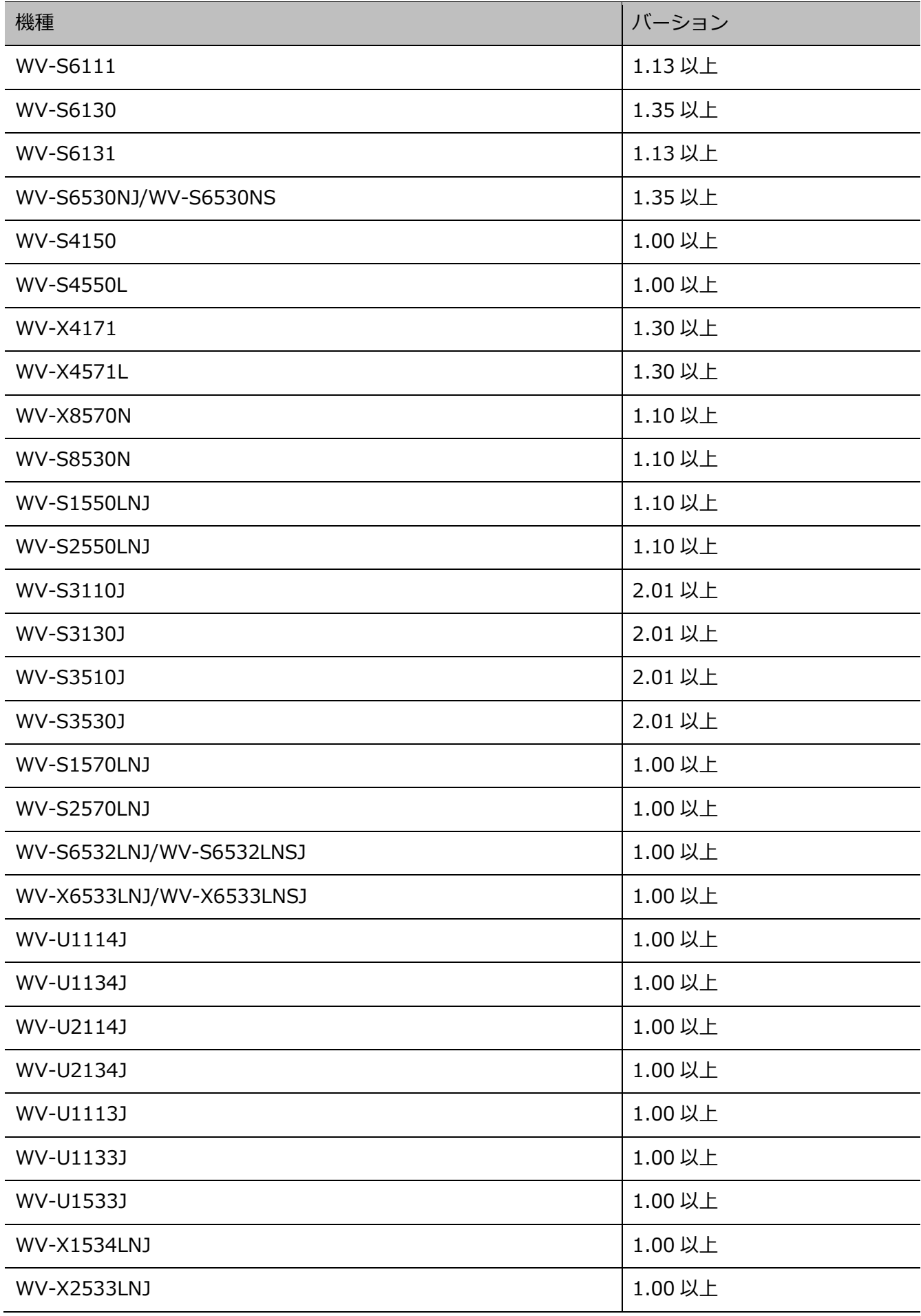

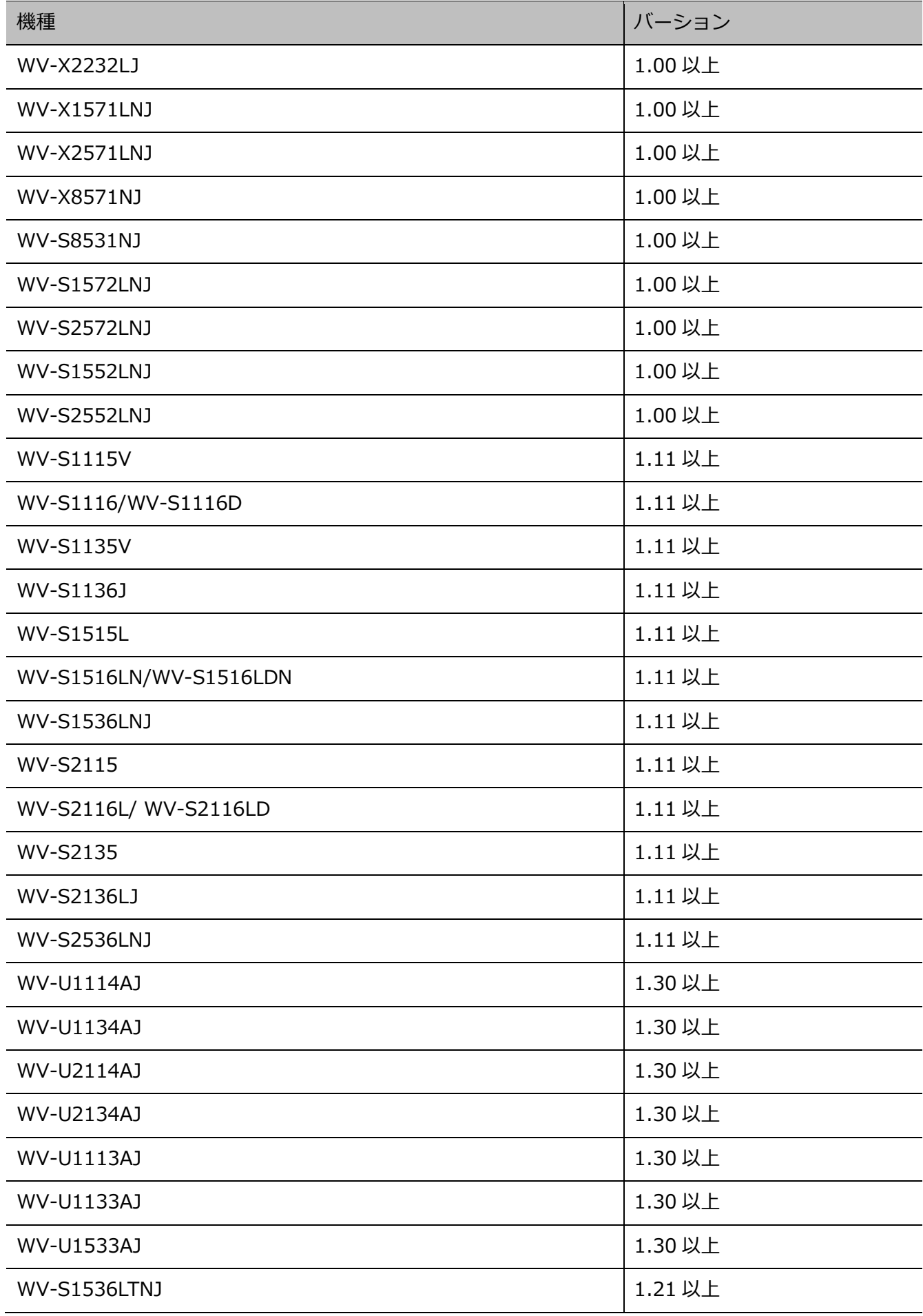

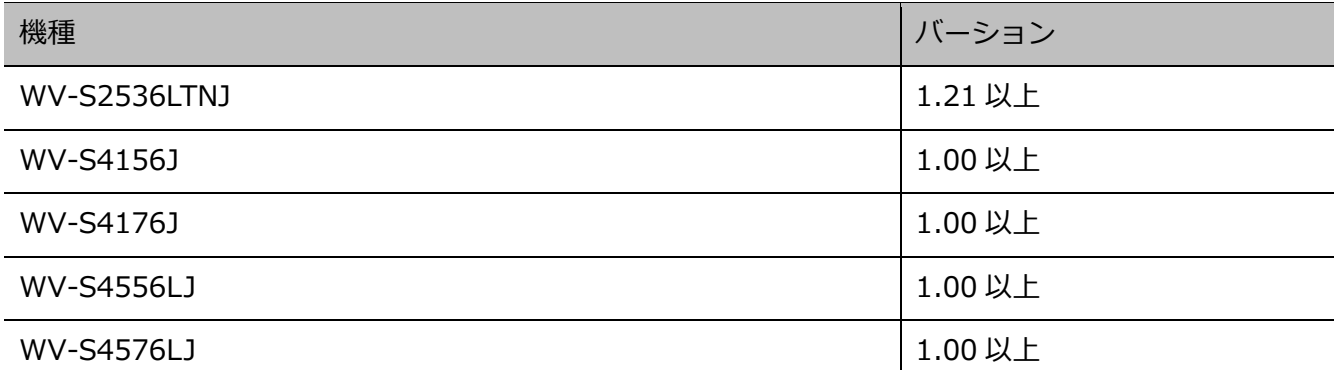

(\*1)登録するレコーダーによってはライブ取得先に関わらず、MPEG-4 画像を受信できません。独立 カメラとして登録している場合は MPEG-4 画像を受信できます。

### 1.6. 付属品をご確認ください

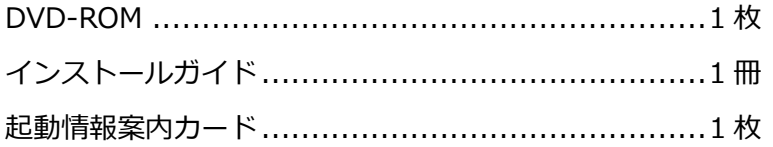

#### **重要**

- DVD-ROM には、本ソフトウェアのインストールプログラムと取扱説明書(本書)、Readme ファ イルが収められています。
- インストールする前に、Readme を必ずお読みください。
- 本ソフトウェアを使用するにはライセンスの登録が必要です。
- 本ソフトウェアを使用する PC にインストールした後、ライセンス登録を行ってください。

### **必要な PC の環境**

#### **重要: ※PC を用意される際にご注意ください。**

- 本書に記載している「必要なPCの環境」は本ソフトウェが単独で動作するために必要な一般的 なシステム環境を記載したものであり、すべての PC での動作を保証するものではありません。
- 使用する PC のユーザーアカウントに 2 バイト文字(全角文字)が使用されていると、本ソフトウ ェアのインストール時に必要なファイルがインストールされず、正常に運用できません。 ユーザーアカウントは必ず半角英数字を使用してください。

本ソフトウェアは以下のシステム環境を持つ PC にインストールできます。

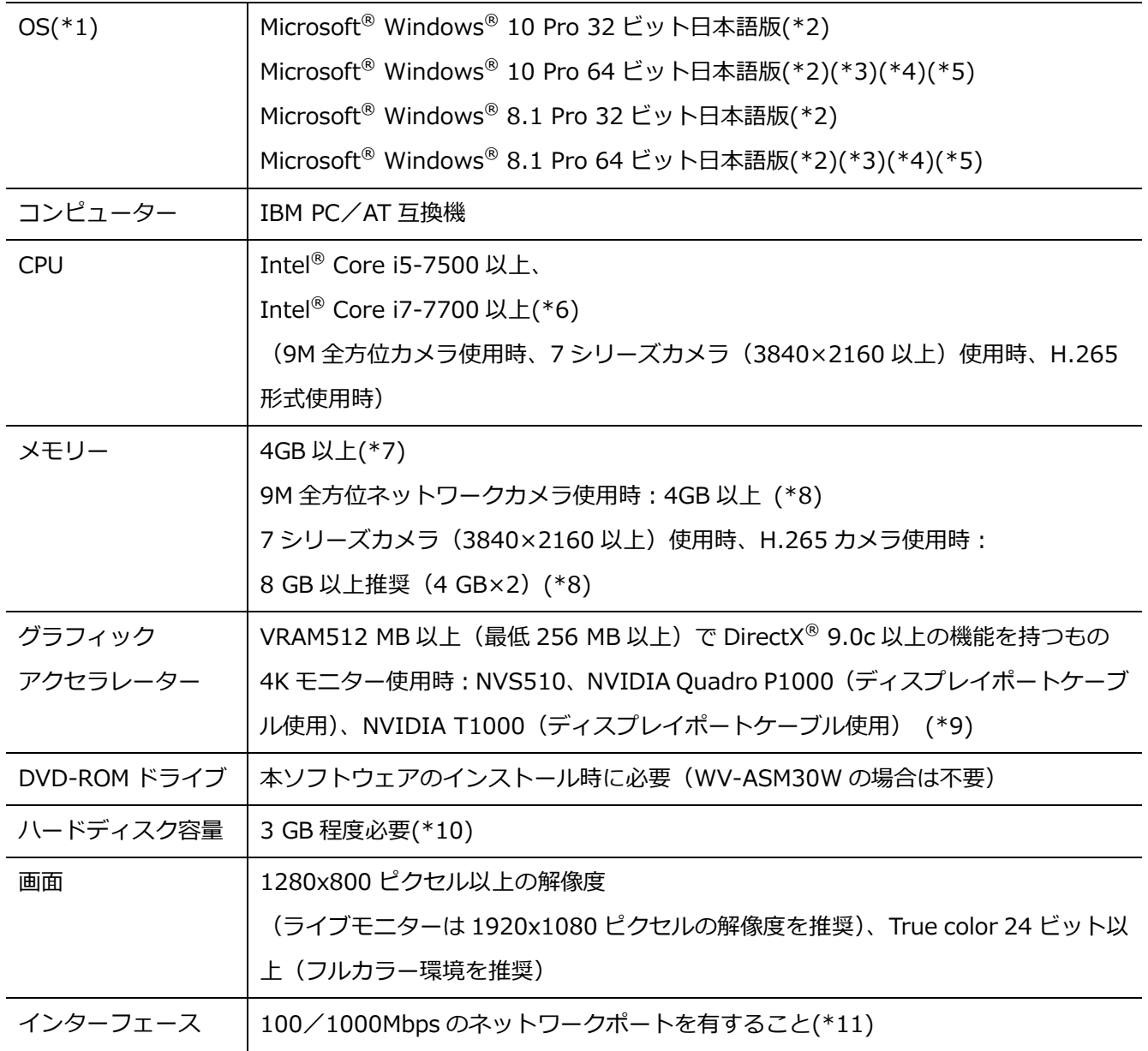

\*1 本ソフトウェアは、Microsoft<sup>®</sup> Windows<sup>®</sup> 8.1、Microsoft<sup>®</sup> Windows<sup>®</sup> 10 のデフォルトのスタイ ルおよびフォントサイズでデザインされています。

スタイルまたはフォントサイズを変更する場合は、十分ご注意ください。

ただし、コンバーチブル型タブレット PC(ノート PC の機能とタブレット PC の機能を両方搭載した PC)等において、デフォルトのフォントサイズが中で設定されている機種の場合につきましては、フ ォントサイズを小に変更のうえご使用ください。

また OS に脆弱性が発見された場合は、必要に応じて OS を更新してください。

- \*2 Microsoft® Windows® 8.1、Microsoft® Windows® 10 で使用する場合、注意事項など詳しくは、 Readme.txt をお読みください。
- \*3 WOW64(32 ビット互換モード)で動作します。
- \*4 7シリーズカメラご使用時は「Microsoft® Windows® 8.1 Pro 64 ビット」または「Microsoft® Windows® 10 Pro 64 ビット」の使用を推奨します。
- \*5 H.265 形式ご使用時は「Microsoft® Windows® 8.1 Pro 64 ビット | または「Microsoft® Windows® 10 Pro 64 ビット」の使用を推奨します。
- \*6 Xeon®などサーバー向けの CPU は除きます。
- \*7 デュアルチャンネルに対応した PC にて同じ性能のメモリーを2枚1組で使用することを推奨しま す。メモリー1枚で使用する場合より2枚で使用する方が表示性能は向上します。
- \*8 デュアルチャンネルに対応した PC にて同じ性能のメモリーを2枚1組で使用してください。
- \*9 QSV を使用する場合は、Intel HD Graphics のバージョンが 21.20.15.4528 以上であることを確認 してください。最新ドライバーは以下の URL から入手可能です。お使いの CPU に合わせたドライバ ーをダウンロードし、PC にインストールください。

URL:https://downloadcenter.intel.com/ja

- \*10 本ソフトウェアのインストールとは別に、レコーダーからダウンロードした画像の保存先、データベ ースの保存先として使用するためのハードディスク容量を用意する必要があります。
- \*11 PC のネットワーク設定は、お客様のネットワーク環境にあわせて設定していただく必要があります。 また、複数のネットワークポートを用いて本ソフトウェアを使用した場合の動作は保証致しません。

#### **重要**

- 本ソフトウェアのインストールは、「コンピューターの管理者」権限のあるユーザーが行ってくだ さい。管理者以外のユーザーがインストールした場合の動作は保証いたしません。
- リモートデスクトップ上での動作は保証いたしません。
- 本ソフトウェアの実行中(起動中および終了中を含む)は PC のログオフおよびシャットダウン を行なったり、不意の電源断等が発生しないようにしてください。動作が不安定になったり、デ ータが初期化される場合があります。
- 複数のアプリケーションと同時に本ソフトウェアを動作させた場合、CPU やメモリーなどの資源不 足により、動作が不安定になる場合があります。
- 本ソフトウェアを使用する場合は、スリープモードに移行しないように PC を設定してくださ

い。

- 既に本ソフトウェアをインストールした状態で Windows 8.1 から Windows 10 にアップデートし た場合、正常に動作しません。
- 対応 OS やハードウェア、サポート終了などの最新情報については、以下に掲載されている検証 情報をご確認ください。

https://biz.panasonic.com/jp-ja/products-services\_security\_support\_technical-information

- HDD 暗号化などのハードディスクアクセスに変更を与えるアプリケーションと同時に使用した 場合、性能低下を招く恐れがあります。運用に支障がある場合は、これらのソフトウェアとは同 時に使用しないでください。
- 本製品は、Windows OS 上で動作するアプリケーションです。安定的な稼働を行うため、定期的な PC の再起動を行ってください。
- ビデオカードを装着する際は、PC の拡張スロットの構造が適切であることを確認してください。

# **MPEG-4,H.264,H.265 画像使用時の推奨カ**

### **メラ設定・制約事項**

### **推奨カメラ設定**

カメラの 1 クライアントあたりのビットレート設定は、お使いの PC の CPU の性能に応じて以下のように 設定してください。定められたビットレート以上を設定しますと、マウスカーソルが砂時計のまま操作で きなくなるなど本ソフトウェアが正常に動作しないことがあります。その場合は、お手数ですが本ソフト ウェアを強制終了後、適切なビットレートに設定してください。

なお、カメラごとに推奨ビットレートは異なります。詳しくはお使いのカメラの取扱説明書をお読みくだ さい。

#### ■ MPEG-4 画像使用時

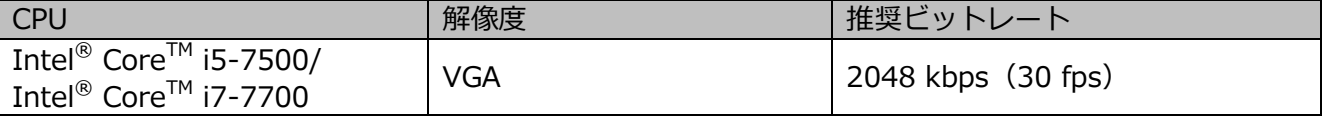

#### ■ H.264 画像使用時

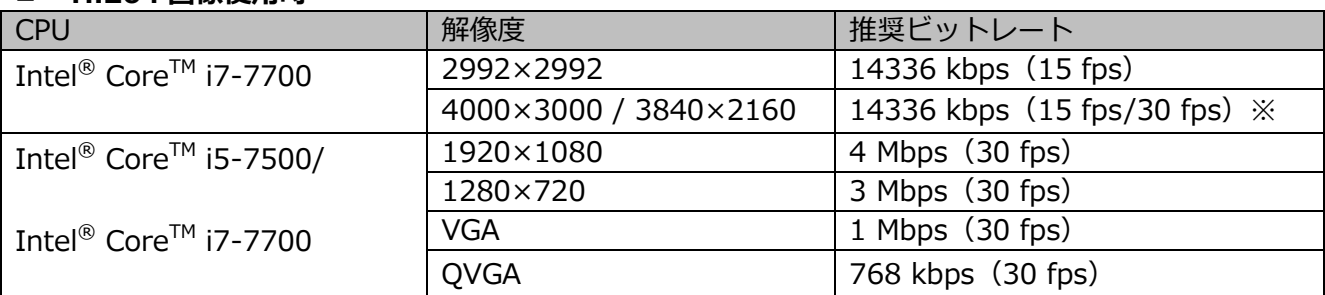

#### **H.265 画像使用時**

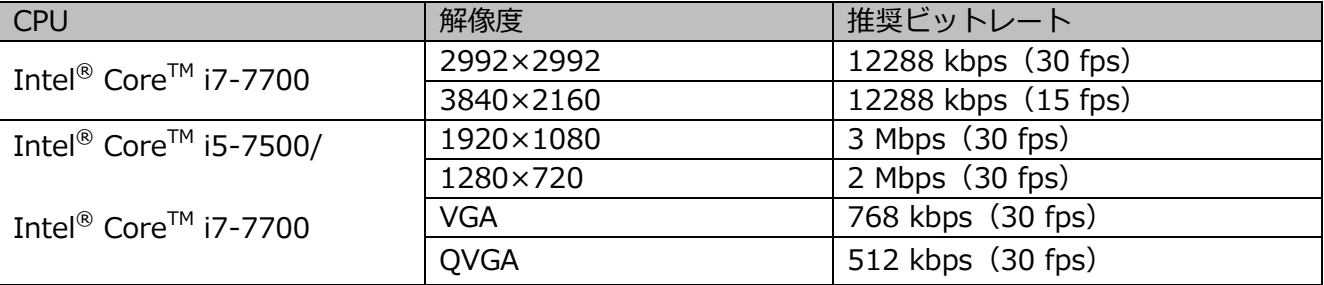

※「PC 適合診断(4K カメラ)」で「4K」(☞描画・音声設定)を選択している場合。 「4K」を選択していない場合は 8Mbps(30fps)。

### **制約事項**

本ソフトウェアで、MPEG-4,H.264 および H.265 画像を使用する場合、各機能において以下のような制 約事項があります。内容をご確認の上、ご使用ください。

#### **ライブ画像表示機能**

- MPEG-4,H.264 および H.265 画像で以下のライブ画像表示操作を行うと、最初の数秒間(※)だけ 黒画表示されることがあります。
	- MPEG-4,H.264 および H.265 画像のカメラのライブ画像を表示させようとしたとき。 (カメラ切り換えなど)
- 6 画、9 画、16 画以降の画面数と 3A 画、3B 画、5 画、6A 画、7 画、7A 画、10 画、13 画の画像サ イズの小さいエリアで SXVGA 以上の画像を表示した場合はリフレッシュ周期の間隔(※)で表示さ れます。(表示してから数秒間はすべての画像が表示されます。)
- 1 画、2A 画、2B 画、3C 画および 3A 画、3B 画、5 画、7A 画の画像サイズの大きいエリア以外の画 面数やエリアで FULL HD 以上の画像を表示した場合はリフレッシュ周期の間隔(※)で表示されます。 (表示してから数秒間はすべての画像が表示されます。)

#### **重要**

- 上記(※)で、数秒の時間および時間間隔は、カメラ側のリフレッシュ周期設定によります。 (設定範囲:カメラの機種によって異なります。)
- 時間差を短くしたい場合は、カメラ側のリフレッシュ周期を短い時間に設定してください。
- リフレッシュ周期の設定方法は、お使いのカメラの取扱説明書をお読みください。

# **スマートコーディング使用時の制約事項**

カメラの配信モード設定において [スマートコーディングモード] が「オン」の場合、各機能において以 下のような制約事項があります。内容をご確認の上、ご使用ください。

#### **ライブ画像表示機能**

- 映像が表示されるまで、最大で 8 秒要することがあります。
- シーケンス動作時において、シーケンス間隔の設定によっては映像が表示されないまま次のシーケン スに移行する場合があります。

# **オープンソースソフトウェア取り扱いについて**

本ソフトウェアでは以下のオープンソースソフトウェアを使用しています。

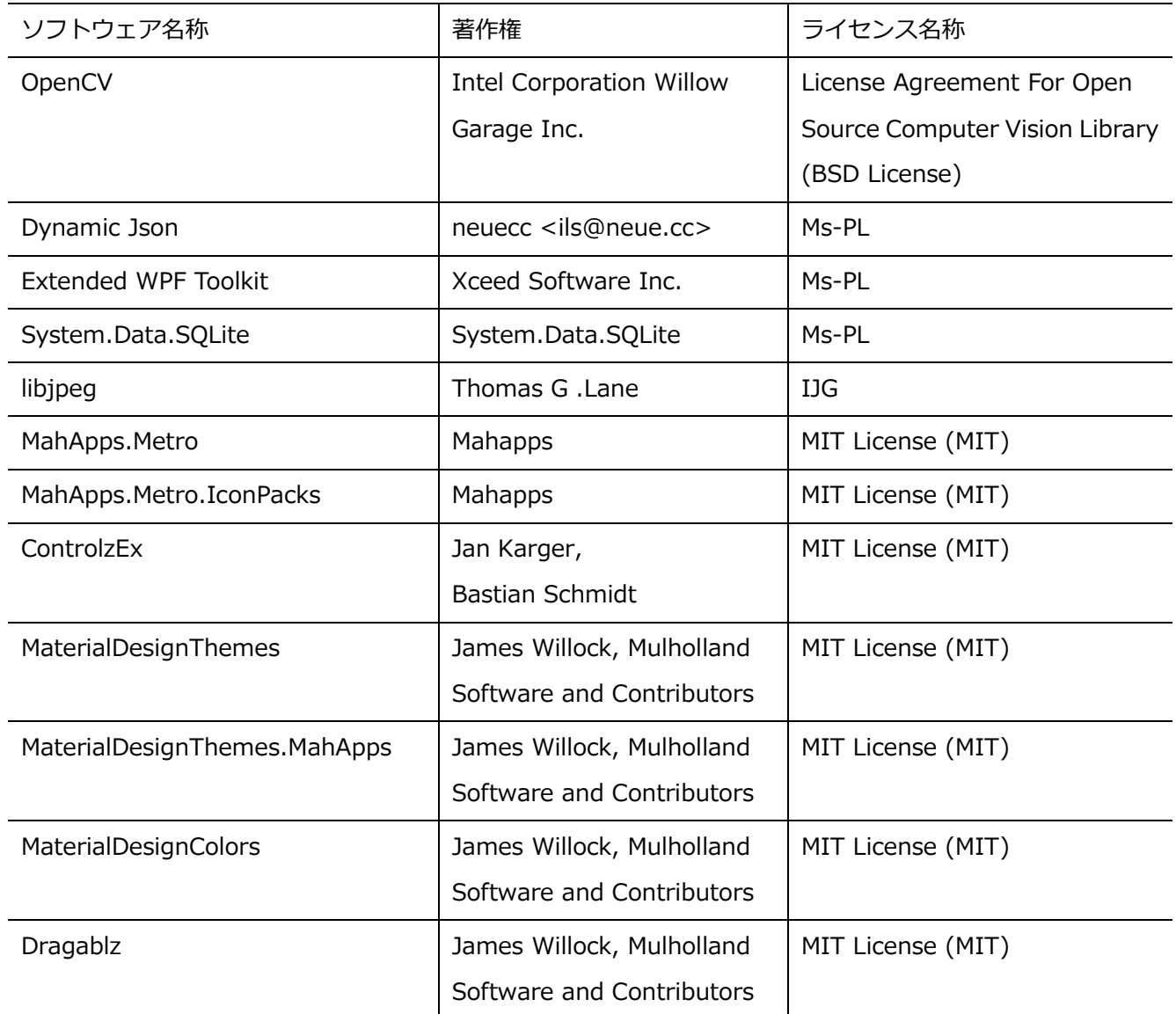

License Agreement For Open Source Computer Vision Library (BSD License) IMPORTANT: READ BEFORE DOWNLOADING, COPYING, INSTALLING OR USING. By downloading, copying, installing or using the software you agree to this license. If you do not agree to this license, do not download, install, copy or use the software.

License Agreement For Open Source Computer Vision Library

Copyright (C) 2000-2008, Intel Corporation, all rights reserved. Copyright (C) 2008-2010, Willow Garage Inc., all rights reserved. Third party copyrights are property of their respective owners.

Redistribution and use in source and binary forms, with or without modification, are permitted provided that the following conditions are met:

\*Redistribution's of source code must retain the above copyright notice, this list of conditions and the following disclaimer.

\*Redistribution's in binary form must reproduce the above copyright notice, this list of conditions and the following disclaimer in the documentation and/or other materials provided with the distribution.

\*The name of the copyright holders may not be used to endorse or promote products derived from this software without specific prior written permission.

This software is provided by the copyright holders and contributors "as is" and any express or implied warranties, including, but not limited to, the implied warranties of merchantability and fitness for a particular purpose are disclaimed.

In no event shall the Intel Corporation or contributors be liable for any direct, indirect, incidental, special, exemplary, or consequential damages (including, but not limited to, procurement of substitute goods or services; loss of use, data, or profits; or business interruption) however caused and on any theory of liability, whether in contract, strict liability, or tort (including negligence or other- wise) arising in any way out of the use of this software, even if advised of the possibility of such damaged.

Microsoft Public License (Ms-PL)

This license governs use of the accompanying software. If you use the software, you accept this license. If you do not accept the license, do not use the software.

#### 1. Definitions

The terms "reproduce," "reproduction," "derivative works," and "distribution" have the same meaning here as under U.S. copyright law.

A "contribution" is the original software, or any additions or changes to the software. A "contributor" is any person that distributes its contribution under this license. "Licensed patents" are a contributor's patent claims that read directly on its contribution.

- 2. Grant of Rights
- A) Copyright Grant- Subject to the terms of this license, including the license conditions and limitations in section 3, each contributor grants you a non-exclusive, worldwide, royalty-free copyright license to reproduce its contribution, prepare derivative works of its contribution, and dis- tribute its contribution or any derivative works that you create.
- B) Patent Grant- Subject to the terms of this license, including the license conditions and limitations in section 3, each contributor grants you a non-exclusive, worldwide, royalty-free license under its licensed patents to make, have made, use, sell, offer for sale, import, and/or otherwise dispose of its contribution in the software or derivative works of the contribution in the soft- ware.
- 3. Conditions and Limitations
- A) No Trademark License- This license does not grant you rights to use any contributors' name, logo, or trademarks.
- B) If you bring a patent claim against any contributor over patents that you claim are infringed by the software, your patent license from such contributor to the software ends automatically.
- C) If you distribute any portion of the software, you must retain all copyright, patent, trademark, and attribution notices that are present in the software.
- D) If you distribute any portion of the software in source code form, you may do so only under this license by including a complete copy of this license with your distribution. If you distribute any portion of the software in compiled or object code form, you may only do so under a license that complies with this license.
- E) The software is licensed "as-is." You bear the risk of using it. The contributors give no express warranties, guarantees or conditions. You may have additional consumer rights under your local laws which this license cannot change. To the extent permitted under your local laws, the con- tributors exclude the implied warranties of merchantability, fitness for a particular purpose and non-infringement.

The Independent JPEG Group's License (IJG)

this software is based in part on the work of the Independent JPEG Group

MIT License (MIT) Copyright (c) 2016 MahApps

Unless indicated otherwise on a per-file basis all source and documentation herein is licensed under the MIT license. Some included code is licensed under MS-PL which is compatible with the terms of MIT.

Permission is hereby granted, free of charge, to any person obtaining a copy of this software and associated documentation files (the "Software"), to deal in the Software without restriction, including without limitation the rights to use, copy, modify, merge, publish, distribute, sublicense, and/or sell copies of the Software, and to permit persons to whom the Software is furnished to do so, subject to the following conditions:

The above copyright notice and this permission notice shall be included in all copies or substantial portions of the Software.

THE SOFTWARE IS PROVIDED "AS IS", WITHOUT WARRANTY OF ANY KIND, EXPRESS OR IMPLIED, INCLUDING BUT NOT LIMITED TO THE WARRANTIES OF MERCHANTABILITY, FITNESS FOR A PARTICULAR PURPOSE AND NONINFRINGEMENT. IN NO EVENT SHALL THE AUTHORS OR COPYRIGHT HOLDERS BE LIABLE FOR ANY CLAIM, DAMAGES OR OTHER LIABILITY, WHETHER IN AN ACTION OF CONTRACT, TORT OR OTHERWISE, ARISING FROM, OUT OF OR IN CONNECTION WITH THE SOFTWARE OR THE USE OR OTHER DEALINGS IN THE SOFTWARE.

The MIT License (MIT) Copyright (c) James Willock, Mulholland Software and Contributors

Permission is hereby granted, free of charge, to any person obtaining a copy of this software and associated documentation files (the "Software"), to deal in the Software without restriction, including without limitation the rights to use, copy, modify, merge, publish, distribute, sublicense, and/or sell copies of the Software, and to permit persons to whom the Software is furnished to do so, subject to the following conditions:

The above copyright notice and this permission notice shall be included in all copies or substantial portions of the Software.

THE SOFTWARE IS PROVIDED "AS IS", WITHOUT WARRANTY OF ANY KIND, EXPRESS OR IMPLIED, INCLUDING BUT NOT LIMITED TO THE WARRANTIES OF MERCHANTABILITY, FITNESS FOR A PARTICULAR PURPOSE AND NONINFRINGEMENT. IN NO EVENT SHALL THE AUTHORS OR COPYRIGHT HOLDERS BE LIABLE FOR ANY CLAIM, DAMAGES OR OTHER LIABILITY, WHETHER IN AN ACTION OF CONTRACT, TORT OR OTHERWISE, ARISING FROM, OUT OF OR IN CONNECTION WITH THE SOFTWARE OR THE USE OR OTHER DEALINGS IN THE SOFTWARE.

# 1.11. ライセンスについて

【Notice1】

本製品は、VC-1 Patent Portfolio License に基づきライセンスされており、以下に記載する行為に係るお 客様の個人的かつ非営利目的の使用を除いてはライセンスされておりません。

(i) 画像情報を VC-1 規格に準拠して(以下、VC-1 ビデオ)記録すること。

(ii) 個人的活動に従事する消費者によって記録された VC-1 ビデオ、または、ライセンスを受けた提供者 から入手した VC-1 ビデオを再生すること。

詳細については MPEG LA, LLC ホームページをご参照ください。

http://www.mpegla.com

【Notice2】

本製品に搭載している Windows Media Technology はマイクロソフト社及び第三者の知的財産権により 保護されています。本製品以外にマイクロソフト社及びその関連会社の許可なくその技術を使用すること 及び頒布することは禁止されています。

# 1.12. 商標および登録商標について

Adobe、Acrobat Reader および Adobe Reader は、Adobe Systems Incorporated (アドビシステムズ 社)の米国およびその他の国における登録商標または商標です。

Microsoft、Windows、Internet Explorer、ActiveX および DirectX は、米国 Microsoft Corporation の 米国およびその他の国における登録商標です。

Microsoft Corporation のガイドラインにしたがって画面写真を使用しています。

Intel、Intel Core は米国およびその他の国における Intel Corporation の商標または登録商標です。 その他、本文中の社名や商品名は、各社の登録商標または商標です。

# 1.13. 略称について

本書では以下の略称を使用しています。

Microsoft® Windows® 8.1 Pro 32 ビット日本語版、Microsoft® Windows® 8.1 Pro 64 ビット日本語版 を Windows 8.1 と表記しています。

Microsoft® Windows® 10 Pro 32 ビット日本語版、Microsoft® Windows® 10 Pro 64 ビット日本語版を Windows 10 と表記しています。

### **使用上のお願い**

### 1.14.1. 譲渡·廃棄について

- ・ 本ソフトウェアの譲渡に関しては、インストール画面に表示されるソフトウェア使用許諾契約書に基 づいて行ってください。
- ・ 本ソフトウェアをインストールした PC を廃棄する場合は必ず設定を初期化し、なおかつ本ソフトウ ェアをアンインストールしてください。設定を初期化せずに本ソフトウェアをアンインストールした 場合は、設定情報が PC 内部に残るため情報が漏えいする危険性があります。 譲渡、修理を行う場合においても、必要に応じて上記手順を実施してください。
- ・ 本ソフトウェアをインストールした PC または PC に接続している記憶媒体が譲渡、廃棄、修理などで 第三者に渡る場合には、そこで取り扱うデータに十分に注意し、お客様の責任において譲渡、廃棄、 修理を行なってください。記憶媒体を廃棄する際は、データを削除した後に物理的に破壊することを 推奨します。

# 1.15. 用語について

本書では、以下の用語を用いて説明しています。

#### ■ **管理者**

本ソフトウェアの管理/運用に関する責任および権限を持った人のことです。

■ **ユーザー**

本ソフトウェアを操作する人のことです。管理者と登録ユーザーが存在します。 本ソフトウェアの設定やメンテナンスは、管理者のみ可能です。

#### ■ **FTP(File Transfer Protocol)**

ネットワークでファイルを転送するときに使われる代表的なプロトコルです。

#### ■ **DHCP(Dynamic Host Configuration Protocol)**

PC がネットワークに接続する際に必要な情報をサーバーから自動的に取得するためのプロトコルです。

#### ■ **NTP(Network Time Protocol)**

ネットワークに接続された機器の内部時計を正しく調整するプロトコルです。

#### ■ **プライマリーサーバー(primary server)**

サーバーを 2 系統以上用意した場合の主系統(メイン)のサーバーです。

#### ■ **セカンダリーサーバー(secondary server)**

サーバーを 2 系統以上用意した場合の副系統(サブ)のサーバーです。主系統(プライマリー)のサーバ ーにトラブルが発生した時などに処理を肩代わりします。

#### ■ **レコーダー**

パナソニック製ネットワークディスクレコーダー、デジタルディスクレコーダーのことです。 対応機器については、「☞対応レコーダー」をお読みください。

#### ■ **エンコーダー**

パナソニック製ネットワークインターフェースユニットのことです。 対応機器については、「☞対応エンコーダー」をお読みください。

#### **■ 固定カメラ**

パン・チルト機能を持たないカメラです。 対応機器については、「☞対応カメラ」をお読みください。

#### ■ **PTZ カメラ**

パン・チルト・ズーム機能を持つカメラです。 対応機器については、「☞対応カメラ」をお読みください。

#### ■ **全方位カメラ**

パナソニック製全方位ネットワークカメラのことです。 対応機器については、「☞対応カメラ」をお読みください。

#### ■ **7 シリーズカメラ**

WV-SFV781L、WV-SPV781LJ の総称です。

#### ■ **6 シリーズカメラ**

WV-SPN611、WV-SPN631、WV-SFN611L、WV-SFN631L、WV-SFV611L、WV-SFV631L、 WV-SFV631LT、WV-SPW631LTJ、WV-SPW631LJ の総称です。

#### ■ **新 5 シリーズカメラ**

WV-SFV531、WV-SFN531、WV-SPN531、WV-SPN531A の総称です。

#### ■ **新 3 シリーズカメラ**

WV-SPN311、WV-SPN310V、WV-SFN311、WV-SFV311、WV-SFN310J、WV-SPW310、WV-SPN311A、 WV-SPN310AV、WV-SPW311AL、WV-SFV311A、WV-SFN311A、WV-SFN310AJ の総称です。

#### ■ **U シリーズカメラ**

WV-U1114J、WV-U1134J、WV-U2114J、WV-U2134J、WV-U1113J、WV-U1133J、WV-U1533J、 WV-U1114AJ、WV-U1134AJ、WV-U2114AJ、WV-U2134AJ、WV-U1113AJ、WV-U1133AJ、 WV-U1533AJ の総称です。

#### ■ **マルチセンサーカメラ**

1台のカメラに4つのカメラユニット(センサー)を搭載したパナソニック製ネットワークカメラのこと です。

#### ■ **AI カメラ**

専用の AI プロセッサーを搭載したパナソニック製ネットワークカメラのことです。

#### ■ **3M 全方位カメラ**

3M (2048×1536)の解像度を出力できるパナソニック製全方位ネットワークカメラのことです。

#### ■ **5M 全方位カメラ**

5M (2192×2192) の解像度を出力できるパナソニック製全方位ネットワークカメラのことです。

#### ■ **9M 全方位カメラ**

9M (2992×2992)の解像度を出力できるパナソニック製全方位ネットワークカメラのことです。

#### ■ **魚眼画像表示変更**

当社製全方位ネットワークカメラの魚眼画像を任意の形式に変更して表示する機能です。

#### ■ **NX シリーズレコーダー**

WJ-NX400 シリーズ、WJ-NX300 シリーズ、WJ-NX200 シリーズ、WJ-NX100 シリーズの総称です。

#### **■ ライブ画像**

カメラの現在の画像です。

#### ■ スマートコーディング (GOP 制御)

画像内に動きの少ない場合に、画像のリフレッシュ間隔を長くして、配信のデータ量を低減させるカメラ 側の制御方法です。

#### ■ **AI プライバシーガード**

AI 処理によりカメラ映像内の顔や人物を検出し、その領域にモザイク処理や塗り潰し処理を行うことで、 個人を特定できないようにするカメラ側の機能です。本機能は、カメラに AI プライバシーガードアプリケ ーション(WV-XAE201W)がインストールされている必要があります。AI プライバシーガードアプリケ ーション(全方位カメラ用)(WV-XAE301W)には対応していません。また、カメラの「AI プライバシ ーガード設定」画面で[ガード対象]と[対象ストリーム]の設定を行ってください。本ソフトウェアに て AI プライバシーガード機能を使用する場合、[対象ストリーム]は「ストリーム(2)&ストリーム(4)」 に設定する必要があります。AI プライバシーガードに関する設定は AI プライバシーガードアプリケーシ ョンの取扱説明書をお読みください。

#### ■ **AI プライバシーガード独立カメラ**

AI プライバシーガード機能を有効にし、ガード対象や対象ストリームを設定している独立カメラです。

#### ■ AI プライバシーガード録画カメラ(オン)

レコーダーの AI プライバシーガード録画カメラ設定画面にて[録画カメラ]として設定された側のカメラ で AI プライバシーガードがオンのカメラです。カメラの設定によっては AI プライバシーガードがかから ない場合があります。AI プライバシーガード録画カメラ設定画面については対応しているレコーダーの取 扱説明書をお読みください。

#### 例:カメラ2の AI プライバシーガード録画カメラ(オン)をカメラ1に紐付け

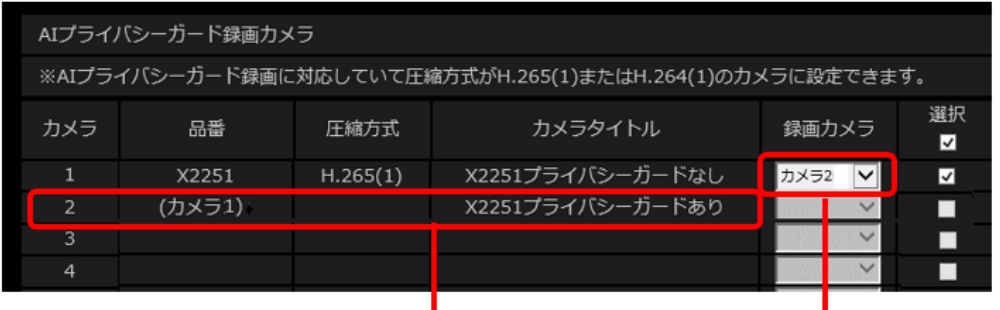

AI プライバシーガード録画カメラ (オン)

#### ■ AI プライバシーガード録画カメラ(オフ)

AI プライバシーガード録画カメラ(オン)に紐付けられた AI プライバシーガードがオフのカメラです。 カメラの設定によっては AI プライバシーガードがかかる場合があります。

例: カメラ2をカメラ1の AI プライバシーガード録画カメラ (オフ)に紐付け

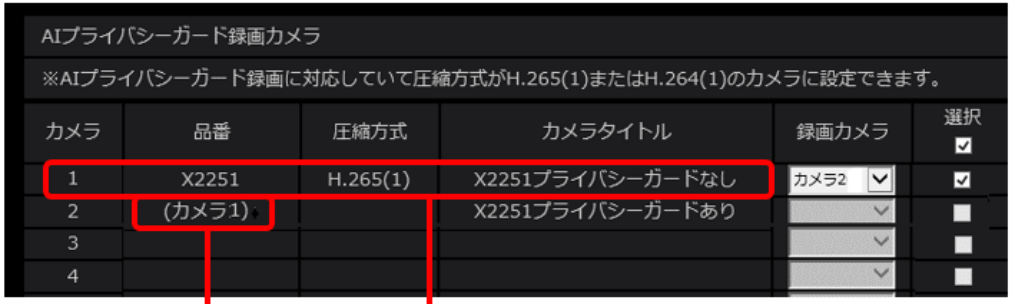

AI プライバシーガード録画カメラ (オフ)

#### ■ **カメラ直接受信**

ネットワークディスクレコーダーに登録されているカメラのライブ画像をレコーダーを経由せずに、カメ ラから直接受信することです。

#### ■ **独立カメラ**

本ソフトウェアに単独で登録したカメラです。

#### ■ **グループ表示**

カメラの画像を 1 つのグループに登録し、登録したグループ単位で画像を表示することです。

#### ■ シーケンス

カメラの画像を決められた順番でグループ単位で自動的に切り換えて表示することです。本ソフトウェア では、ライブ画像を表示するときにシーケンスを行うことができます。

#### ■ **電子ズーム**

ライブ画像・再生画像を拡大表示する機能です。カメラ操作のズーム機能はカメラが持つズーム機能で画 像を拡大表示するのに対し、電子ズーム機能はソフトウェア上で画像の拡大処理を行い表示します。電子 ズームでの拡大表示中は、画像内をクリックするとクリックした位置を中心に表示領域を移動させること ができます。

#### ■ **クリックセンタリング**

カメラ画像内で画角の中心としたい位置をクリックすると、クリックした位置が中心となるようにカメラ の向きが移動する機能です。

#### ■ **ドラッグズーム**

カメラ画像内でマウスのドラッグ操作を行い、表示したい範囲を選択すると選択したエリアを中心とする 位置にカメラの向きが移動し、ズーム倍率が自動的に調整される機能です。

#### ■ **マウスホイールズーム**

カメラ画像内でマウスのホイール操作を行い、ズーム倍率を調整する機能です。

#### ■ **アプリケーションログ**

レコーダーから取得したアラーム情報や機器障害情報および、本ソフトウェアのシステム情報などの記録 です。アプリケーションログには以下の種類があります。 ネットワーク障害ログ、システムログ、操作ログ

#### ■ **M-JPEG**

カメラから連続的に JPEG 画像を送信してくる動画方式です。カメラ側から画像を 1 枚 1 枚取得する方式 に比べ、ネットワークの負荷は下がりますが、カメラ側の状態により配信レートは変動します。カメラに よっては JPEG と表現される場合があります。

#### ■ **H.264**

動画データの圧縮方式の1つです。

#### ■ **H.265**

動画データの圧縮方式の 1 つで、H.264 より高い動画圧縮率を有しています。

#### ■ **ライブモニター**

ライブ画像のグループ表示およびシーケンスのみを行うライブ専用の画面のことです。

#### ■ **ライセンス**

本ソフトウェアをご使用するうえで必ず登録が必要となります。別冊の「起動情報案内カード」をお読み いただき、解除キー番号を入手、登録してください。入手した解除キー番号は本ソフトウェアをインスト ールした PC でのみ有効です。

#### ■ **デモ版**

デモ用のライセンスを登録することで、90 日間該当ソフトウェアのすべての機能がご使用いただけます。

#### ■ **ハードウェアデコーダー(QSV)**

正式名称を Intel® Quick Sync Video という Intel® Core プロセッサーに内蔵された機能です。 高解像度の H.264 映像を処理するために用いています。詳しくは、

http://www.intel.co.jp/content/www/jp/ja/architecture-and-technology/quick-sync-video/quick -sync-video-general.html をご参照ください。

#### ■ **ハードウェアデコーダー(H.265)**

H.265 映像を高速に処理することができる機能です。

#### ■ **フェイルオーバー**

レコーダーの機能です。運用中のレコーダー(マスターレコーダー)に異常が発生した場合に、待機中の レコーダー(スレーブレコーダー)に切り換えて録画を継続することができます。

#### **■ セキュリティ証明書**

本ソフトウェアに登録する機器がセキュア通信 (SSL/HTTPS 通信) 時に使用する電子証明書のことです。

#### ■ **自己証明書**

認証機関ではなく自身のもつ私有鍵で署名して発行する電子証明書のことです。

# **準備**

# 2.1. インストールから運用までの流れ

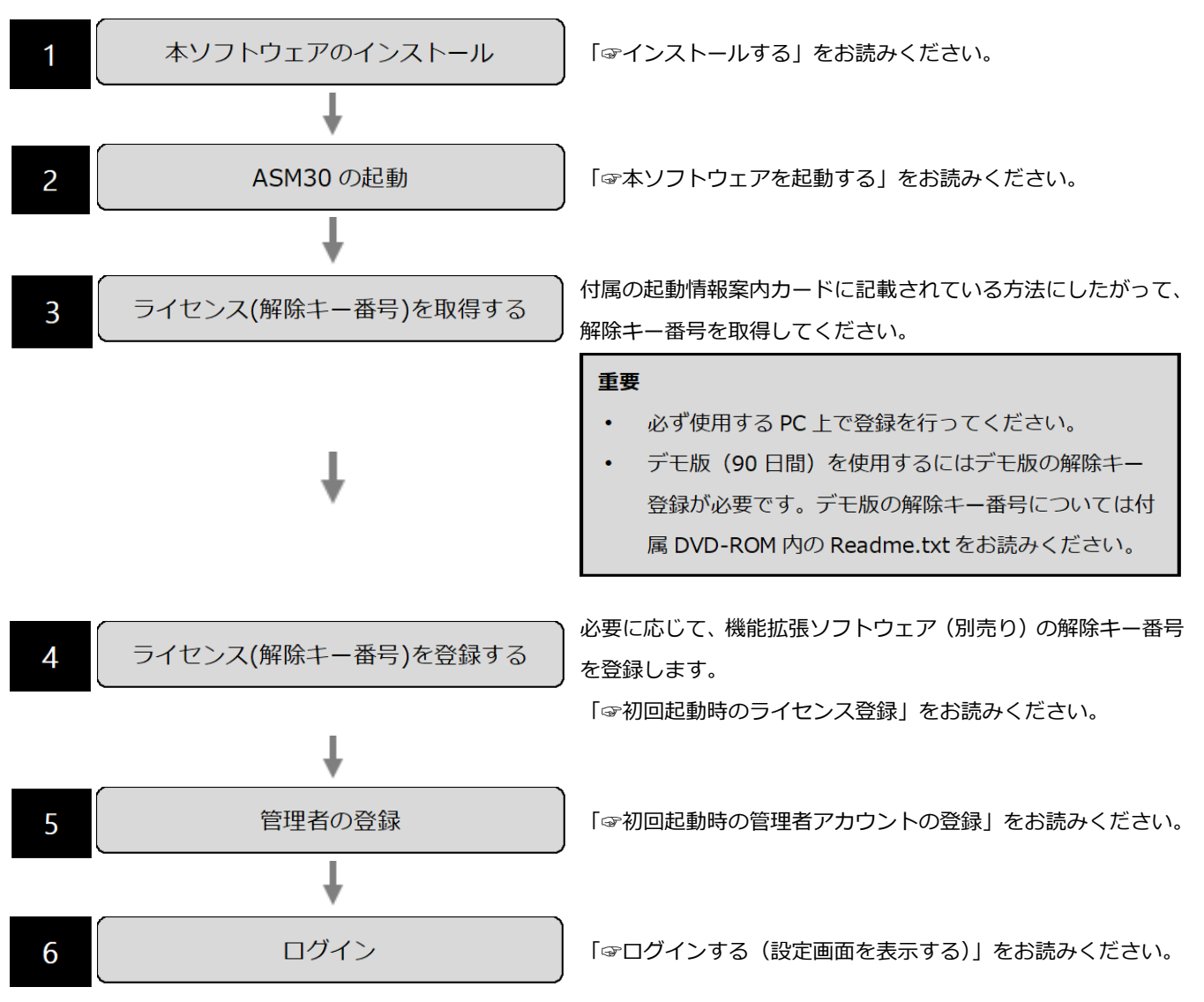

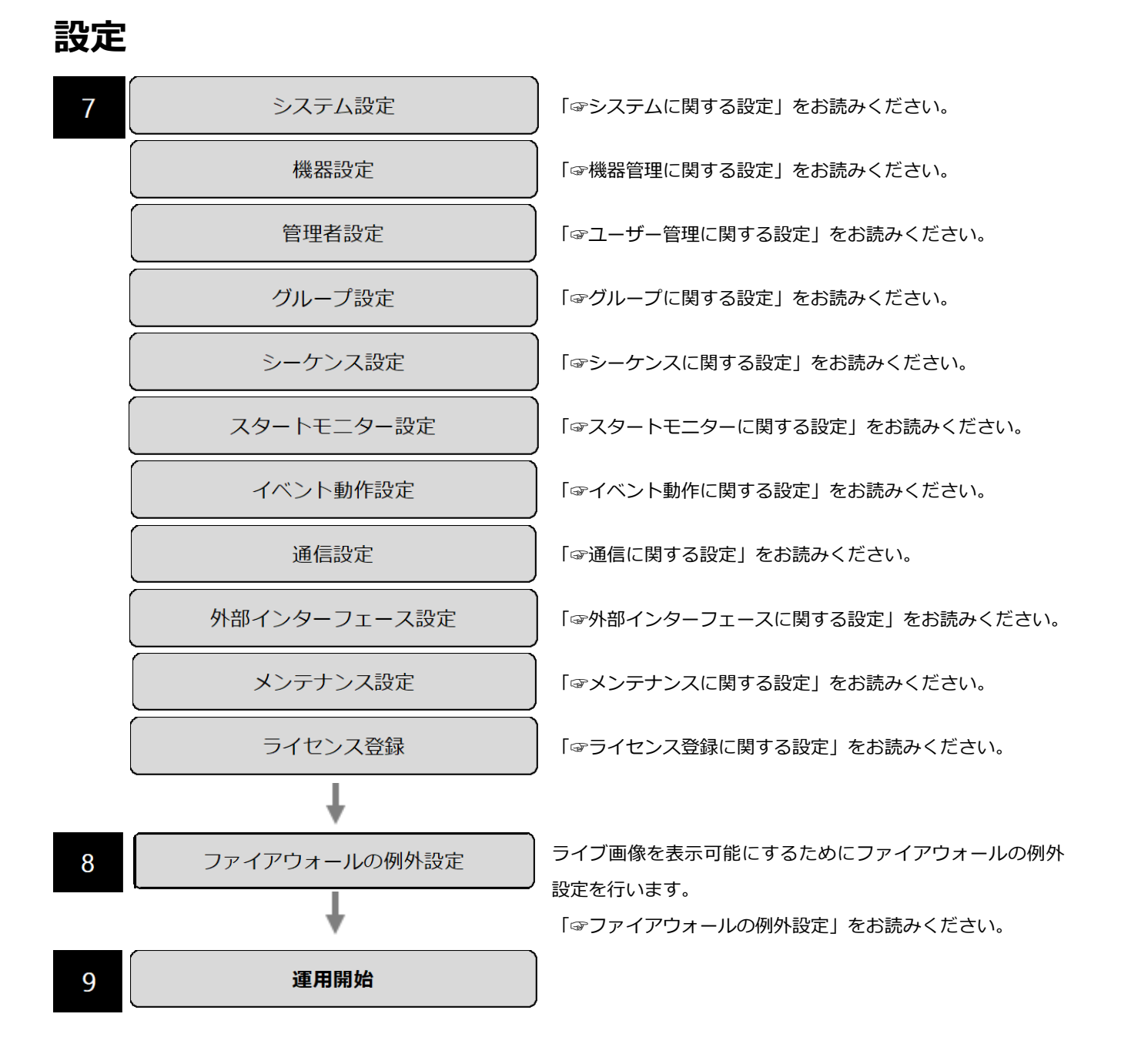

# **インストール/アンインストール**

### 2.2.1. インストールする

本ソフトウェアをインストールします。

#### **重要**

- 本ソフトウェアをインストールする場合は、必ず WV-AS65、DG-ASM100 シリーズ、 DG-ASM200 シリーズ、WV-ASM200 シリーズ、DG-ASM10、DG-ASM20、WV-ASM20 をアン インストールしてください。WV-AS65、DG-ASM100 シリーズ、DG-ASM200 シリーズ、 WV-ASM200 シリーズ、DG-ASM10、DG-ASM20、WV-ASM20 と本ソフトウェアが両方インス トールされた状態での動作は保証していません。
- 本ソフトウェアを再インストールする場合は、必ずアンインストールしてください。上書きインス トールは動作不安定の原因となります。必要な場合は、アンインストールする前に設定データをセ ーブしてください。

#### STEP1

付属の DVD-ROM を PC の DVD-ROM ドライブにセットします。

#### STEP2

「1 映像監視ソフトウェア」フォルダー内の「setup.exe」をダブルクリックします。

インストール PC に Microsoft® .NET Framework 4.6.x がインストールされていない場合、自動的にイン ストールが開始されます。インストール完了までしばらくお待ちください。その後、映像監視ソフトウェ アのインストーラーが起動します。画面の指示にしたがってインストールしてください。

標準設定のままインストールすると、32 ビット OS の場合は「C:¥Program Files¥Panasonic¥ASM30」 フォルダー、64 ビット OS の場合は「C:¥Program Files(x86)¥Panasonic¥ASM30」フォルダーが 作成され、実行ファイルなどがコピーされます。

#### **注意**

- ご使用の PC に Microsoft®.NET Framework 4.6.x がインストールされていない場合、 Microsoft®.NET Framework 4.6.2 のインストーラーが自動で起動します。画面の指示にしたがっ てインストールしてください。インストール完了後、PC が自動で再起動します。
- 再起動後に、映像監視ソフトウェアのインストーラーが自動で起動します。
- Microsoft®.NET Framework はセキュリティ対策のため、定期的にバージョンアップおよび更新プ ログラムをインストールすることを推奨します。

#### STEP3

ファイアウォールの例外設定をします。詳しくは「☞ファイアウォールの例外設定」をお読みください。

STEP4

PC を再起動します。STEP1 から STEP3 まで行ったら、最後に PC を再起動してください。

#### **重要**

• 運用を開始する前に、設定画面でユーザーの登録、機器の登録など、運用に必要な情報を設定して ください。
# **アンインストールする**

### **重要**

- 本ソフトウェアをアンインストールしても、設定データ(データベース)は削除されません。
- 本ソフトウェアをアンインストールしてもレコーダー、カメラから取得したファイルは削除されま せん。
- $\;\;\;\;$ 本ソフトウェアをアンインストールしても、Microsoft $^{\circ}$ .NET Framework 4.6.x はアンインストー ルされません。必要な場合は本ソフトウェアをアンインストール後に、アンインストールしてくだ さい。
- 本ソフトウェアをアンインストールする際、アプリケーションの終了を求める画面が表示されまし たら[キャンセル]ボタンをクリックしてアンインストールを中止し、該当するサービスを停止し てから再度アンインストールを行ってください。サービスの停止方法については、別途お使いの OS の取扱説明書をお読みください。

### STEP<sub>1</sub>

[コントロールパネル]−[プログラムのアンインストール]または[プログラムと機能]を選択します。

# STEP2

現在インストールされているプログラムから「WV-ASM30」を選択し、[アンインストール]ボタンをク リックします。

→ アンインストールプログラムが起動します。

# STEP3

画面の指示にしたがってアンインストールします。

# **本ソフトウェアの起動と終了**

# **本ソフトウェアを起動する**

#### **重要**

- 本ソフトウェアを使用するにはライセンスの登録が必要です。ライセンスが登録されないと、本ソ フトウェアは起動しません。
- 本ソフトウェアのライセンス登録時には、PC のネットワークアダプターが有効になっていること を確認してください。
- 本ソフトウェアは「コンピューターの管理者」権限のあるユーザーでのみ起動可能です。

スタートメニューの[すべてのアプリ]−[Panasonic]−[運用ソフトウェア]を選択、または、デスク トップ上の[運用ソフトウェア]アイコンをダブルクリックし、本ソフトウェアを起動します。

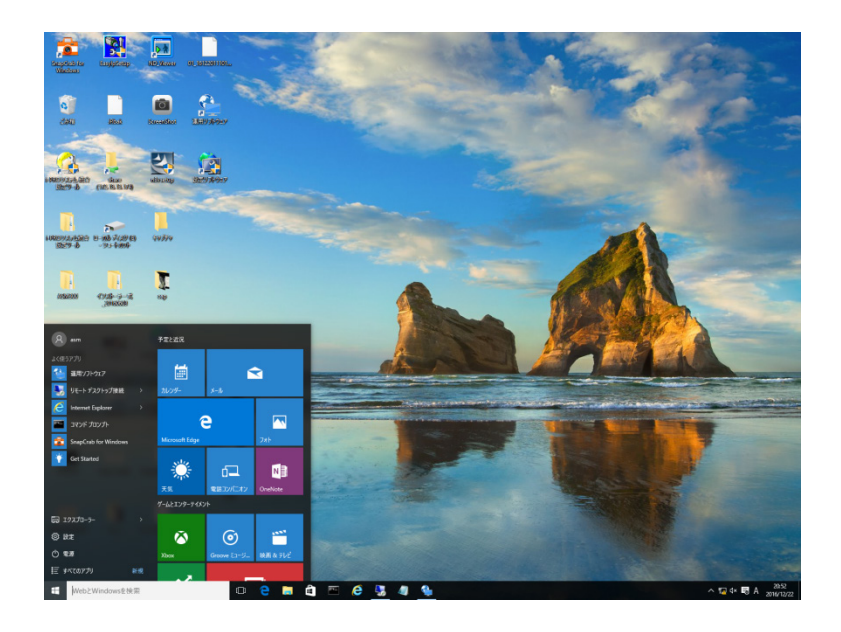

→ インストール後、初めての起動時は登録説明画面が表示されます。

「☞初回起動時のライセンス登録」をお読みください。

→ ライセンスの登録、管理者アカウントの登録が完了している場合はログイン画面が表示されます。 「☞ログインする」をお読みください。

# **初回起動時のライセンス登録**

インストール後、初めての起動時は登録説明画面が表示されます。 画面の指示に従ってライセンスを登録してください。

### STEP1

登録説明画面に記載されている内容をお読みいただき、[登録画面へ進む]ボタンをクリックします。

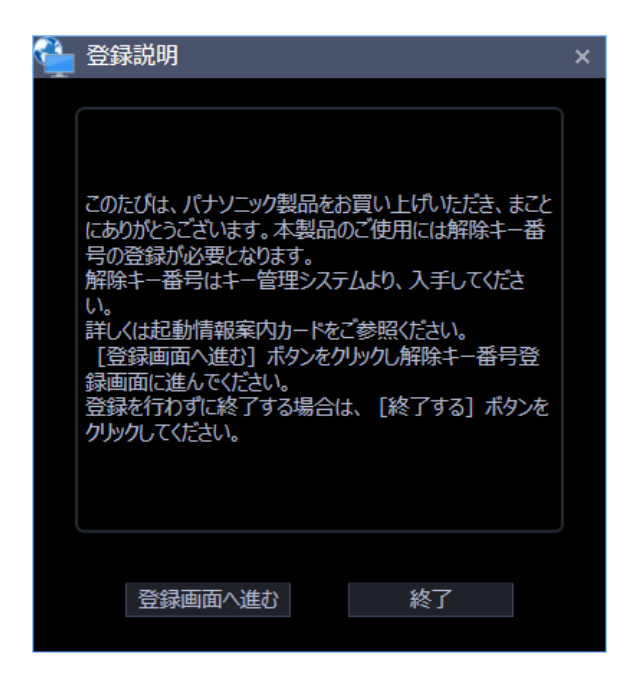

# STEP2

キー管理システムで取得した解除キー番号を入力します。

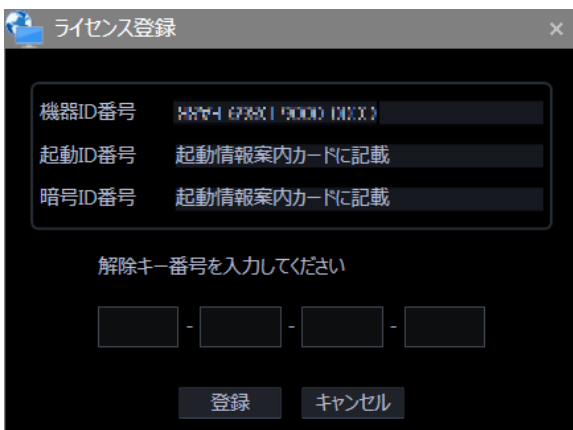

**重要**

- 解除キー番号は、取得時に使用した機器 ID 番号が表示された PC でのみ有効です。
- 他の PC では使用できません。

# STEP3

[登録]ボタンをクリックします。

→ 登録完了画面が表示されます。

# **重要**

- 機能拡張ソフトウェア(別売り)の解除キー番号は登録できません。
- 必ず使用する PC で登録を行ってください。

#### STEP4

[OK] ボタンをクリックします。

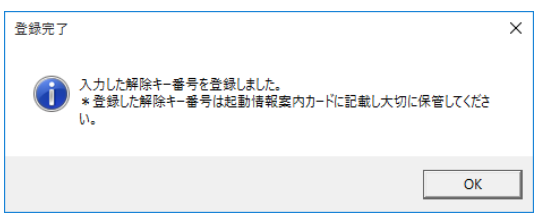

→ ライセンス登録を完了します。続いて管理者アカウントの登録画面が表示されます。 「☞初回起動時の管理者アカウントの登録」を行ってください。

# **初回起動時の管理者アカウントの登録**

管理者アカウントが未登録である場合、管理者権限を持つアカウントの登録を行ってください。

### STEP<sub>1</sub>

ユーザー名(管理者名)とパスワードを入力して [OK] ボタンをクリックします。

→ 登録完了画面が表示されます。

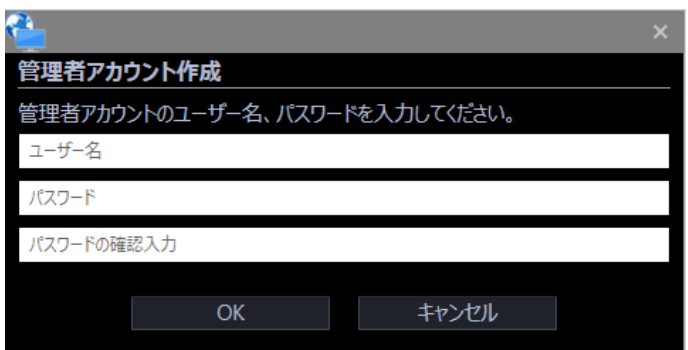

### ■ **ユーザー名**

登録する管理者アカウントのユーザー名を入力します。

管理者名は半角英数字4文字以上 32 文字以内で入力します。また、記号、特殊文字は使用できません。 管理者名は重複できません。

#### ■ **パスワード**

登録する管理者アカウントのパスワードを入力します。 パスワードは半角英数字および特殊文字 8 文字以上 32 文字以内で入力します。 入力したパスワードは「●」で表示されます。

#### **重要**

- パスワードは下記4つの文字種類から3つ以上を含めて設定してください。
	- > アルファベット大文字
	- > アルファベット小文字
	- 数字
	- > 特殊文字(!#\$%'()-=^~\|@`[]{}+\*,.<>/?\_)
- 「"&:;」およびスペースを使用できません。
- 「ユーザー名」と同じ文字列からなるパスワードは設定できません。
- パスワードの有効期限は90日間です。有効期限を超過した場合は、新しいパスワード設定してく ださい。

# ■ **パスワードの確認入力**

登録する管理者アカウントのパスワードを入力します。 パスワードの入力ミスをチェックします。 入力したパスワードは「●」で表示されます。

# ■ **[OK]ボタン**

入力した内容を保存して画面を閉じます。 各項目がすべて入力されていないと [OK] ボタンはクリックできません。

# ■ **[キャンセル]ボタン**

入力した内容をキャンセルして画面を閉じます。

# STEP2

[OK] ボタンをクリックします。

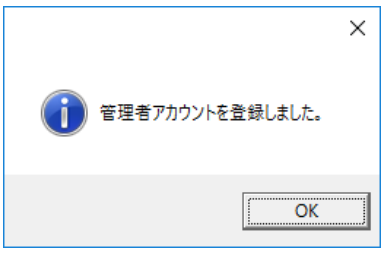

→ 管理者アカウントの登録を完了します。

# **ログイン**

# 2.3.2.1. ログインする(設定画面を表示する)

設定画面を表示するためには、本ソフトウェアに管理者としてログインする必要があります。 設定画面は ASM300 本体画面のタイトルバーにある[設定]アイコンをクリックするか、メニューの[設定] を選択すると起動します。ASM300 本体画面のタイトルバー、メニューについて、詳しくは「☞タイトル バー」「☞メニュー」をお読みください。

STEP<sub>1</sub>

ASM300 本体画面のタイトルバーにある[設定]アイコン、もしくはメニューの[設定]をクリックします。 → ログイン画面が表示されます。

# STEP2

登録している「ユーザー名」と「パスワード」を入力します。

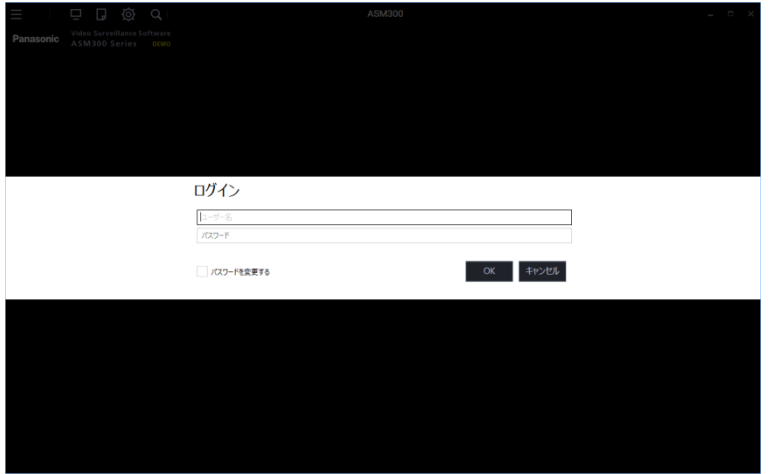

### STEP3

[OK] ボタンをクリックします。

→ 設定画面を表示します。

#### **重要**

- パスワードは、定期的に変更してください。
- ログイン認証に連続で10回以上失敗した場合はログインを中止します。

# 2.3.2.2. パスワードを変更する

STEP<sub>1</sub>

ログイン画面の「ユーザー名」と「パスワード」を入力後、「パスワードを変更する」にチェックを入れ、 [OK] ボタンをクリックします。

→ パスワード変更画面が表示されます。

# STEP2

画面の指示に従い、パスワードの変更を行ってください。

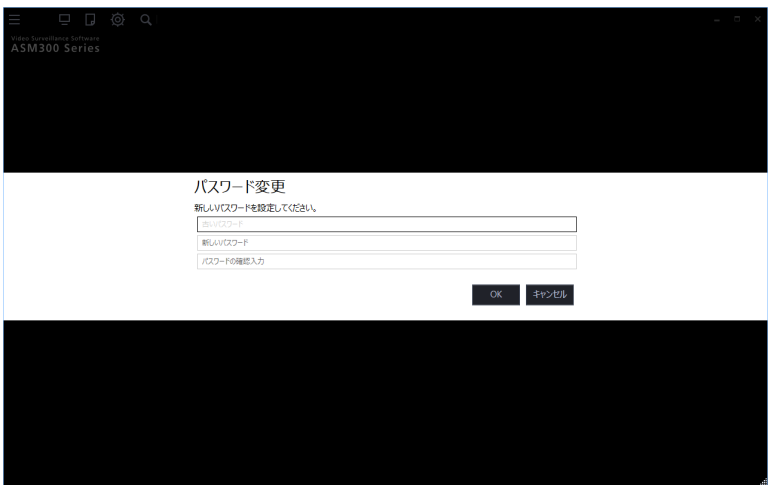

# ■ **古いパスワード**

現在使用しているパスワードを入力します。入力したパスワードは「●」で表示されます。

#### ■ 新しいパスワード

新しく登録するパスワードを入力します。入力したパスワードは「●」で表示されます。 半角英数字および特殊文字8~32文字で設定してください。

#### **■ 新しいパスワードの確認用入力**

新しく登録するパスワードを入力します。パスワードの入力ミスをチェックします。 入力したパスワードは「●」で表示されます。

#### ■ **[OK]ボタン**

入力した内容に従ってパスワード変更を行い、運用画面へ遷移します。 各項目がすべて入力されていないと [OK] ボタンはクリックできません。

# ■ **[キャンセル]ボタン**

パスワード変更を行わずに運用画面へ遷移します。

# **重要**

- パスワードはパスワードポリシーに従った文字種類で設定してください。
- 「"&:;」およびスペースを使用できません。
- 「ユーザー名」と同じ文字列からなるパスワードを設定できません。
- 「古いパスワード」と同じパスワードを新しいパスワードとして設定できません。

# STEP3

[OK] ボタンをクリックします。

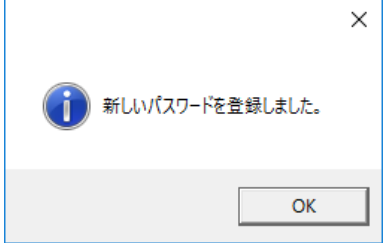

→ パスワードの変更を完了します。

# **本ソフトウェアを終了する**

STEP<sub>1</sub>

メニューの[終了]を選択するか、タイトルバーの[×]ボタンをクリックします。

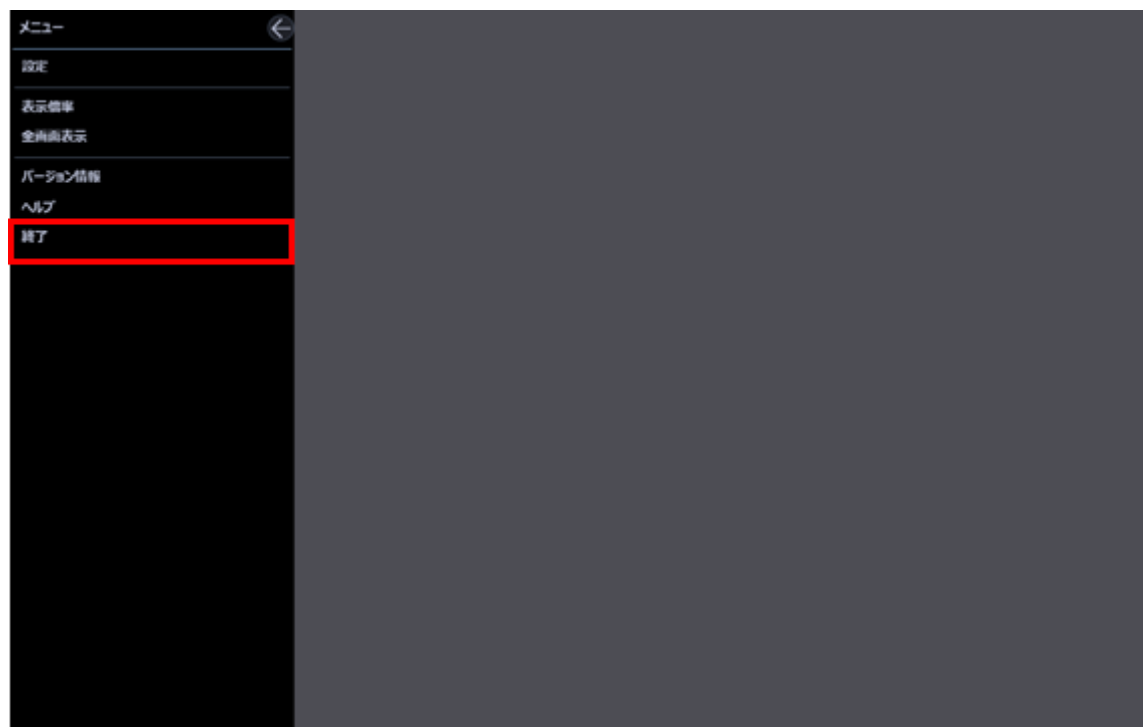

→ 終了画面が表示されます。

STEP2

[OK] ボタンをクリックします。

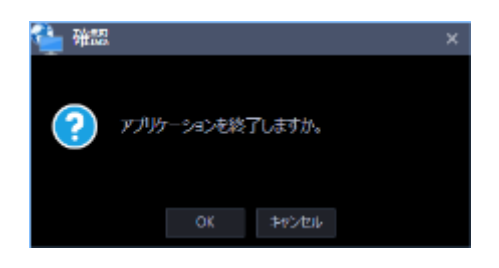

→ 本ソフトウェアが終了します。

# **本ソフトウェアをバージョンアップする**

### **重要**

- 定期的に本ソフトウェアのサポートページを見て、最新バージョンに更新してください。
- バージョンアップを行うと、それよりも古いバージョンに戻すことはできません。

#### STEP<sub>1</sub>

お買い上げの販売店にお問い合わせのうえ、本ソフトウェアの最新のインストーラーを以下の URL からダ ウンロードします。

https://biz.panasonic.com/jp-ja/products-services\_security\_support\_specifications-manu als-firms-ipro

#### STEP2

「☞セーブする(保存)」の手順に従い、本ソフトウェアの設定データを任意の保存先にセーブしてくださ い。

### STEP3

「『アンインストールする」の手順に従い、本ソフトウェアをアンインストールしてください。

#### STEP4

ダウンロードした「setup.exe」をダブルクリックします。映像監視ソフトウェアのインストーラーが起動 します。画面の指示にしたがってインストールしてください。

#### STEP5

PC を再起動します。STEP1 から STEP4 まで行ったら、最後に PC を再起動してください。

# **ASM30 本体画面説明**

ASM300 本体の画面について説明します。

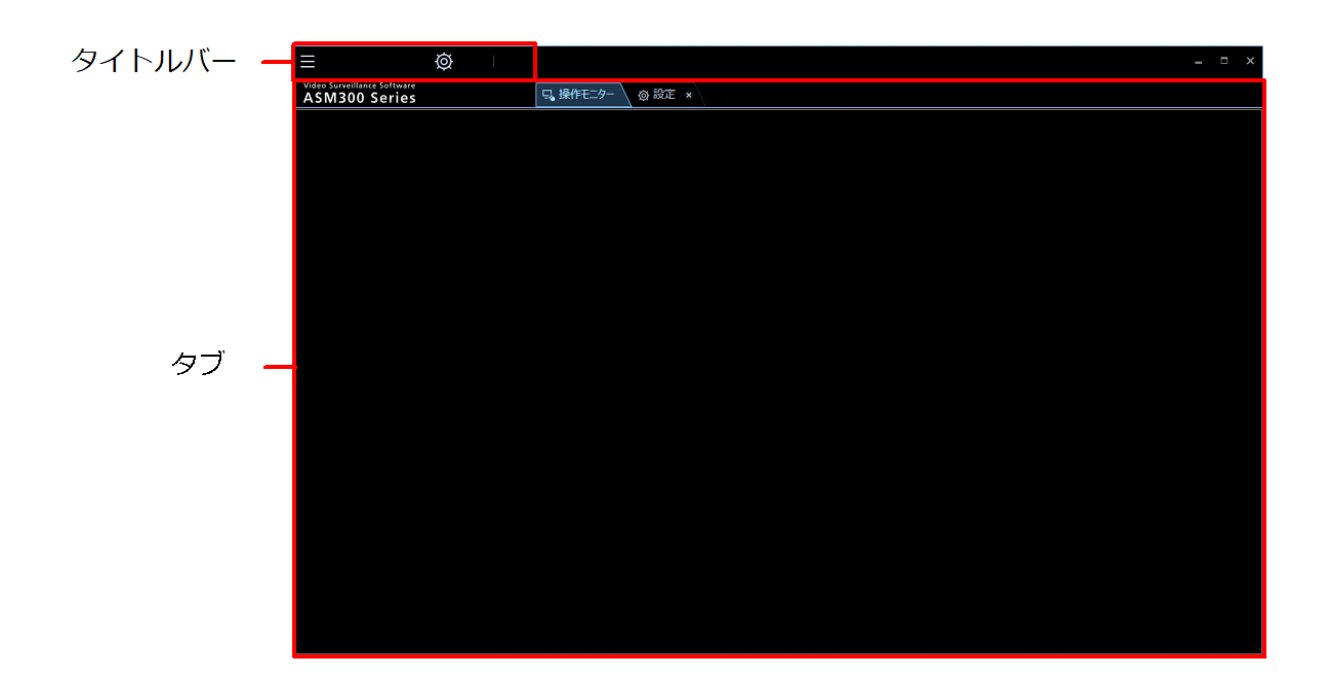

■ **タイトルバー**

メニューとタブで表示する画面のショートカットアイコンを表示します。 詳しくは「☞タイトルバー」をお読みください。

■ **タブ**

本ソフトウェアで使用する「ライブモニター」、「設定画面」をタブで表示します。

# **タイトルバー**

⊚

左のアイコンから順に説明します。

# ■ **[メニュー] アイコン (■)**

メニュー項目を表示します。詳しくは「☞メニュー」をお読みください。

# ■ **[設定]アイコン( )**

設定画面を表示します。詳しくは「☞設定編」をお読みください。

# 2.5.1.1. メニュー

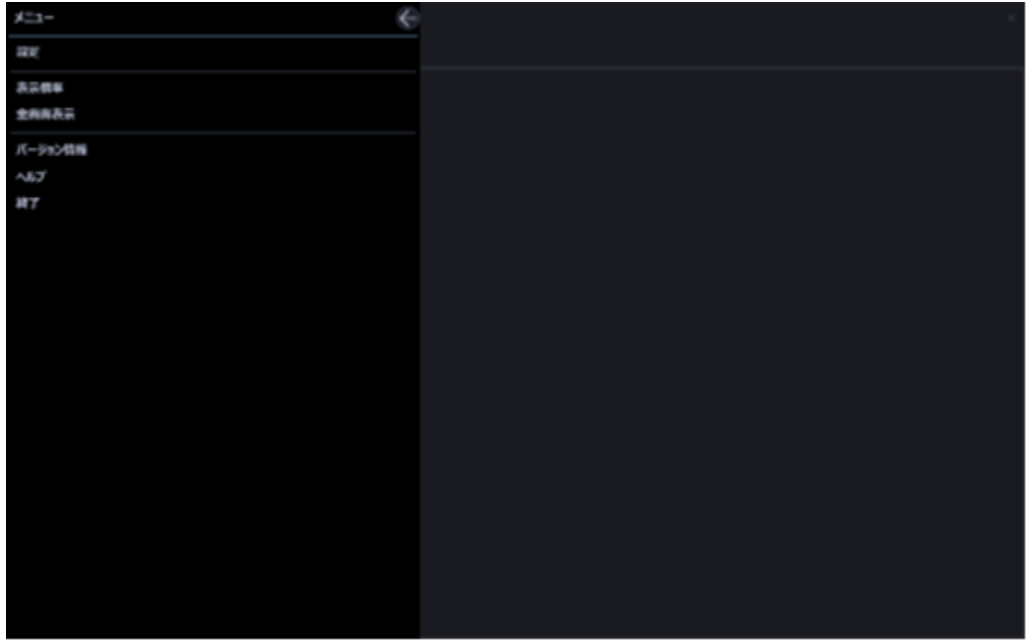

# ■ 閉じるボタン(●)

メニューを閉じます。

### ■ **設定**

設定画面を表示します。詳しくは「☞設定編」をお読みください。

# ■ **表示倍率**

ライブモニターを表示するサイズを設定します。詳しくは「☞表示倍率を設定する」をお読みください。

#### ■**全画面表示**

表示されている画像を全画面表示します。詳しくは「□全画面表示で見る」をお読みください。

# ■ **バージョン情報**

バージョン情報を表示することができます。

## ■ **ヘルプ**

取扱説明書(ヘルプファイル)を表示します。

# ■ 終了

本ソフトウェアを終了します。

# 2.5.2. 表示倍率を設定する

各画面を表示するサイズを設定します。

STEP1

タイトルバーの[メニュー]アイコンをクリックします。

→ メニューが表示されます。

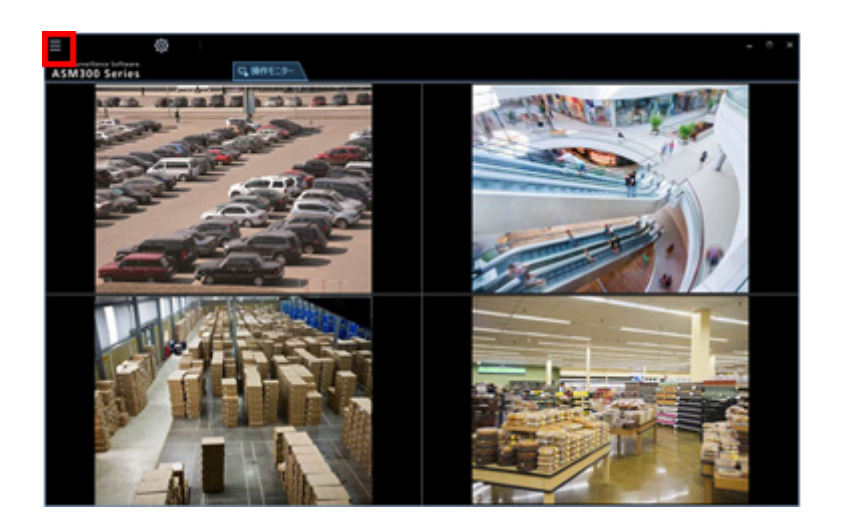

# STEP2

メニューの[表示倍率]を選択します。

→ 表示倍率メニューが表示されます。

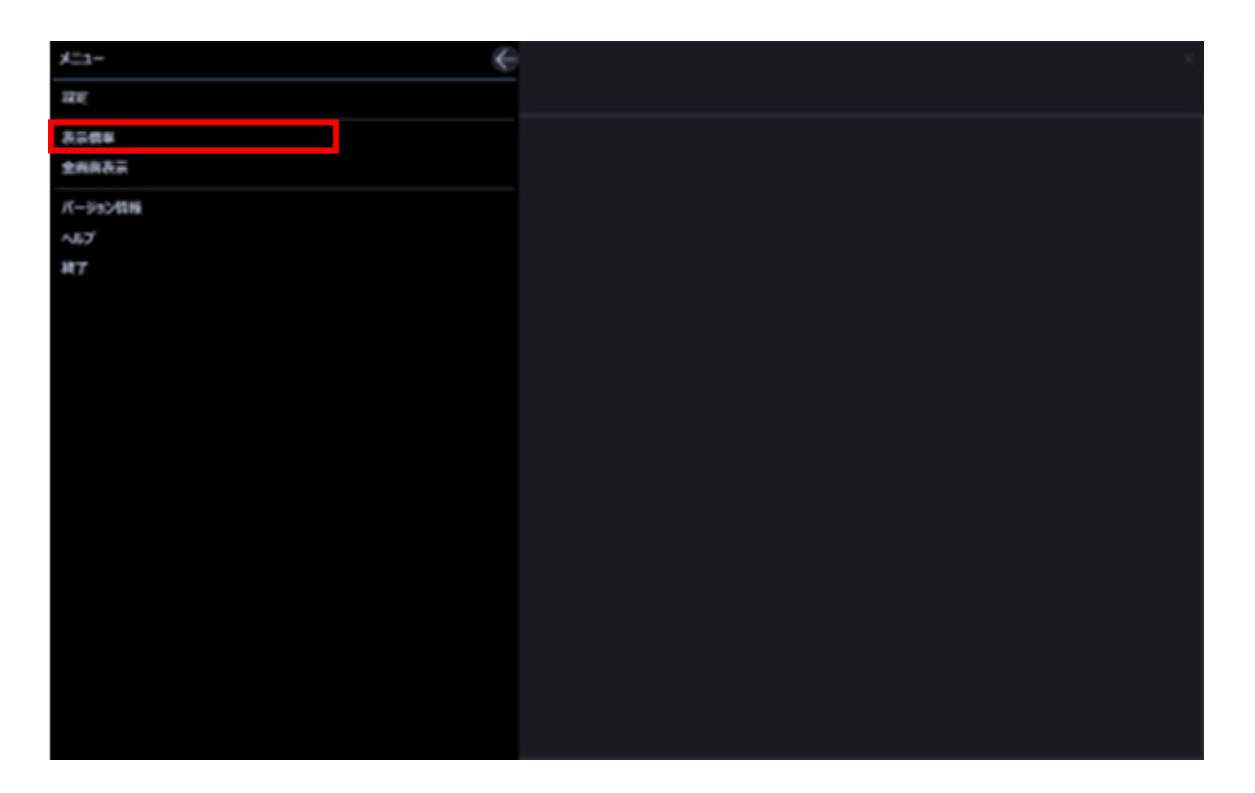

STEP3

#### ■ **表示倍率メニュー**

スライダーの位置を操作することで表示倍率の拡大・縮小を行います。 表示倍率を 75%/100%/125%/150%/175%/200%から選択できます。

+:表示倍率を大きくします

- -:表示倍率を縮小します。
- ←:表示倍率メニューを閉じます。

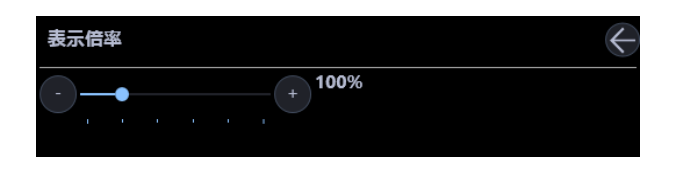

# **メモ**

- 「表示倍率」を 75%に設定している場合の最小サイズは 960×600、 100%に設定している場合の最小サイズは 1280×800、 125%に設定している場合の最小サイズは 1600×1000、 150%に設定している場合の最小サイズは 1920×1200、 175%に設定している場合の最小サイズは 2240×1400、 200%に設定している場合の最小サイズは 2560×1600 となります。
- 「200%」はモニターの画面解像度を 4K(3840×2160)でご使用時に適した設定となります。 4K 以下の解像度をご使用時は「100%」に設定することを推奨します。 なお表示倍率に関わらず、Windows の設定により画面が崩れる場合があります。 Windows の設定が以下の通りになっていることを確認してください。
- **Microsoft® Windows® 8.1 の場合**
- 1.[コントロールパネル]-[ディスプレイのカスタマイズ]-[ディスプレイ]をクリックする。
- 2.[すべてのディスプレイで同じ拡大率を使用する]のチェックボックスをオンにする。
- 3.[すべての項目のサイズを変更します]で「小-100%」を選択する。
- 4.[適用]ボタンをクリックする。
- 5.PC を再起動するか、もしくは1度サインアウトした後に再度サインインする。
- **Microsoft® Windows® 10 の場合**
- 1. [設定] [システム] [ディスプレイ] をクリックする。
- 2.[テキスト、アプリ、その他の項目サイズを変更する:]で「100%」を選択する。
- 3. [適用] ボタンをクリックする。
- 4.PC を再起動するか、もしくは1度サインアウトした後に再度サインインする。
- ウィンドウ上部のタイトルバーのソフト名称、最小化ボタン、最大化ボタン、終了ボタンおよびメ ッセージウィンドウ、ダイアログなどの Windows 固有の画面は対象外となります。
- 表示倍率によっては、一部部品が標準画面(表示倍率 100%時)と異なる場合がございますが、機 能に違いはありません。

# **ライブモニター画面説明**

以下にライブモニターに表示される各項目について説明します。

# **メモ**

- マウス操作によりライブモニターの表示サイズを最小 960×600 から最大 3840×3840 まで変更す ることができます。詳しくは「☞表示倍率を設定する」をお読みください。 「表示倍率」を 75%に設定している場合の最小サイズは 960×600、 100%に設定している場合の最小サイズは 1280×800、 125%に設定している場合の最小サイズは 1600×1000、 150%に設定している場合の最小サイズは 1920×1200、 175%に設定している場合の最小サイズは 2240×1400、 200%に設定している場合の最小サイズは 2560×1600 です。
- ライブモニターの表示サイズ変更に伴って、メニューパネルおよび画像配置エリアのサイズが伸縮 されます。
- ライブモニターの表示サイズを変更しているときに、表示映像に乱れが生じます。

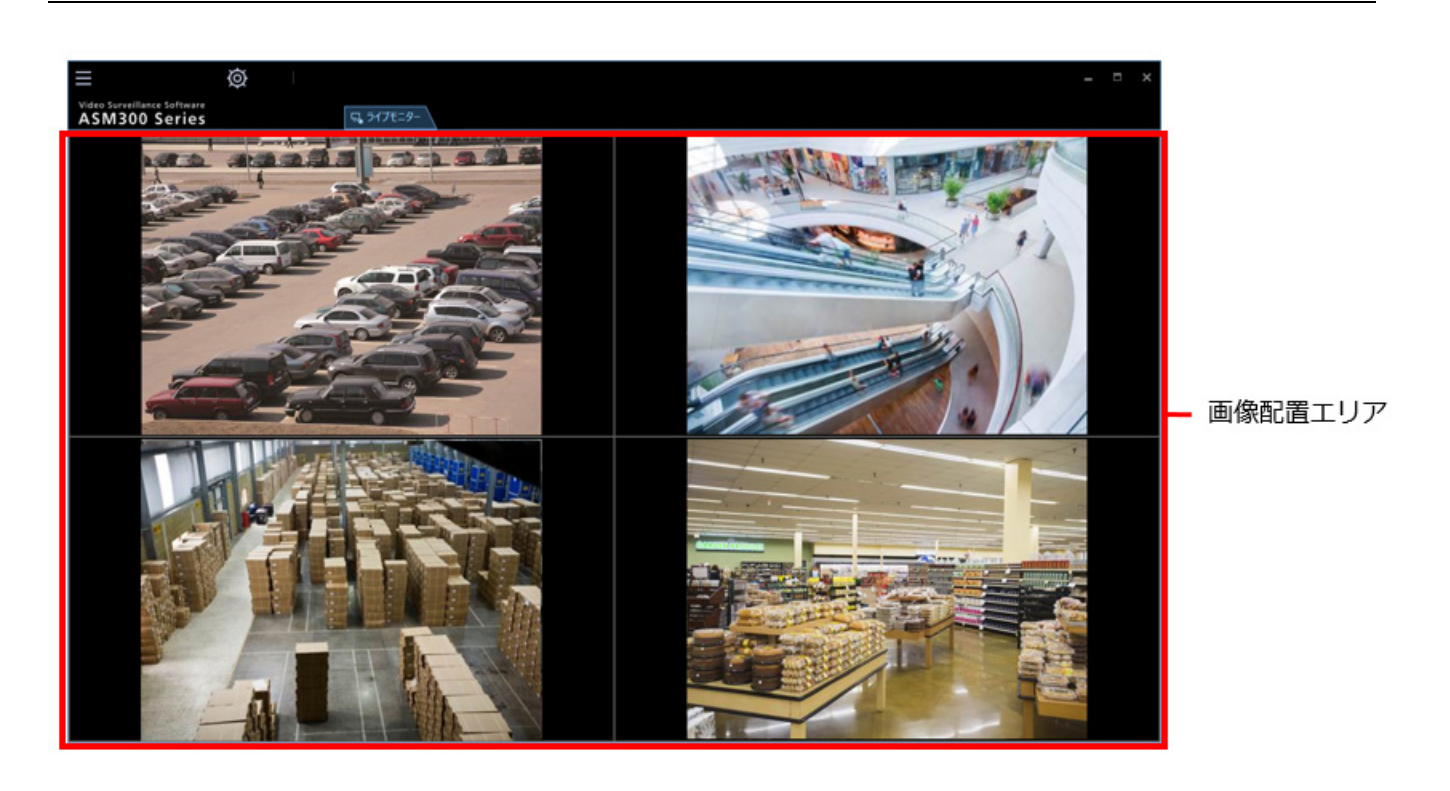

### ■ **画像配置エリア**

1・2A・2B・3A・3B・3C・4・4A・4B・4C・4D・4E・5・6・6A・7・7A・9・10・13・16 画面で表 示します。

# 2.6.1. ポップアップメニュー

画像配置エリアで右クリックするとポップアップメニューが表示されます。

#### ■ **全画面表示**

表示されている画像を全画面表示します。 詳しくは「☞全画面表示で見る」をお読みください。

### ■ **画像回転**

魚眼画像をパノラマ/ダブルパノラマ形式で表示しているとき、表示位置の調整を行います。

#### **<パノラマ表示時>**

- 右へ 30°:右回り方向に表示位置を 30°回転します。
- 右へ 1°:右回り方向に表示位置を 1°回転します。
- 左へ 30°:左回り方向に表示位置を 30°回転します。
- 左へ 1°:左回り方向に表示位置を 1°回転します。
- 初期値に戻す:回転前の初期の表示位置に戻します。

### **<ダブルパノラマ表示時>**

- 0°(オフ):画像を回転しません。
- 180°(上下反転):画像を上下反転します。

# **メモ**

• 魚眼画像をパノラマ/ダブルパノラマ形式で表示しているときのみ選択できます。その他の場合 は非表示となります。

### ■ **終了**

本ソフトウェアを終了します。

# 2.6.2. イベント通知メッセージ

障害が発生すると、操作モニターに通知画面がポップアップ表示されます。

### **■ イベント通知メッセージ**

機器障害、ネットワーク障害の発生を通知します。

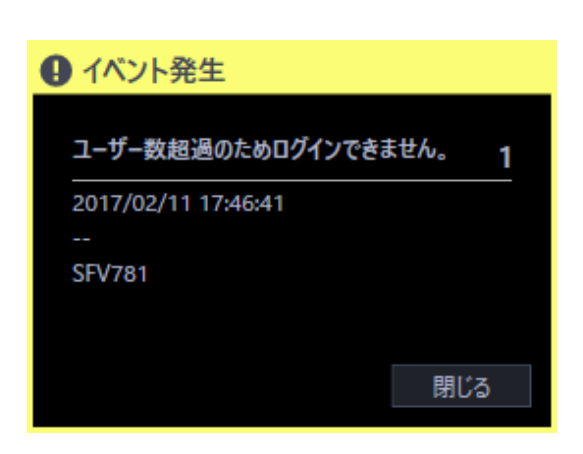

#### **<描画性能制限の警告メッセージ>**

フレームレートを低くして画像表示する場合、以下の警告メッセージがイベント通知メッセージ画面に 表示されます。

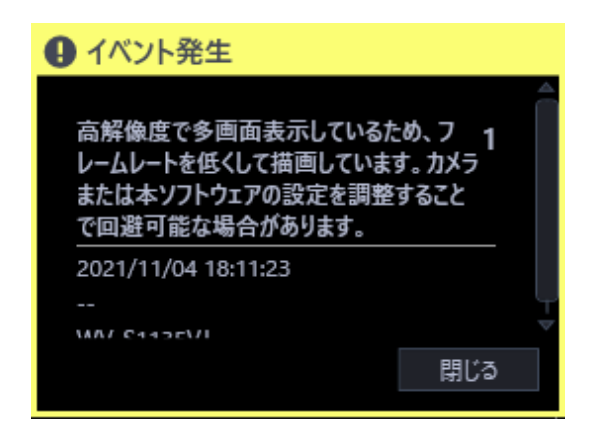

#### **■ イベント通知メッセージ**

通知情報、発生日時、発生元の機器名(レコーダー名)、カメラ名が表示されます。

# ■ **[閉じる]ボタン**

メッセージ画面を閉じます。

### ■ **[閉じる(5 秒後)]ボタン**

5 秒後に自動的にメッセージ画面を閉じます。ボタン上に閉じるまでの秒数を表示します。

[設定]-[システム]-[パフォーマンス監視設定]タブの描画性能制限警告の「警告メッセージの自 動クローズ」をオンに設定している場合に表示します。

### **メモ**

- 描画性能制限警告メッセージ画面を表示中にイベント通知を受けた場合は、画面の表示内容が入 れ換わり最新の情報が表示されます。
- 「警告メッセージの自動クローズ」をオンに設定している場合、5 秒経過するまでに次の描画性 能制限警告が発生した場合、5 秒再度待った後にメッセージ画面を閉じます。
- 自動的にメッセージ画面が閉じる前に「閉じる(5 秒後)]ボタンをクリックしてもメッセージ画面 を閉じることができます。
- [設定]-[システム]-[パフォーマンス監視設定]タブの「描画性能制限警告」をオフに設定す るとこの警告メッセージは表示されません。
- ライブモニターにてシーケンス動作を行う場合は、カメラ設定によっては画面の切り換わるタイ ミングで繰り返し本警告メッセージが表示されることがあります。その場合、シーケンス間隔を 調整し、[設定]-[システム]-[パフォーマンス監視設定]タブの「警告メッセージの自動クロ ーズ」をオンにすると自動でメッセージ画面を閉じることができます。

# 2.6.3. フェイルオーバー通知メッセージ

フェイルオーバー機能について、詳しくはレコーダーの取扱説明書をお読みください。

# ■ フェイルオーバー実行通知メッセー**ジ**

レコーダーのフェイルオーバー機能が実行されたことを通知します。

スレーブレコーダーは動作を止めたマスターレコーダーと切り替わって、マスターレコーダーとして動 作します。

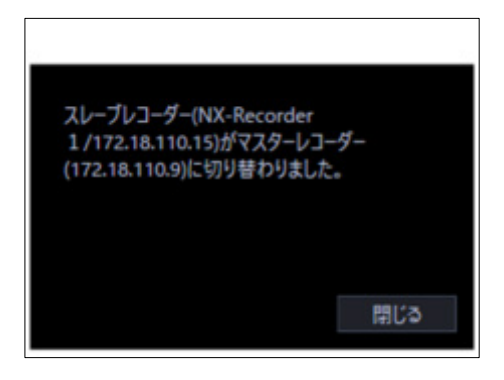

# **■ 運用レコーダーの切り換え通知メッセージ**

マスターレコーダーが録画を開始したことを通知します。マスターレコーダーの機器情報を取得しなお すことで、運用することができます。

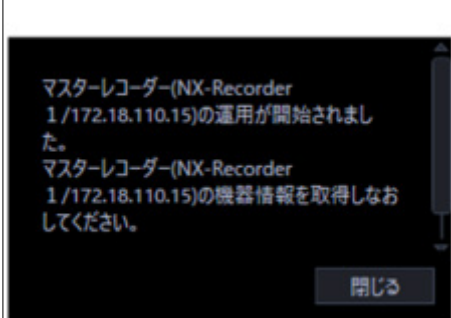

# 2.6.4. パフォーマンス監視警告メッセージ

パフォーマンス監視において一定条件に達すると ASM300 本体画面上に警告画面がポップアップ表示 されます。

パフォーマンス監視の警告メッセージは、以下の3つです。

- ・CPU 使用率の警告メッセージ
- ・物理メモリー使用率の警告メッセージ
- ・描画性能制限の警告メッセージ

**メモ**

- CPU 使用率と物理メモリー使用率の警告発生時に ASM300 本体画面の下部に警告メッセージ画 面が表示し、ブザー音は鳴りません。
- CPU 使用率と物理メモリー使用率の一方の警告メッセージ画面を表示中に他方の警告が発生した 場合または同時に発生した場合は、両方の警告メッセージ画面を並べて表示します。
- ASM300 本体画面を最小化にしている場合は、PC 画面下部に表示されます。
- 描画性能制限の警告メッセージは、イベント通知メッセージ画面に表示し、ブザー音が鳴りま す。
- パフォーマンス監視機能のオン/オフおよび警告メッセージを表示する条件の設定については、 「☞パフォーマンス監視設定」をお読みください。

#### **<CPU 使用率の警告メッセージ>**

PC の CPU 使用率が「設定] - 「システム] - 「パフォーマンス監視設定]タブで設定した判定条件に達し た場合、以下の警告画面が表示されます。

判定条件の設定については、「☞パフォーマンス監視設定」をお読みください。

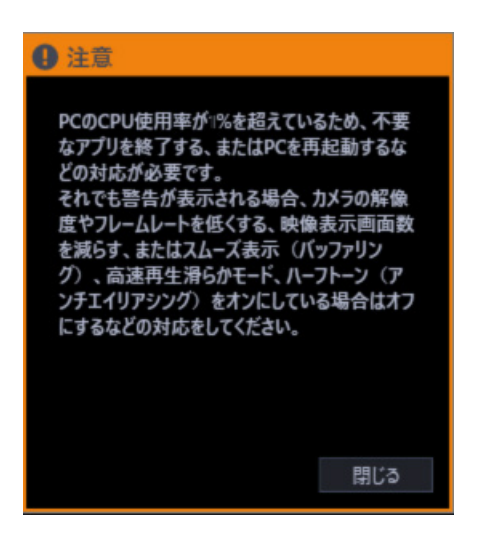

■ **[閉じる]ボタン**

メッセージ画面を閉じます。

#### ■ **[閉じる(60 秒後)]ボタン**

60 秒後に自動的にメッセージ画面を閉じます。ボタン上に閉じるまでの秒数を表示します。

[設定]-[システム]-[パフォーマンス監視設定]タブの PC パフォーマンス監視の「警告メッセージ の自動クローズ」をオンに設定している場合に表示します。

### **メモ**

- 自動的にメッセージ画面が閉じる前に[閉じる(60 秒後)]ボタンをクリックしてもメッセージ画 面を閉じることができます。
- [設定]-[システム]-[パフォーマンス監視設定]タブの「PC パフォーマンス監視」をオフに 設定するとこの警告メッセージは表示されません。

### **<物理メモリー使用率の警告メッセージ>**

本ソフトウェア以外の Windows で動作するプロセスやアプリケーションにより PC の物理メモリーが [設定]-[システム]-[パフォーマンス監視設定]タブで設定した判定条件に達した場合、以下の警告 画面が表示されます。

判定条件の設定については、「☞パフォーマンス監視設定」をお読みください。

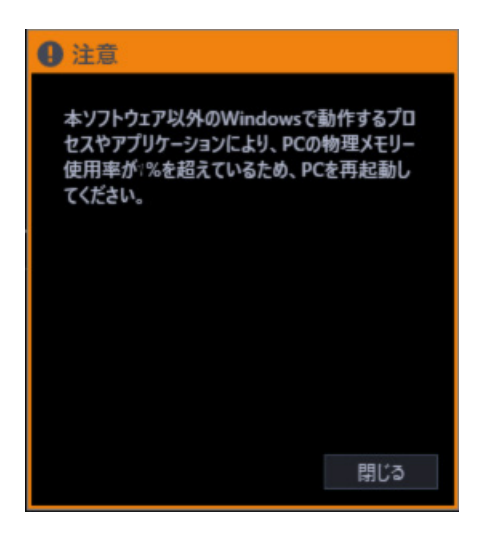

■ **[閉じる]ボタン**

メッセージ画面を閉じます。

#### ■ **[閉じる(60 秒後)]ボタン**

60 秒後に自動的にメッセージ画面を閉じます。ボタン上に閉じるまでの秒数を表示します。

[設定]-[システム]-[パフォーマンス監視設定]タブの PC パフォーマンス監視の「警告メッセージ の自動クローズ」をオンに設定している場合に表示します。

#### **メモ**

- 自動的にメッセージ画面が閉じる前に[閉じる(60 秒後)]ボタンをクリックしてもメッセージ画 面を閉じることができます。
- [設定]-[システム]-[パフォーマンス監視設定]タブの「PC パフォーマンス監視」をオフに 設定するとこの警告メッセージは表示されません。

#### **<描画性能制限の警告メッセージ>**

フレームレートを低くして画像表示する場合、警告メッセージがイベント通知メッセージ画面に表示さ れます。

詳細は「☞イベント通知メッセージ」の「描画性能制限の警告メッセージ」をお読みください。

# **設定編**

# **設定画面説明**

設定画面は ASM300 本体画面のタイトルバーにある[設定]アイコンをクリックするか、メニューの[設定] を選択すると起動します。

ASM300 本体画面のタイトルバー、メニューについて、詳しくは「☞タイトルバー」「☞メニュー」をお 読みください。

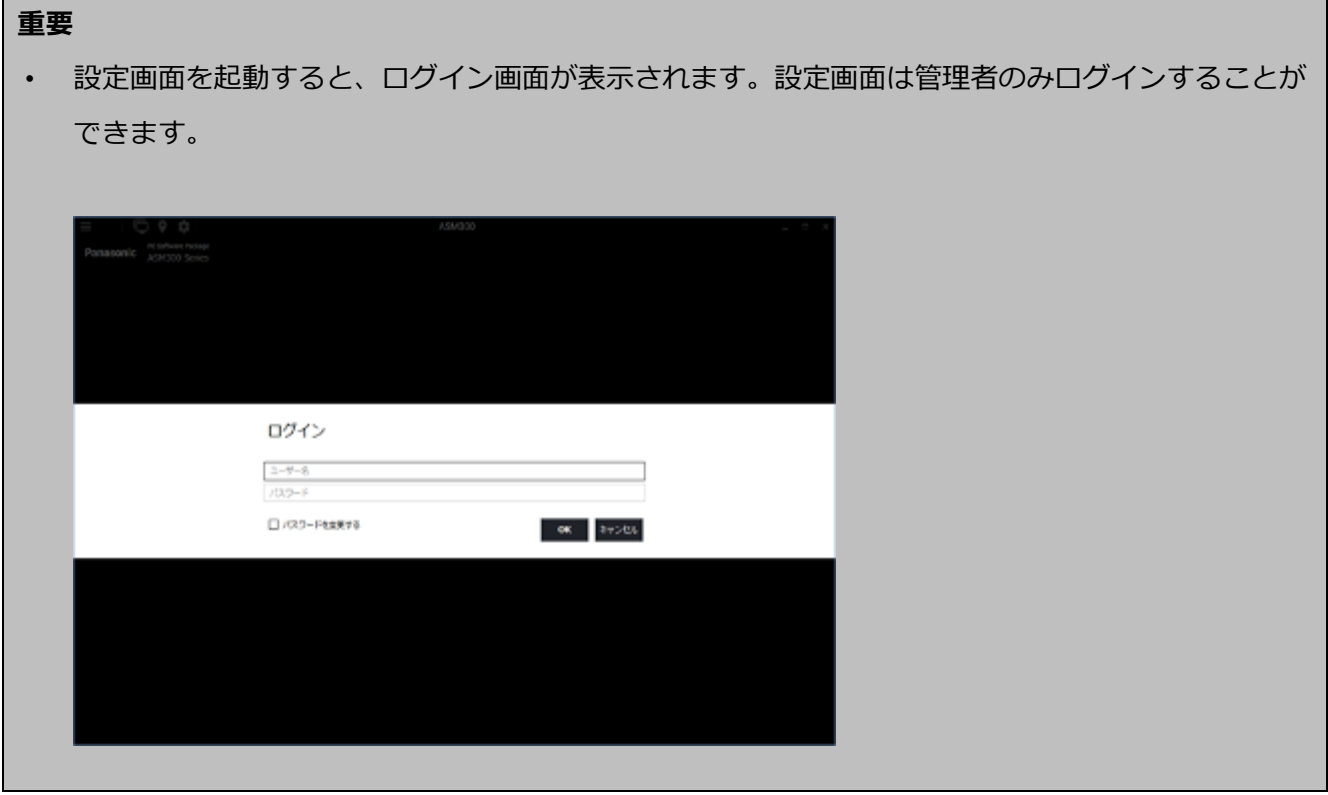

#### 以下、設定画面について説明します。

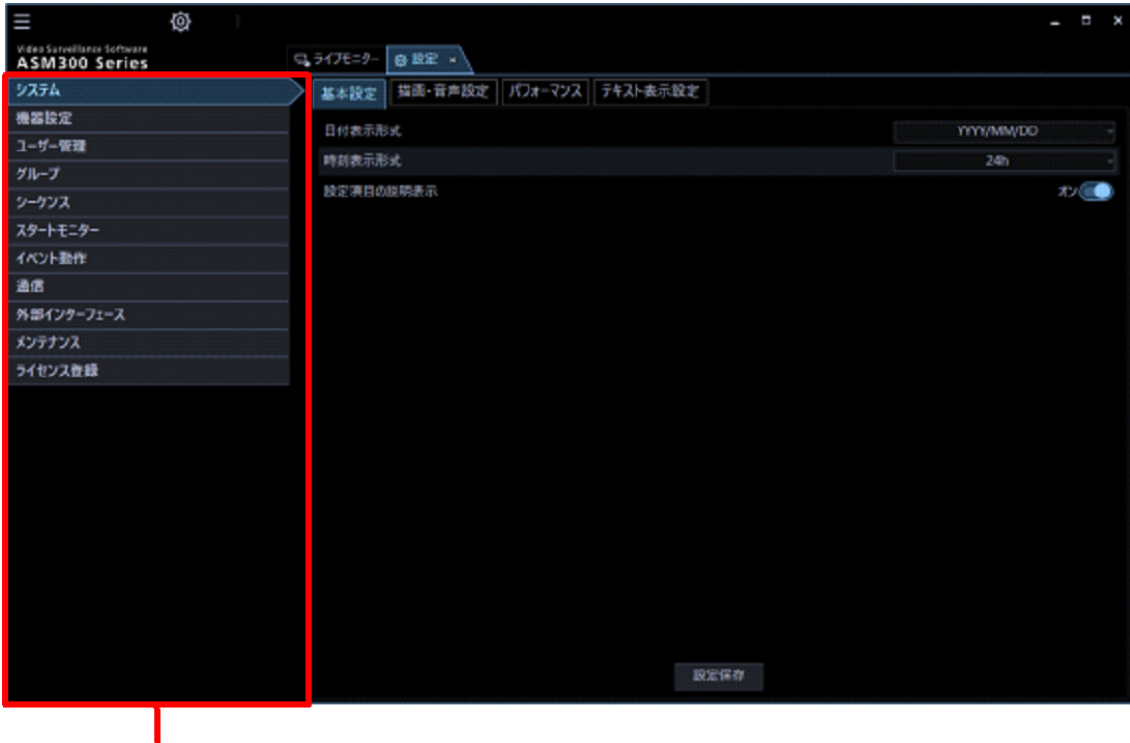

メニューボタン

# ■ **メニューボタン**

メニューボタンをクリックすると、各設定画面が表示されます。

# ■ **各設定画面**

メニューボタンでクリックした設定メニューの設定画面が表示されます。 ページが複数のタブで構成されている場合は、各タブをクリックします。

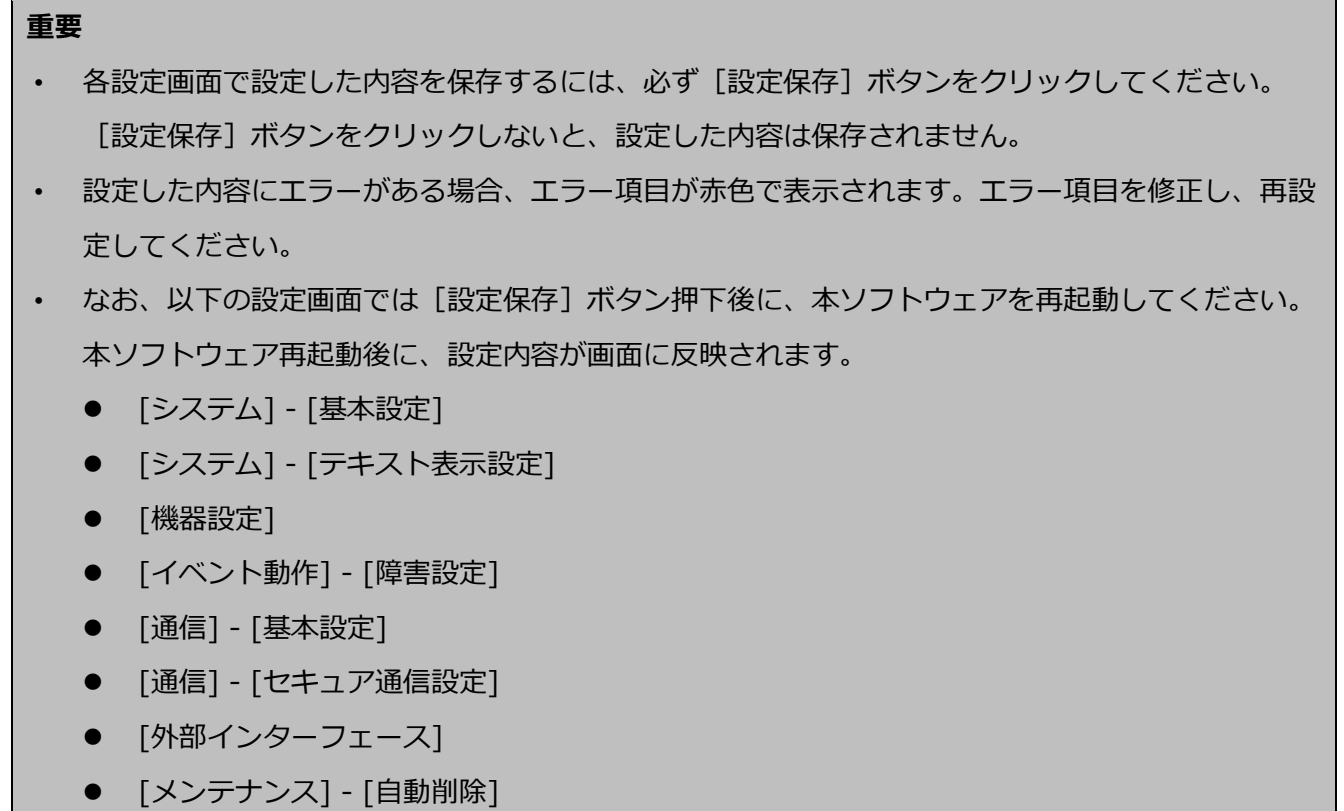

各設定画面について説明します。

#### ■ **システム**

本ソフトウェアの基本的な動作に関する設定を行います。 詳しくは「& システムに関する設定」をお読みください。

### ■ **機器設定**

ライブ画像を表示するために、レコーダー情報やエンコーダーの情報、カメラの情報に関する設定を行い ます。

詳しくは「☞ 機器管理に関する設定」をお読みください。

### ■ ユーザー管理

管理者情報に関する設定を行います。 詳しくは「☞ ユーザー管理に関する設定」をお読みください。

# ■ **グループ**

カメラのグループに関する設定を行います。 詳しくは「& グループに関する設定」をお読みください。

### ■ シーケンス

カメラのシーケンスに関する設定を行います。 詳しくは「☞ シーケンスに関する設定」をお読みください。

# ■ **スタートモニター**

本ソフトウェア起動時のライブモニターの状態に関する設定を行います。 詳しくは「☞ スタートモニターに関する設定」をお読みください。

#### **■ イベント動作**

障害発生時のメッセージ表示やブザー音出力の設定を行います。 詳しくは「& イベント動作に関する設定」をお読みください。

#### ■ **通信**

通信関連の設定を行います。

詳しくは「& 通信に関する設定」をお読みください。

# ■ **外部インターフェース**

外部インターフェースに関する設定を行います。 詳しくは「☞ 外部インターフェースに関する設定」をお読みください。

# ■ **メンテナンス**

本ソフトウェアのバージョン情報、ログに関する設定および設定した情報の管理を行います。 詳しくは「& メンテナンスに関する設定」をお読みください。

### ■ **ライセンス登録**

本ソフトウェアのライセンス登録を行います。 詳しくは「☞ ライセンス登録に関する設定」をお読みください。

### **<設定画面のフィルターの操作方法>**

設定画面のフィルター機能を使うと検索欄(フィルター)に入力した名称と部分一致する項目を含む機器 名などを検索することができます。

STEP1

各リストの検索欄に検索したい機器名もしくはグループ名、シーケンス名、フォルダー名を入力します。

例:グループ設定のカメラリスト

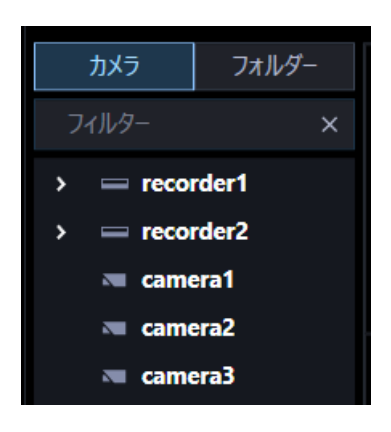

**メモ**

• 検索は名称の部分一致で行い、半角・全角・大文字・小文字の区別は行いません。

→ 検索が終了すると、検索欄に入力した名称と部分一致する項目のみ表示されます。

例:検索欄にレコーダー名を入力した結果

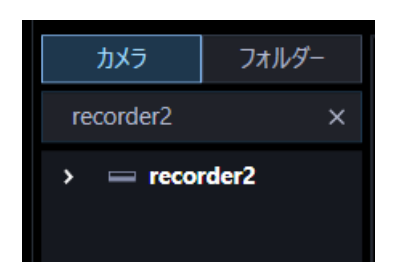

例:検索結果のレコーダーに登録しているカメラを表示させる

レコーダーアイコンをダブルクリックするか、またはアイコンの左側( <sup>2</sup>)をクリックします。

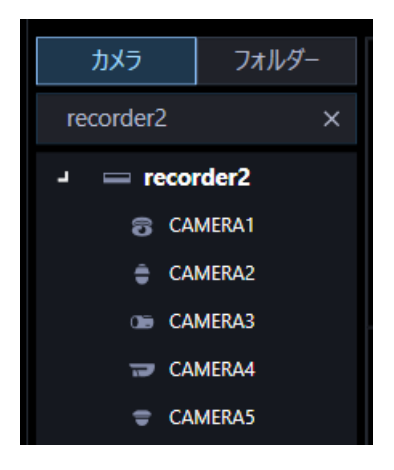

## **メモ**

- 検索結果には検索欄に入力した名称と部分一致する項目のみ表示されます。 その他の項目は非表示となります。ただし、部分一致した機器がレコーダーなどに登録している 機器の場合は、この上位の機器名(レコーダーなど)/フォルダー名も表示されます。
- 以下の設定画面では、次のような表示となります。

● グループ設定のカメラリスト 検索結果にレコーダー名、エンコーダー名、またはフォルダー名のみ表示されている場合、対象 のアイコンをダブルクリックするか、またはアイコンの左側( ) をクリックするとそれらに登録 しているすべてのカメラアイコンが一覧表示されます。

#### STEP2

検索欄に入力した名称を削除すると、検索前の状態に戻ります。

ただし、ツリー表示の上位階層にあるレコーダー、エンコーダー、フォルダーの開閉状態については、 検索時もしくは検索後の開閉操作時の状態を継続します。

### **メモ**

• 検索欄内右端の[×]ボタンをクリックすると、検索欄に入力した名称を削除できます。

# **システムに関する設定**

使用する言語、日時の表示形式、音声、画像表示方法などを設定します。

# **基本設定**

[システム]ボタンをクリックし、[基本設定]タブをクリックして、基本設定画面を表示します。

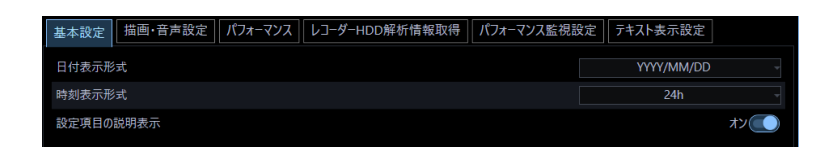

### ■ **日付表示形式**

日付の表示形式を選択します。

例)2011 年 4 月 1 日の場合 YYYY/MM/DD:2011/04/01 MM/DD/YYYY:04/01/2011 Mmm/DD/YYYY: Apr/01/2011 DD/MM/YYYY:01/04/2011 DD/Mmm/YYYY:01/Apr/2011 お買い上げ時の設定:YYYY/MM/DD

# ■ **時刻表示形式**

時刻の表示形式を選択します。

- 例)午後 3 時 00 分 00 秒の場合
	- 12 h:03:00:00 PM
	- 24 h:15:00:00

お買い上げ時の設定:24 h

# **メモ**

- 「日付表示形式」「時刻表示形式」が反映されるのは、各種ログリストです。
- 「日付表示形式」の"Mmm"はカレンダー等の一部機能で"MM"に置き換えられる場合があります。

#### ■ **設定項目の説明表示**

基本設定、描画・音声設定の各種ボタンにマウスオーバーした際に、その項目の説明文をツールチップで 表示するかどうかを設定します。

オン:ツールチップで説明を表示します。

オフ:ツールチップで説明を表示しません。 お買い上げ時の設定:オン

# **■ [設定保存]ボタン**

設定された内容を保存します。

### **重要**

• [設定保存]ボタンクリック後、設定を反映させるため本ソフトウェアを再起動してください。

# **描画・音声設定**

[システム]ボタンをクリックし、[描画・音声設定]タブをクリックして、描画・音声設定画面を表示し ます。

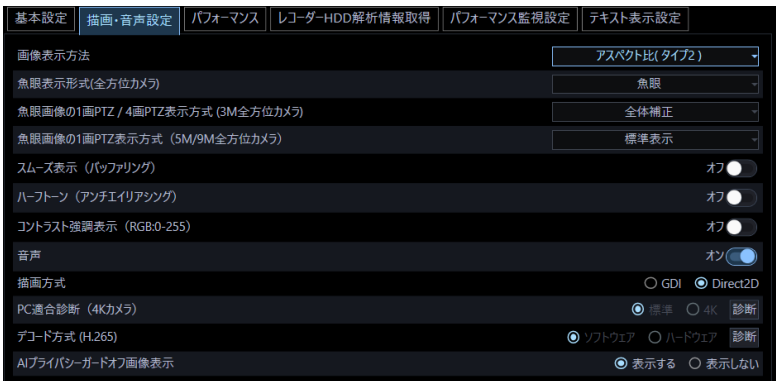

# ■ **画像表示方法**

画像エリアの表示方法を選択します。

- アスペクト比:画像のアスペクト比を維持します。
- 拡大縮小:画像エリアいっぱいに拡大縮小して表示します。
- 等倍表示:画像の拡大縮小を行わず、オリジナル解像度のまま表示します。
- アスペクト比 (タイプ 2): 画像のアスペクト比を維持します。映像表示エリアの割付方法を見直し

した機能改善版です。映像をより大きいサイズで表示できますが、CPU の負荷が上がります。 お買い上げ時の設定:アスペクト比(タイプ 2)

### ■ **魚眼表示形式(全方位カメラ)**

全方位カメラから撮像モード「魚眼」で受信した時、表示する形式を選択します。

魚眼:魚眼のまま表示します。

- 1 画 PTZ:魚眼を 1 画 PTZ 形式で表示します。
- 4 画 PTZ:魚眼を 4 画 PTZ 形式で表示します。
- パノラマ:魚眼をパノラマ形式で表示します。

ダブルパノラマ:魚眼をダブルパノラマ形式で表示します。

#### お買い上げ時の設定:魚眼

カメラが以下の設定の場合のみ表示変更機能が有効となります。

| 全方位カメラ    | 撮像モード         | 解像度                         |
|-----------|---------------|-----------------------------|
| 9M 全方位カメラ | 9M 魚眼         | 魚眼/2992×2992                |
|           | 8M 魚眼         | 魚眼/2816×2816                |
|           | 4M 魚眼         | 魚眼/2192×2192                |
|           |               | 魚眼/2048×2048                |
|           |               | 魚眼/1280×1280                |
| 5M 全方位カメラ | <b>5M 魚眼</b>  | 魚眼/2192×2192                |
|           |               | 魚眼/1280×1280                |
| 3M 全方位カメラ | 3M 魚眼 [4:3]   | 魚眼/2048×1536 (H.264 では無効です) |
|           | 1.3M 魚眼 [4:3] | 魚眼/1280×960                 |

# **メモ**

- [魚眼表示形式(全方位カメラ)]はご利用になる画面数により選択した結果が反映されず、「魚眼」 となる場合があります。選択した結果を反映する画面数は、1 画、2A 画、2B 画、4 画表示および 3A 画の左、3B 画の右、7 画、10 画、13 画の画像サイズの大きいエリアのみとなります。
- 1 画 PTZ を選択した時は、カメラのプリセット 1 に登録されている画角で、4 画 PTZ を選択した時 は、カメラのプリセット 1 ~ 4 に登録されている画角でそれぞれ画像を表示します。ただし、レ コーダーに登録した全方位カメラの [ライブ取得先] が「レコーダー」の場合は、 プリセット位置 は下図の位置で表示します。

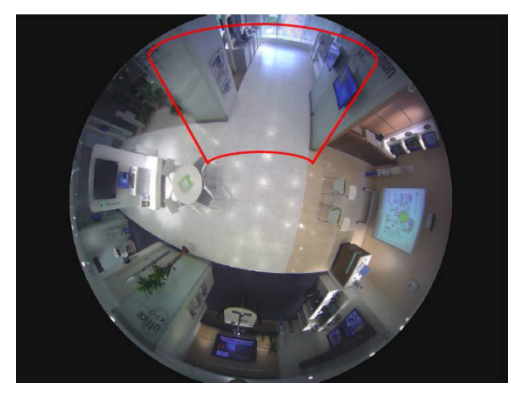

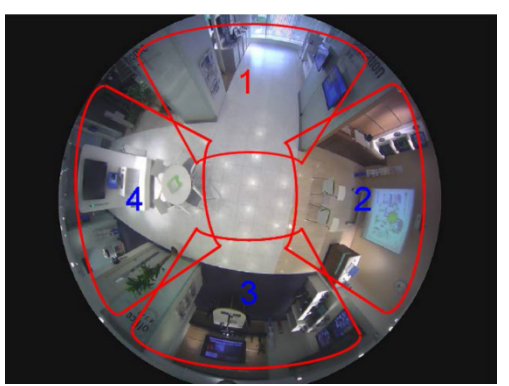

• パノラマを選択したときは、魚眼画像の中心部の画像を歪み補正してパノラマ表示します。選択エ リアの受信画像上で右クリックメニューの[画像回転]を選択すると、パノラマ画像の表示位置を 微調整することができます。

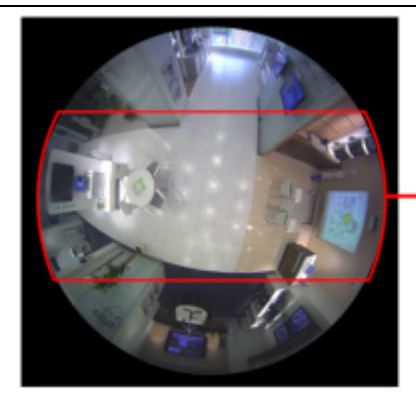

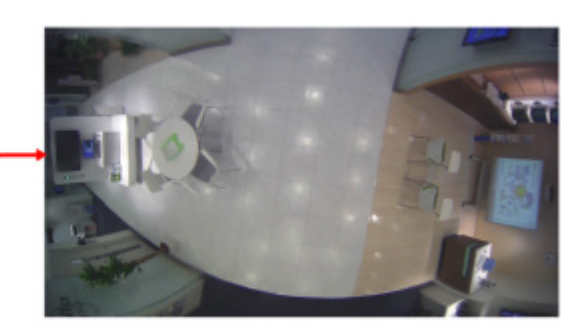

• ダブルパノラマを選択したときは、魚眼画像の半分の各 180°画像を歪み補正してパノラマ表示し ます。選択エリアの受信画像上で右クリックメニューの[画像回転]を選択すると、ダブルパノラ マ画像を上下反転することができます。

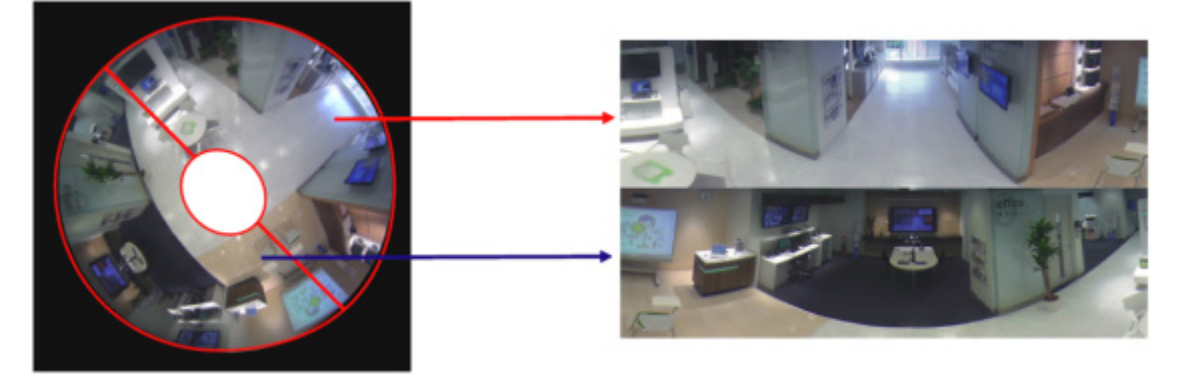

- カメラの設定手順はお使いになるカメラの取扱説明書をお読みください。
- [1 画 PTZ]、[4 画 PTZ]、[パノラマ]、[ダブルパノラマ]を選択した場合でもネットワーク機器 の環境や使用されている PC の性能によっては、カメラ画像を表示する際に、[魚眼]が瞬間的に表 示される場合があります。
- [1 画 PTZ]、[4 画 PTZ]を選択した場合、カメラ画像を表示する際に前回と異なる表示位置が瞬 間的に表示される場合があります。
- 2048x2048 以上の魚眼画像をパノラマ形式、もしくはダブルパノラマ形式で表示する場合、フレ ームレートはカメラ側で設定した値よりも低い値で表示されることがあります。
- 2992x2992 の魚眼画像を 30fps で受信している場合、フレームレートがカメラ側で設定した値よ りも低い値で表示されます。

#### ■ **魚眼画像の 1 画 PTZ / 4 画 PTZ 表示方式 (3M 全方位カメラ)**

3M 全方位カメラから受信した魚眼画像を1画 PTZ 表示もしくは4画 PTZ 表示する際の補正方式を選択 します。

- 全体補正:画像全体の歪みを平均的に補正する方式です。
- 中心部補正:画像の中心部の歪みを特に軽減する補正方式です。画像の周縁が全体補正よりも歪ん で表示されます。

お買い上げ時の設定:全体補正

#### ■ **魚眼画像の 1 画 PTZ 表示方式 (5M/9M 全方位カメラ)**

5M/9M 全方位カメラから受信した魚眼画像を1画 PTZ 表示する際の補正方式を選択します。

- 標準表示:機種間の互換性を考慮した標準的な補正方式です。解像度により表示される範囲が異な ります。
- 広範囲表示:画像の表示範囲が広く表示される補正方式です。画像の周縁が歪む場合があります。
- 中心部表示:画像の中心部を表示する補正方式です。広範囲表示に比べて表示範囲は狭くなります が周縁の歪は小さくなります。

お買い上げ時の設定:標準表示

#### **■ スムーズ表示(バッファリング)**

画像を表示する際の設定を行います。

- オン : 画像を一時的に PC に蓄積し、より滑らかに表示します。
- オフ : 画像を PC に蓄積せず、リアルタイムに表示します。

お買い上げ時の設定:OFF

#### **メモ**

- オンの場合、画像表示に若干遅延が発生します。
- オンの場合、多くのメモリを必要とします。高解像度、高フレームレート、映像表示画面数、PC 環境などの条件によってはライブ映像に遅延が生じたり、表示できなくなる場合や PC がフリーズ する場合があります。32bit OS で使用する場合は本設定をオフにすることを推奨します。

■ **ハーフトーン(アンチエイリアシング)**

画像を表示する際、ジャギー(斜線や曲線に現れやすい輪郭のギザギザ部分)を軽減して表示するかどう かを設定します。

オン:ジャギーを軽減して表示します。

オフ:特に画像表示に処理を施しません。 お買い上げ時の設定:オフ
### **メモ**

- オンの場合、CPU 負荷が高くなります。高解像度、高フレームレート、映像表示画面数、PC 環 境などの条件によってはライブ映像に遅延が生じたり、表示できなくなる場合や PC がフリーズ する場合があります。
- オンの場合、輪郭がぼやける場合があります。

#### ■ **コントラスト強調表示(RGB:0-255)**

画像を表示する際、コントラストを強調して表示するかどうかを設定します。

オン:16 から 235 の RGB 信号を 0 から 255 の範囲へ伸張して表示します。

オフ:16-235 の RGB 信号をそのまま表示します。

お買い上げ時の設定:オフ

#### **メモ**

- 本設定は画像フォーマットが「H.264」、「H.265」のときのみ有効です。
- 被写体によっては高輝度部分に白とびが発生する場合があります。

#### ■ **音声**

音声機能を使用するかどうかを選択します。

オン:音声(受話)機能を使用します。

オフ:音声(受話)機能を使用しません。

お買い上げ時の設定:オフ

#### **メモ**

• 多画表示時は左上の画像配置エリアのカメラからの音声が出力されます。

## ■ **描画方式**

画像を表示する際の描画方式を選択します。

GDI: Windows の一般的な描画方式です。

Direct2D:描画カクツキを軽減して高速に描画します。

お買い上げ時の設定:GDI

#### **重要**

- 「Direct2D」は、グラフィックドライバーを最新バージョンに更新した PC で使用してください。
- 「Direct2D」は、「スムーズ表示(バッファリング)」を「オン」に設定して使用してください。

# ■ **PC 適合診断(4K カメラ)**

お使いの PC がカメラが配信する 4K 解像度の H.264 映像の表示に適しているかどうかを診断し設定しま す。[診断]ボタンをクリック後、診断結果がポップアップ画面で表示されます。 以下の条件をすべて満たした場合のみ設定変更可能となります。

- 使用している PC が Microsoft® Windows® 8.1 以降の OS であること。
- 使用している PC が 64 ビット OS であること。
- 使用している PC に装着している物理メモリが 8 GB 以上であること。
- 使用している PC がハードウェアデコーダー(QSV)に対応していること。
	- 標準:最大 9M 2992×2992)画像までの表示に対応します。
	- 4K:最大 12M 4000×3000)画像までの表示に対応します。

お買い上げ時の設定:標準

# **メモ**

- この診断機能はご使用の PC について上記機能を確認するものです。診断条件を満たした場合で も、4K 映像の表示性能を保証するものではありません。
- 「標準」で 9M 2992×2992)より大きい解像度を表示させた場合、解像度を落として表示させる ため、実際のカメラ画像より画質が劣ります。
- 「ハードウェアデコーダー(QSV)を使用できません。」とポップアップ表示された場合は、以下 の事項を確認してください。
	- CPU が「Core i7 7700 以上」であること。
	- Intel HD Graphics のバージョンが 15.36.21.64.4222 以上であること。 最新ドライバーは以下の URL から入手可能です。 URL: https://downloadcenter.intel.com/ja お使いの CPU に合わせたドライバーをダウンロードし、PC にインストールください。
- BIOS 設定で「PC 内蔵のグラフィック機能(内蔵ビデオ)」が有効であること。 BIOS 設定の機能名称については、ご使用の PC により異なります。
- 本設定は[メンテナンス]画面の「設定セーブ」、「設定ロード」の対象外です。メンテナンスに ついて、詳しくは「☞メンテナンスに関する設定」をお読みください。

# ■ **デコード方式(H.265)**

お使いの PC がカメラが配信する H.265 画像のハードウェアデコードに対応しているかどうかを診断し 設定します。[診断]ボタンをクリック後、診断結果がポップアップ画面で表示されます。 以下の条件をすべて満たした場合のみ設定変更可能となります。

- **▶ 使用している PC が Microsoft® Windows® 10 以降の OS であること。**
- **> 使用している PC がハードウェアデコーダー (H.265 用) に対応していること。**
- ソフトウェア:H.265 画像をソフトウェアでデコードします。最大 9M(2992×2992)画像までの 表示に対応します。
- ハードウェア:H.265 画像をハードウェアでデコードします。最大 12M(4000×3000)画像までの 表示に対応します。

お買い上げ時の設定:ソフトウェア

## **重要**

- 本機能を利用するには PC の内蔵ディスプレイ出力の内、少なくとも1つをディスプレイに接続 する必要があります。ディスプレイをグラフィックアクセラレーターからのみ出力している場合 は利用できません。
- この場合はディスプレイを PC の内蔵ディスプレイ出力に接続し、本ソフトウェアを再起動後に 再度[診断]ボタンをクリックしてください。

## **メモ**

- この診断機能はご使用の PC について上記機能を確認するものです。診断条件を満たした場合で も、H.265 画像の表示性能を保証するものではありません。
- 「以下の理由によりハードウェアデコードを有効にすることができません。」とポップアップ表示 された場合は、以下の事項を確認してください。
	- CPU が Intel® Core プロセッサーの第7世代以降であること。
	- Intel HD Graphics のバージョンが 15.36.21.64.4222 以上であること。
	- 最新ドライバーは以下の URL から入手可能です。
		- URL: https://downloadcenter.intel.com/ja
	- お使いの CPU に合わせたドライバーをダウンロードし、PC にインストールください。
- BIOS 設定で「PC 内蔵のグラフィック機能(内蔵ビデオ)」が有効であること。 BIOS 設定の機能名称については、ご使用の PC により異なります。
- 本設定は[メンテナンス]画面の「設定セーブ」、「設定ロード」の対象外です。メンテナンス について、詳しくは「☞メンテナンスに関する設定」をお読みください。
- 複数のディスプレイをご使用の場合、操作モニターを表示するディスプレイをグラフィックアク

セラレーターに接続し、ライブモニターを表示するディスプレイを PC 内蔵のディスプレイ出力 に接続してください。

### ■ **AI プライバシーガードオフ画像表示**

AI プライバシーガードが設定されていない画像を表示するかどうか選択します。 表示する:AI プライバシーガードが設定されていない画像を表示します。 表示しない:AI プライバシーガードが設定されていない画像を表示しません。

# お買い上げ時の設定:表示する

#### **重要**

本設定項目は「設定保存]ボタンクリック後、設定を反映させるために本ソフトウェアを再起動 してください。

### **メモ**

- AI プライバシーガード独立カメラの場合、「表示する」に設定すると AI プライバシーガードが設定 されていない画像を表示します。「表示しない」に設定すると AI プライバシーガードが設定されて いない画像を表示せず、AI プライバシーガードが設定されている画像を表示します。
- AI プライバシーガード録画カメラ(オン)の場合、「表示する/表示しない」に関わらず AI プラ イバシーガードが設定されている画像を表示します。
- AI プライバシーガード録画カメラ(オフ)の場合、「表示する」に設定すると AI プライバシーガ ードが設定されていない画像を表示します。「表示しない」に設定すると画像は何も表示されませ ん。
- レコーダーに登録している AI カメラで「AI プライバシーガード録画カメラ」設定をしていないカ メラの場合、「表示する/表示しない」に関わらず AI プライバシーガードが設定されていない画像 を表示します。

## ■ **[設定保存]ボタン**

設定された内容を保存します。

# **パフォーマンス**

[システム]ボタンをクリックし、[パフォーマンス]タブをクリックして、パフォーマンス設定画面を表 示します。ここでは、1 秒間の最大画像更新速度を設定します。

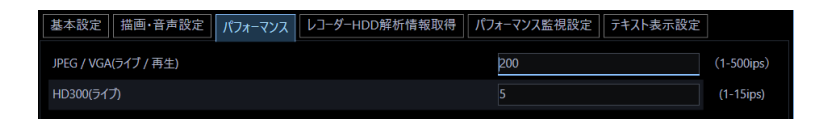

## **メモ**

• JPEG/VGA(ライブ/再生)の最大画像更新速度はお使いの動作環境にあわせて、設定値を変更し てください。

Intel® CoreTM i5:240 ips

Intel® CoreTM i7:300 ips

- $(\text{1})$  Intel® CoreTM 2 Duo 2.66GHz : 160 ips
- 最大画像更新速度を VGA 換算の画面数で割った値が、1 画面あたりの最大画像更新速度になりま す。

例 1)最大画像更新速度が 60 ips の場合に、VGA(640×480)の映像を 1 画で表示すると 1 画面あた りの最大画像更新速度は 60 ips、4 画で表示すると 15 ips になります。

例 2) 最大画像更新速度が 120 ips の場合に、SXVGA(1280×960、VGA で 4 枚換算)の映像を 1 画 で表示すると 1 画面あたりの最大画像更新速度は 30 ips、4 画で表示すると 7.5 ips になります。

- 同様に、解像度が 9M(2992×2992)、8M(2816×2816)、5M(2560×1920)、QXGA (2048×1536)、SXVGA※1 (1280×960)、SVGA (800×600)、QVGA (320×240)の画像 については、JPEG/VGA (ライブ/再生)の最大画像更新速度をそれぞれ入力された値に対して 1/21 倍、1/19 倍、1/16 倍、1/10 倍、1/4 倍、2/3 倍、4 倍して動作します。 ※1 NP100\*のスキャンモードの設定がパーシャルの場合、画像サイズが 960×720 になります。
- カメラ直接受信時は、カメラ設定画面にて設定された画像更新速度と比較し、より値の小さい方が 1 画面あたりの最大画像更新速度になります。
- ネットワークの環境、カメラ側の設定、システム画面で設定した最大画像更新速度によっては、設 定した更新速度より更新間隔が遅くなることがあります。
- MPEG-4 および H.264、H.265 画像については本ソフトウェアにて最大画像更新速度を制御できま せん。詳しくは、「☞推奨カメラ設定」をお読みください。
- レコーダーのプログラム機能の録画レートの設定によっては、正しい更新速度で画像が更新されな いことがあります。
- $-1$  台あたりの HD300 に対するライブレート(ASM30 の台数×HD300(ライブ))を 15 ips 以下に 設定してください。

# ■ JPEG/VGA (ライブ/再生)

解像度が VGA (640×480) の JPEG 画像に対するシステム全体での 1 秒間の最大画像更新速度を以下の 範囲で入力します。

1 ips〜500 ips

お買い上げ時の設定:200 ips

# ■ **HD300(ライブ)**

HD300 のライブ画像に対するシステム全体での 1 秒間の最大画像更新速度を以下の範囲で入力します。

1 ips $\sim$ 15 ips

お買い上げ時の設定:5 ips

# ■ **[設定保存]ボタン**

設定された内容を保存します。

# **レコーダーHDD 解析情報取得**

本ソフトウェアがレコーダーから定期的に取得した HDD 解析情報を PC 内に保存します。 修理対応時に本情報が必要になる場合があります。

[システム]ボタンをクリックし、[レコーダーHDD 解析情報取得]タブをクリックして、レコーダー HDD 解析情報設定画面を表示します。

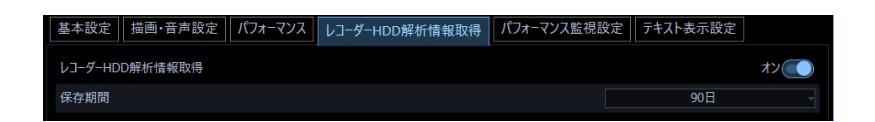

# ■ **レコーダーHDD 解析情報取得**

接続したレコーダーから HDD 解析情報を取得するかどうかを選択します。

- オン:取得する
- オフ:取得しない

お買い上げ時の設定:オン

■ **保存期間**

レコーダーHDD 解析情報の保存期間を以下から選択します。本設定は、「レコーダーHDD 解析情報取得」 を「オン」にしないと選択できません。 14 日/ 30 日/ 90 日/ 180 日 お買い上げ時の設定:90 日

# ■ **[設定保存]ボタン**

設定された内容を保存します。

**重要**

• [設定保存]ボタンクリック後、設定を反映させるために本ソフトウェアを再起動してください。

# **パフォーマンス監視設定**

PC のパフォーマンス監視および本ソフトウェアの描画性能制限警告の設定をします。

[システム] ボタンをクリックし、[パフォーマンス監視設定] タブをクリックして、パフォーマンス監 視設定画面を表示します。

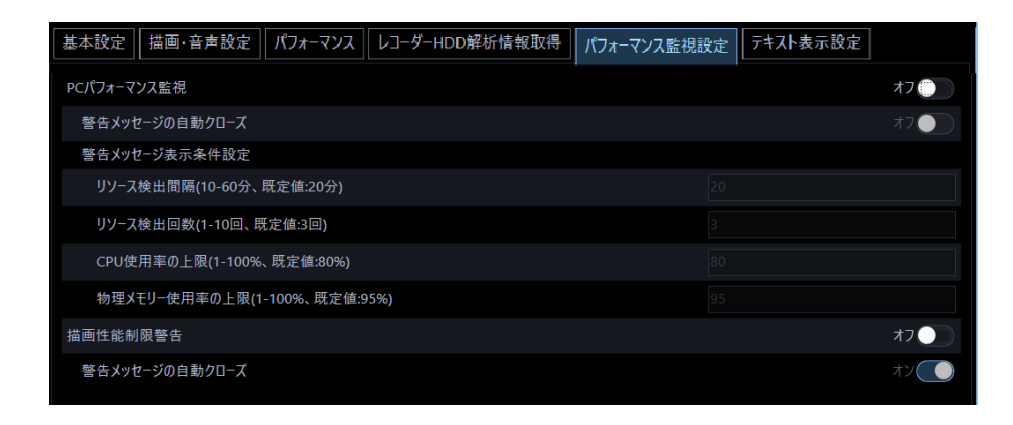

**重要**

- 本ソフトウェアをインストール時にパフォーマンス監視機能を「オン」にするかどうかの確認画 面が表示されます。「はい」を選択した場合、以下の「PC パフォーマンス監視」および「描画性 能制限」は「オン」に設定されます。
- このパフォーマンス監視機能を「オン」にしていて警告メッセージが表示されない場合でも、映 像に遅延が生じたり PC がフリーズするなどの現象が全く発生しないということを保証するもの ではありません。

## ■ **PC パフォーマンス監視**

PC のリソースを監視して一定条件を超えるとメッセージを表示するかどうかを選択します。

- オン:監視して表示します。
- オフ:監視しません。

## ■ **警告メッセージの自動クローズ**

パフォーマンス監視結果により表示した警告メッセージを 60 秒後に自動で閉じるかどうかを選択しま す。

- オン:自動で閉じます。
- オフ:自動で閉じません。

お買い上げ時の設定:オフ

## ■ **リソース検出間隔(10-60 分、既定値:20 分)**

PC のパフォーマンスを監視する間隔を以下の範囲で数字を入力します。

10 分~60 分

お買い上げ時の設定:20 分

# ■ **リソース検出回数(1-10 回、既定値:3 回)**

リソース検出間隔においてCPU使用率または物理メモリー使用率が上限に何回連続して達したら警告メ ッセージを表示するかを以下の範囲で数字を入力します。

 $1 \boxdot \sim 10 \boxdot$ 

お買い上げ時の設定:3回

# ■ **CPU 使用率の上限(1-100%、既定値:80%)**

PC の CPU 使用率の上限を以下の範囲で数字を入力します。

 $1\%$ ~100%

お買い上げ時の設定:80%

## ■ **物理メモリー使用率の上限(1-100%、既定値:95%)**

PC の物理メモリー使用率の上限を以下の範囲で数字を入力します。

1%~100%

お買い上げ時の設定:95%

## ■ **描画性能制限警告**

フレームレートを低くして画像表示する際に警告メッセージを表示するかどうかを選択します。

- オン:メッセージを表示します。
- オフ:メッセージを表示しません。

# ■ **警告メッセージの自動クローズ**

描画性能制限により表示した警告メッセージを 5 秒後に自動で閉じるかどうかを選択します。

- オン:自動で閉じます。
- オフ:自動で閉じません。

お買い上げ時の設定:オン

# ■ **[設定保存]ボタン**

設定された内容を保存します。

# **重要**

• [設定保存]ボタンクリック後、設定を反映させるために本ソフトウェアを再起動してください。

# **テキスト表示設定**

[システム]ボタンをクリックし、[テキスト表示設定]タブをクリックして、テキスト表示設定画面を表 示します。ここでは、カメラタイトルを表示するかどうかや、フォントサイズ、表示位置について設定し ます。カメラタイトルの設定は各機器のカメラ設定画面で「タイトル」を設定します。

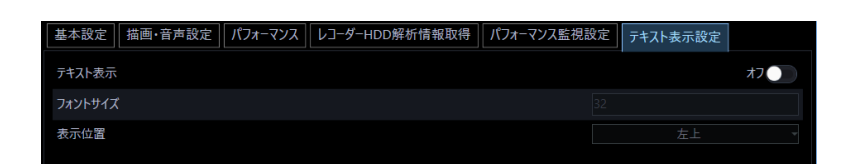

## **■ テキスト表示**

カメラタイトルを表示するかどうかを選択します。

オン:表示する。

オフ:表示しない。

お買い上げ時の設定:オン

## ■ **フォントサイズ**

フォントサイズを入力します。入力可能な範囲は 8〜128 です。 お買い上げ時の設定:32

# ■ **表示位置**

カメラタイトルを表示する位置を選択します。 左上:映像の左上に表示します。 中央上:映像の中央上に表示します。 右上:映像の右上に表示します。 左下:映像の左下に表示します。 中央下:映像の中央下に表示します。 右下:映像の右下に表示します。 お買い上げ時の設定:左上

## ■ **[設定保存]ボタン**

設定された内容を保存します。

#### **重要**

• [設定保存]ボタンクリック後、設定を反映させるため本ソフトウェアを再起動してください。

# **機器管理に関する設定**

機器の追加/修正/削除を行います。本ソフトウェアと同一のネットワークに接続されている機器を自動 で検出したり、本ソフトウェアから機器の設定を行うことができます。

機器設定には以下の種類があります。

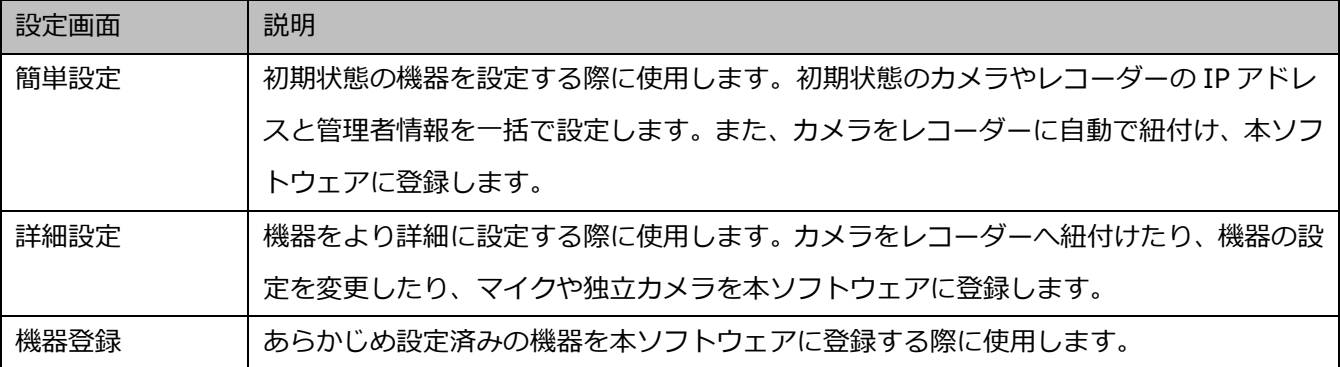

各画面で設定可能な項目は以下の通りです。

○:設定可能、×:設定不可

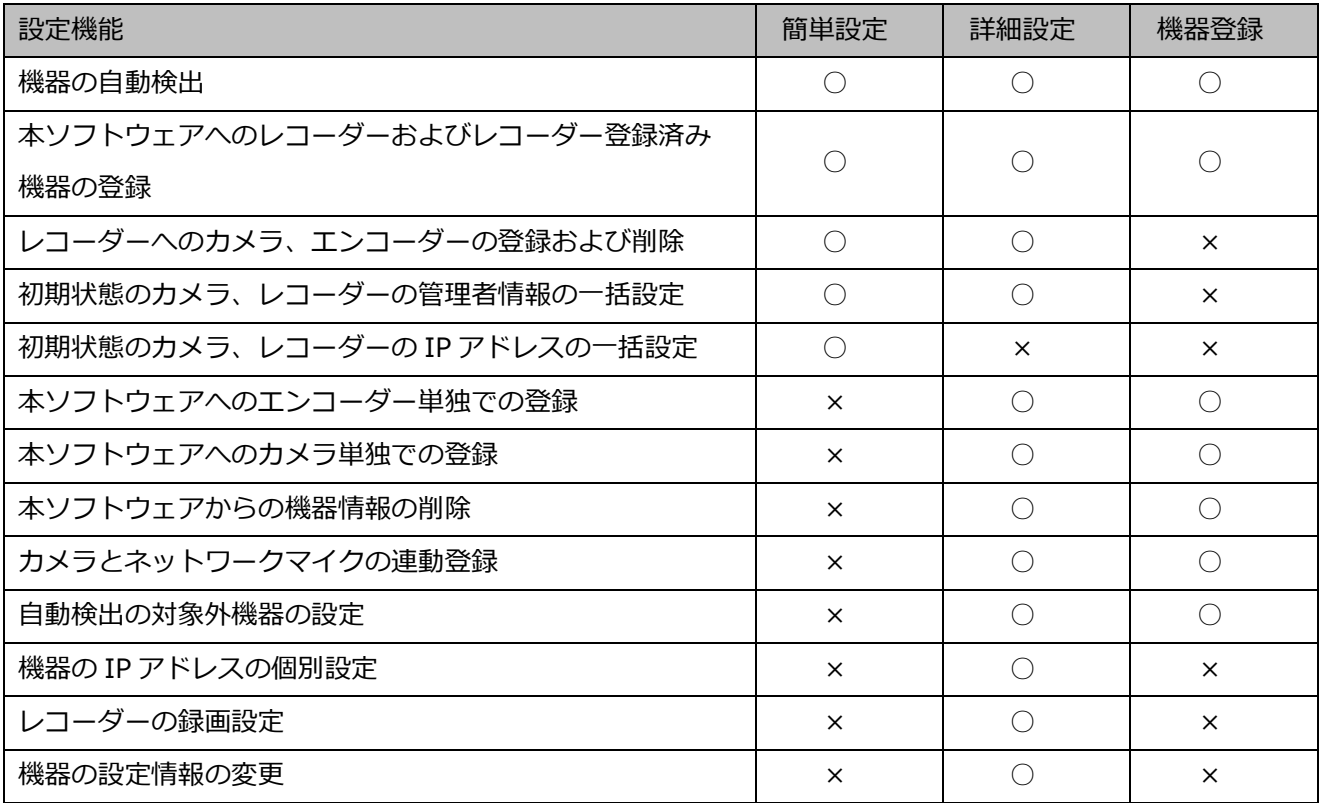

## **<一括設定プルダウンメニューの操作方法>**

機器設定画面では機器リスト内の機器情報をプルダウンメニューから選択した同一の値に一括設定するこ とができます。

一括設定プルダウンメニューの操作について、「カメラ設定画面」を例に以下に説明します。

(例)カメラ設定画面

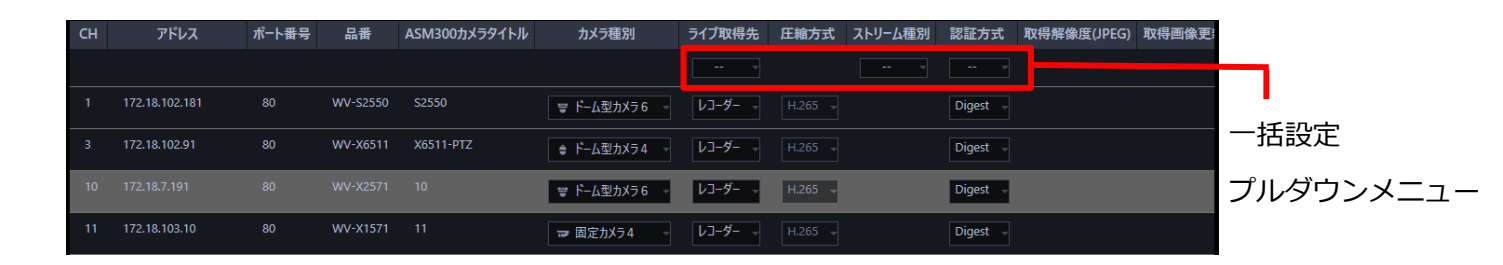

### **「ライブ取得先」を「カメラ」に一括設定する場合**

※「カメラ」はプルダウンメニューに表示される選択肢

一括設定プルダウンメニューを開き、「カメラ」を選択します。

→ ライブ取得先を一括で「カメラ」に更新します。

更新後、一括設定プルダウンメニューは「--」表記に戻ります。

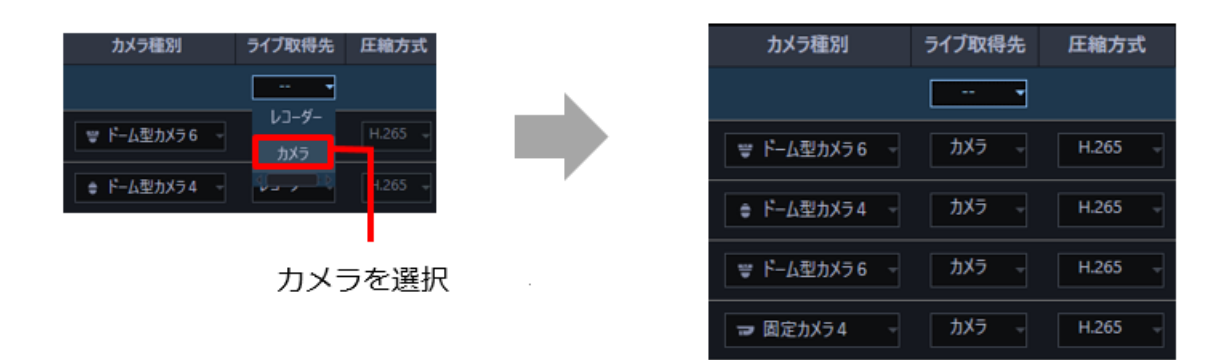

**「ライブ取得先」を「レコーダー」に一括設定する場合**

※「レコーダー」はプルダウンメニューに表示される選択肢

一括設定プルダウンメニューを開き、「レコーダー」を選択します。

→ ライブ取得先を一括で「レコーダー」に更新します。 更新後、一括設定プルダウンメニューは「--」表記に戻ります。

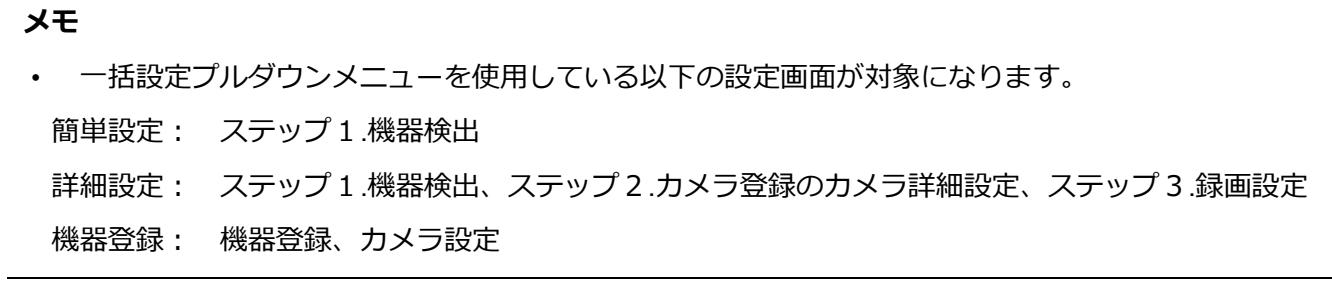

# **機器設定時の制約事項**

本ソフトウェアで機器設定を行う場合、各機能において以下のような制約事項があります。 内容をご確認の上、ご使用ください。

#### **(1) レコーダーの対応機能**

自動検出機能(本ソフトウェアと同一のネットワークに接続されている機器を自動で検出する機能) と設定送信機能(本ソフトウェアから機器の設定を行う機能)に対応しているレコーダーは以下のと おりです。

○:対応、×:非対応

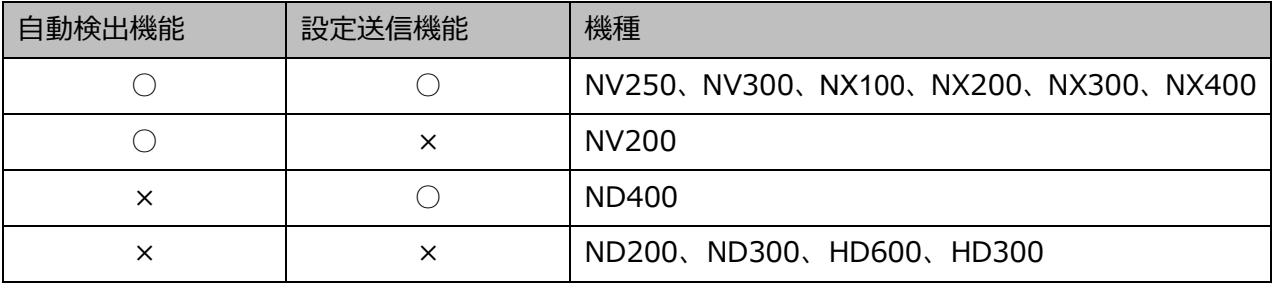

なお NV300、NX200、NX300、NX400 を使用する際は、「カメラ/PC ポート」に接続してください。 「PC ポート」に接続すると検出できません。また、NX100 を使用する際は、「PC ポート」に接続し てください。「カメラポート」に接続すると検出できません。ネットワークポートについて詳しくは、 各レコーダーの取扱説明書をお読みください。

## **(2) レコーダー以外の機器の対応機能**

自動検出機能と設定送信機能に対応しているレコーダー以外の機器は以下のとおりです。

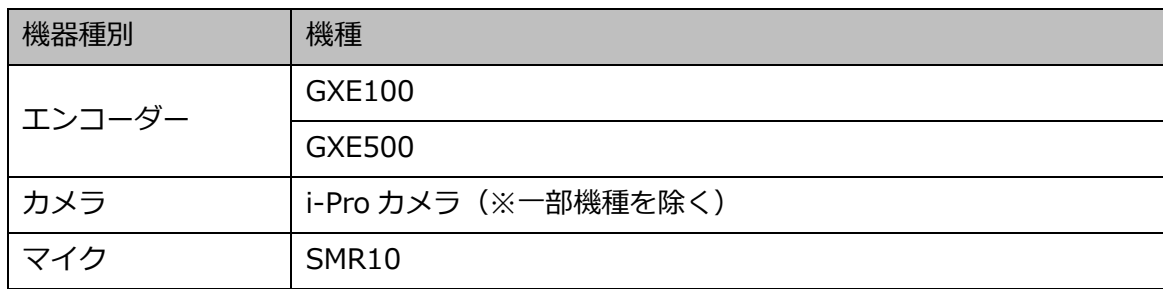

※マルチセンサーカメラは本ソフトウェアから設定を変更することができません。

### **(3) AI カメラに関する注意事項**

AI カメラの「AI プライバシーガード機能」を本ソフトウェアにてお使いの場合、下記をご確認くだ さい。

- AI プライバシーガードアプリケーション (WV-XAE201W) がインストールされているカメラ のみが対象となります。AI プライバシーガードアプリケーション(全方位カメラ用) (WV-XAE301W)には対応していません。
- カメラの「AI プライバシーガード設定」画面で[ガード対象]と[対象ストリーム]の設定を 行ってください。AI プライバシーガードに関する設定は AI プライバシーガードアプリケーシ ョンの取扱説明書をお読みください。
- カメラの[対象ストリーム]を必ず「ストリーム(2)&ストリーム(4)」に設定してください。 他のストリームを選択した場合、想定外の AI プライバシーガード画像や AI プライバシーガー ドオフ画像が表示されることがあります。
- カメラ側の AI プライバシーガード設定後は、機器登録にて機器の情報再取得を行ってくださ い。

# **(4) その他注意事項**

- 自動検出機能に非対応の機器を追加する場合はオフライン追加(☞ 機器を手動で追加する参照) を使用してください。
- 無線接続している機器は検出できません。
- 機器の自動検出機能を持つ他のツール(i-PRO システム設定ツール、EasyIpSetup.exe など) を同時に使用すると、本ソフトウェアの検出機能は利用できなくなります。機器検出時は他の ツールは起動しないでください。
- 設定画面には各機器が対応していない入力項目が表示されることがあります。各機器の対応機 能については、お使いの機器の取扱説明書をご覧ください。
- 通信環境および対象の機器の状態により、機器接続に失敗する場合があります。
- 本ソフトウェアで行った設定が機器側で不整合が生じる内容だった場合、その設定は機器へ反 映されません。
- 本ソフトウェアに登録済みの機器の認証方式は、機器情報を再取得しても更新されません。認 証方式を変更する場合は、必ず手動で変更してください。
- ネットワークの安全性を確保するため、機器との認証方式は[Digest 認証]、通信方式は[SSL] (HTTPS)に設定することを推奨します。
- 以下のカメラはセキュア通信 (SSL/HTTPS 通信) には非対応です。 DG-SP509/ WV-SP509J、DG-SW559/ WV-SW559、DG-SF539/ WV-SF539、DG-SF438/ WV-SF438、DG-SW458/ WV-SW458/ DG-SW458M/ WV-SW458M、WV-SF138、 WV-SW158、WV-SW598J/ WV-SW598AJ/ WV-SW598ASJ、WV-SC588/ WV-SC588A、 WV-SC387/ WV-SC387A、WV-SW397J/ WV-SW397AJ/ WV-SW397NJ/ WV-SW397BJ

# **簡単設定**

ここでは、初期状態の機器を設定します。初期状態のカメラやレコーダーの IP アドレスと管理者情報を一 括で設定します。また、カメラをレコーダーに自動で紐付け、本ソフトウェアに登録します。

### **重要**

- 独立カメラ、ネットワークマイクを本ソフトウェアに登録する場合は「☞詳細設定」もしくは「☞ 機器登録」から行ってください。
- レコーダーと PC が SSL 通信をしている場合、簡単設定では機器設定を行うことはできません。 その場合も同様に「詳細設定」もしくは「機器登録」から行ってください。
- 機器交換を行う際は、「機器登録」から機器の情報再取得を行ってください。詳しくは「☞機器を 交換する」をお読みください。

[機器設定]ボタンをクリックし、次に[簡単設定]ボタンをクリックします。

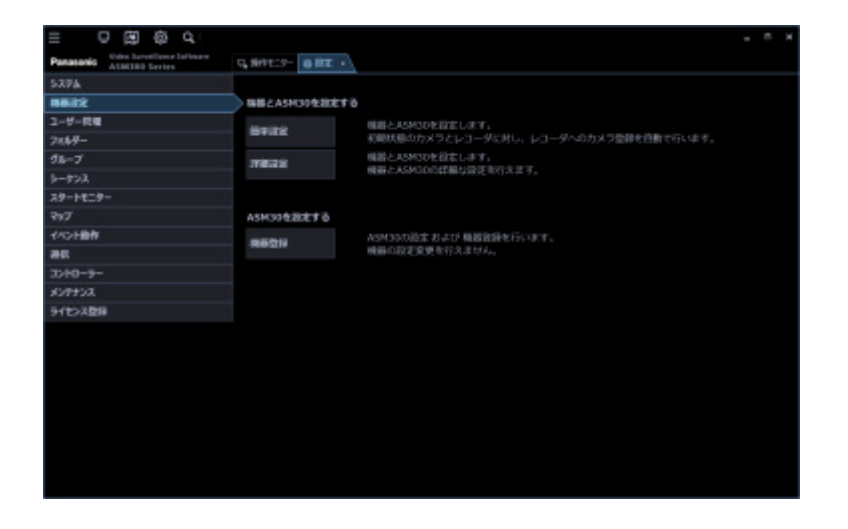

簡単設定の開始確認メッセージが表示されるので [OK] ボタンをクリックします。

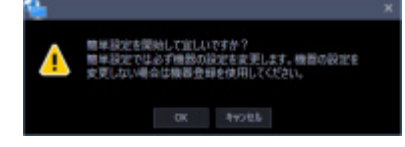

検出中画面が表示され、ネットワークに接続されている機器の検出を開始します。

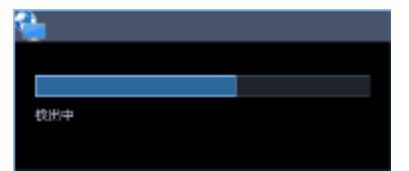

機器の検出が終了すると検出中画面を閉じます。

→ 「☞ステップ 1.機器検出」が表示されます。

#### **重要**

- NV200、NV250、NV300、NX シリーズを使用する際は、「カメラ/PC ポート」に接続してくだ さい。「PC ポート」に接続すると検出できません。なお、NX100 を使用する際は、「PC ポート」 に接続してください。
- ネットワークポートについて詳しくは、各レコーダーの取扱説明書をお読みください。

# **ステップ 1.機器検出**

「ステップ 1.機器検出」画面を表示すると、ネットワークに接続されている機器の情報を自動で取得して、 一覧表示します。

登録する機器のユーザー名とパスワードを「機器リスト」の「ユーザー名」、「パスワード」にそれぞれ入 力し、[次へ] ボタンをクリックしてください。

→ 「☞ ステップ 2.カメラ登録」へ移動します。

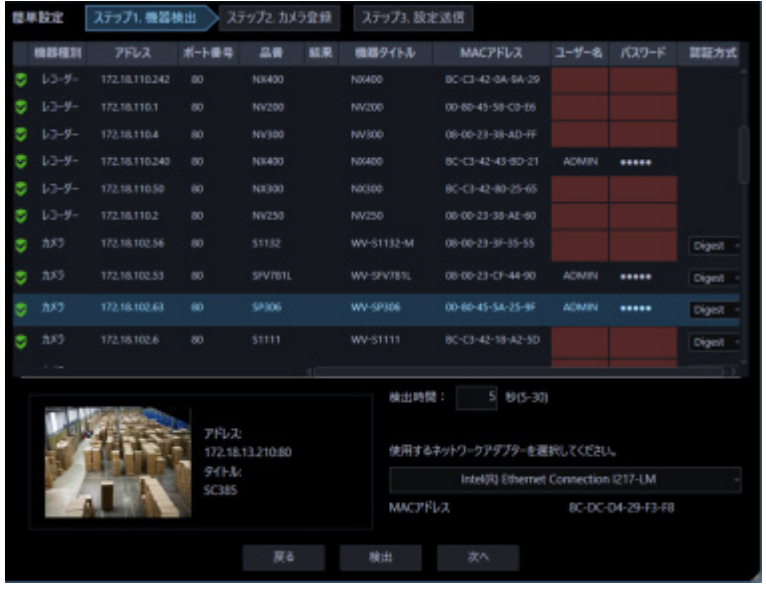

画面説明は以下のとおりです。

■ 機器リスト

ネットワークに接続されている機器の情報を一覧表示します。

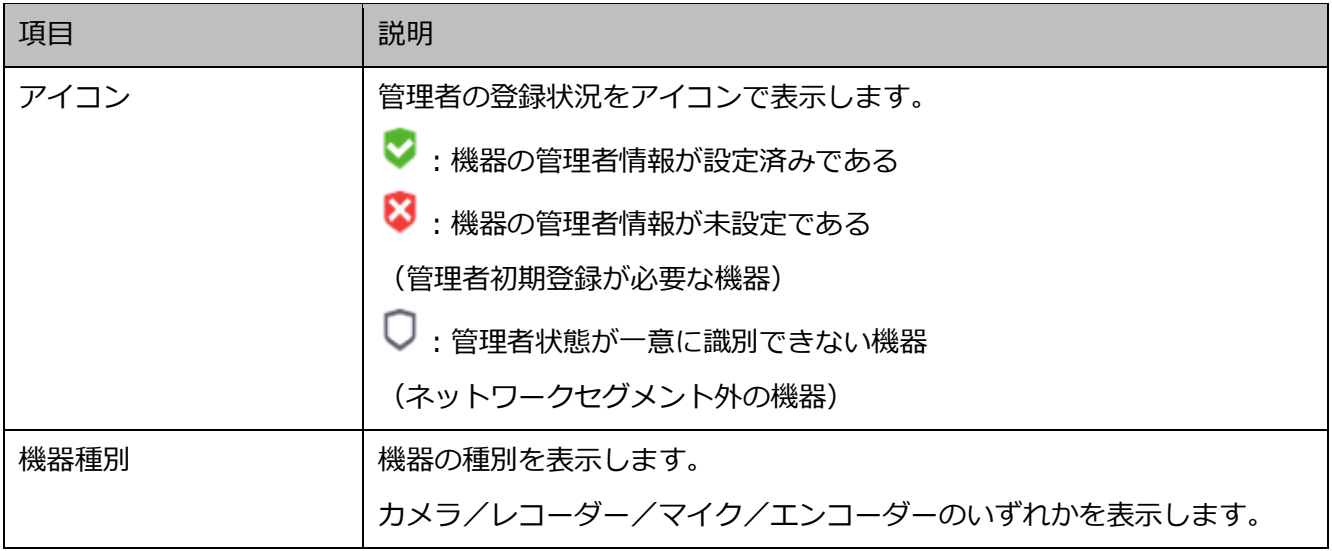

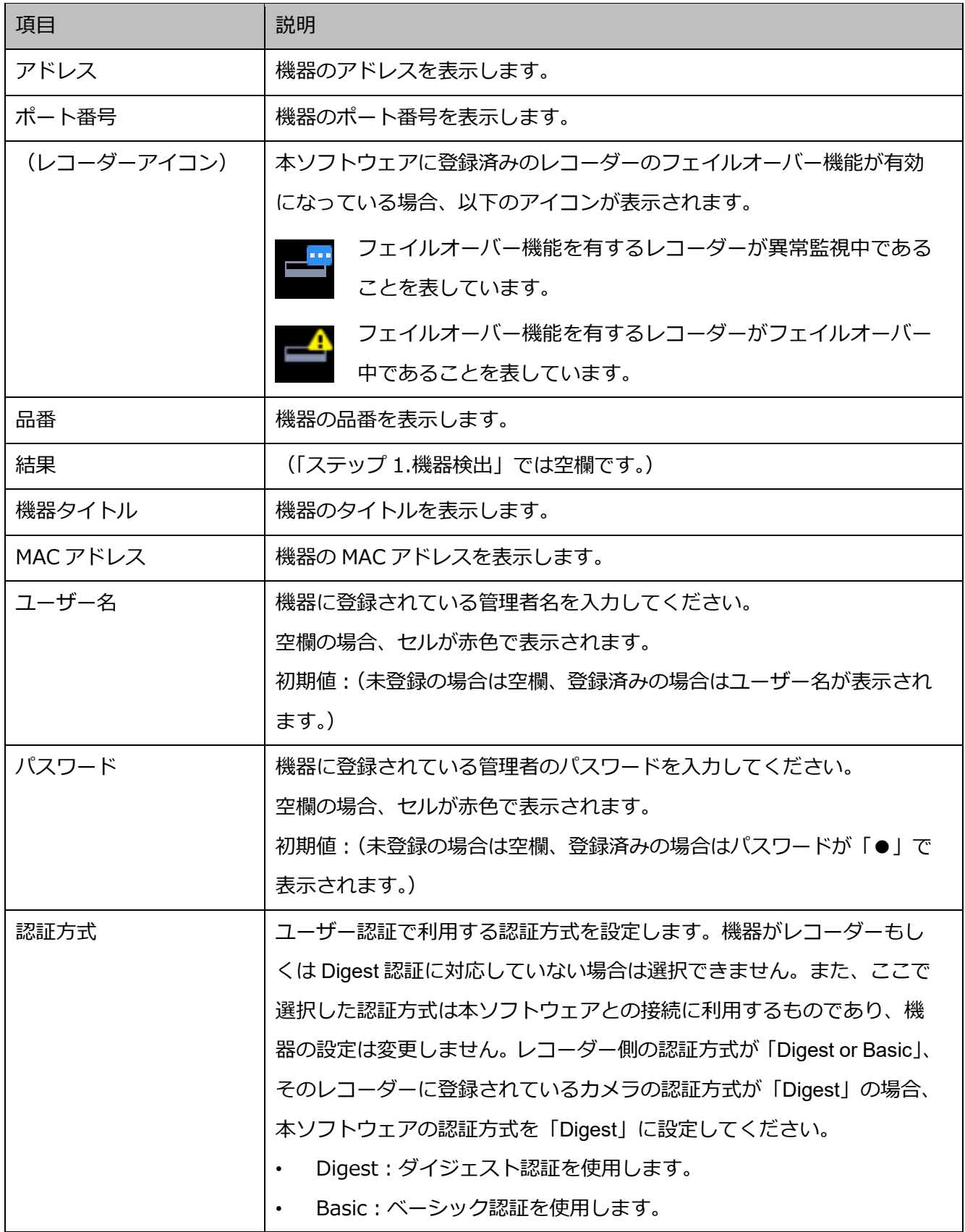

## **メモ**

### • **ユーザー名、パスワードの一括入力について**

「機器リスト」の1行目のユーザー名、パスワードの欄をダブルクリックして入力すると、2行 目以降の機器のユーザー名、パスワードの欄にも同じ値が自動で入力されます。

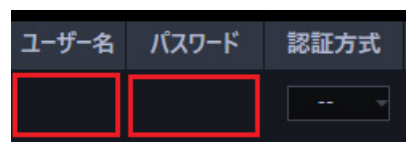

• 「機器リスト」にマウスオーバーをすると、登録済み機器の台数をツールチップで表示します。

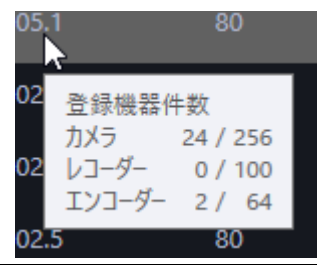

# ■ **プレビュー**

「機器リスト」で選択されたカメラのプレビュー画像を表示します。

#### **重要**

- プレビュー画像は以下の場合のみ表示できます。
	- レコーダーに登録していないカメラからライブ画像を受信している場合
	- レコーダーに登録されているカメラのライブ画像をレコーダーを経由せずに、カメラから直接受 信している場合(カメラ直接受信)
	- ND400 または NX シリーズを経由してライブ画像を取得している場合
- ND400、NX シリーズ以外のレコーダーで[ライブ取得先]を「レコーダー」に設定している場合、 プレビュー画像は表示されません。
- NX シリーズのレコーダーで「SSL] を「オン | かつ「ライブ取得先] を「レコーダー | に設定して いる場合、プレビュー画像は表示されません。
- ONVIF 接続のカメラなど本ソフトウェアの対応カメラ(「□対応カメラ」)ではない場合、プレビュ ー画像は表示されません。
- 全方位カメラの場合は設定に関わらず魚眼表示となります。
- レコーダー選択時は、CH1 に設定しているカメラのプレビュー画像を表示します。 ただし、CH1 のカメラが AI プライバシーガード録画カメラ(オン)であっても、紐付けられた AI プライバシーガード録画カメラ(オフ)のプレビュー画像を表示します。

# ■ **検出時間**

機器1台あたりの検出時間(秒)を以下の範囲で入力します。

 $5~\sim$ 30

お買い上げ時の設定:5(秒)

## ■ **ネットワークアダプター**

機器との接続に使用するネットワークアダプターを選択します。

## ■ **MAC アドレス**

お使いの PC の MAC アドレスを表示します。

# ■ **[戻る]ボタン**

「簡単設定」画面を閉じます。

# ■ **[検出]ボタン**

ネットワークに接続している機器を再検出して「機器リスト」に追加表示します。

## ■ [次へ] ボタン

「& ステップ 2.カメラ登録」画面へ移動します。

初期設定が済んでいないカメラが存在する場合は「☞IP 簡単設定画面」を表示します。

# **IP 簡単設定画面**

「☞ ステップ 1.機器検出」で[次へ]ボタンをクリックした際に、初期設定が済んでいないカメラ、レコ ーダーが存在する場合は IP 簡単設定画面が表示されます。該当の全ての機器の初期設定を一括で行います。

### **重要**

• レコーダーの IP アドレスを設定する場合、レコーダーの「カメラ/PC ポート」と「メンテナンス ポート」を同一ネットワークセグメントに設定すると、本ソフトウェアからレコーダーに接続でき なくなります。レコーダーの「メンテナンスポート」とは異なるネットワークセグメントの IP アド レスに設定してください。「カメラ/PC ポート」と「メンテナンスポート」について、詳しくはお 使いのレコーダーの取扱説明書をお読みください。

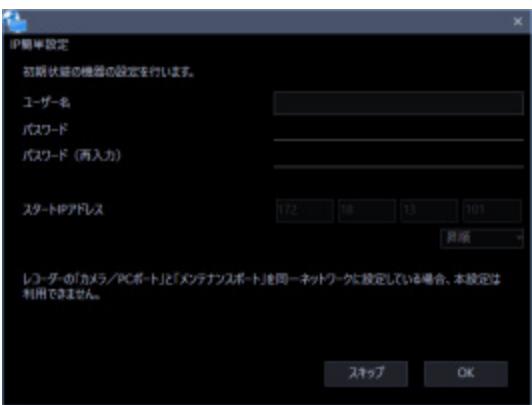

画面説明は以下のとおりです。

# ■ **ユーザー名**

初期設定が未設定の機器のユーザー名を入力します。 ユーザー名は半角英数字 1 文字以上 32 文字以内で入力します。

# **メモ**

- 初期設定が未設定の全ての機器に対して、同一のユーザー名を一括で設定します。
- 機器毎に異なるユーザー名を設定することはできません。

# ■ **パスワード**

初期設定が未設定の機器のパスワードを入力します。パスワードは「●」で表示されます。

- パスワードは 8 文字以上 32 文字以内で入力します。
- 下記 4 つの文字種類から 3 つ以上を含むパスワードを設定する必要があります。
	- アルファベット大文字
	- アルファベット小文字
	- 数字
	- 特殊文字(!#\$%'()-=^~\|@`[]{}+\*,.<>/?\_:;)
	- 全角、半角記号「"」「&」スペースは入力できません。
- ユーザー名と同じ文字列を含むパスワードは設定できません。

## **メモ**

- 初期設定が未設定の全ての機器に対して、同一のパスワードを一括で設定します。
- 機器毎に異なるパスワードを設定することはできません。

# ■ **パスワード(再入力)**

登録するパスワードを入力します。パスワードの入力ミスをチェックします。 入力したパスワードは「●」で表示されます。

# ■ **スタート IP アドレス**

IP アドレスが未設定の全ての機器に対し、IP アドレスを連番で自動付与します。 自動付与する先頭の IP アドレスを入力してください。

#### ■ **昇順/降順選択**

IP アドレスを連番で自動付与する際に「スタート IP アドレス」から昇順または降順のどちらで自動付与 するかを選択してください。

## **メモ**

- IP アドレスを自動付与する際に、既に設定済みの他の機器と IP アドレスが重複した場合は該当の IP アドレスを飛ばして、それ以降の空いている IP アドレスを付与します。
- 機器のポート番号は自動的に「80」に設定されます。

# ■ [スキップ] ボタン

機器に IP アドレスを自動付与せずに「☞ ステップ 2.カメラ登録」画面へ移動します。

# ■ **[OK]ボタン**

機器に IP アドレスを自動付与して「☞ ステップ 2.カメラ登録」画面へ移動します。

# **ステップ 2.カメラ登録**

「ステップ 1.機器検出」画面で検出したカメラをレコーダーへ自動で紐付けして表示します。

必要であれば内容を修正し、[設定送信]ボタンをクリックしてください。

→ 「☞ ステップ 3.設定送信 | へ移動します。

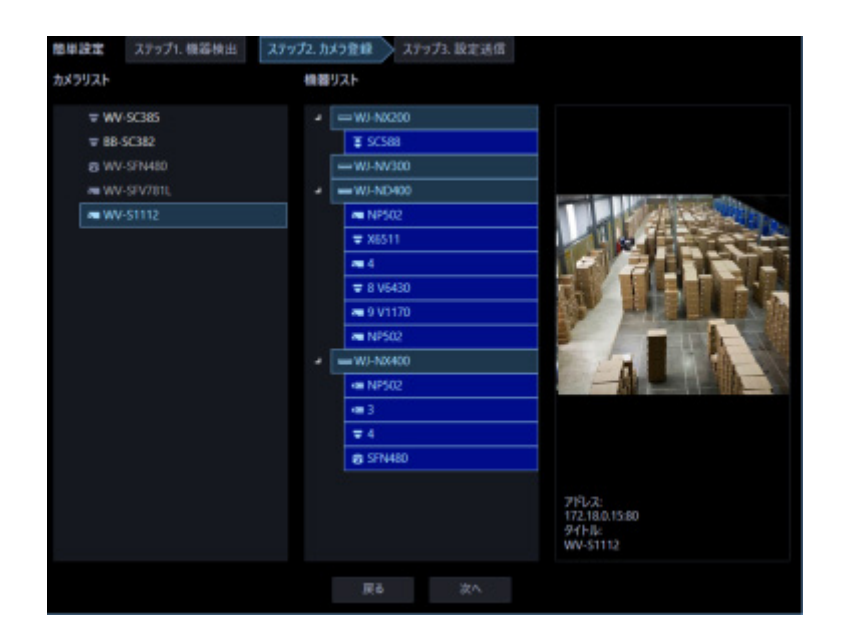

画面説明は以下の通りです。

# ■ **カメラリスト**

レコーダーへ登録可能なカメラを一覧表示します。

## **■ 機器リスト**

レコーダーと登録済みのカメラ、これから登録するカメラをツリー形式で表示します。登録する機器をク リックして選択してください。

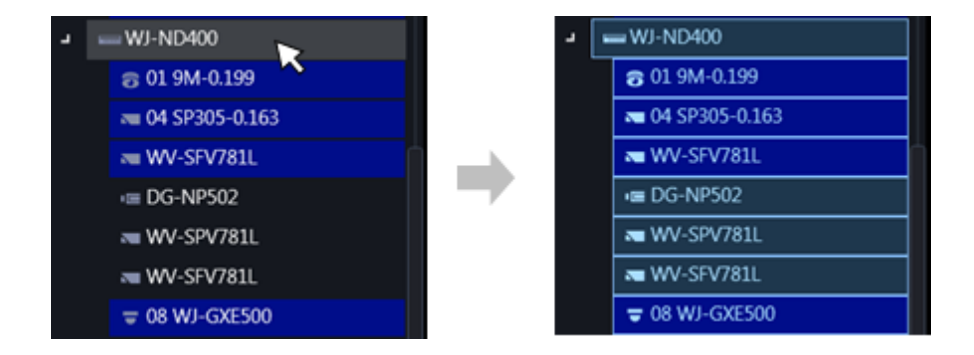

## **メモ**

- 登録済みのカメラ名は背景色を青色で表示します。
- 「カメラリスト」のカメラを先頭から順に、「機器リスト」上のレコーダーの空いているチャンネ ルへ自動で紐付けして表示します。
- 同一カメラが既にレコーダーに登録されている場合は紐付けを行いません。
- 同一カメラを複数のレコーダーへ登録することが可能です。
- 全レコーダーに空きチャネルが無い場合(レコーダーの登録上限に達している場合)は、紐付けを行 いません。
- 機器リスト上のレコーダーを右クリックするとポップアップメニュー[全削除]を表示します。[全 削除]を選択すると、そのレコーダーに紐づいているカメラを全て機器リストから削除します。
- 機器リスト上のカメラを右クリックするとポップアップメニュー [削除]を表示します。[削除] を選択すると、そのカメラを機器リストから削除します。ただし、紐付けられた AI プライバシー ガード録画カメラ(オフ)とAI プライバシーガード録画カメラ(オン)については、[削除]は 選択できません。

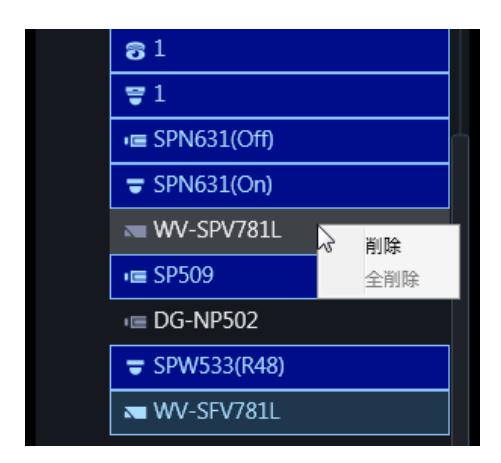

カメラリストのカメラをドラッグして機器リストのレコーダー上でドロップすると、そのレコーダ ーの空いているチャンネルの先頭にカメラを紐付けします。ただし、本ソフトウェアから AI プラ イバシーガード録画を行うレコーダーのチャンネルにカメラを紐付けることはできません。

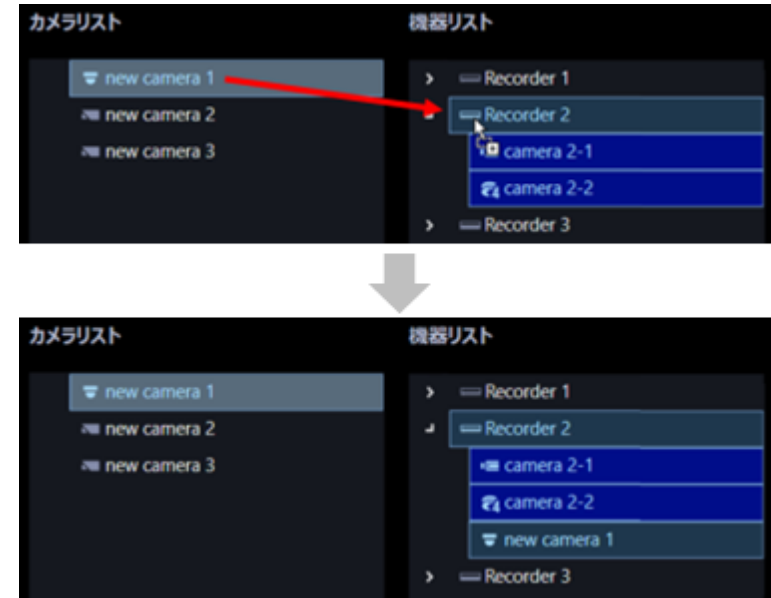

- 全方位カメラを4ストリームモードに設定している場合は、カメラのチャンネルを1つずつ紐付け てください。
- マルチセンサーカメラの場合は、カメラを1つずつ紐付けてください。
- クロッピングモードに設定しているカメラは CH1 しか登録できません。

# ■ **プレビュー**

「カメラリスト」で選択されたカメラのプレビュー画像を表示します。

## **重要**

- プレビュー画像は以下の場合のみ表示できます。
	- レコーダーに登録していないカメラからライブ画像を受信している場合
	- レコーダーに登録されているカメラのライブ画像をレコーダーを経由せずに、カメラから直接受 信している場合(カメラ直接受信)
	- ND400 または NX シリーズを経由してライブ画像を取得している場合
- ND400、NX シリーズ以外のレコーダーで[ライブ取得先]を[レコーダー]に設定している場合、 プレビュー画像は表示されません。
- **○NVIF 接続のカメラなど本ソフトウェアの対応カメラ (「□対応カメラ」)ではない場合、プレビュ** ー画像は表示されません。
- 全方位カメラの場合は設定に関わらず魚眼表示となります。

# ■ **[戻る]ボタン**

「☞ ステップ 1.機器検出」画面へ移動します。

# ■ [次へ] ボタン

「☞ ステップ 3.設定送信」画面へ移動します。

# **ステップ 3.設定送信**

ここでは、設定値を機器に送信します。機器の一覧から設定値を送信する機器にチェックを入れ、[設定送 信]ボタンをクリックしてください。機器に設定値を送信せずに、本ソフトウェアにのみ設定を反映する 場合は[保存]ボタンを押してください。

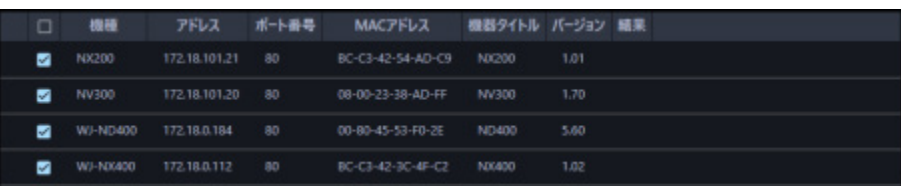

「処理中」画面が表示され、機器情報の設定値の送信を開始します。 送信が完了すると、設定結果が一覧表示されます。

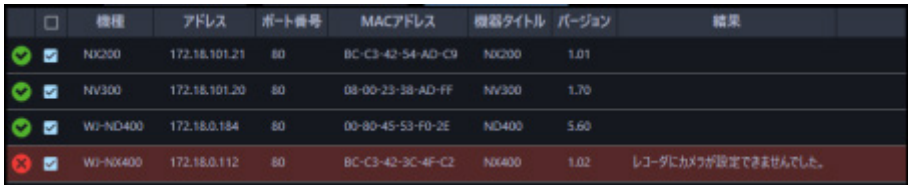

画面説明は以下のとおりです。

# ■ **送信結果リスト**

設定を行った機器の情報を一覧表示します。

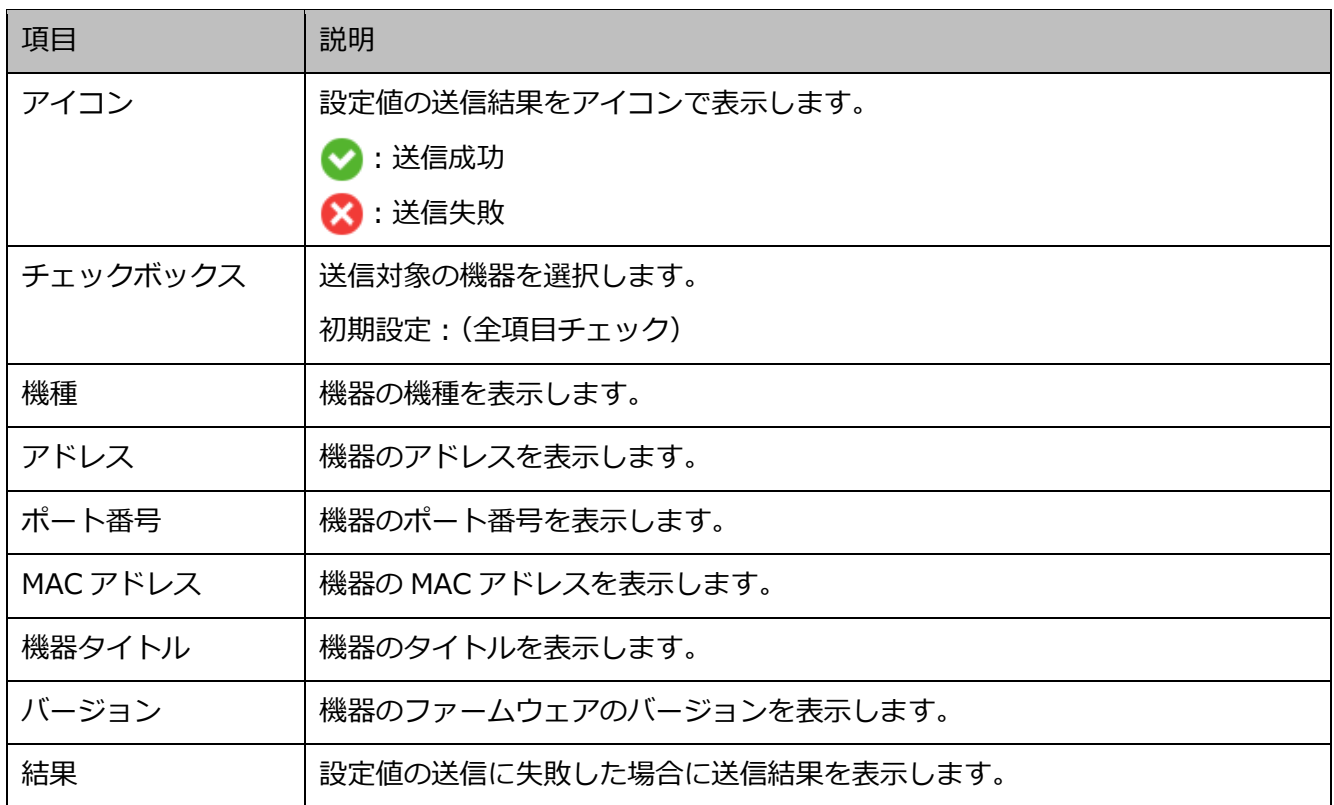

# ■ **[戻る]ボタン**

「☞ ステップ 2.カメラ登録」画面へ移動します。

# ■ **[設定送信]ボタン**

設定値を機器に送信し、本ソフトウェアに設定を保存します。

# **詳細設定**

ここでは、機器の検出・追加・編集・削除・IP アドレス設定・接続確認を行います。

カメラをレコーダーへ紐付けたり、機器の設定を変更したり、マイクや独立カメラを本ソフトウェアに登 録します。

## **重要**

• 機器交換を行う際は、「機器登録」から機器の情報再取得を行ってください。詳しくは「☞機器を 交換する」をお読みください。

[機器設定] ボタンをクリックし、次に [詳細設定] ボタンをクリックします。

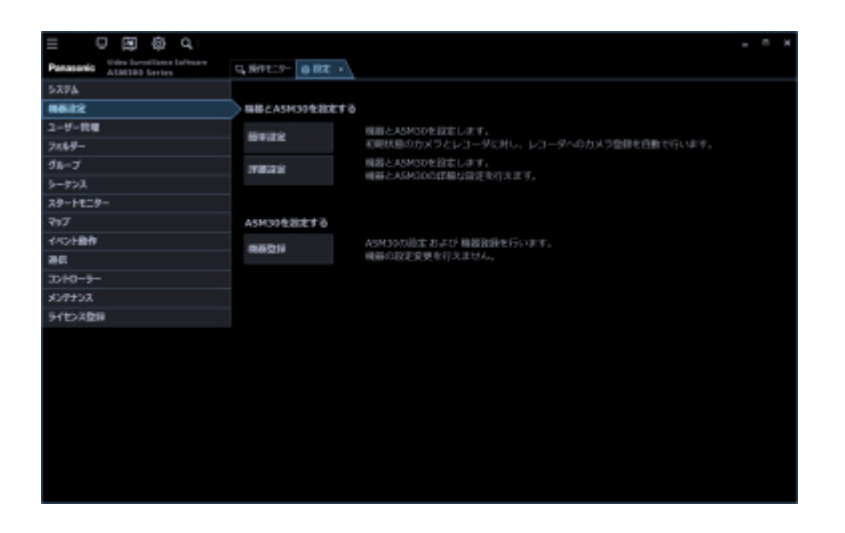

→ 「☞ ステップ 1.機器検出」が表示されます。

初期設定が済んでいない機器が存在する場合は「☞ 管理者の初期設定」を行ってください。 [再検出]ボタンを押すとネットワークに接続されている機器の情報を自動で取得して、一覧表示します。

## **重要**

- NV200、NV250、NV300、NX シリーズを使用する際は、「カメラ/PC ポート」に接続してくだ さい。「PC ポート」に接続すると検出できません。なお、NX100 を使用する際は、「PC ポート」 に接続してください。
- ネットワークポートについて詳しくは、各レコーダーの取扱説明書をお読みください。

# **ステップ 1.機器検出**

「ステップ 1.機器検出」画面を表示すると、登録済みの機器を一覧表示します。 初期設定が済んでいない機器が存在する場合は「☞ 管理者の初期設定」を行ってください。

機器リストの設定したい機器にチェックを入れて情報を入力し、[次へ]ボタンをクリックしてください。 → 「☞ ステップ 2.カメラ登録」へ移動します。

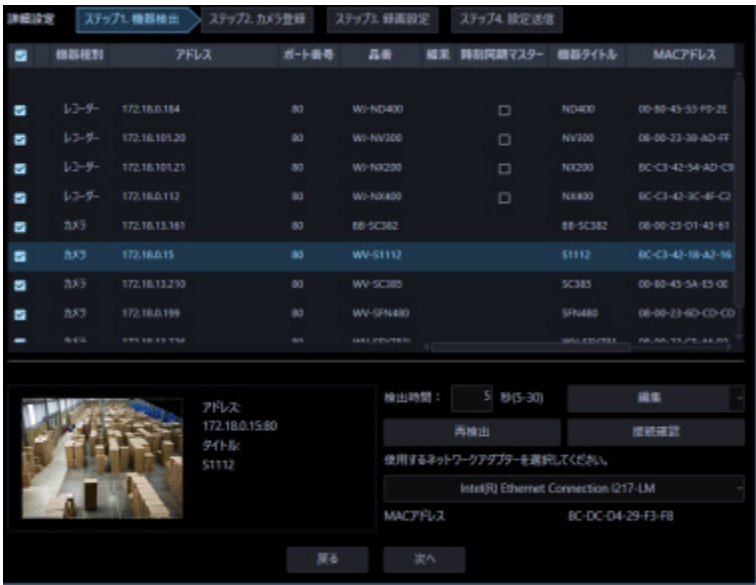

画面説明は以下のとおりです。

# **■ 機器リスト**

ネットワークに接続されている機器の情報を一覧表示します。

一部の項目は設定値を変更することもできます。表示内容は以下のとおりです。

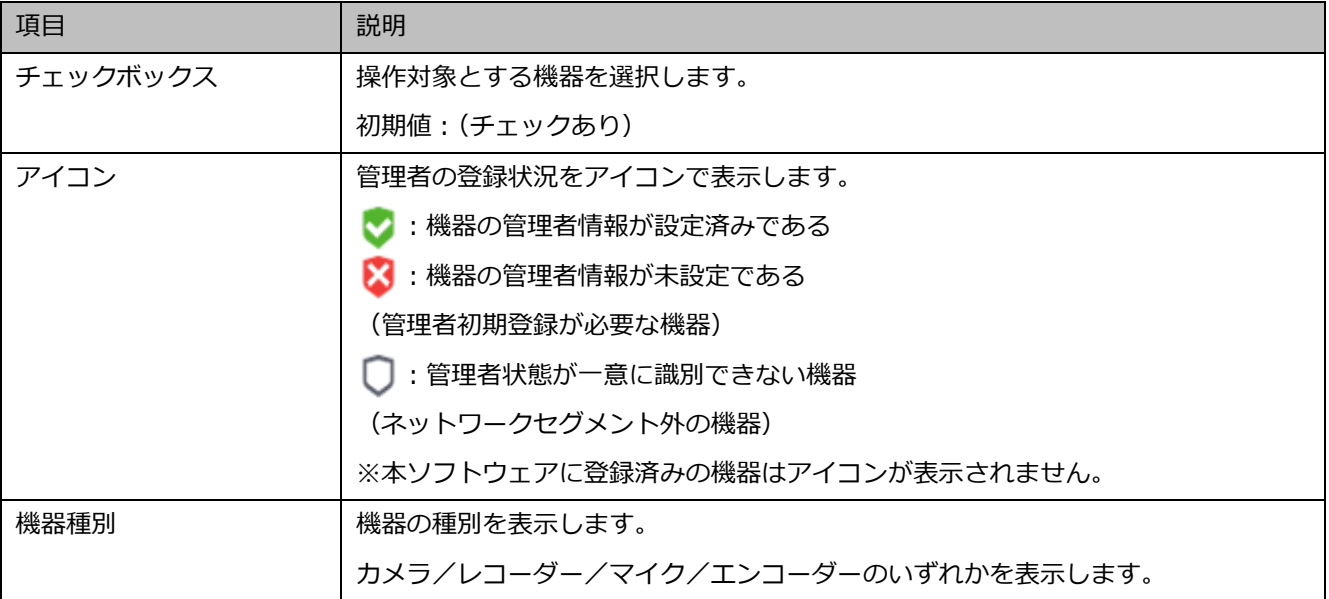

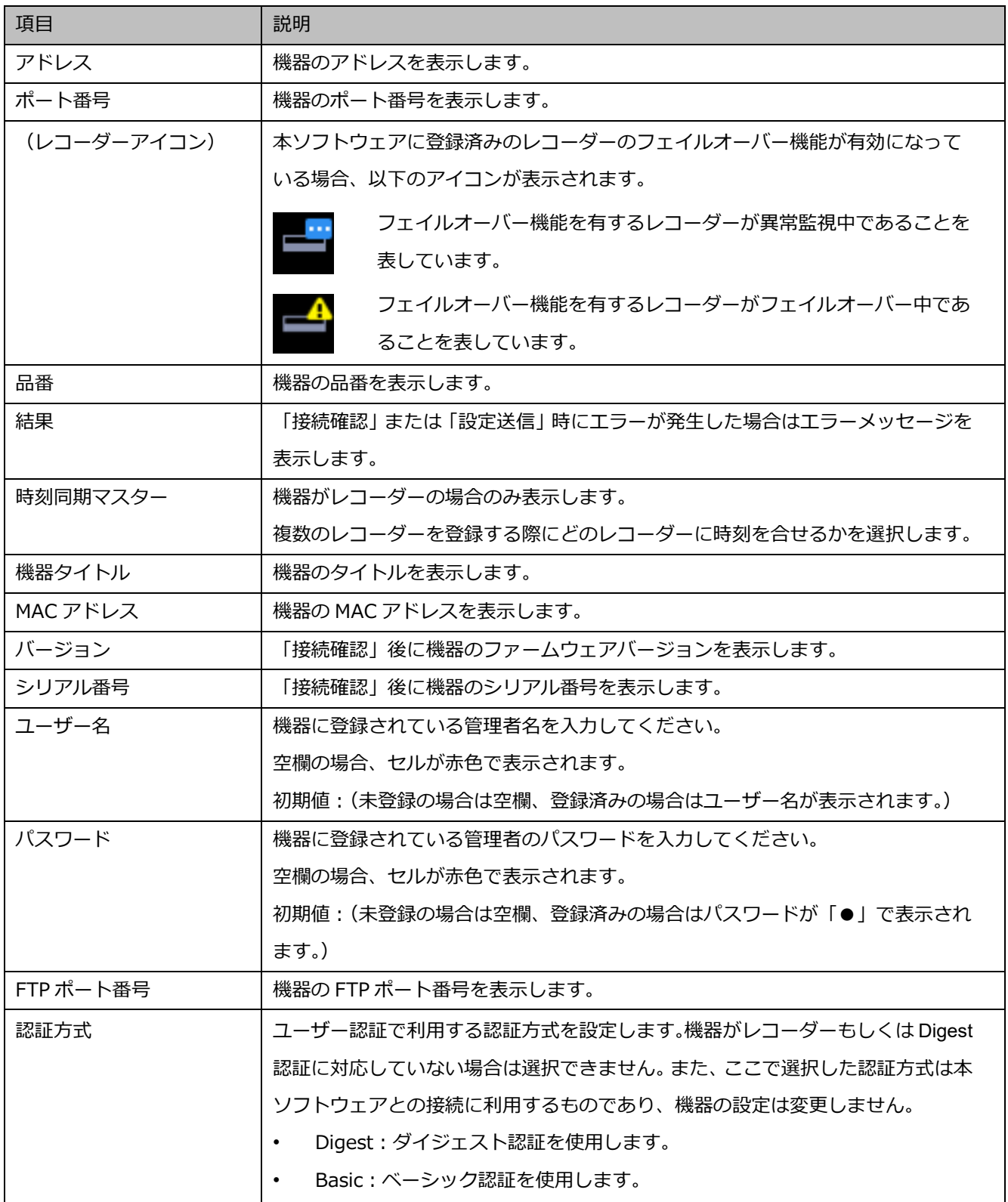

## **メモ**

## • **ユーザー名、パスワードの一括入力について**

「機器リスト」の1行目のユーザー名、パスワードの欄をダブルクリックして入力すると、2行 目以降のチェックボックスにチェックを入れている機器のユーザー名、パスワードの欄にも同じ 値が自動で入力されます。

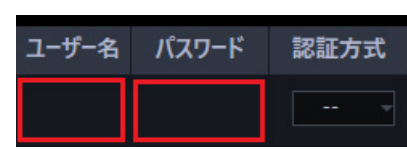

• 「機器リスト」にマウスオーバーをすると、登録済み機器の台数をツールチップで表示します。

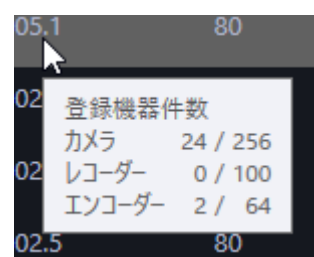

# ■ **プレビュー**

「機器リスト」で選択された機器のプレビュー画像を表示します。

#### **重要**

- プレビュー画像は以下の場合のみ表示できます。
	- レコーダーに登録していないカメラからライブ画像を受信している場合
	- レコーダーに登録されているカメラのライブ画像をレコーダーを経由せずに、カメラから直接受 信している場合(カメラ直接受信)
- ND400 または NX シリーズを経由してライブ画像を取得している場合
- ND400、NX シリーズ以外のレコーダーで[ライブ取得先]を[レコーダー]に設定している場合、 プレビュー画像は表示されません。
- NX シリーズのレコーダーで [SSL] を 「オン」 かつ [ライブ取得先] を 「レコーダー」 に設定して いる場合、プレビュー画像は表示されません。
- ONVIF 接続のカメラなど本ソフトウェアの対応カメラ (「□対応カメラ」) ではない場合、プレビュ ー画像は表示されません。
- 全方位カメラの場合は設定に関わらず魚眼表示となります。
- レコーダー選択時は、CH1 に設定しているカメラのプレビュー画像を表示します。 ただし、CH1 のカメラが AI プライバシーガード録画カメラ(オン)であっても紐付けられた AI プライバシーガード録画カメラ(オフ)のプレビュー画像を表示します。

### ■ **検出時間**

機器1台あたりの検出時間(秒)を以下の範囲で入力します。

 $5 \sim 30$ 

お買い上げ時の設定:5(秒)

### ■ **[オフライン追加]メニュー**

ネットワーク接続していない機器もしくは自動検出されない機器を「機器リスト」に手動で追加します。 詳しくは「☞ 機器を手動で追加する」をお読みください。

## ■ **[編集]メニュー**

「機器リスト」に表示されている機器の登録情報を編集します。機器を追加するには機器編集画面で機器 のユーザー名とパスワードを入力する必要があります。 詳しくは「☞ 機器を削除する」をお読みください。

## ■ **[削除]メニュー**

「機器リスト」に表示されている機器を削除します。 詳しくは「☞ 機器情報を編集する」をお読みください。

# ■ **[IP アドレス個別設定]メニュー**

「機器リスト」に表示されている機器の IP アドレスを個別に設定します。 詳しくは「☞ 機器の IP アドレスを設定する(IP アドレス個別設定)」をお読みください。

## **メモ**

• 「IP アドレス個別設定」はカメラと NX シリーズのレコーダーのみ設定可能です。

## ■ **[再検出]ボタン**

ネットワークに接続している機器を再検出して「機器リスト」に追加表示します。

#### **重要**

- NV200、NV250、NV300、NX シリーズを使用する際は、「カメラ/PC ポート」に接続してくだ さい。「PC ポート」に接続すると検出できません。なお、NX100 を使用する際は、「PC ポート」 に接続してください。
- ネットワークポートについて詳しくは、各レコーダーの取扱説明書をお読みください。
### ■ **[接続確認]ボタン**

「機器リスト」のチェックボックスにチェックを入れた機器がネットワークに接続されているかを確認し ます。詳しくは「☞ 機器の接続確認」をお読みください。

#### **メモ**

• ネットワークに接続していない機器を追加した場合は、「接続確認」を行い機器情報を取得するま で運用画面で利用することはできません。

# ■ **ネットワークアダプター**

機器との接続に使用するネットワークアダプターを選択します。

#### ■ **MAC アドレス**

お使いの PC の MAC アドレスを表示します。

#### ■ **[戻る]ボタン**

「詳細設定」画面を閉じます。

#### ■ **[次へ] ボタン**

「☞ ステップ 2.カメラ登録」画面へ移動します。

### **メモ**

• 「ステップ2.カメラ登録」画面へ移動時に、本ソフトウェアに登録済みのレコーダーにおいてレ コーダー側のカメラタイトルが変更されている場合は変更確認画面が表示されます。

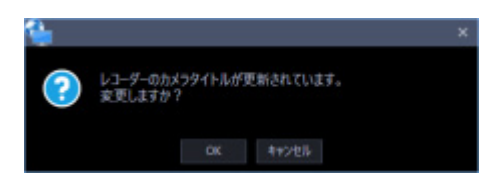

[OK]ボタンをクリックすると、レコーダー側で設定したカメラタイトルを本ソフトウェアで設 定したカメラタイトルに上書きして、機器情報の取得を完了します。レコーダーでカメラタイト ルに半角記号の ! \$ % ' < = > @ [ ¥ ] ^ \_ ` { | } ~ を使用していた場合、半角スペースに置き換わり ます。

[キャンセル]ボタンをクリックすると、カメラタイトルを変更せずに機器情報の取得を完了し ます。

# **管理者の初期設定**

初期設定が済んでいない機器が存在する場合は管理者の初期設定画面が表示されます。 該当の全ての機器の初期設定を一括で行います。

### **重要**

- 初期状態の機器のユーザー名、パスワードを設定する前に、あらかじめ IP アドレスを設定してお いてください。管理者の設定ができなくなります。
- 設定したユーザー名とパスワードは忘れないよう、厳重に管理してください。

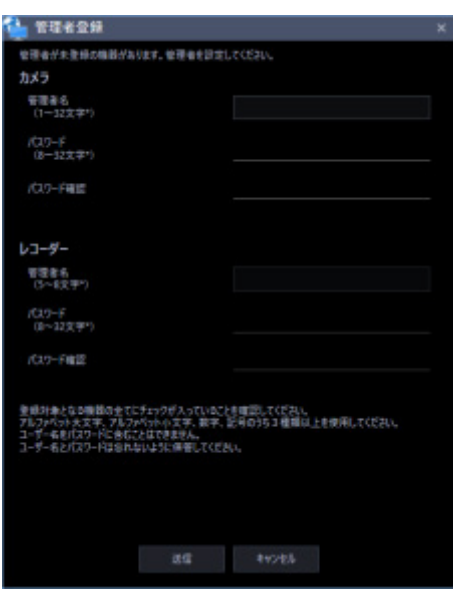

画面説明は以下のとおりです。

# **■ ユーザー名<カメラ>**

初期設定が未設定のカメラのユーザー名を入力します。 ユーザー名は半角英数字 1 文字以上 32 文字以内で入力します。

# ■ **パスワード<カメラ>**

初期設定が未設定のカメラのパスワードを入力します。パスワードは「●」で表示されます。

- パスワードは 8 文字以上 32 文字以内で入力します。
- 下記 4 つの文字種類から 3 つ以上を含むパスワードを設定する必要があります。
	- アルファベット大文字
	- アルファベット小文字
	- 数字
	- 特殊文字(!#\$%'()-=^~\|@`[]{}+\*,.<>/?\_:;)
- 全角、半角記号「"」「&」スペースは入力できません。
- ユーザー名と同じ文字列を含むパスワードは設定できません。

# **■ パスワード (再入力) <カメラ>**

登録するパスワードを入力します。パスワードの入力ミスをチェックします。 入力したパスワードは「●」で表示されます。

# ■ ユーザー名<レコーダー>

初期設定が未設定のレコーダーのユーザー名を入力します。 ユーザー名は半角英数字 5 文字以上 8 文字以内で入力します。

# ■ **パスワード<レコーダー>**

初期設定が未設定のレコーダーのパスワードを入力します。パスワードは「●」で表示されます。

- パスワードは 8 文字以上 32 文字以内で入力します。
- 下記 4 つの文字種類から 3 つ以上を含むパスワードを設定する必要があります。
	- アルファベット大文字
	- アルファベット小文字
	- 数字
	- 特殊文字(!#\$%'()-=^~¥|@`[]{}+\*,.<>/? :;)
- 全角、半角記号「"」「&」スペースは入力できません。
- ユーザー名と同じ文字列を含むパスワードは設定できません。

# **■ パスワード(再入力)<レコーダー>**

登録するパスワードを入力します。パスワードの入力ミスをチェックします。 入力したパスワードは「●」で表示されます。

# ■ **[送信]ボタン**

設定した内容を機器に登録し、管理者の初期設定画面を閉じます。

# ■ **[キャンセル]ボタン**

設定した内容を機器に登録せず、管理者の初期設定画面を閉じます。

# **メモ**

• 初期設定が未設定の全てのカメラ、レコーダーに対して、同一のユーザー名、パスワードを一括で 設定します。カメラ毎、レコーダー毎に異なるユーザー名、パスワードを設定することはできませ ん。

# **レコーダーの時刻を同期させる**

「機器リスト」に表示された複数のレコーダーの時刻を1台のレコーダーの時刻に合せます。

#### STEP1

「機器設定]ボタンをクリックしてサブメニューから「詳細設定]を選択し、次に「詳細設定]ボタンを クリックして「☞ ステップ 1.機器検出」を表示します。

## STEP<sub>2</sub>

[再検出]ボタンをクリックして、ネットワークに接続されている機器を一覧表示します。

#### STEP3

機器リストから、時刻の基準とするレコーダーの[時刻同期マスター]にチェックを入れます。

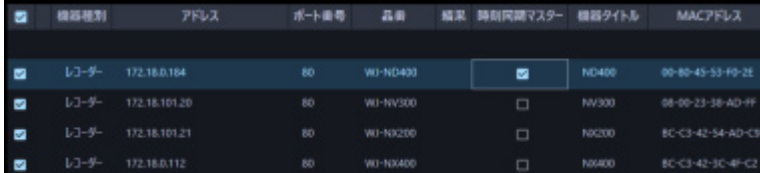

#### STEP4

STEP3 で選択したレコーダーと時刻同期をさせるレコーダーを選択して「☞ ステップ 4.設定送信」まで 進み、レコーダーに設定を送信します。

→ 「時刻同期マスター】に選択したレコーダーに、その他の全レコーダーの時刻が自動で同期します。

#### **重要**

- [時刻同期マスター]を選択すると、選択したレコーダー以外のレコーダーは NTP の時刻同期設定 を有効とし、NTP のプライマリーサーバーアドレスを [時刻同期マスター]のアドレスに設定しま す。NTP について詳しくは、お使いのレコーダーの取扱説明書をお読みください。
- レコーダー以外の機器の時刻同期は設定できません。

# **機器を手動で追加する**

機器を「機器リスト」に手動で追加します。

自動検出されない機器や異なるセグメントに存在する機器を登録する場合に行ないます。

#### **重要**

• オフライン追加で追加した機器は、接続確認後、保存もしくは設定送信を行うまで本ソフトウェア で使用することはできません。 接続確認については「☞ 機器の接続確認」をお読みください。 設定送信については「☞ ステップ 4.設定送信」をお読みください。

### STEP1

[機器設定]ボタンをクリックし、次に[詳細設定]ボタンをクリックして「☞ ステップ 1.機器検出」を 表示します。

# STEP2

画面右下のプルダウンメニューから[オフライン追加]をクリックします。

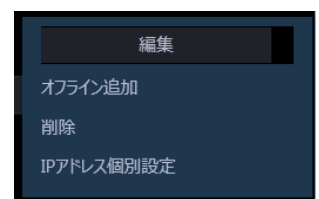

→ オフライン追加画面が表示されます。

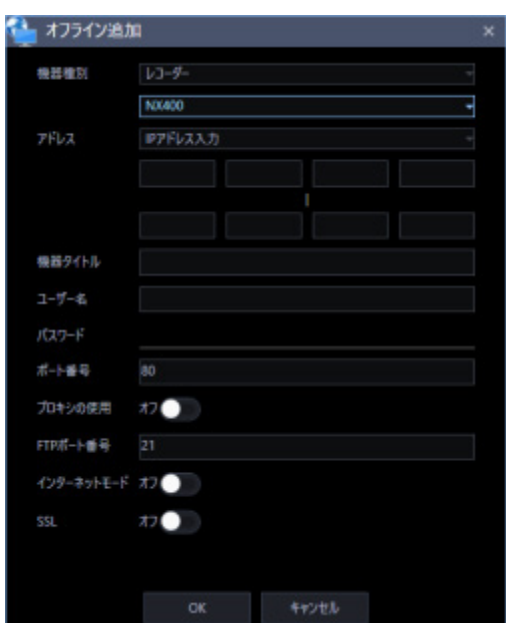

画面説明は以下のとおりです。

# ■ **機器種別**

機器の種別を以下から選択します。 カメラ/レコーダー/マイク/エンコーダー

### ■ **品番**

機器の品番を選択します。

# ■ **アドレス(入力形式)**

機器のアドレスの入力形式を選択します。

IP アドレス入力:IP アドレスで登録する機器を指定します。

ホスト名入力:FQDN 形式のホスト名で登録する機器を指定します。 お買い上げ時の設定:IP アドレス入力

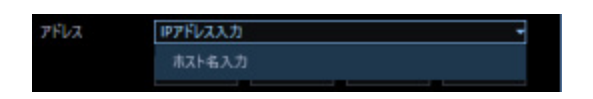

■ **アドレス(入力欄)**

# **<入力形式が IP アドレス入力の場合>**

機器の IP アドレスの範囲を設定します。入力した範囲の IP アドレスが連番で追加されます。 先頭の IP アドレスと末尾の IP アドレスを入力します。

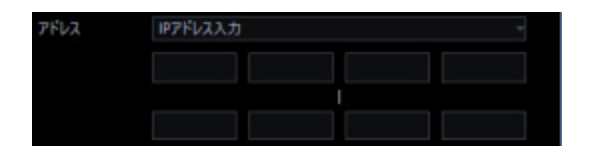

**メモ**

- 先頭の IP アドレスのみ入力した場合は、その IP アドレスのみ追加されます。
- 既に追加済みの IP アドレスは使用できません。

# **<入力形式がホスト名入力の場合>**

機器のアドレスを FQDN 形式のホスト名で入力します。入力は半角英数字(ハイフン(-)、ピリオド(.)含む) 255 文字以内にしてください。

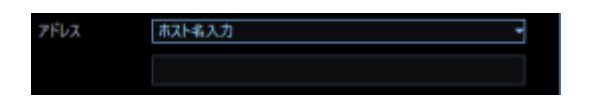

#### **メモ**

• ホスト名を入力した場合、「http://」の記述は不要です。

#### **■ 機器タイトル**

機器タイトルは 60 文字以内で入力します。

#### ■ **ユーザー名**

機器のユーザー名を入力します。ユーザー名は半角英数字 1 文字以上 32 文字以内でします。

#### ■ **パスワード**

機器のパスワードを入力します。パスワードは「●」で表示されます。パスワードは半角英数字 1 文字以 上 32 文字以内で入力します。全角、半角記号「"」「&」スペースは入力できません。

#### **メモ**

• 機器によって登録できるユーザー名、パスワードの条件は異なります。詳しくは機器の取扱説明書 をお読みください。

# ■ **認証方式**

ユーザー認証で利用する認証方式を設定します。

機器がレコーダーもしくは Digest 認証に対応していない場合は選択できません。また、ここで選択した 認証方式は本ソフトウェアとの接続に利用するものであり、機器の設定は変更しません。

- Digest︓ダイジェスト認証を使用します。
- Basic︓ベーシック認証を使用します。

お買い上げ時の設定: Basic

#### ■ ポート番号

ポート番号を以下の範囲で入力します。「SSL」をオンにする場合は 443 に設定してください。

1〜65535

お買い上げ時の設定:80

#### ■ プロキシの使用

機器に接続するときに、プロキシを使用するかどうかを選択します。

オン:プロキシを使用します。

オフ:プロキシを使用しません。

お買い上げ時の設定:オフ

#### **重要**

• カメラ直接受信時はプロキシサーバーを経由せずにライブ画像を受信します。

#### ■ **FTP ポート番号**

FTP ポート番号を以下の範囲で入力します。

1〜65535

お買い上げ時の設定:21

#### **メモ**

• この設定は機器種別で「レコーダー」を選択した場合のみ有効です。

#### ■ **インターネットモード**

H.264、H.265 および MPEG-4 画像をインターネット経由で受信する場合に選択します。

ブロードバンドルーターの設定を JPEG 画像配信時と同じ設定のままで H.264、H.265 および MPEG-4 画 像を配信することができます。

オン:HTTP ポートを使用して H.264、H.265 および MPEG-4 画像、音声を受信します。

オフ:UDP ポートを使用して H.264、H.265 および MPEG-4 画像、音声を受信します。 お買い上げ時の設定:オフ

# ■ **SSL**

SSL 通信を行うかどうかを設定します。

オン:SSL 通信を行います。

オフ:SSL 通信を行いません。

初期設定:オフ

# **メモ**

- 機器種別にカメラ、NX シリーズを選択している場合、この設定は有効です。
- 機器種別に NX シリーズ以外のレコーダーを選択している場合、この設定は無効です。
- SSL をオンにする場合は「ポート番号」を 443 に設定してください。

# ■ **[OK]ボタン**

設定した内容を「機器リスト」に追加し、オフライン追加画面を閉じます。

# ■ **[キャンセル]ボタン**

設定した内容を「機器リスト」に追加せずにオフライン追加画面を閉じます。

## STEP3

情報を入力し、[OK]ボタンをクリックします。

→ オフライン追加画面が閉じ、「機器リスト」に設定した内容が表示されます。

# **機器情報を編集する**

「機器リスト」に表示されている機器の登録情報を編集します。

#### **重要**

- 本設定で入力した設定情報は本ソフトウェアが機器と接続認証するための設定です。機器に設定が 送られるものではありませんのでご注意ください。
- 機器のユーザー名/パスワードなどの変更は機器の Web ブラウザーで修正願います。

STEP1

[機器設定]ボタンをクリックし、次に[詳細設定]ボタンをクリックして「☞ ステップ 1.機器検出」を 表示します。

# STEP2

[再検出]ボタンをクリックして、ネットワークに接続されている機器を一覧表示します。

# STEP3

登録情報を編集する機器のチェックボックスにチェックを入れます。

#### STEP4

画面右下のプルダウンメニューから[編集]をクリックします。

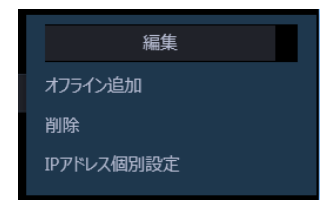

→ 機器編集画面が表示されます。

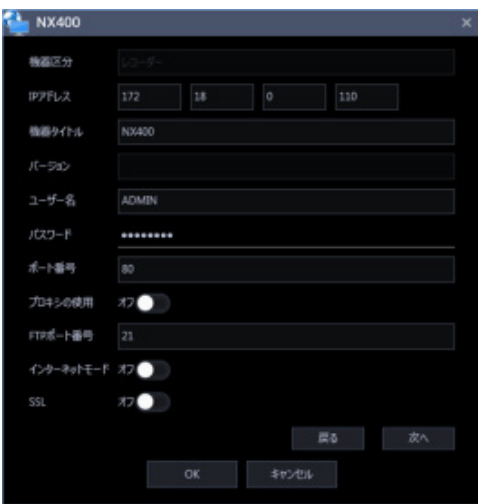

画面説明は以下のとおりです。

#### ■ **機器種別**

機器の種別を表示します。

カメラ/レコーダー/マイク/エンコーダーのいずれかを表示します。

# ■ **アドレス(入力形式)**

機器のアドレスの入力形式を選択します。

IP アドレス入力:IP アドレスで登録する機器を指定します。

ホスト名入力:FQDN 形式のホスト名で登録する機器を指定します。 お買い上げ時の設定:IP アドレス入力

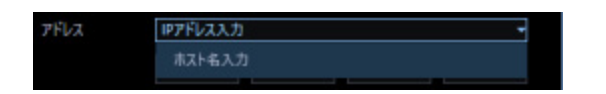

■ **アドレス(入力欄)**

**<入力形式が IP アドレス入力の場合>**

機器の IP アドレスを入力します。

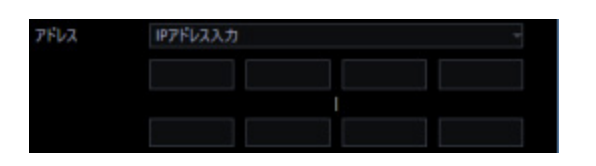

# **メモ**

- 既に追加済みの IP アドレスは使用できません。
- 「☞ 機器の接続確認」実施後は変更できません。

# **<入力形式がホスト名入力の場合>**

機器のアドレスを FQDN 形式のホスト名で入力します。入力は半角英数字(ハイフン(-)、ピリオド(.)含む) 255 文字以内にしてください。

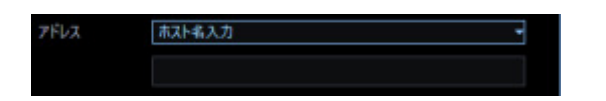

#### **メモ**

- ホスト名を入力した場合、「http://」の記述は不要です。
- 「☞機器の接続確認」実施後は変更できません。

#### **■ 機器タイトル**

機器タイトルは 60 文字以内で入力します。

#### ■ **バージョン情報**

機器のファームウェアバージョンを表示します。「接続確認」が未実施の場合は空欄で表示されます。

# ■ ユーザー名

機器のユーザー名を入力します。ユーザー名は半角英数字 1 文字以上 32 文字以内でします。

#### ■ **パスワード**

機器のパスワードを入力します。パスワードは「●」で表示されます。パスワードは半角英数字 1 文字以 上 32 文字以内で入力します。全角、半角記号「"」「&」スペースは入力できません。

# **メモ**

• 機器によって登録できるユーザー名、パスワードの条件は異なります。詳しくは機器の取扱説明書 をお読みください。

#### ■ **認証方式**

ユーザー認証で利用する認証方式を設定します。

機器がレコーダーもしくは Digest 認証に対応していない場合は選択できません。また、ここで選択した認 証方式は本ソフトウェアとの接続に利用するものであり、機器の設定は変更しません。

- Digest︓ダイジェスト認証を使用します。
- Basic︓ベーシック認証を使用します。

お買い上げ時の設定: Basic

# ■ **ポート番号**

ポート番号を以下の範囲で入力します。「SSL」をオンにする場合は 443 に設定してください。

1〜65535

お買い上げ時の設定:80

# ■ プロキシの使用

機器に接続するときに、プロキシを使用するかどうかを選択します。

オン:プロキシを使用します。

オフ:プロキシを使用しません。

お買い上げ時の設定:オフ

#### **重要**

• カメラ直接受信時はプロキシサーバーを経由せずにライブ画像を受信します。

#### ■ **FTP ポート番号**

FTP ポート番号を以下の範囲で入力します。「SSL」をオンにする場合は 443 に設定してください。

1〜65535

お買い上げ時の設定:21

# **メモ**

• この設定は機器種別で「レコーダー」を選択した場合のみ有効です。

#### ■ **インターネットモード**

H.264、H.265 および MPEG-4 画像をインターネット経由で受信する場合に選択します。 ブロードバンドルーターの設定を JPEG 画像配信時と同じ設定のままで H.264、H.265 および MPEG-4 画 像を配信することができます。

オン:HTTP ポートを使用して H.264、H.265 および MPEG-4 画像、音声を受信します。

オフ:UDP ポートを使用して H.264、H.265 および MPEG-4 画像、音声を受信します。 お買い上げ時の設定:オフ

#### ■ **SSL**

SSL 通信を行うかどうかを設定します。

オン:SSL 通信を行います。

オフ:SSL 通信を行いません。

# 初期設定:オフ

#### **メモ**

- 機器種別にカメラ、NX シリーズを選択している場合、この設定は有効です。
- 機器種別に NX シリーズ以外のレコーダーを選択している場合、この設定は無効です。
- SSL をオンにする場合は「ポート番号」を 443 に設定してください。

#### ■ **[戻る]ボタン**

「機器リスト」のチェックを入れた項目の中で1つ上の項目へ移動します。

#### **■ [次へ]ボタン**

「機器リスト」のチェックを入れた項目の中で1つ下の項目へ移動します。

#### **メモ**

• 入力した設定値が不正な場合、[戻る]/[次へ]ボタンをクリックしても項目を移動することは できません。

# ■ **[OK]ボタン**

編集した内容を保存して「機器リスト」に表示し、機器編集画面を閉じます。

#### ■ **[キャンセル]ボタン**

設定した内容を保存せずに機器編集画面を閉じます。

# STEP5

情報を入力し、[OK]ボタンをクリックします。

→ 機器編集画面が閉じ、「機器リスト」に設定した内容が表示されます。

# **機器を削除する**

「機器リスト」に表示されている機器を削除します。

# STEP<sub>1</sub>

[機器設定]ボタンをクリックし、次に[詳細設定]ボタンをクリックして「☞ ステップ 1.機器検出」を 表示します。

# STEP2

登録情報を削除する機器のチェックボックスにチェックを入れます。

STEP3

画面右下のプルダウンメニューから[削除]をクリックします。

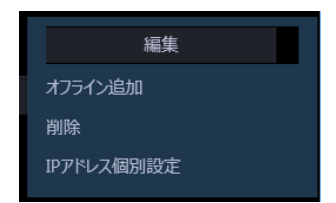

→ 削除確認画面が表示されます。

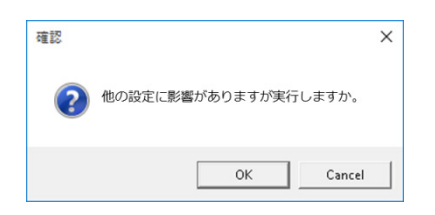

STEP<sub>4</sub>

[OK] ボタンをクリックします。

→ 機器情報が削除されます。

# **機器の IP アドレスを設定する(IP アドレ**

# **ス個別設定)**

「機器リスト」に表示されている機器の IP アドレスを個別に設定します。

#### **重要**

- レコーダーの IP アドレスを設定する場合、レコーダーの「カメラ/PC ポート」と「メンテナンス ポート」を同一ネットワークセグメントに設定すると、本ソフトウェアからレコーダーに接続でき なくなります。レコーダーの「メンテナンスポート」とは異なるネットワークセグメントの IP アド レスに設定してください。「カメラ/PC ポート」と「メンテナンスポート」について、詳しくはお 使いのレコーダーの取扱説明書をお読みください。
- ホスト名で登録した機器は IP アドレスを変更することができません。

#### **メモ**

- 「IP アドレス個別設定」は NX シリーズと IP 簡単設定有効期間内のカメラのみ設定可能です。
- カメラの IP 簡単設定有効期間については、お使いのカメラの取扱説明書をお読みください。
- 本ソフトウェアに未登録の機器の IP アドレスを設定する場合は、あらかじめ編集画面で機器の「ユ ーザー名」と「パスワード」を入力してください。詳しくは「☞機器情報を編集する」をお読みく ださい。

#### STEP1

[機器設定]ボタンをクリックし、次に[詳細設定]ボタンをクリックして「☞ ステップ 1.機器検出」を 表示します。

#### STF<sub>P2</sub>

IP アドレスを設定する機器のチェックボックスにチェックを入れます。

# STEP3

画面右下のプルダウンメニューから [IP アドレス個別設定]をクリックします。

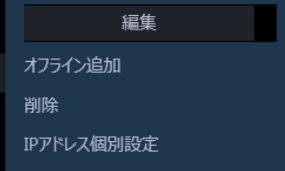

→ IP アドレス個別設定画面が表示されます。

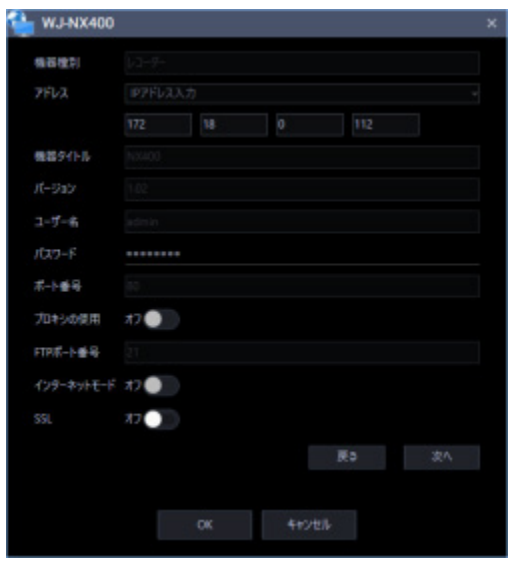

画面説明は以下のとおりです。

#### ■ **機器種別**

機器の種別を表示します。

カメラ/レコーダー/マイク/エンコーダーのいずれかを表示します。

# ■ **IP アドレス**

DHCP 機能を使用しない場合、機器の IP アドレスを入力します。 PC や他のネットワークカメラに設定した IP アドレスと重複しないように入力してください。

# **メモ**

- DHCP 機能を使用する場合でも、複数の IP アドレスは使用できません。
- DHCP サーバーの設定についてはネットワーク管理者にお問い合わせください。

# **■ 機器タイトル**

機器タイトルを表示します。

### ■ **バージョン情報**

機器のファームウェアバージョンを表示します。「接続確認」が未実施の場合は空欄で表示されます。

#### ■ ユーザー名

機器のユーザー名を表示します。

#### ■ **パスワード**

機器のパスワードを「●」で表示します。

## ■ **ポート番号**

ポート番号を表示します。

#### ■ **プロキシの使用**

機器に接続するときに、プロキシを使用するかどうかを表示します。

#### ■ **FTP ポート番号**

FTP ポート番号を表示します。

# ■ **インターネットモード**

インターネットモードを表示します。

■ **SSL**

SSL 通信を行うかどうかを設定します。

オン:SSL 通信を行います。

オフ:SSL 通信を行いません。 初期設定:オフ

#### **メモ**

- 機器種別にカメラ、NX シリーズを選択している場合、この設定は有効です。
- 機器種別に NX シリーズ以外のレコーダーを選択している場合、この設定は無効です。

# **■ [戻る]ボタン**

「機器リスト」のチェックを入れた項目の中で1つ上の項目へ移動します。

# **■ [次へ] ボタン**

「機器リスト」のチェックを入れた項目の中で1つ下の項目へ移動します。

# **メモ**

• 入力した設定値が不正な場合、[戻る]/[次へ]ボタンをクリックしても項目を移動することは できません。

### ■ **[OK]ボタン**

編集した内容を保存して「機器リスト」に表示し、IP アドレス個別設定画面を閉じます。

#### ■ [キャンセル]ボタン

設定した内容を保存せずに IP アドレス個別設定画面を閉じます。

# STEP<sub>4</sub>

情報を入力し、[OK] ボタンをクリックします。

→ IP アドレス個別設定画面が閉じます。

#### **重要**

- [OK]ボタン押下後、IP アドレスを機器に反映されるまで約2分間かかります。その間、対象の機 器を操作しないでください。
- 本ソフトウェアに登録済みの機器の IP アドレスを変更した場合は、再度機器登録を行ってくださ い。

# **機器の接続確認**

「機器リスト」のチェックボックスにチェックを入れた機器がネットワークに接続されているかを確認し、 機器のユーザー認証を行います。接続確認後、「機器リスト」の設定値を機器から取得した値に更新します。 [接続確認]ボタンは、未登録の機器を選択したときのみ使えます。

#### **重要**

- 設定値を取得すると、今までの登録設定などがリセットされますのでご注意ください。
- 通信環境および対象の機器の状態により、機器接続に失敗する場合があります。

STEP1

[機器設定]ボタンをクリックし、次に[詳細設定]ボタンをクリックして「☞ ステップ 1.機器検出」を 表示します。

# STEP2

接続確認を行う機器のチェックボックスにチェックを入れます。

#### STEP3

[接続確認] ボタンをクリックします。

→ 取得中画面が表示され、接続している機器の情報取得を開始します。

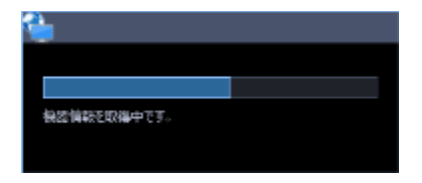

#### **<登録済みの機器の場合>**

既に登録済みの機器を選択して[接続確認]ボタンをクリックした場合、下記の警告画面が表示されます。

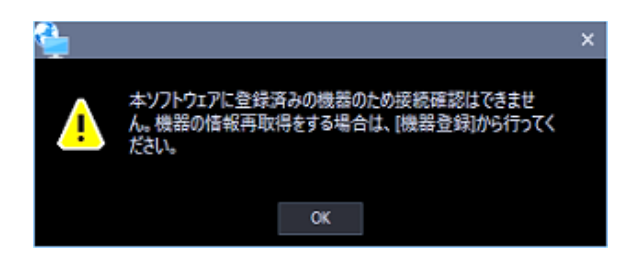

機器情報の取得が終了すると取得中画面が閉じます。

機器リストの設定値が取得した値に更新されます。[次へ]ボタンをクリックして「☞ ステップ 2.カメラ 登録」へ移動してください。

# **ステップ 2.カメラ登録**

「ステップ 1.機器追加」画面で検出したカメラ、マイク、エンコーダーをレコーダーへ紐付けします。

情報を入力し、[次へ] ボタンをクリックしてください。

→ 「☞ ステップ 3.録画設定 | へ移動します。

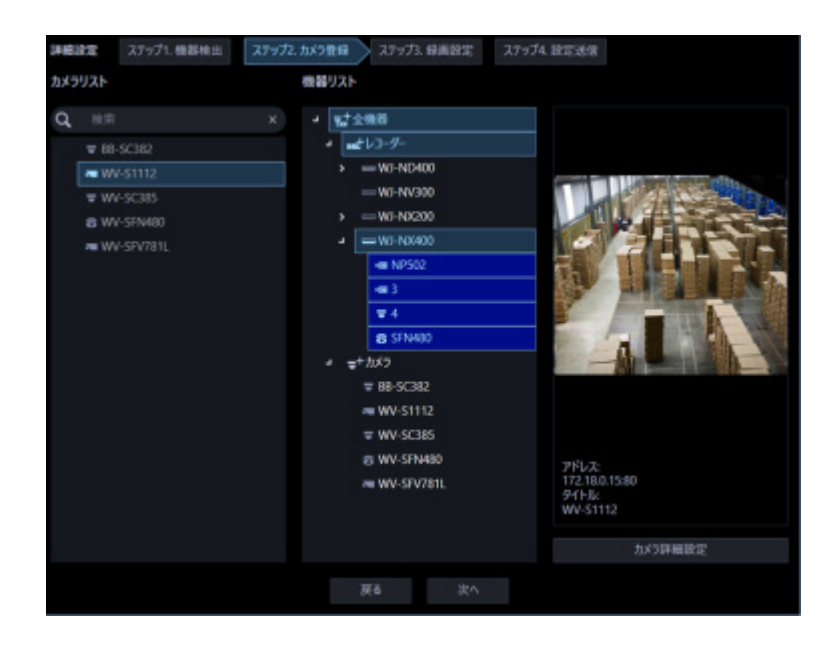

画面説明は以下のとおりです。

# ■ **検索欄**

機器タイトルをカメラリストから検索します。

#### ■ **カメラリスト**

レコーダーへ登録可能なカメラを一覧表示します。 登録する機器をドラッグして「機器リスト」上でドロップして下さい。

# **■ 機器リスト**

レコーダーと登録済みのカメラ、これから登録するカメラをツリー形式で表示します。 アイコンの説明は以下のとおり。

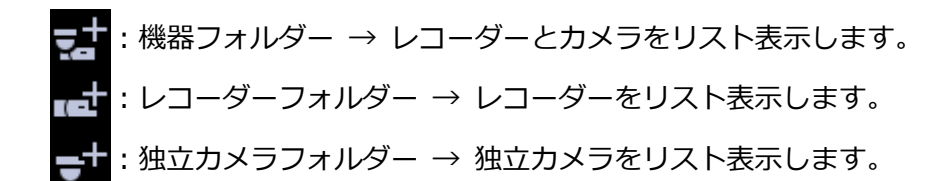

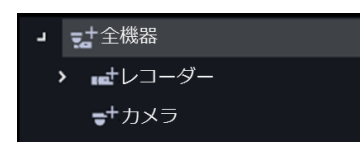

# 登録する機器をクリックして選択してください。

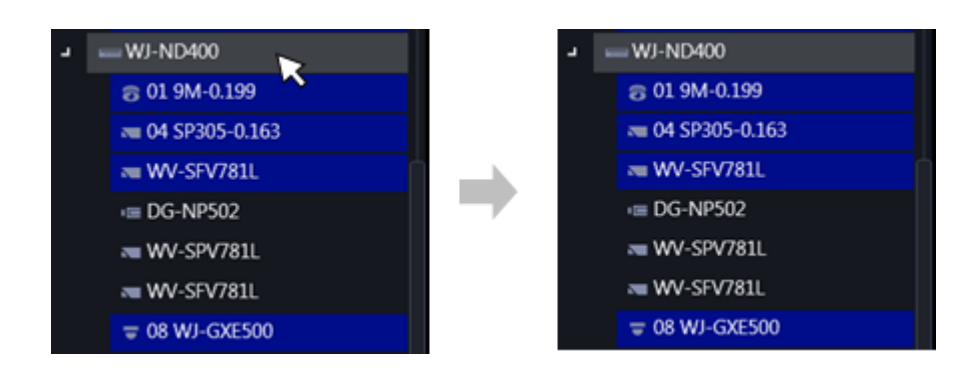

# **メモ**

- 登録済みのカメラは背景色を青色で表示します。
- 同一カメラを複数のレコーダーへ登録することが可能です。
- 全レコーダーに空きチャネルが無い場合(レコーダーの登録上限に達している場合)は、紐付けを行 いません。
- 機器リスト上のレコーダーを右クリックするとポップアップメニュー[全削除]を表示します。[全 削除]を選択すると、そのレコーダーに紐づいているカメラを全て機器リストから削除します。た だし、既に登録済みのカメラを削除することはできません。
- 機器リスト上のカメラを右クリックするとポップアップメニュー [削除]を表示します。[削除] を選択すると、そのカメラを機器リストから削除します。ただし、既に登録済みのカメラを削除 することはできません。ただし、紐付けられた AI プライバシーガード録画カメラ(オフ)と AI プライバシーガード録画カメラ(オン)については、[削除]は選択できません。

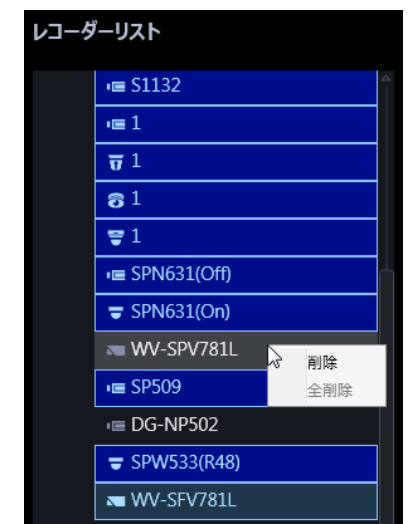

• カメラリストのカメラをドラッグして機器リストのレコーダー上でドロップすると、そのレコーダ ーの空いているチャンネルの先頭にカメラを紐付けします。ただし、本ソフトウェアから AI プラ イバシーガード録画を行うレコーダーのチャンネルにカメラを紐付けることはできません。

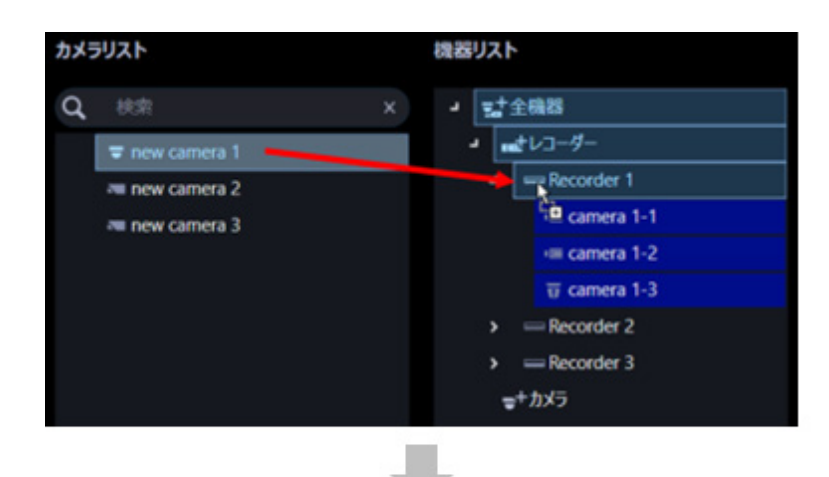

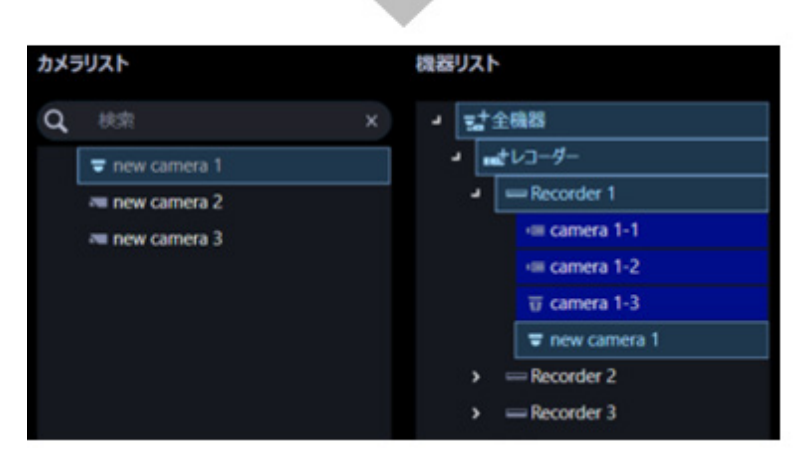

• カメラリストのカメラをドラッグして機器リストの「独立カメラフォルダー」上でドロップすると、 独立カメラとして登録されます。

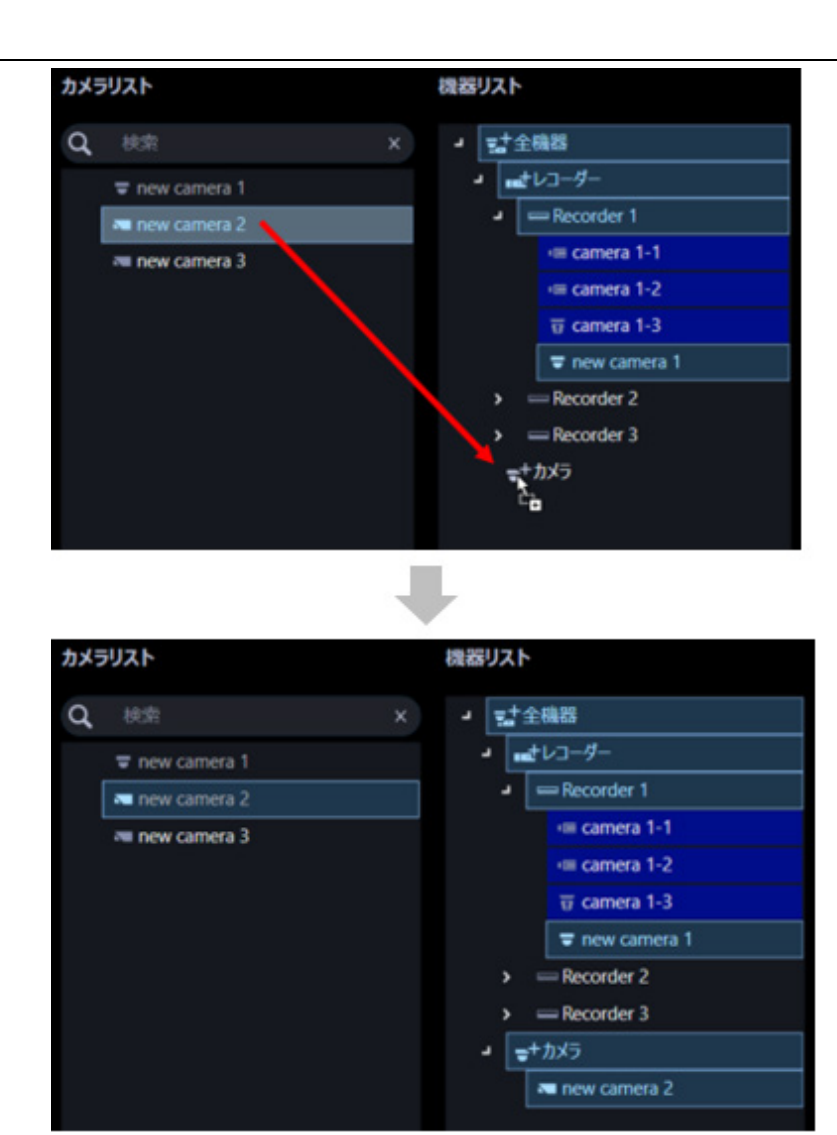

- 全方位カメラを4ストリームモードに設定している場合は、カメラのチャンネルを1つずつ紐付け てください。
- マルチセンサーカメラの場合は、カメラを1つずつ紐付けてください。
- クロッピングモードに設定しているカメラは CH1 しか登録できません。

# ■ **プレビュー**

「カメラリスト」「機器リスト」で選択されたカメラのプレビュー画像を表示します。

#### **重要**

- プレビュー画像は以下の場合のみ表示できます。
	- レコーダーに登録していないカメラからライブ画像を受信している場合
	- レコーダーに登録されているカメラのライブ画像をレコーダーを経由せずに、カメラから直接受 信している場合(カメラ直接受信)
	- ND400 または NX シリーズを経由してライブ画像を取得している場合
- ND400、NX シリーズ以外のレコーダーで[ライブ取得先]を[レコーダー]に設定している場合、 プレビュー画像は表示されません。
- ONVIF 接続のカメラなど本ソフトウェアの対応カメラ(「□対応カメラ」)ではない場合、プレビュ ー画像は表示されません。
- 全方位カメラの場合は設定に関わらず魚眼表示となります。

#### ■ **[カメラ詳細設定]ボタン**

「機器リスト」で選択したカメラの詳細設定を行います。 詳しくは「& カメラ詳細設定画面」お読みください。

# ■ **[戻る]ボタン**

「& ステップ1.機器検出」画面へ移動します。

# ■ **[次へ] ボタン**

「機器リスト」で選択した項目の録画設定をするために「☞ ステップ 3.録画設定」画面へ移動します。

# 3.3.3.2.1. カメラ詳細設定画面

カメラの詳細設定を行います。

#### **重要**

- 機器によっては対応していない設定機能が表示されることがあります。
- 各設定項目の詳細については、機器の取扱説明書をお読みください。
- 本ソフトウェアから設定できない項目については、空欄で表示されます。
- 機器側で不整合が生じる設定は、機器へ反映されません。
- マルチセンサーカメラは本ソフトウェアの設定変更機能に対応していないため、一部の項目がグレ ーアウトされます。
- AI プライバシーガード録画カメラ(オン)については、カメラ詳細設定の編集はできません。

#### STEP<sub>1</sub>

「☞ ステップ 2.カメラ登録」の「機器リスト」の中から編集したいカメラを選択します。

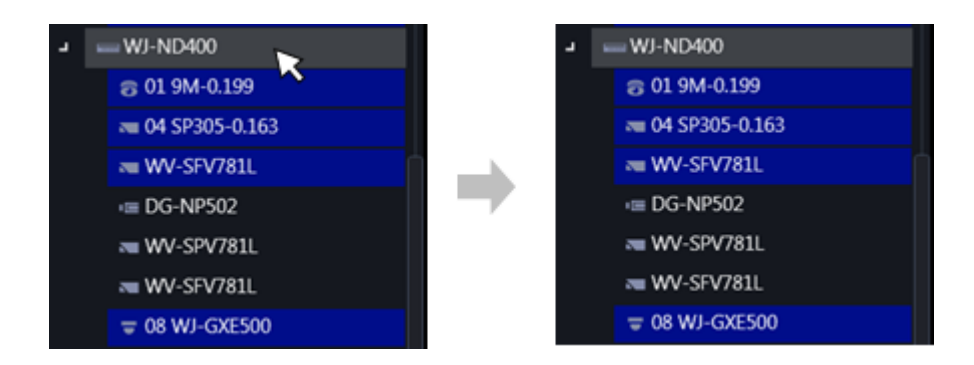

#### STEP2

[カメラ詳細設定] ボタンをクリックします。

→ カメラ詳細設定画面が表示されます。

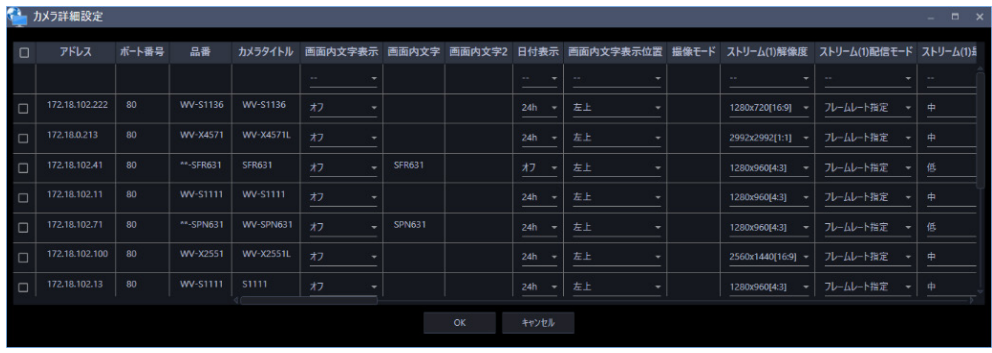

画面説明は以下のとおり

#### ■ **チェックボックス**

操作対象とするカメラを選択します。

# ■ **アドレス**

カメラのアドレスを表示します。

#### ■ ポート番号

カメラのポート番号を表示します。

#### ■ **品番**

カメラの品番を表示します。

#### ■ **カメラタイトル**

カメラのタイトルを入力します。入力したカメラのタイトルがマルチスクリーン画面に表示されます。 入力可能文字数:0~20 文字 入力不可文字: 半角記号" &

#### ■ **画面内文字表示**

画像上に「画面内文字」、「画面内文字2」で設定した文字列を表示するかどうかをオン / オフで設定しま す。「オン」に設定すると、「画面内文字」、「画面内文字2」で入力した文字列が、「表示位置」で選択した 位置に表示されます。

初期設定: オフ

#### ■ **画面内文字**

画像内に表示する文字列を入力します。

入力可能文字数: 0~20 文字

ただし、画面内文字2行目を設定可能なカメラの場合は、0~40 文字 入力可能文字: 機器によって異なります。ご使用の機器の取扱説明書をお読みください。 初期設定: なし(空白)

# **メモ**

- カナ文字の濁点および半濁点は、単独で 1 文字として扱われます。
- 画面内文字2行目を設定できないカメラの場合、画面内文字を空欄にしてステップ 4.設定送信を実 行してもカメラに反映されません。

#### ■ **画面内文字 2**

画像内の画面内文字2行目エリアに表示する文字列を入力します。

入力可能文字数: 0~40 文字

入力可能文字:機器によって異なります。ご使用の機器の取扱説明書をお読みください。 初期設定: なし(空白)

#### **メモ**

- カナ文字の濁点および半濁点は、単独で 1 文字として扱われます。
- 画面内文字の2行目をサポートしているカメラについては入力できます。
- 「画面内文字」が空欄で「画面内文字2」のみを入力した場合、ステップ 4.設定送信を実行して もカメラに反映されません。

# ■ **日付表示**

時刻の表示方法を 24h / 12h / オフから選択します。 日付時刻を表示しない場合は、「オフ」に設定してください。 初期設定:24h

#### ■ **画面内文字表示位置**

ライブ画の画像内で、日時と画像内に表示される文字列を表示する位置を選択します。

左上:画面内の左上に表示します。

- 左下:画面内の左下に表示します。
- 中央上:画面内の中央上に表示します。

中央下:画面内の中央上に表示します。

右上:画面内の右上に表示します。

右下:画面内の右下に表示します。

#### 初期設定:左上

#### **重要**

• 画面内文字表示位置に「中央上」、「中央下」に対応していないカメラの場合、「中央上」、「中 央下」には設定できません。

#### ■ **撮像モード**

カメラの撮像モードを設定します。

#### **重要**

- 本ソフトウェアもしくはレコーダーに登録済みのカメラの場合、本設定は選択できません。
- 全方位カメラ、4K カメラの場合のみ選択できます。その他のカメラの場合は空欄となります。
- 撮像モード変更後、変更したカメラは機器リストからカメラリストへ移動します。

# **<全方位カメラの場合>**

ダブルパノラマ/ パノラマ/ 4 画 PTZ/ 1 画 PTZ/ 魚眼 / 魚眼+ダブルパノラマ(3M 全方位カメラの場合は非表示) / 魚眼+パノラマ (3M 全方位カメラの場合は非表示) / 魚眼+4 画 PTZ/ 4 ストリームモード

# **<4K カメラの場合>**

クロッピング

オフ

# **メモ**

- 4 ストリームモードは魚眼画像の 4 か所の画像を切り出した 4 つの 4:3 の画像を各ストリーム番 号に割り当てて、H.264 、H.265 画像を表示する機能です。本モードをご使用になる場合は、お 使いになるカメラの撮像モードを「VGA 4 ストリーム」に設定する必要があります。
- クロッピングモードは全景画像を 4 か所の画像に切り出し 4 つの 16:9 の画像を各ストリーム番号 に割り当てて、H.264、H.265、JPEG 画像を表示する機能です。本モードをご使用になる場合 は、お使いになるカメラの撮像モードを「クロッピング[16:9](30 fps モード)」に設定する必要 があります。

# ■ **ストリーム(1) / (2) / (3) / (4)解像度**

各ストリームの H.264、H.265 または MPEG-4 画像の解像度を以下から設定します。 選択可能な解像度はカメラ並びに圧縮方式により異なります。

160x120[4:3] / 320x240[4:3] / 400x300[4:3] /640x480[4:3] / 800x600[4:3] / 1280x960[4:3] / 1600x1200[4:3] /2048x1536[4:3] / 2560x1920[4:3]/ 4000x3000[4:3] / 160x90[16:9] / 320x180[16:9] / 640x360[16:9] / 1280x720[16:9] / 1920x1080[16:9] / 2560x1440[16:9] / 3840x2160[16:9] / 320x320[1:1] / 640x640[1:1] / 1280x1280[1:1] / 2048x2048[1:1] / 2192x2192[1:1] / 2816x2816[1:1] / 2992x2992[1:1] / 360x640[9:16] / 720x1280[9:16] / 1080x1920[9:16] / 1440x2560[9:16] / 2160x3840[9:16]

- 設定対象のカメラが接続確認済みの場合、各ストリームの解像度には初期値としてカメラの設定値 が表示されます。
- 「ストリーム(1)解像度」を変更するまで、「ストリーム(2) / (3) / (4)解像度」は初期値しか選択 できません。
- 「ストリーム(1)解像度」を変更すると、「ストリーム(2) / (3) / (4)解像度」には「ストリーム(1) 解像度」で選択した解像度と同じ撮像モードの解像度のみ選択できます。
- カメラの品番、撮像モード、解像度、圧縮方式によっては、解像度が変更できない場合があります。
- レコーダー登録済みのカメラの場合、レコーダーがカメラの解像度を変更する場合があるため、本 設定で選択した解像度とは異なる値が設定される場合があります。

#### ■ **ストリーム(1) / (2) / (3) / (4)配信モード**

H.264、H.265 画像の配信モードを以下から設定します。

```
固定ビットレート
```

```
フレームレート指定
```

```
ベストエフォート
```

```
アドバンスド可変ビットレート
```

```
可変ビットレート
```
初期設定:フレームレート指定

#### **重要**

• H.265 対応カメラの場合、「アドバンスド可変ビットレート」は選択できません。

### ■ ストリーム(1) / (2) / (3) / (4)最大ビットレート(バースト時)

H.264、H.265 ビットレートが、「1 クライアントあたりのビットレート」をどれだけ超えることを許容す るか、以下から選択します。

高/中/低

# 初期設定:低

#### ■ **ストリーム(1) / (2) / (3) / (4)制御期間(可変ビットレート時)**

H.264、H.265 ビットレートを制御する期間を以下から選択します。選択した期間での配信量の平均が、

「1クライアントあたりのビットレート」で設定したビットレートになるように配信します。

1h/6h/24h/1week

初期設定:24h

# ■ **ストリーム(1) / (2) / (3) / (4)1 クライアントあたりのビットレート**

1 クライアントに対する H.264、H.265 ビットレートを以下から選択します。 64kbps \*/128kbps \*/256kbps \*/384kbps \*/512kbps \*/768kbps \*/1024kbps \*/ 1536kbps \*/2048kbps \*/3072kbps \*/4096kbps \*/6144kbps \*/8192kbps \*/10240kbps \*/12288kbps \*/14336kbps \*/16384kbps \*

初期設定:1024kbps \*

※ビットレートは、「解像度」によって設定可能な範囲が異なります。 QVGA、VGA、320×180、640×360 の場合:64kbps~4096kbps \* 800×600 の場合:128kbps \*~4096kbps \* SW397 SC387 1280×960、1280×720の場合: 256kbps \*~8192kbps \* 1920×1080 の場合: 512kbps \*~14336kbps \* 1280×720 (60fps)、2048×1536 の場合: 1024kbps \*〜16384kbps \*

#### **重要**

• カメラの設定によってはビットレートが表示されない場合があります。

#### **■ リフレッシュ間隔**

H.264、H.265 画像をリフレッシュする間隔(I フレーム間隔:0.2~5秒)を以下から選択します。

ネットワーク環境でエラーが多い場合は、リフレッシュ間隔を短く設定すると画像の乱れが少なくなりま す。

ただし、画像の更新速度が低下することがあります。

0.2 秒/0.25 秒/0.33 秒/0.5 秒/1 秒/2 秒/3 秒/4秒/5秒 初期設定:1 秒

#### **重要**

- 本ソフトウェアから設定送信を行うと、カメラのストリーム1~4の全ての「リフレッシュ間隔」 が同じ値になります。
- カメラによってはすべてのリフレッシュ間隔を設定できません。

#### ■ **設置方法**

カメラの設置方法を設定します。

天井設置/ 卓上設置/ 壁設置

初期設定:天井設置

**重要**

- 「画像回転」機能を持つ H.265 対応カメラおよび全方位カメラの場合、本設定は選択できません。
- 一部の機種では上下が逆転する場合があります。

#### ■ **画像回転**

画像(JPEG、H.265 または H.264)を回転させるかどうかを設定します。

0°(オフ):画像を回転しません。

90°:画像を 90 度回転します。

180°(上下反転):画像を上下反転します。

270°:画像を 270 度回転します。

初期設定:0°(オフ)

#### **重要**

- 「画像回転」機能がないカメラの場合、本設定は選択できません。
- 「ストリーム(1)解像度」で選択した解像度のアスペクト比が 4:3 または 16:9 の場合は「90°」、 「270°」は設定できません。
- 「ストリーム(1)解像度」で選択した解像度のアスペクト比が 9:16 の場合は「0°(オフ)」、「180°(上 下反転)」は設定できません。

#### ■ **パン・チルトフリップ**

画像の水平位置・垂直位置の調節(パン・チルト)はパッドおよびボタンを左クリックして行います。 チルトが一定の角度になったとき画像が自動的に上下反転するかどうかを選択します。

(デジタルフリップ機能)

オン:デジタルフリップ機能を有効にします。

オフ:デジタルフリップ機能を無効にします。 初期設定:オフ

#### **重要**

• 本設定はカメラが BB-SC364、BB-SW374、BB-SC382、BB-SC384 の場合のみ選択できます。

# ■ **スーパーダイナミック (ワイドダイナミックレンジ)**

スーパーダイナミック機能を働かせるかどうかをオン/オフで設定します。

- オン(High):スーパーダイナミック機能を働かせます。オン(High)では、コントラストを重視して階 調を補正します。
- オン(Nomal):スーパーダイナミック機能を働かせます。オン(Normal)では、感度を重視して階調 を補正します。

# **メモ**

- スーパーダイナミック機能は、スーパーダイナミック機能またはワイドダイナミックレンジ機能 を持つカメラに対応しています。カメラによって設定されるモードは異なります。
- スーパーダイナミック機能は、レコーダー登録の際、カメラ直接受信時のみ対応しています。

#### ■ **暗部補正**

暗部補正機能を有効にするかどうかをオン/オフで設定します。「スーパーダイナミック」を「オン」に設 定した場合は設定できません。

暗部補正機能を使用すると、画像の暗い部分をデジタル画像処理によってより明るくすることができます。

オン:暗部補正機能を有効にします。

オフ:暗部補正機能を停止します。

初期設定:オフ

#### **重要**

• 本設定は H.265 対応カメラの一部の品番では設定できません。

# ■ ランプ表示

リンクランプ、アクセスランプ、状態表示ランプのランプの点灯/消灯方法を選択します。

点灯(常時):すべてのランプが状態に応じて点灯します。

点灯(アクセス時):画像閲覧時に状態表示ランプのみが点灯します。

消灯:すべてのランプを消灯します。

初期設定:点灯(常時)

#### ■ **逆行補正(BLC)**

逆光補正(BLC)機能を有効にするかどうかをオン/オフで設定します。「スーパーダイナミック」を「オ ン」に設定した場合は設定できません。

逆光補正機能は、画像のより明るい部分をマスクエリアとして設定することで逆光を補正します。

オン:マスクエリアが自動で設定されます。

オフ:マスクエリアは自動で設定されません。マスクエリアを手動で設定する必要があります。 初期設定:オフ

# ■ **光量制御モード**

光量制御を行うモードを以下から選択します。

屋外撮影:明るさ(照度)によって、電子シャッターと自動絞りを併用して光量を制御します。屋外 など明るい被写体を撮影する場合は、この設定にします。蛍光灯下などではフリッカー(ちらつ き)が発生することがありますので、注意してください。

フリッカレス (50 Hz) /フリッカレス (60 Hz):蛍光灯によるフリッカー (ちらつき)を自動補正 します。地域によって 50 Hz/60 Hz を使い分けます。

初期設定:屋外撮影

#### ■ **オートスローシャッター(最大露光時間)**

オートスローシャッターは、センサーの蓄積時間を調整して電子感度アップを行います。 設定できる値は以下のとおりです。

オフ(1/30s)/最大 2/30s/最大 4/30s/最大 6/30s/最大 10/30s/最大 16/30s 初期設定:オフ(1/30s)

#### **重要**

「オートスローシャッター」を設定すると、フレームレートが下がります。また、画像内にノイズ および白い点(傷)が見える場合があります。

#### **メモ**

- 「最大 16/30s」に設定すると、16 倍までの間で自動的に電子感度を上げます。
- [ゲイン]を「オフ」に設定した場合は設定できません。

#### ■ **白黒切替/簡易白黒切替**

白黒画像とカラー画像の切り換え方法を以下から選択します。

オフ:カラー画像が選択されます。

オン:白黒画像が選択されます。

Auto1(Normal):画像の明るさ(照度)により、カラー画像と白黒画像が自動的に切り換わります。 光源が明るい場合はカラーモード、光源が暗い場合は白黒モードに切り換わります。

Auto2(IR Light):夜間時、近赤外線の光源を使用する場合に設定します。

Auto3(Super Chroma Compensation (SCC)):光源が暗い場合でもカラー画像を維持したい場合に 設定します。Super Chroma Compensation(SCC)機能により Auto1 よりも低照度までカラー 画像を維持します。

初期設定:Auto1(Normal)

**メモ**
- 白黒切り換え時、動作音が聞こえる場合がありますが異常ではありません。
- Auto3 の設定は、色補正技術を使用しているため、周囲の照明条件によって、色合いが実被写体と 違って表示される場合があります。

## **■ 動作検知アラーム**

動作検知エリアの画像に変化(動き)が検出された際に、アラーム動作を行うかどうかを設定します。 オン:動作検知をした際、アラーム動作を行います。

オフ:動作検知をしても、アラーム動作を行いません。 初期設定:オフ

#### **重要**

- PTZ カメラの場合は動作検知エリアが「プリセットポジション以外」に設定されます。 なお、前回カメラブラウザーで動作検知エリアをプリセットポジションに設定している場合は、本 ソフトウェアからは正しく設定できません。設定はカメラブラウザーから行ってください。
- 全方位カメラの場合はカメラ側の設定値が正しく表示されない場合があります。 必要に応じて、設定はカメラブラウザーから行ってください。
- カメラブラウザーで動作検知アラームの種別をi-VMDに設定している場合、本設定に関わらず動作 検知アラームは無効となります。動作検知アラームを有効にする場合は、必ずカメラブラウザーで 動作検知アラームの種別を動作検知に設定してください。詳しくはカメラの取扱説明書をお読みく ださい。
- あらかじめカメラブラウザーで動作検知エリアを設定していない場合、本設定をオンにして設定送 信を行うと、エリアはカメラ画像全体へ設定されます。あらかじめ動作検知エリアを設定済みの場 合は、エリアは変更されません。

### ■ **検出感度**

エリア内の動きを検出するときの感度を設定します。各エリアごとに個別に設定できます。 設定値が大きいほど、動きを感知しやすくなります。設定できる値は以下のとおりです。

1(低い)~15(高い)

初期設定:8

## ■ **マイク感度**

マイク感度を設定します。設定値が小さいほど、音を感知しやすくなります。 設定できる値は以下のとおりです。

0 高感度~5 低感度

初期設定:3初期設定

## STEP3

情報を入力し、[OK]ボタンをクリックします。

→ カメラ設定画面を閉じます。

## **ステップ 3.録画設定**

カメラとレコーダーの録画設定とレコーダーの詳細設定をします。 情報を入力し、[次へ]ボタンをクリックしてください。

→ 「☞ ステップ4.設定送信」へ移動します。

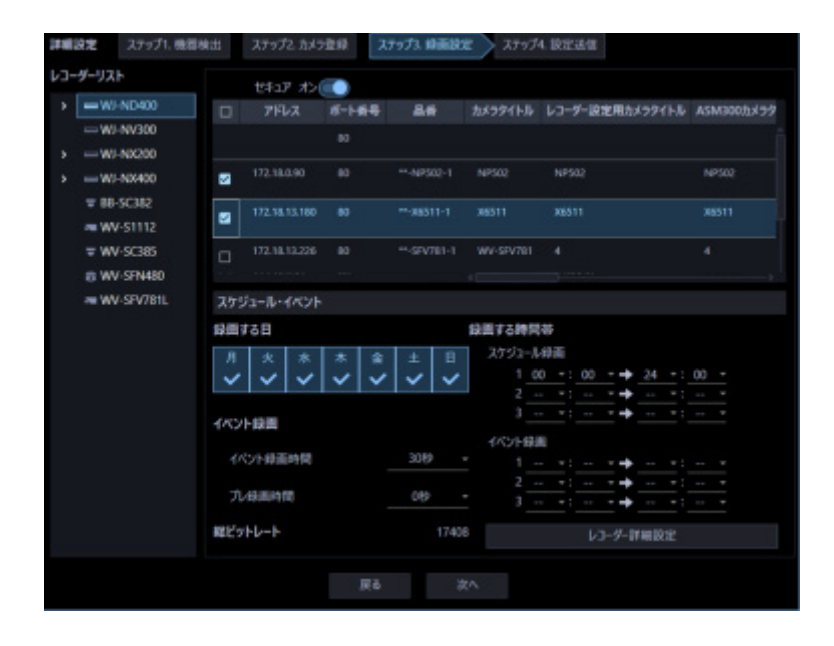

画面説明は以下のとおりです。

## ■ **レコーダーリスト**

レコーダーとそれに紐づくカメラをツリー形式で表示します。

### ■ **録画設定一覧**

「レコーダーリスト」で選択した独立カメラまたはレコーダーの録画情報を一覧表示します。 また、カメラごとに録画の条件を設定することができます。 詳しくは「& 録画設定をする」をお読みください。

## ■ **スケジュール・イベント**

スケジュールによる録画と、イベント動作時の録画条件を設定します。 詳しくは「& 録画スケジュール/イベントを設定する」をお読みください。

## ■ **[レコーダー詳細設定]ボタン**

「レコーダーリスト」で選択したレコーダーの詳細設定を行います。 詳しくは「& レコーダー詳細設定」お読みください。

## ■ **セキュアモード**

「レコーダーリスト」で選択したレコーダーをセキュアモードで運用するかどうか設定する。 オン:セキュアモードで運用します。 オフ:セキュアモードで運用しません。

初期設定:オフ

## **メモ**

• この設定はセキュア拡張ライセンスを登録した NX シリーズのみ有効です。

## **■ [戻る]ボタン**

「& ステップ 2.カメラ登録」画面へ移動します。

## ■ [次へ] ボタン

「& ステップ4.設定送信」画面へ移動します。

## **録画設定をする**

各レコーダーの録画の条件を設定します。

#### **重要**

- 機器によっては対応していない設定機能が表示されることがあります。
- 各設定項目の詳細については、機器の取扱説明書をお読みください。
- マルチセンサーカメラは本ソフトウェアの設定変更機能に対応していないため、一部の項目がグレ ーアウトされます。レコーダーに登録済みの場合はレコーダー詳細設定から設定を行ってくださ い。

## **メモ**

• 「録画設定一覧」の1行目の設定項目に入力すると、2行目以降のチェックボックスで選択してい る機器にも同じ値が自動で入力されます。

### STEP1

「☞ ステップ 3.録画設定」の「レコーダーリスト」で設定を行う機器を選択します。

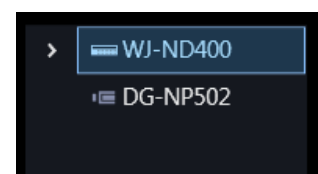

→ 「録画設定一覧」に選択したレコーダーに登録されたカメラが一覧表示されます。

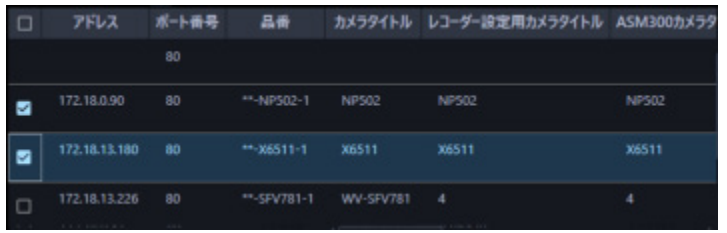

## **メモ**

• AI プライバシーガード録画カメラ(オン)については、「レコーダー設定用カメラタイトル」、 「ASM300 カメラタイトル」以外は編集できません。

「録画設定一覧」の説明は以下のとおりです。

## ■ **チェックボックス**

操作対象とするカメラを選択します。

## ■ **IP アドレス**

カメラの IP アドレスを表示します。

### ■ **ポート番号**

カメラのポート番号を表示します。

#### ■ **品番**

カメラの品番を表示します。

## ■ **カメラタイトル**

カメラ設定用のカメラタイトルを表示します。

## ■ **レコーダー設定用カメラタイトル**

レコーダー設定用のカメラタイトルを NV200、NV250、NV300、NX シリーズ の場合は 14 文字以内、 ND400 は 16 文字以内で入力します。 初期設定:レコーダーに登録しているカメラ名

## ■ **ASM300 カメラタイトル**

ASM300 用のカメラタイトルを 60 文字以内で入力します。 初期設定:「ステップ 1.機器検出」‐「機器リスト」の機器タイトル

## **メモ**

- 初期状態ではレコーダーから取得した機器名を表示します。表示した名称は変更できます。
- レコーダーでカメラタイトルに半角記号の ! \$ % ' < = > @ [ ¥ ] ^ \_ ` { | } ~ を使用していた場合、 半角スペースに置き換わります。

#### ■ **カメラ種別**

カメラの種別と種別に該当するアイコンを表示します。

ドーム型カメラ 1~13、固定カメラ 1~4、全方位カメラ 1~3、エアロ PTZ カメラ、コンパクトカメラの 22 種類あります。

#### **重要**

- カメラ種別を変更すると、変更後のカメラ種別に合わせたカメラ操作や電子ズームとなります。カメ ラ操作と電子ズームが正常に動作しなくなる可能性がありますのでご注意ください。
- レコーダーから取得したカメラ種別では、RS485 端子を使ったカメラ操作ができない機種がありま す。

その場合は、カメラ種別を「ドーム型カメラ1」に変更してご利用下さい。

• ND400 にエアロ PTZ カメラを登録している場合は、カメラ種別を手動で「エアロ PTZ カメラ」に設 定してください。

#### ■ **ライブ取得先**

ライブ画像・音声の取得先を選択します。

- **レコーダー:**
	- レコーダーを経由してライブ画像・音声を視聴することができます。
	- カメラの接続可能なユーザー数を減らすことなく、接続することができます。
	- 画像表示中のカメラの接続が切断状態の場合、切断検知に数分間を要する場合があります。
- **カメラ:**
	- カメラのライブ画像を直接見ることができます(カメラ直接受信)。
	- レコーダーのライブ配信設定が「オフ」の場合でもライブ画像を見ることができます。
	- カメラがレコーダーと PC の両方に画像を配信するため、ライブ取得先をレコーダーとした場 合よりネットワーク負荷が高くなります。

 画像表示中のカメラの接続が切断状態の場合、切断検知に数十秒間を要する場合があります。 初期設定:レコーダー

#### **メモ**

- 連動カメラのライブ取得先は、すべて「レコーダー」に変更されます。
- ライブ取得先を一括変更する場合、カメラ毎に通信が発生するためレコーダーに登録しているカ メラの台数によっては反映するまでに時間がかかることがあります。
- ライブ画像の取得先を「カメラ」に設定している場合、カメラ毎に情報取得するため多画面表示 のときなどライブ画像の表示切り換えに時間がかかる場合があります。ライブ取得先を「レコー

ダー」に設定することで、症状が改善される場合があります。

#### ■ **圧縮方式**

カメラの機種ごとに圧縮方式を選択します。H.264、H.265 または MPEG-4 に対応したカメラで、「ライ ブ取得先」を「カメラ」にしないと選択できません。

M-JPEG:ライブ画像を M-JPEG で見ることができます。

MPEG-4:ライブ画像を MPEG-4 で見ることができます。

H.264:ライブ画像を H.264 で見ることができます。

H.265:ライブ画像を H.265 で見ることができます。

初期設定:レコーダーで設定されている内容を表示します。

レコーダーでのカメラの圧縮方式の設定方法については、お使いのレコーダーの取扱説明書をお読みくだ さい。

### **メモ**

- マルチセンサーカメラはライブ取得先が「カメラ」の場合でも M-JPEG を選択できません。
- AI プライバシーガード録画カメラ(オフ)は M-JPEG を選択できません。
- AI プライバシーガード独立カメラは M-JPEG を選択できません。

#### ■ **解像度**

カメラの解像度を表示します。複数ストリームがある場合は、ストリーム1の解像度を表示します。

#### ■ **スマートコーディング(Advanced)**

GOP 制御を使用するかどうかを設定します。

配信モードが「フレームレート指定」、圧縮方式が「H.265」の時のみ選択できます。

オフ:GOP 制御を使用しません。

オン:画像内に動きが少ない場合のデータ量を少なくすることができます。 初期設定:オフ

#### **重要**

- 本設定はスマートコーディング機能に対応しているカメラのみ設定できます。詳しくはお使いのカ メラの取扱説明書をお読みください。
- スマートコーディングをオンにしたカメラは、レコーダーのプレ録画機能が利用できなくなります。

## ■ **レート**

カメラのフレームレートを以下から選択します。

1fps/ 3fps/ 5fps/ 10fps/ 15fps/ 30fps/ 60fps

#### **重要**

• 本ソフトウェアから設定送信を行うと、カメラのストリーム1~4の全ての「フレームレート」が 同じ値になります。

#### **メモ**

- カメラ詳細設定の「配信モード」を「固定ビットレート」、「ベストエフォート」にすると、本設定 は機器へ反映されません。
- 一括変更時に存在しないフレームレートを選択した場合は、現在設定されている値から変更しませ ん。
- レコーダーに登録したカメラが U シリーズカメラの場合は、本ソフトウェアから設定するフレー ムレートによってレコーダー側のカメラ登録情報「オプション」が以下の値になります。
	- 30fps を設定時、30IPS
	- 15fps 以下を設定時、オプションなし

#### ■ **取得解像度(JPEG)**

本ソフトウェアからカメラ画像取得する際の解像度を設定します。

解像度は、「ライブ取得先」を「カメラ」、「圧縮方式」を「M-JPEG」にしないと選択できません。

- AUTO (※1)(※2):1 画、3 画、4 画、6 画および 7 画、10 画、13 画の画像サイズの大きいエリアの場合、 VGA (640×480)の画像を各画面数の表示サイズにあわせて見ることができます。
- それ以外の画面数の場合、QVGA (320×240) の画像を各画面数の表示サイズにあわせて見ることができ ます。
- 160×120/160×90:160×120(16:9 モード時は 160×90)の画像を各画面数の表示サイズに合わせて 見ることができます。
- QVGA:QVGA(320×240)の画像を各画面数の表示サイズに合わせて見ることができます。
- QVGA/320×180(※6):QVGA(320×240、16:9 モード時は 320×180)の画像を各画面数の表示サイ ズに合わせて見ることができます。
- QVGA/320×180/320×320:QVGA(320×240、16:9 モード時は 320×180、1:1 モード時は 320×320)の画像を各画面数の表示サイズに合わせて見ることができます。
- 400×300:400×300 の画像を各画面数の表示サイズに合わせて見ることができます。
- VGA: VGA (640×480)の画像を各画面数の表示サイズに合わせて見ることができます。
- VGA/640×360:VGA(640×480、16:9 モード時は 640×360)の画像を各画面数の表示サイズに合わ

せて見ることができます。

- VGA/640×360/800×600:VGA(640×480、16:9 モード時は 640×360、4:3(800×600)モード時 は 800×600)の画像を各画面数の表示サイズに合わせて見ることができます。
- VGA/640×360/640×640 : VGA(640×480、16:9 モード時は 640×360、1:1 モード時は 640×640) の画像を各画面数の表示サイズに合わせて見ることができます。
- 800×600:800×600 の画像を各画面数の表示サイズに合わせて見ることができます。
- 1280×960(※3):1280×960 の画像を各画面数の表示サイズに合わせて見ることができます。
- 1280×960/1280×720:1280×960(16:9 モード時は 1280×720)の画像を各画面数の表示サイズに 合わせて見ることができます。
- 1280×960/1280×720/1280×1280:1280×960(16:9 モード時は 1280×720、1:1 モード時は 1280×1280)の画像を各画面数の表示サイズに合わせて見ることができます。
- 1600×1200:1600×1200 の画像を各画面数の表示サイズに合わせて見ることができます。
- 1920×1080(※4):1920×1080 の画像を各画面数の表示サイズに合わせて見ることができます。
- 2048×1536(※5)(※7):2048×1536 の画像を各画面数の表示サイズに合わせて見ることができます。
- 2048×1536/2048×2048:2048×1536(1:1 モード時は 2048×2048)の画像を各画面数の表示サイ ズに合わせて見ることができます。
- 2192×2192:2192×2192 の画像を各画面数の表示サイズに合わせて見ることができます。
- 2560×1920/2560×1440:2560×1920(16:9 モード時は 2560×1440)の画像を各画面数の表示サイ ズに合わせて見ることができます。
- 3072x2304/3072x1728:3072x2304(16:9 モード時は 3072x1728)の画像を各画面数の表示サイズに合わ せて見ることができます。
- 2816×2816:2816×2816 の画像を各画面数の表示サイズに合わせて見ることができます。
- 2992×2992:2992×2992 の画像を各画面数の表示サイズに合わせて見ることができます。
- 3840×2160:3840×2160 の画像を各画面数の表示サイズに合わせて見ることができます。
- 4000×3000:4000×3000 の画像を各画面数の表示サイズに合わせて見ることができます。
- ※1:撮像モードが 2 メガピクセルまたは 3 メガピクセルの場合は、画面数に関わらず「VGA」の画像を 表示します。
- ※2:全方位カメラの場合、撮像モードにより表示サイズが異なります。

## ●1画 / 3A 画の左 / 3B 画の右

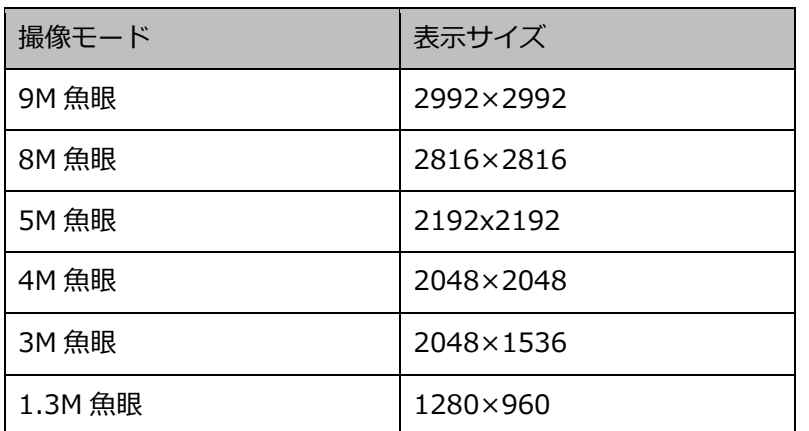

● 2A 画 / 2B 画 / 3C 画 / 4E 画 / 4 画 / 5 画、6A 画、7 画、7A 画、10 画、13 画の画像サイズの大

きいエリア

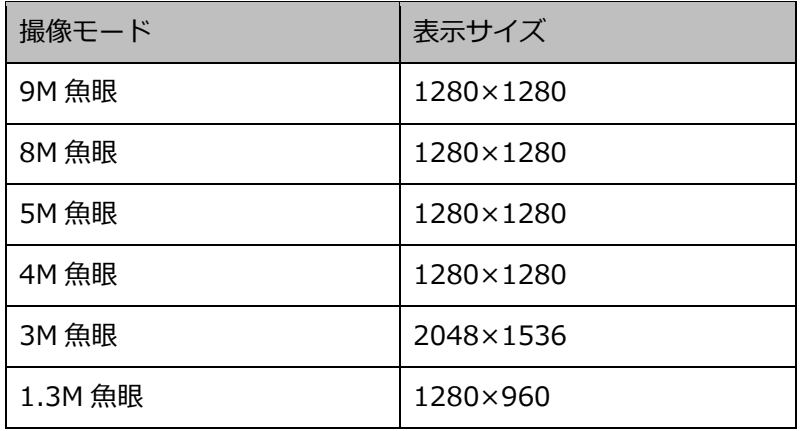

●上記以外の画面数

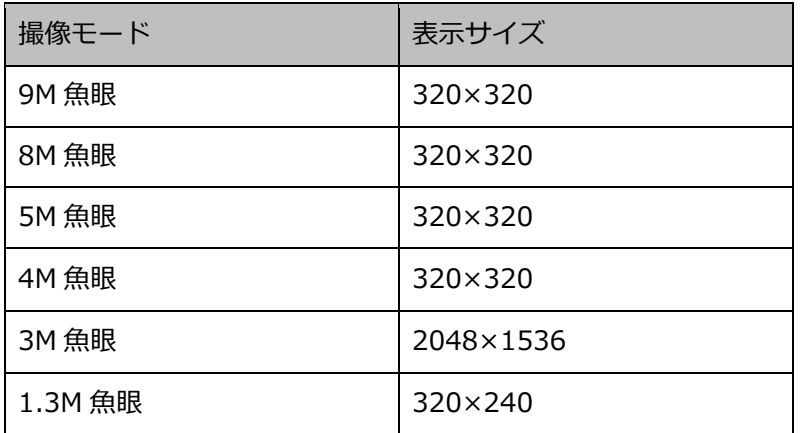

※3:NP100\*のスキャンモードがパーシャルの場合、画像サイズが 960×720 になります。

- ※4:撮像モードが 2 メガピクセル「16:9」/ 3 メガピクセル「16:9」/ 2M ダブルパノラマ「16:9」
- / 2M パノラマ「16:9」の場合以外は、設定とは異なる解像度の画像となるか、エラーとなります。 ※5:撮像モードが 3 メガピクセル「4:3」/ 3M 魚眼「4:3」の場合以外は、設定とは異なる解像度の画 像となるか、エラーとなります。

※6:NP502 または NW502 の撮像モードが 3 メガピクセルの場合に選択すると、エラーとなります。 ※7:NP502 または NW502 の撮像モードが 1.3 メガピクセルの場合に選択すると、エラーとなります。

初期設定:「 ライブ取得先」が「カメラ」、「圧縮方式」が「M-JPEG」の場合は「AUTO」。それ以外 の場合は「--」。

#### **メモ**

- JPEG の配信解像度が3種類存在する場合は、カメラの JPEG(1)〜(3)の解像度設定に存在しな い解像度を設定した場合、JPEG(1)の解像度の画像となります。
- JPEG の配信解像度が2種類存在する場合は、カメラの JPEG(1)または JPEG(2)の解像度設定 に存在しない解像度を設定した場合、JPEG (1) (JPEG (1) を選択できない場合は JPEG (2)) の 解像度の画像となります。

#### ■ **取得画像更新速度(JPEG)**

カメラから 1 秒間に受信する最大画像更新速度を以下から選択します。画像更新速度は「ライブ取得先」 を「カメラ」、「圧縮方式」を「M-JPEG」にしないと選択できません。

AUTO/ 0.1 ips/ 0.2 ips/ 0.3 ips/ 0.5 ips/ 1 ips/ 2 ips/ 3 ips/ 5 ips/ 10 ips/ 15 ips/ ALL

「AUTO」を選択すると、パフォーマンス画面で設定した最大画像更新速度にしたがい適切な値を設定し ます。「ALL」を選択すると 30 ips で設定します。

初期設定:「ライブ取得先」が「カメラ」、「圧縮方式」が「M-JPEG」の場合は「AUTO」。 それ以外の場合は「--」。

#### **メモ**

• ネットワークの環境、カメラ側の設定、パフォーマンス画面で設定した最大画像更新速度によって は、設定した画像更新速度より更新間隔が遅くなることがあります。

## ■ **ストリーム種別**

カメラから取得する画像のストリームを選択します。

H.264 または H.265 に対応したカメラで、「ライブ取得先」を「カメラ」、「圧縮方式」を「H.264」、「H.265」 もしくは「MPEG-4」にしないと選択できません。

- AUTO:1 画、2A 画、2B 画、3C 画および 3A 画、3B 画、5 画、7A 画の画像サイズの大きいエリア の場合、ストリーム 1 を使用します。それ以外の画面数の場合、ストリーム 2 を使用します。 U シリーズカメラ、6 シリーズカメラ、新 3 シリーズカメラ、WV-SPN531、新 5 シリーズカメラ、7 シリーズカメラ(4 メガピクセルモード)、WV-SFN110、WV-SFV110、WV-SFN130、WV-SFV130 の場合は、4 画、4E 画および 6A 画、7 画、10 画、13 画の画像サイズの大きいエリアがストリーム 2、6 画、9 画、16 画および 3A 画、3B 画、5 画、6A 画、7 画、7A 画、10 画、13 画の画像サイズ の小さいエリアがストリーム 3 となります。
- ストリーム 1: 常にストリーム1を使用します。
- ストリーム 2: 常にストリーム2を使用します。
- ストリーム 3(※): 常にストリーム3を使用します。
- ストリーム 4(※): 常にストリーム4を使用します。

初期設定:ストリーム 1

(※)対象カメラのみ表示されます。

## **<AI プライバシーガード機能>**

カメラに AI プライバシーガードアプリケーション (WV-XAE201W) がインストールされていない場合、 もしくはカメラ側の AI プライバシーガード設定の「ガード対象」が Off の場合、AUTO / ストリーム 1 / ストリーム 2 / ストリーム 3 / ストリーム 4 から選択できます。

カメラに AI プライバシーガードアプリケーション(WV-XAE201W)がインストールされている場合、も しくはカメラ側の AI プライバシーガード設定の「ガード対象」が Off 以外の場合、AUTO / ストリーム 1/2 / ストリーム 3/4 から選択できます。

- AUTO: 「AI プライバシーガードオフ画像表示」設定を「表示する」にしていると、ストリーム1 またはストリーム3を使用します。「AI プライバシーガードオフ画像表示」設定を「表示しない」 にしていると、ストリーム2またはストリーム4を使用します。
- ストリーム 1/2: 「AI プライバシーガードオフ画像表示」設定を「表示する」にしているとスト リーム1を使用し、「表示しない」にしているとストリーム2を使用します。
- ストリーム 3/4: 「AI プライバシーガードオフ画像表示」設定を「表示する」にしているとスト リーム 3 を使用し、「表示しない」にしているとストリーム 4 を使用します。

#### **重要**

- 本ソフトウェアからレコーダーへ設定送信すると、レコーダーの設定に関わらずカメラの録画スト リームは全て「ストリーム1」になります。
- 本設定ではレコーダーの録画ストリームは設定できません。録画ストリームの設定は本ソフトウェ アにレコーダーを登録後、レコーダーブラウザーで行ってください。

#### **メモ**

- 各ストリームの設定については、お使いのカメラの取扱説明書をお読みください。
- 「AUTO」を選択する場合、「ストリーム1」は 1 画面用の配信設定、「ストリーム2」、「スト リーム3」、「ストリーム4」は多画面用の配信設定を行うとネットワークの使用帯域を軽減し、 PC の CPU 負荷を下げることができます。

## ■ **認証方式**

「ライブ取得先」が「カメラ」の場合に、本ソフトウェアとカメラのユーザー認証で利用する認証方式 を設定します。機器が Digest 認証に対応していない場合は選択できません。また、ここで選択した認証 方式は本ソフトウェアとの接続に利用するものであり、機器の設定は変更しません。レコーダー側の認 証方式が「Digest or Basic」、そのレコーダーに登録されているカメラの認証方式が「Digest」の場合、 本ソフトウェアの認証方式を「Digest」に設定してください。

- Digest: ダイジェスト認証を使用します。
- Basic︓ベーシック認証を使用します。

お買い上げ時の設定: Basic

## ■ **インターネットモード(over HTTP)**

ライブ取得先が「カメラ」時に、H.264、H.265 および MPEG-4 画像、音声受信で HTTP ポートを使用す るか UDP ポートを使用するか選択します。

オン:HTTP ポートを使用して H.264、H.265 および MPEG-4 画像、音声を受信します。

オフ:UDP ポートを使用して H.264、H.265 および MPEG-4 画像、音声を受信します。 初期設定:「ライブ取得先」が「カメラ」の場合は「オフ」、それ以外は選択不可。

#### **メモ**

- 本モードは、カメラが RP-NP244、DG-NP244、RP-NP1000、DG-NP1000、RP-NP1004、 DG-NP1004、DG-NS202、DG-NS202A、DG-NF282、DG-NW484、DG-NS950、 DG-NW960、DG-NP304、DG-NF302、DG-NT304、DG-NT314 のときは使用できません。
- インターネットモードを使用している場合は、カメラ側の設定を「インターネットモード(over

HTTP)」をオンにしてください

## ■ **SSL**

SSL 通信を行うかどうかを設定します。

オン:SSL 通信を行います。

オフ:SSL 通信を行いません。

初期設定:オフ

## **メモ**

- 画像取得先に NX シリーズ以外のレコーダーを指定している場合、この設定は無効です。
- カメラ直接受信時、この設定は有効です。

## ■ **連動カメラ**

AI プライバシーガード録画カメラ(オン)に紐付いた AI プライバシーガード録画カメラ(オフ)のチ ャンネル番号を表示します。

#### ■ **画質**

録画の画質を以下から選択します。

NQ/FQ/SF/XF

初期設定:NQ

## **メモ**

• 独立カメラなど設定対象外の機器の場合、本設定は選択できません。

## ■ **音声**

録画と同時に音声を録音するかを選択します。

オン:録音します。

オフ:録音しません。

### **メモ**

- 独立カメラなど設定対象外の機器の場合、本設定は選択できません。
- ネットワークマイクを選択した場合はマイクと紐付ける全方位カメラを選択してください。

## ■ AVタイミング補正

マイクの場合に、映像と音声のタイミングを調整するかどうかを以下から選択します。

オン:AV タイミング補正を行う。

オフ:AV タイミング補正を行わない。

お買い上げ時の設定:オン

## STEP2

「録画設定一覧」に情報を入力して [次へ] ボタンをクリックしてください。

→ 録画設定を完了し、「☞ ステップ 4.設定送信」へ移動します。

## **録画スケジュール/イベントを設定する**

各レコーダーのスケジュールによる録画と、イベント動作時の録画条件を設定します。

#### **重要**

- 本画面ではレコーダーの録画スケジュールの内、スケジュール1のタイムテーブル1相当の設定の み表示します。
- スケジュール1でタイムテーブル1以外を使用した録画設定を行っている場合、本画面からは設定 できません。
- タイムテーブル2、スケジュール2以降の録画設定を行う場合は「☞ レコーダー詳細設定」から行 ってください。

## STEP1

「☞ ステップ 3.録画設定」の「レコーダーリスト」で設定を行うレコーダーを選択します。

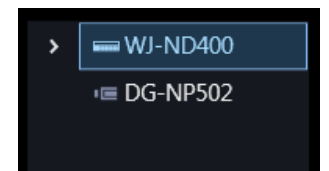

STEP2

「スケジュール・イベント」に情報を入力します。

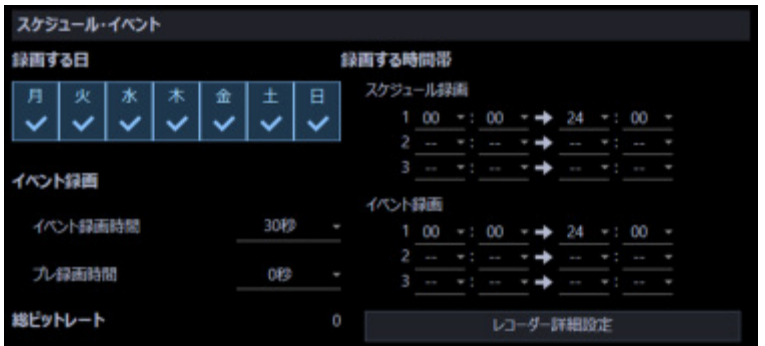

画面説明は以下のとおりです。

## **■ 録画する日**

録画したい曜日を選択します。録画する曜日にチェックを入れます。

## **■ イベント録画**

- イベント録画時間: イベント動作時の録画時間を選択します。
- プレ録画時間:

プレ録画とはイベント発生前の画像を記録する機能です。 イベント動作時のプレ録画時間を選択してください。

■ **総ビットレート**

レコーダーに録画される画像の総ビットレートが表示されます。

## ■ **録画する時間帯**

## **<ND400、NV250、NV300 の場合>**

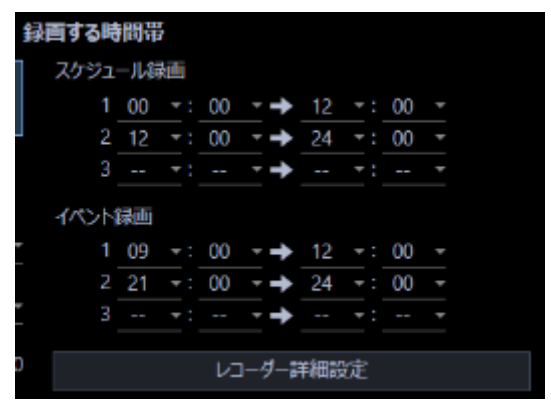

• スケジュール録画:

スケジュール録画とはあらかじめ設定した時間帯に自動で録画/録音を開始・終了する機能です。

録画する時間帯を最大3件まで設定できます。

• イベント録画:

イベント録画とはイベント発生時に自動で録画/録音を開始する機能です。 イベント録画する時間帯を最大3件まで設定できます。

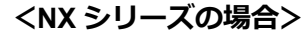

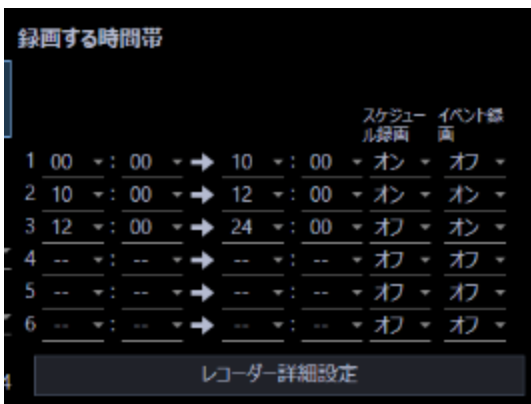

録画する時間帯を最大 6 件まで設定できます。

各時間帯でスケジュール録画、もしくはイベント録画をするかどうかを設定します。

[スケジュール録画]

選択した時間帯でスケジュール録画をするかどうかを設定します。

オン:スケジュール録画をします。

オフ:スケジュール録画をしません。

[イベント録画]

選択した時間帯でイベント録画をするかどうかを設定します。

選択していない時間帯は、アラームが発生しても録画を行いません。

オン:イベント録画をします。

オフ:イベント録画をしません。

## ■ **[レコーダー詳細設定]ボタン**

「レコーダーの設定」画面を表示します。詳しくは「☞ レコーダー詳細設定」をお読みください。

STEP3

[次へ] ボタンをクリックしてください。

→ 録画スケジュール/イベント設定を完了し、「☞ ステップ 4.設定送信」へ移動します。

## 3.3.3.3.3. レコーダー詳細設定

レコーダーの詳細設定を行います。

#### **重要**

- 「レコーダー詳細設定」画面は接続確認が取れた NV250、NV300、ND400、NX シリーズレコーダ ーのみ表示できます。
- 機器によっては対応していない設定機能が表示されることがあります。
- ライセンスが無いカメラおよびビジネスインテリジェンスの設定を指定しても機器には設定されま せん。
- ライセンス数を超えたカメラの設定を指定しても機器には設定されません。
- 各設定項目の詳細については、機器の取扱説明書をお読みください。

#### STEP1

「☞ ステップ 3.録画設定」の「レコーダーリスト」で設定を行うレコーダーをクリックします。

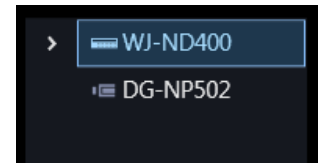

## STEP2

[レコーダー詳細設定]ボタンをクリックします。

→ 「レコーダーの設定」画面が表示されます。

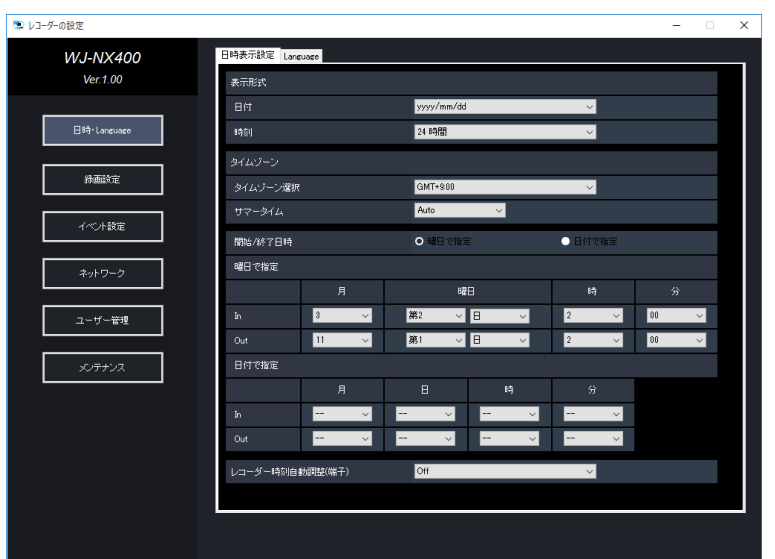

#### **重要**

• 各設定項目の詳細については、機器の取扱説明書をお読みください。

## STEP3

情報を入力し、ウィンドウの「×」ボタンをクリックします。

 $\rightarrow$  「確認」画面が表示されます。

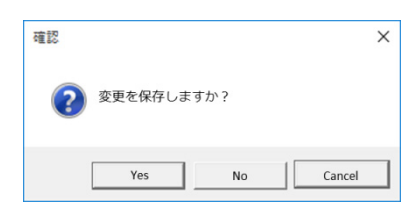

STEP4

[Yes]ボタンをクリックします。

→ 設定した内容が保存され、「確認」画面が閉じます。

#### **メモ**

- 録画設定画面とレコーダー設定画面の表示が異なりますのでご注意ください。
- ND400 のレコーダー設定ではスケジュール録画・イベント録画が下記プログラム 1-3 の項目に 表示されますのでご注意願います。
	- ▶ プログラム 1:スケジュール録画単独部
	- ▶ プログラム 2:イベント録画単独部
	- ▶ プログラム 3:スケジュール・イベント併用部
- 例)

#### **ASM300 録画設定画面**

<スケジュール録画>

- ① 9:00 17:00
- <イベント録画>
	- ① 12:00 13:00
	- ② 17:00 24:00
	- ③ 24:00 9:00
	- ↓

<スケジュール録画のみ時間>

9:00 - 12:00 / 13:00 - 17:00

<イベント録画のみ時間>

17:00 - 24:00 / 24:00 - 9:00

<スケジュール・イベント併用時間>

12:00 - 13:00

↓

## **レコーダーの設定画面(ブラウザー)**

プログラム 1: 9:00 - 12:00 / 13:00 - 17:00

- プログラム 2: 17:00 24:00 / 24:00 9:00
- プログラム 3: 12:00 13:00

## **ステップ 4.設定送信**

ここでは、設定情報を保存もしくは機器に送信します。

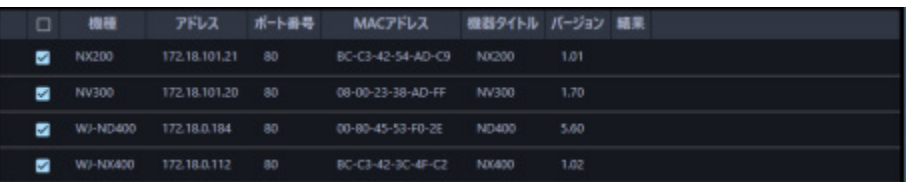

STEP<sub>1</sub>

機器の一覧から設定値を送信する機器にチェックを入れ、[設定送信]ボタンをクリックします。

→ 「送信中」画面が表示され、設定値の送信を開始します。

機器に設定値を送信せずに、本ソフトウェアにのみ設定を反映する場合は[保存]ボタンを押してくださ い。

STEP2

送信が完了すると、「送信中」画面が閉じます。

→ 設定結果が一覧表示されます。

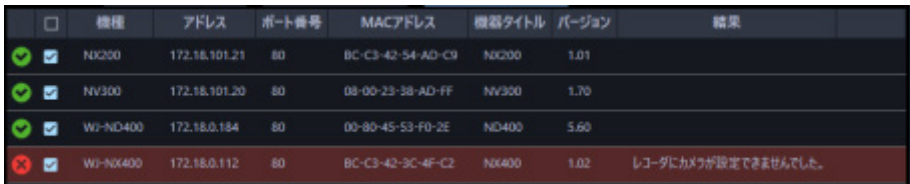

画面説明は以下のとおりです。

## ■ **送信結果リスト**

## 設定を行った機器の情報を一覧表示します。

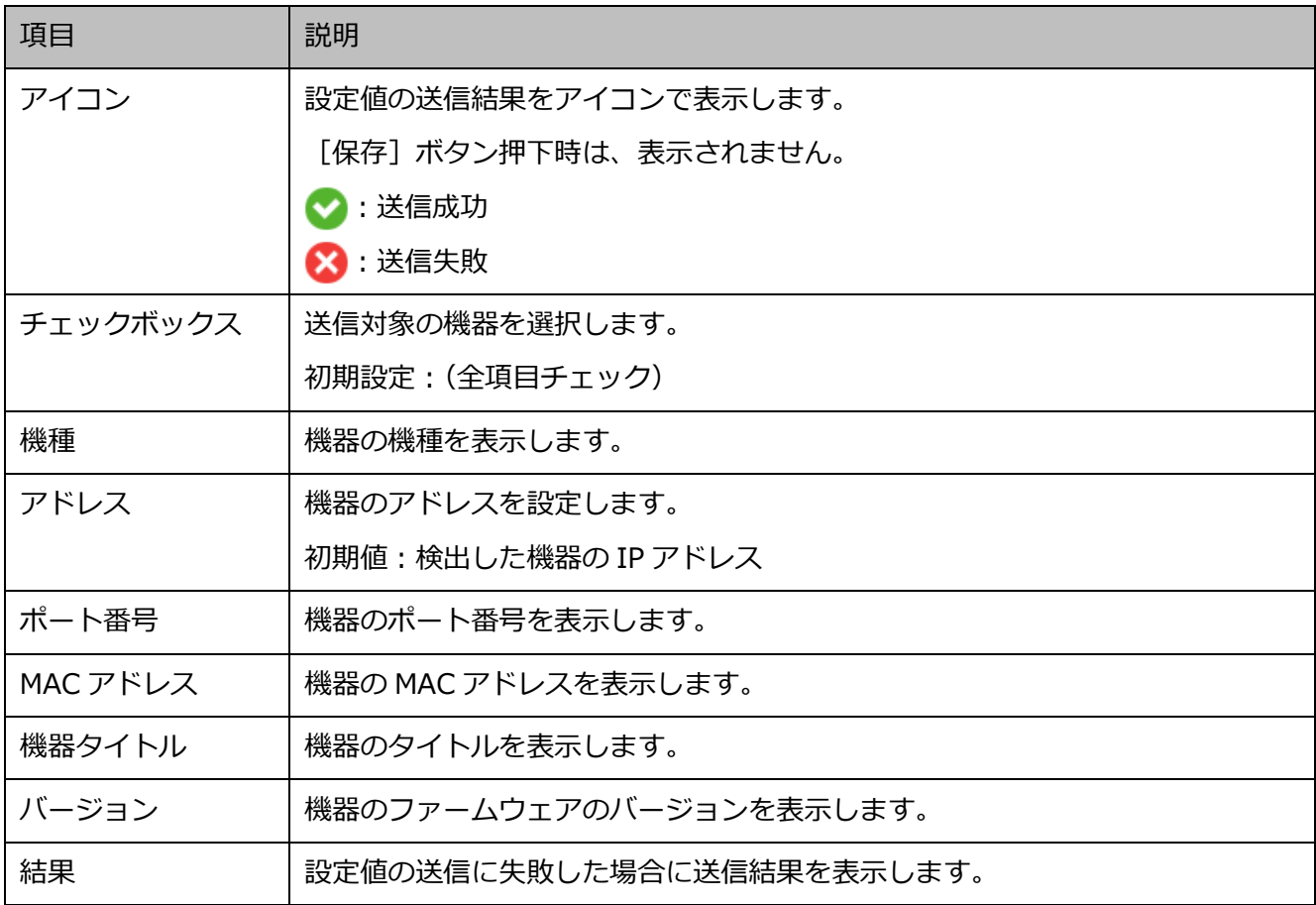

## **■ [戻る]ボタン**

「& ステップ 3.録画設定」画面へ移動します。

## **■ [保存] ボタン**

機器に設定値を送信せずに、本ソフトウェアにのみ設定を保存します。

#### **重要**

• オフライン追加で作成した設定データを機器へ送信する場合は[設定送信]ボタンを押してくださ い。

## ■ **[設定送信]ボタン**

設定値を機器に送信し、本ソフトウェアに設定を保存します。

# 3.3.3.5. オフライン環境で設定情報を作成して機器へ送信

## **する**

オフライン環境で機器の設定情報をあらかじめ作成しておくことができます。

作成した設定情報をオンライン環境で機器に送信することで、機器に設定を反映して本ソフトウェアで使 用できるようにします。

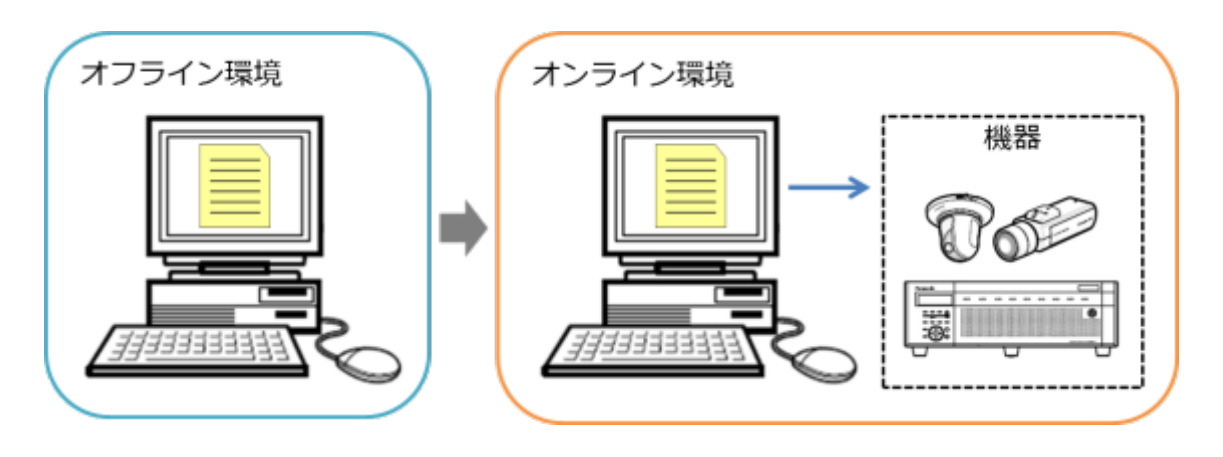

#### **重要**

- 本設定で入力した設定情報は本ソフトウェアが機器と接続認証するための設定です。機器に設定が 送られるものではありませんのでご注意ください。
- 機器のユーザー名/パスワードなどの変更は機器の Web ブラウザーで修正願います。
- 本書に記載の手順以外で設定する場合の動作は保証しません。
- オフライン追加で追加した機器は、接続確認もしくは設定送信を行うまで本ソフトウェアで使用す ることはできません。 接続確認については「☞ 機器の接続確認」をお読みください。 設定送信については「☞ ステップ 4.設定送信」をお読みください。

## STEP1

[機器設定]ボタンをクリックし、次に[詳細設定]ボタンをクリックして「☞ ステップ 1.機器検出」を 表示します。

STEP2

画面右下のプルダウンメニューから[オフライン追加]をクリックします。

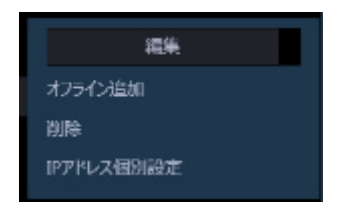

→ オフライン追加画面が表示されます。 オフライン追加画面について、詳しくは「☞機器を手動で追加する」をお読みください。

## STEP3

登録する機器の情報を入力し、[OK]ボタンをクリックします。

→ オフライン追加画面が閉じ、「機器リスト」に設定した内容が表示されます。

### **重要**

• 機器の品番やアドレスなど、設定情報は正確に入力してください。入力に誤りがあると、機器設定 に失敗します。

#### STEP4

[次へ] ボタンをクリックします。

→ 「☞ ステップ 2.カメラ登録」画面へ移動します。

#### **重要**

- [接続確認]ボタンをクリックしないでください。
- 接続確認について、「☞機器の接続確認」をお読みください。

#### STEP5

登録する機器を「カメラリスト」から「機器リスト」へドラッグして移動します。

- また、カメラ詳細設定画面から機器の設定を入力します。
- → カメラ詳細設定について詳しくは「☞ カメラ詳細設定画面」をお読みください。 レコーダーとの紐付けや独立カメラとしての登録方法については「☞ ステップ 2.カメラ登録」をお読
	- みください。

## STEP<sub>6</sub>

[次へ] ボタンをクリックします。

→ 「☞ステップ 3.録画設定」画面へ移動します。

### STEP7

情報を入力し [次へ] ボタンをクリックします。

→ 「☞ステップ 4.設定送信」画面へ移動します。

#### STEP8

[保存] ボタンをクリックします。

→ STEP1 から STEP7 までに入力した設定情報を本ソフトウェアに保存し、設定情報の作成を完了しま す。

#### STEP9

本ソフトウェアを設定する機器と接続ができる環境(オンライン環境)へ移動します。

## STEP<sub>10</sub>

再度、[機器設定]ボタンをクリックし、次に[詳細設定]ボタンをクリックして「☞ ステップ 1.機器検 出」を表示します。

→ STEP3 で追加した機器が表示されます。ただし、レコーダーに紐付けた機器は表示されません。

#### STEP<sub>11</sub>

[次へ] ボタンをクリックします。

→ 「☞ ステップ 2.カメラ登録」画面へ移動します。

#### **重要**

- [接続確認]ボタンをクリックしないでください。接続確認を行うと作成した設定情報が、現在の 機器の設定値で上書きされます。
- 接続確認について、「☞機器の接続確認」をお読みください。

## STEP<sub>12</sub>

再度、登録する機器を「カメラリスト」から「機器リスト」へドラッグして移動します。

## STEP13

[次へ] ボタンをクリックします。

→ 「☞ステップ 3.録画設定」画面へ移動します。

## STEP<sub>14</sub>

情報を入力し [次へ] ボタンをクリックします。

→ 「☞ステップ 4.設定送信」画面へ移動します。

#### STEP15

[設定送信] ボタンをクリックします。

→ 設定値を機器に送信し、本ソフトウェアに設定を保存します。

## **機器登録**

ここでは、本ソフトウェアへの機器登録 および 本ソフトウェアの設定を行います。

**重要**

- 機器交換を行う際は、機器の情報再取得を行ってください。詳しくは「☞機器を交換する」をお 読みください。
- AI カメラの機器登録後に当該カメラに AI プライバシーガードアプリケーション (WV-XAE201W)をインストールした場合は、機器の情報再取得を行ってください。
- レコーダーのAIプライバシーガード録画カメラ設定画面でカメラ設定した場合は、機器の情報再 取得を行ってください。

[機器設定]ボタンをクリックし、次に[機器登録]ボタンをクリックします。

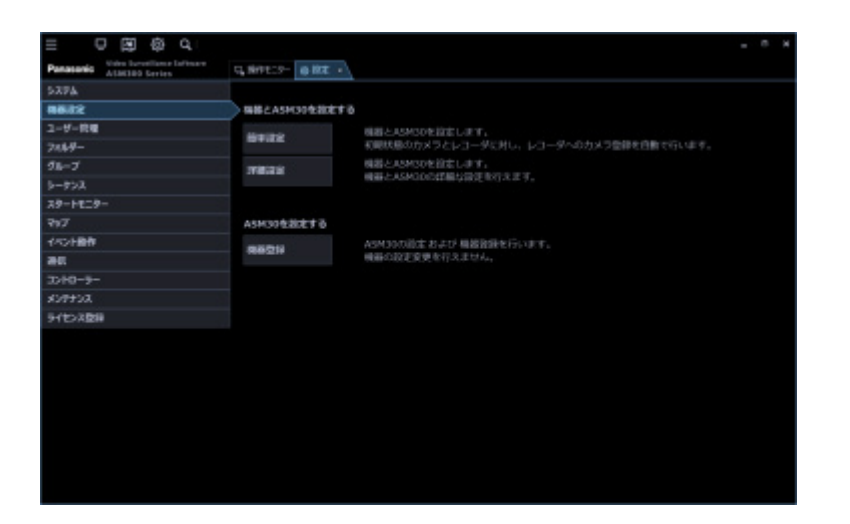

→ 機器登録画面が表示されます。

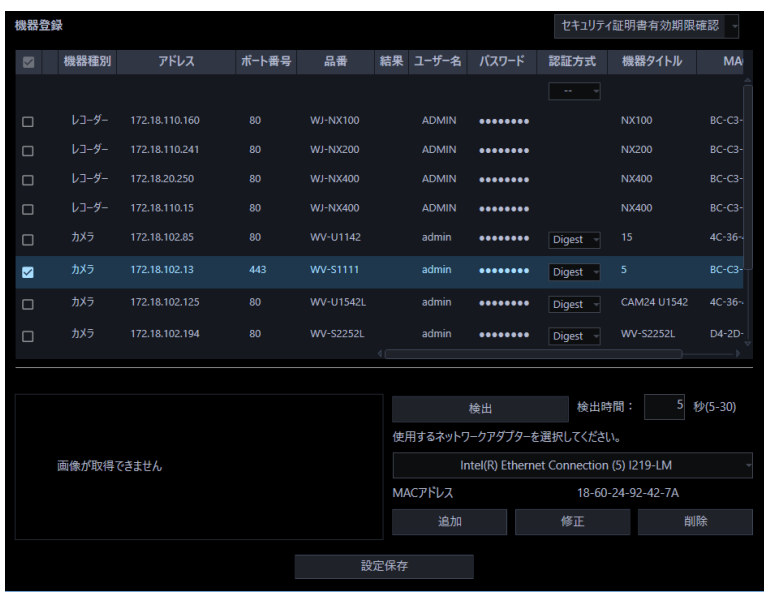

画面説明は以下のとおりです。

## **■ 機器リスト**

ネットワークに接続されている機器の情報を一覧表示します。

一部の項目は設定値を変更することもできます。表示内容は以下のとおりです。

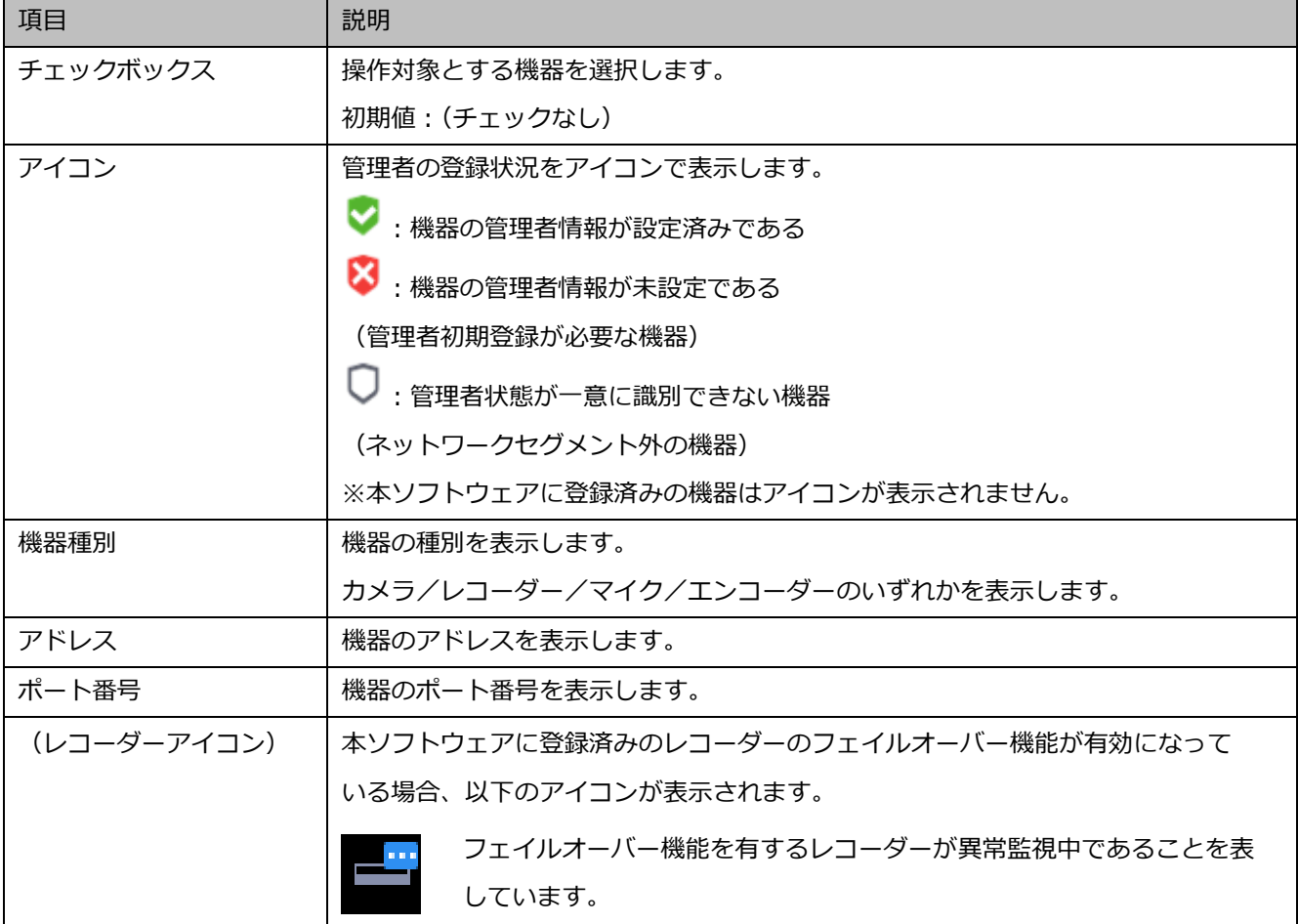

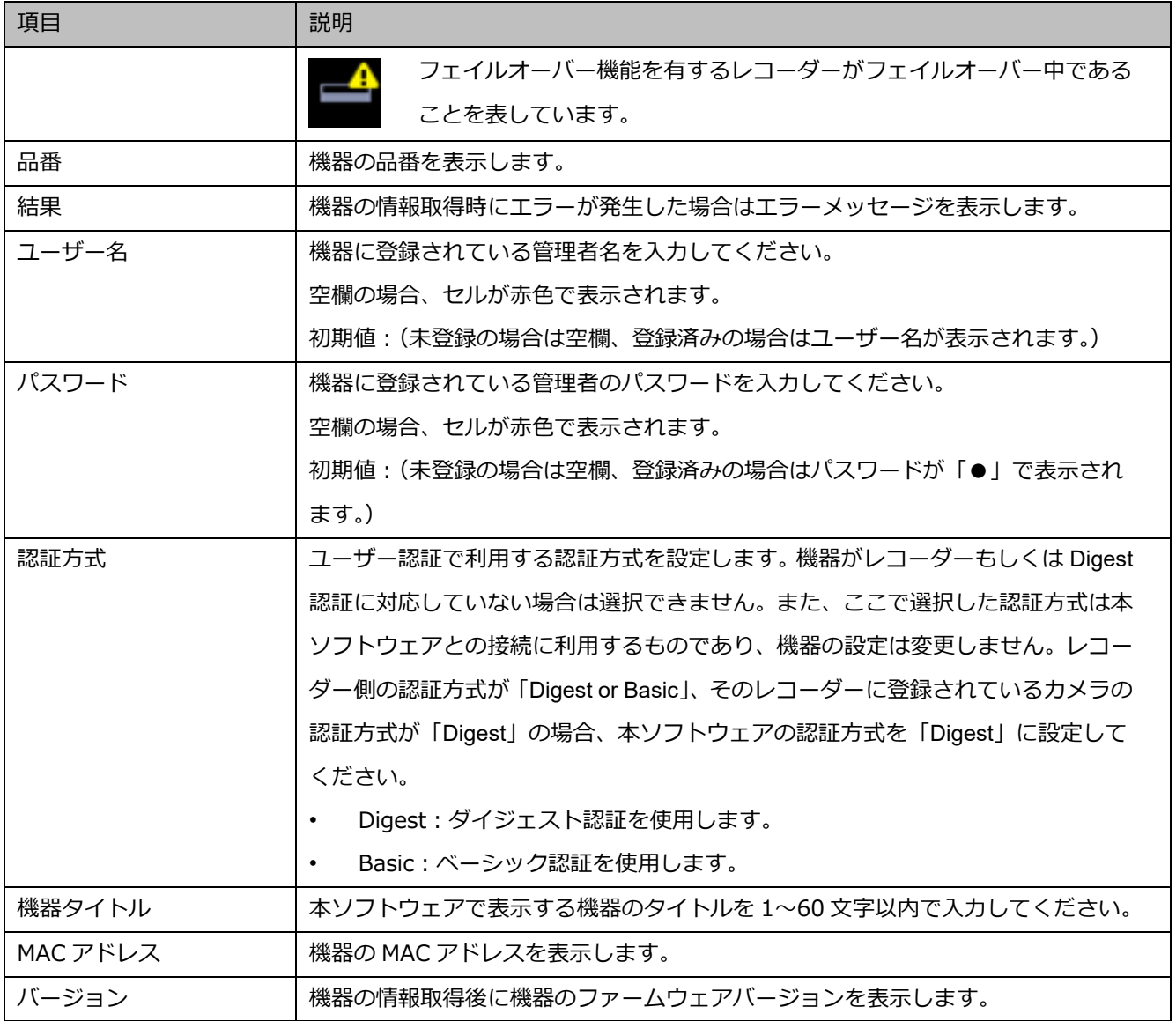

## **メモ**

## • **ユーザー名、パスワードの一括入力について**

「機器リスト」の1行目のユーザー名、パスワードの欄をダブルクリックして入力すると、2行 目以降のチェックボックスにチェックを入れている機器のユーザー名、パスワードの欄にも同じ 値が自動で入力されます。

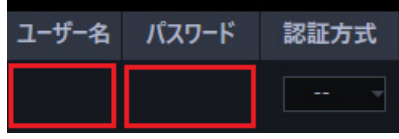

• 「機器リスト」にマウスオーバーをすると、登録済み機器の台数をツールチップで表示します。

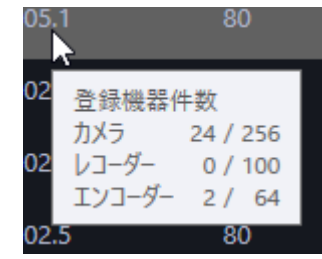

## ■ **セキュリティ証明書有効期限確認**

本メニューを選択するとチェックボックスにチェックを入れた機器で SSL をオンに設定している機器に 対してセキュリティ証明書の有効期限を取得し、結果欄に表示します。 例: 有効期間 2019/05/13 から 2036/05/14

## **メモ**

• SSL をオンに設定している機器がひとつも選択されていない場合は使用できません。 SSL の設定については、「☞機器を個別に追加する」をお読みください。

## ■ **プレビュー**

「機器リスト」で選択された機器のプレビュー画像を表示します。

## **重要**

- プレビュー画像は以下の場合のみ表示できます。
	- レコーダーに登録していないカメラからライブ画像を受信している場合
	- レコーダーに登録されているカメラのライブ画像をレコーダーを経由せずに、カメラから直接受 信している場合(カメラ直接受信)
	- ND400 または NX シリーズを経由してライブ画像を取得している場合
- ND400、NX シリーズ以外のレコーダーで[ライブ取得先]を[レコーダー]に設定している場 合、プレビュー画像は表示されません。
- NX シリーズのレコーダーで[SSL]を「オン」かつ[ライブ取得先]を「レコーダー」に設定して いる場合、プレビュー画像は表示されません。
- ONVIF 接続のカメラなど本ソフトウェアの対応カメラ(「□対応カメラ」)ではない場合、プレビュ ー画像は表示されません。
- 全方位カメラの場合は設定に関わらず魚眼表示となります。
- レコーダー選択時は、CH1 に設定しているカメラのプレビュー画像を表示します。 ただし、CH1 のカメラが AI プライバシーガード録画カメラ(オン)であっても AI プライバシー ガード録画カメラ(オフ)のプレビュー画像を表示します。

## ■ **[検出]ボタン**

ネットワークに接続している機器を検出して「機器リスト」に追加表示します。

#### **重要**

- NV200、NV250、NV300、NX シリーズを使用する際は、「カメラ/PC ポート」に接続してくだ さい。「PC ポート」に接続すると検出できません。なお、NX100 を使用する際は、「PC ポート」 に接続してください。
- ネットワークポートについて詳しくは、各レコーダーの取扱説明書をお読みください。

#### ■ **検出時間**

機器1台あたりの検出時間(秒)を以下の範囲で入力します。

 $5 \sim 30$ 

お買い上げ時の設定:5(秒)

#### ■ **ネットワークアダプター**

機器との接続に使用するネットワークアダプターを選択します。

#### ■ **MAC アドレス**

お使いの PC の MAC アドレスを表示します。

#### **■ [追加]ボタン**

機器登録画面を表示します。 詳しくは「☞機器を個別に追加する」をお読みください。

#### ■ **[修正]ボタン**

機器リストで選択された機器の機器登録画面を表示します。 詳しくは「☞機器を修正する」をお読みください。

### ■ **[削除]ボタン**

機器リストで選択された機器を削除します。 詳しくは「☞機器を削除する」をお読みください。

## ■ **[設定保存]ボタン**

機器リストで選択された機器の情報を取得し、設定した内容を保存します。

## **機器を検出して追加する**

ネットワークに接続されている機器を検出して、本ソフトウェアに登録します。 自動検出されない機器や異なるセグメントに存在する機器を登録する場合は、「☞機器を個別に追加する」 をお読みください。

## STEP1

[機器設定]ボタンをクリックし、次に[機器登録]ボタンをクリックして、機器登録画面を表示しま す。

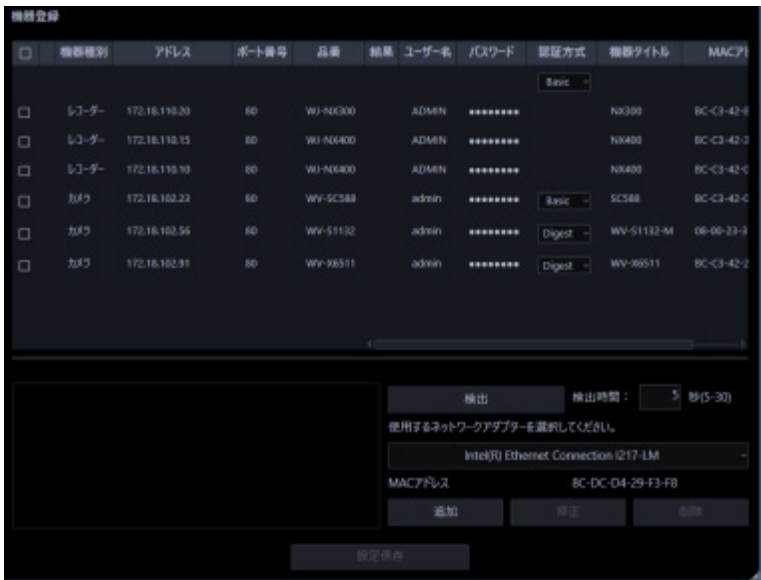

STEP2

[検出] ボタンをクリックします。

→ 検出中画面が表示され、ネットワークに接続されている機器の検出を開始します。

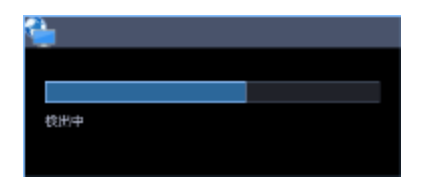

検出が完了すると検出中画面を閉じて、検出結果を機器リストに一覧表示します。

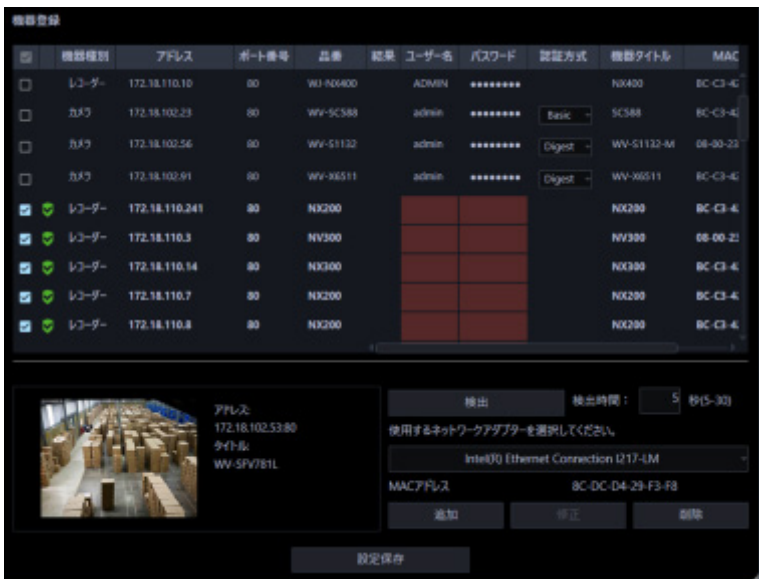

## STEP3

登録する機器のチェックボックスにチェックを入れます。

## STEP4

チェックを入れた機器の「ユーザー名」、「パスワード」、「機器タイトル」を入力します。

#### **メモ**

## • **ユーザー名、パスワードの一括入力について**

「機器リスト」の1行目のユーザー名、パスワードの欄をダブルクリックして入力すると、2行 目以降のチェックボックスにチェックを入れている機器のユーザー名、パスワードの欄にも同じ 値が自動で入力されます。

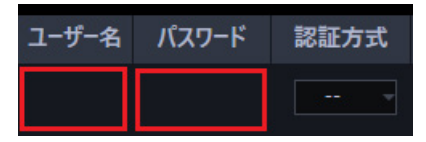

STEP5

[設定保存] ボタンをクリックします。

→ 機器情報取得中画面が表示されます。機器情報取得を中止するには、機器情報取得中画面の [キャン セル]ボタンをクリックしてください。

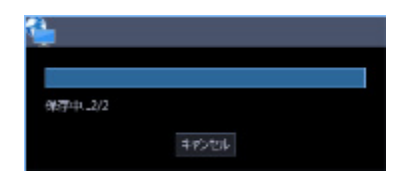

## STEP6

[OK] ボタンをクリックします。

→ 設定が保存されます。

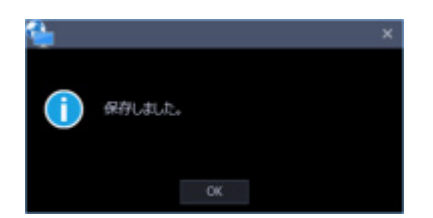

## **機器を個別に追加する**

アドレスや HTTP ポート番号などを指定して、機器を個別に追加します。

## 3.3.4.2.1. レコーダーを個別に追加する

STEP<sub>1</sub>

[機器設定]ボタンをクリックし、次に[機器登録]ボタンをクリックして、機器登録画面を表示しま す。

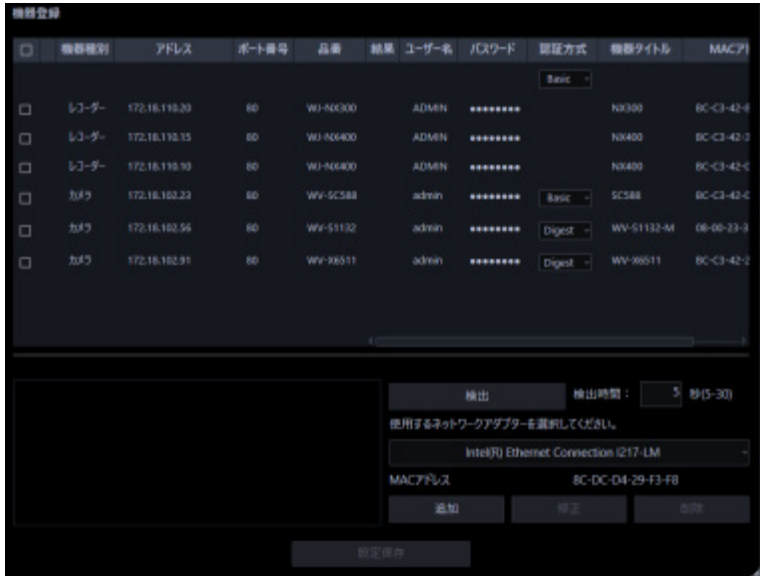

STEP2

[追加] ボタンをクリックします。

→ 機器登録画面が表示されます。

## STEP3

「機器種別」のプルダウンメニューから「レコーダー」を選択します。

→ レコーダーの機器登録画面が表示されます。
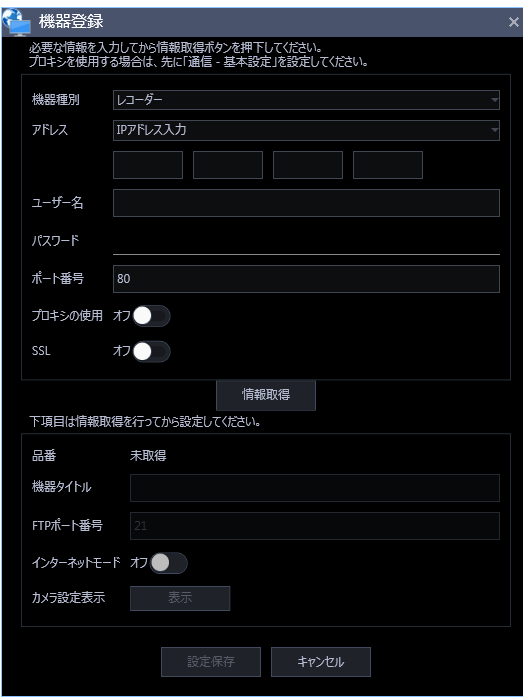

画面説明は以下のとおりです。

# ■ **アドレス(入力形式)**

機器のアドレスの入力形式を選択します。

IP アドレス入力:IP アドレスで登録する機器を指定します。

ホスト名入力:FQDN 形式のホスト名で登録する機器を指定します。 お買い上げ時の設定:IP アドレス入力

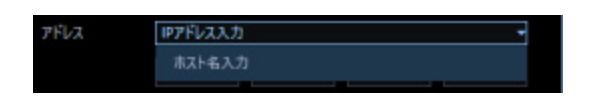

■ **アドレス(入力欄)**

**<入力形式が IP アドレス入力の場合>**

機器の IP アドレスを入力します。

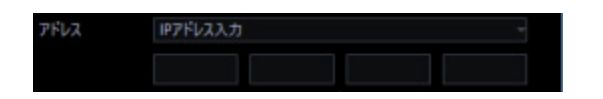

# **メモ**

• 既に追加済みの IP アドレスは使用できません。

## **<入力形式がホスト名入力の場合>**

機器のアドレスを FQDN 形式のホスト名で入力します。入力は半角英数字 (ハイフン(-)、ピリオド(.) 含む)255 文字以内にしてください。

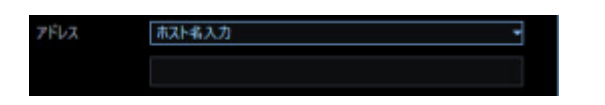

#### **メモ**

• ホスト名を入力した場合、「http://」の記述は不要です。

## ■ **ユーザー名**

機器のユーザー名を入力します。ユーザー名は半角英数字 1 文字以上 32 文字以内でします。

# ■ **パスワード**

機器のパスワードを入力します。パスワードは「●」で表示されます。パスワードは半角英数字 1 文字 以上 32 文字以内で入力します。

## **メモ**

• 機器によって登録できるユーザー名、パスワードの条件は異なります。詳しくは機器の取扱説明 書をお読みください。

## ■ **ポート番号**

ポート番号を以下の範囲で入力します。「SSL」をオンにする場合は 443 に設定してください。

1〜65535

お買い上げ時の設定:80

## ■ プロキシの使用

機器に接続するときに、プロキシを使用するかどうかを選択します。

オン:プロキシを使用します。

オフ:プロキシを使用しません。

お買い上げ時の設定:オフ

## **重要**

• カメラ直接受信時はプロキシサーバーを経由せずにライブ画像を受信します。

■ **SSL**

SSL 通信を行うかどうかを設定します。

オン:SSL 通信を行います。

オフ:SSL 通信を行いません。

お買い上げ時の:オフ

## **メモ**

• SSL をオンにする場合は「ポート番号」を 443 に設定してください。

#### **■ [情報取得] ボタン**

入力した条件で機器情報を取得します。

#### ■ **品番**

機器情報の取得時に機器から取得した機器の品番を表示します。 機器情報の取得前は「未取得」と表示されます。

## **■ 機器タイトル**

機器タイトルは 1~60 文字で入力します。

## ■ **FTP ポート番号**

FTP ポート番号を以下の範囲で入力します。

1〜65535

お買い上げ時の設定:21

## ■ **インターネットモード**

H.264、H.265 および MPEG-4 画像をインターネット経由で受信する場合に選択します。 ブロードバンドルーターの設定を JPEG 画像配信時と同じ設定のままで H.264、H.265 および MPEG-4 画像を配信することができます。

オン:HTTP ポートを使用して H.264、H.265 および MPEG-4 画像、音声を受信します。

オフ:UDP ポートを使用して H.264、H.265 および MPEG-4 画像、音声を受信します。 お買い上げ時の設定:オフ

## ■ **[表示]ボタン**

取得したカメラ設定の情報画面を表示します。機器情報の取得前はボタンをクリックできません。

# ■ **[設定保存]ボタン**

設定された内容を保存します。

## ■ **[キャンセル]ボタン**

設定された内容を保存せずに破棄します。

STEP4

「アドレス」、「ユーザー名」、「パスワード」、「ポート番号」、「プロキシの使用」、「SSL」を入力します。

#### STEP5

[情報取得] ボタンをクリックします。

#### **重要**

- 機器情報の取得をする前に、レコーダー本体の取扱説明書にしたがって、カメラとマイク(マイ クを使用する場合)の登録を必ず行ってください。レコーダーが正しく設定されていないと、レ コーダーの情報を取得できません。
- レコーダー本体の設定を変更した場合は、機器情報を再度取得し直してください。
- 連動設定するカメラとマイクは、同じレコーダーに登録してください。
- NX シリーズのレコーダーと接続する場合は機器情報取得時に SSL 通信を行います。HTTPS ポー ト番号 (初期設定 443)と HTTP ポート番号 (初期設定 80)の2つのポートをレコーダーに割 り当て、ルーターにポートフォワード設定を行ってください。

STEP6

[OK] ボタンをクリックします。

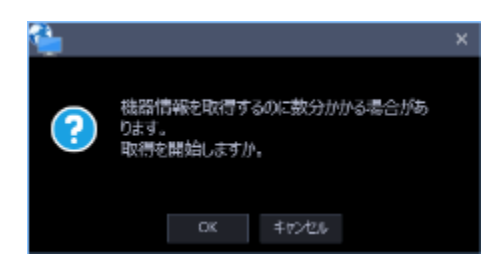

→ 機器情報取得中画面が表示されます。機器情報取得を中止するには、機器情報取得中画面の [キャン セル]ボタンをクリックしてください。

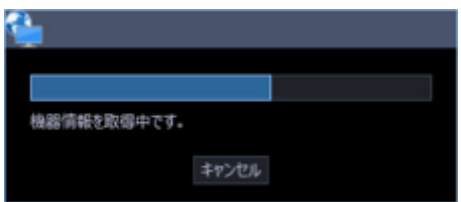

STEP7

画面表示を確認し、次の STEP に進みます。

# **<機器情報の取得が完了した場合>**

1.本ソフトウェアに登録済みのレコーダーにおいてレコーダー側のカメラタイトルが変更されている場 合は変更確認画面が表示されます。

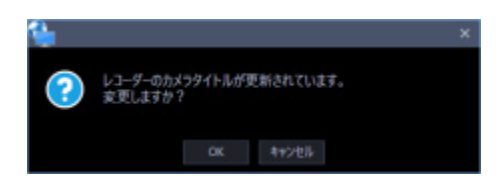

→ [OK]ボタンをクリックすると、レコーダー側で設定したカメラタイトルを本ソフトウェアで設定 したカメラタイトルに上書きして、機器情報の取得を完了します。

**メモ**

- レコーダーでカメラタイトルに半角記号の ! \$ % ' < = > @ [ ¥ ] ^ \_ ` { | } ~ を使用していた場合、 半角スペースに置き換わります。
- → [キャンセル]ボタンをクリックすると、カメラタイトルを変更せずに機器情報の取得を完了しま す。
- 2. 取得完了画面が開くので [OK] ボタンをクリックします。
- → 取得完了画面が閉じ、機器登録画面に戻ります。

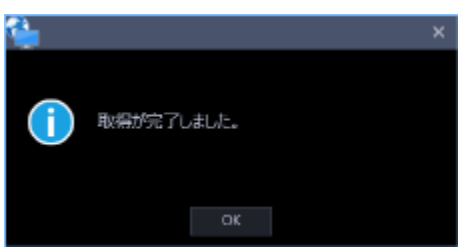

3. STEP8 へ進みます。

## **<機器情報の取得が失敗した場合>**

1.画面に表示されている失敗内容を確認します。

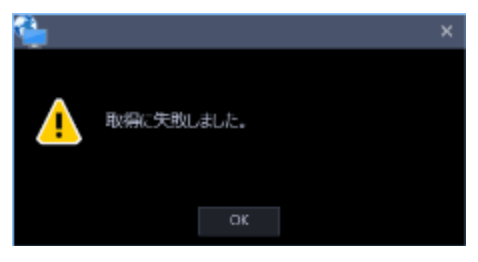

**メモ**

- 入力した機器情報にミスがないかどうかを確認してください。入力が正しい場合、接続した機 器、または機器のバージョンが対応していない可能性があります。
- 表示メッセージと対処方法については、「☞ 機器情報取得時」をお読みください。
- 2. [OK] ボタンをクリックします。
- → 取得エラー画面が閉じます。
- 3.機器登録画面に戻り、設定内容を確認します。
- 4.再度、機器情報を取得します。

#### STEP8

「機器タイトル」、「FTP ポート番号」、「インターネットモード」の機器情報を入力します。

#### STEP9

[表示] ボタンをクリックします。

→ カメラ設定画面が表示されます。

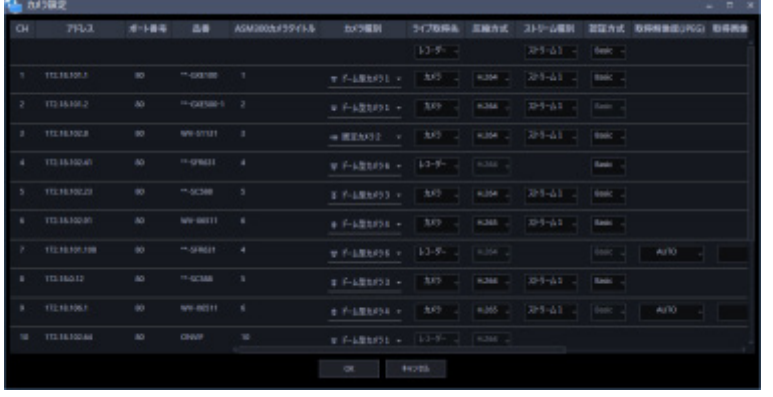

## **メモ**

• AI プライバシーガード録画カメラ(オン)については、「ASM300 カメラタイトル」以外は編集 できません。

## ■ **CH**

チャンネル番号が表示されます。

## ■ **アドレス**

機器のアドレスを表示します。

## ■ ポート番号

機器のポート番号を表示します。

#### ■ **品番**

機器の品番を表示します。

## ■ **ASM300 カメラタイトル**

機器のタイトルを入力します。入力した機器のタイトルがマルチスクリーン画面に表示されます。 入力可能文字数:0~60 文字

# **メモ**

- 初期状態ではレコーダーから取得した機器名を表示します。表示した名称は変更できます。
- レコーダーでカメラタイトルに半角記号の ! \$ % ' < = > @ [ ¥ ] ^ \_ ` { | } ~ を使用していた場合、 半角スペースに置き換わります。

## ■ **カメラ種別**

カメラの種別と種別に該当するアイコンを表示します。

ドーム型カメラ 1~13、固定カメラ 1~4、全方位カメラ 1~3、エアロ PTZ カメラ、コンパクトカメラ の 22 種類あります。

#### **重要**

• カメラ種別を変更すると、変更後のカメラ種別に合わせたカメラ操作や電子ズームとなります。 カメラ操作と電子ズームが正常に動作しなくなる可能性がありますのでご注意ください。

- レコーダーから取得したカメラ種別では、RS485 端子を使ったカメラ操作ができない機種がありま す。その場合は、カメラ種別を「ドーム型カメラ1」に変更してご利用下さい。
- ND400 にエアロ PTZ カメラを登録している場合は、カメラ種別を手動で「エアロ PTZ カメラ」に 設定してください。

## ■ **ライブ取得先**

ライブ画像・音声の取得先を選択します。

- **レコーダー:**
	- レコーダーを経由してライブ画像・音声を視聴することができます。
	- カメラの接続可能なユーザー数を減らすことなく、接続することができます。
	- 画像表示中のカメラの接続が切断状態の場合、切断検知に数分間を要する場合があります。
- **カメラ:**
	- カメラのライブ画像を直接見ることができます (カメラ直接受信)。
	- レコーダーのライブ配信設定が「オフ」の場合でもライブ画像を見ることができます。
	- カメラがレコーダーと PC の両方に画像を配信するため、ライブ取得先をレコーダーとした場 合よりネットワーク負荷が高くなります。

● 画像表示中のカメラの接続が切断状態の場合、切断検知に数十秒間を要する場合があります。 お買い上げ時の設定:レコーダー

## **メモ**

- 連動カメラのライブ取得先は、すべて「レコーダー」に変更されます。
- ライブ取得先を一括変更する場合、カメラ毎に通信が発生するためレコーダーに登録しているカ メラの台数によっては反映するまでに時間がかかることがあります。
- ライブ画像の取得先を「カメラ」に設定している場合、カメラ毎に情報取得するため多画面表示 のときなどライブ画像の表示切り換えに時間がかかる場合があります。ライブ取得先を「レコー ダー」に設定することで、症状が改善される場合があります。
- **圧縮方式**

カメラの機種ごとに圧縮方式を選択します。H.264、H.265 または MPEG-4 に対応したカメラで、「ラ イブ取得先」を「カメラ」にしないと選択できません。

M-JPEG:ライブ画像を M-JPEG で見ることができます。

MPEG-4:ライブ画像を MPEG-4 で見ることができます。

H.264:ライブ画像を H.264 で見ることができます。

H.265:ライブ画像を H.265 で見ることができます。

#### お買い上げ時の設定:レコーダーで設定されている内容を表示します。

レコーダーでのカメラの圧縮方式の設定方法については、お使いのレコーダーの取扱説明書をお読みくだ さい。

## **メモ**

- マルチセンサーカメラはライブ取得先が「カメラ」の場合でも M-JPEG を選択できません。
- AI プライバシーガード録画カメラ(オフ)は M-JPEG を選択できません。

## ■ **ストリーム種別**

カメラから取得する画像のストリームを選択します。

H.264 または H.265 に対応したカメラで、「ライブ取得先」を「カメラ」、「圧縮方式」を「H.264」、「H.265」 もしくは「MPEG-4」にしないと選択できません。

- AUTO:1 画、2A 画、2B 画、3C 画および 3A 画、3B 画、5 画、7A 画の画像サイズの大きいエリ アの場合、ストリーム 1 を使用します。それ以外の画面数の場合、ストリーム 2 を使用します。 U シリーズカメラ、6 シリーズカメラ、新 3 シリーズカメラ、WV-SPN531、新 5 シリーズカメラ、 7 シリーズカメラ(4 メガピクセルモード)、WV-SFN110、WV-SFV110、WV-SFN130、WV-SFV130 の場合は、4 画、4E 画および 6A 画、7 画、10 画、13 画の画像サイズの大きいエリアがストリー ム 2、6 画、9 画、16 画および 3A 画、3B 画、5 画、6A 画、7 画、7A 画、10 画、13 画の画像サ イズの小さいエリアがストリーム 3 となります。
- ストリーム 1: 常にストリーム1を使用します。
- ストリーム 2: 常にストリーム2を使用します。
- ストリーム 3(※): 常にストリーム3を使用します。
- ストリーム 4(※): 常にストリーム4を使用します。

お買い上げ時の設定:ストリーム 1

(※)対象カメラのみ表示されます。

## **<AI プライバシーガード機能>**

カメラに AI プライバシーガードアプリケーション (WV-XAE201W) がインストールされていない場合、 もしくはカメラ側の AI プライバシーガード設定の「ガード対象」が Off の場合、AUTO / ストリーム 1 / ストリーム2 / ストリーム3 / ストリーム4 から選択できます。

カメラに AI プライバシーガードアプリケーション (WV-XAE201W) がインストールされている場合、も しくはカメラ側の AI プライバシーガード設定の「ガード対象」が Off 以外の場合、AUTO / ストリーム 1/2 / ストリーム 3/4 から選択できます。

• AUTO: 「AI プライバシーガードオフ画像表示」設定を「表示する」にしていると、ストリーム1 またはストリーム3を使用します。「AI プライバシーガードオフ画像表示」設定を「表示しない」 にしていると、ストリーム2またはストリーム4を使用します。

- ストリーム 1/2: 「AI プライバシーガードオフ画像表示」設定を「表示する」にしているとスト リーム1を使用し、「表示しない」にしているとストリーム2を使用します。
- ストリーム 3/4: 「AI プライバシーガードオフ画像表示」設定を「表示する」にしているとスト リーム 3 を使用し、「表示しない」にしているとストリーム 4 を使用します。

#### **重要**

• 本設定ではレコーダーの録画ストリームは設定できません。録画ストリームの設定は本ソフトウ ェアにレコーダーを登録後、レコーダーブラウザーで行ってください。

#### **メモ**

- 各ストリームの設定については、お使いのカメラの取扱説明書をお読みください。
- 「AUTO」を選択する場合、「ストリーム1」は 1 画面用の配信設定、「ストリーム2」、「ス トリーム3」、「ストリーム4」は多画面用の配信設定を行うとネットワークの使用帯域を軽減 し、PC の CPU 負荷を下げることができます。

#### ■ **認証方式**

「ライブ取得先」が「カメラ」の場合に、本ソフトウェアとカメラのユーザー認証で利用する認証方式 を設定します。機器が Digest 認証に対応していない場合は選択できません。また、ここで選択した認証 方式は本ソフトウェアとの接続に利用するものであり、機器の設定は変更しません。

- Digest︓ダイジェスト認証を使用します。
- Basic︓ベーシック認証を使用します。

お買い上げ時の設定: Basic

#### ■ **取得解像度(JPEG)**

本ソフトウェアからカメラ画像を取得する際の解像度を設定します。

解像度は、「ライブ取得先」を「カメラ」、「圧縮方式」を「M-JPEG」にしないと選択できません。

- AUTO (※1)(※2):1 画、3 画、4 画、6 画および 7 画、10 画、13 画の画像サイズの大きいエリアの場 合、VGA (640×480)の画像を各画面数の表示サイズにあわせて見ることができます。 それ以外の画面数の場合、QVGA(320×240)の画像を各画面数の表示サイズにあわせて見ることがで きます。
- 160×120/160×90:160×120(16:9 モード時は 160×90)の画像を各画面数の表示サイズに合わせ て見ることができます。
- QVGA:QVGA(320×240)の画像を各画面数の表示サイズに合わせて見ることができます。
- QVGA/320×180(※6):QVGA(320×240、16:9 モード時は 320×180)の画像を各画面数の表示サ イズに合わせて見ることができます。
- QVGA/320×180/320×320:QVGA(320×240、16:9 モード時は 320×180、1:1 モード時は 320×320)の画像を各画面数の表示サイズに合わせて見ることができます。
- 400×300:400×300 の画像を各画面数の表示サイズに合わせて見ることができます。
- VGA:VGA(640×480)の画像を各画面数の表示サイズに合わせて見ることができます。
- VGA/640×360:VGA(640×480、16:9 モード時は 640×360)の画像を各画面数の表示サイズに合 わせて見ることができます。
- VGA/640×360/800×600 : VGA(640×480、16:9 モード時は 640×360、4:3(800×600)モード 時は 800×600)の画像を各画面数の表示サイズに合わせて見ることができます。
- VGA/640×360/640×640:VGA(640×480、16:9 モード時は 640×360、1:1 モード時は 640×640)の画像を各画面数の表示サイズに合わせて見ることができます。
- 800×600:800×600の画像を各画面数の表示サイズに合わせて見ることができます。
- 1280×960(※3):1280×960 の画像を各画面数の表示サイズに合わせて見ることができます。
- 1280×960/1280×720:1280×960 (16:9 モード時は 1280×720)の画像を各画面数の表示サイズ に合わせて見ることができます。
- 1280×960/1280×720/1280×1280:1280×960(16:9 モード時は 1280×720、1:1 モード時は 1280×1280)の画像を各画面数の表示サイズに合わせて見ることができます。
- 1600×1200:1600×1200 の画像を各画面数の表示サイズに合わせて見ることができます。
- 1920×1080(※4):1920×1080 の画像を各画面数の表示サイズに合わせて見ることができます。
- 2048×1536(※5)(※7):2048×1536 の画像を各画面数の表示サイズに合わせて見ることができます。
- 2048×1536/2048×2048:2048×1536(1:1 モード時は 2048×2048)の画像を各画面数の表示サ イズに合わせて見ることができます。
- 2192×2192:2192×2192 の画像を各画面数の表示サイズに合わせて見ることができます。
- 2560×1920/2560×1440:2560×1920(16:9 モード時は 2560×1440)の画像を各画面数の表示サ イズに合わせて見ることができます。
- 3072x2304/3072x1728:3072x2304(16:9 モード時は 3072x1728)の画像を各画面数の表示サイ ズに合わせて見ることができます。
- 2816×2816:2816×2816 の画像を各画面数の表示サイズに合わせて見ることができます。
- 2992×2992:2992×2992 の画像を各画面数の表示サイズに合わせて見ることができます。
- 3840×2160:3840×2160 の画像を各画面数の表示サイズに合わせて見ることができます。
- 4000×3000:4000×3000 の画像を各画面数の表示サイズに合わせて見ることができます。
- ※1:撮像モードが 2 メガピクセルまたは 3 メガピクセルの場合は、画面数に関わらず「VGA」の画像 を表示します。
- ※2:全方位カメラの場合、撮像モードにより表示サイズが異なります。

## ● 1画 / 3A 画の左 / 3B 画の右

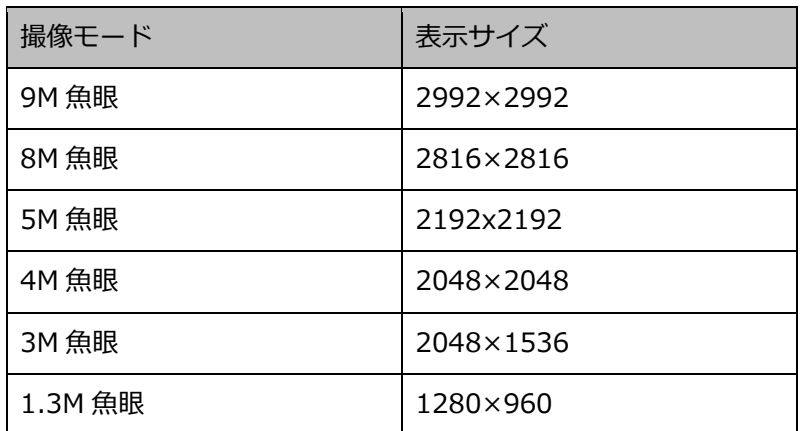

● 2A 画 / 2B 画 / 3C 画 / 4E 画 / 4 画 / 5 画、6A 画、7 画、7A 画、10 画、13 画の画像サイズの 大きいエリア

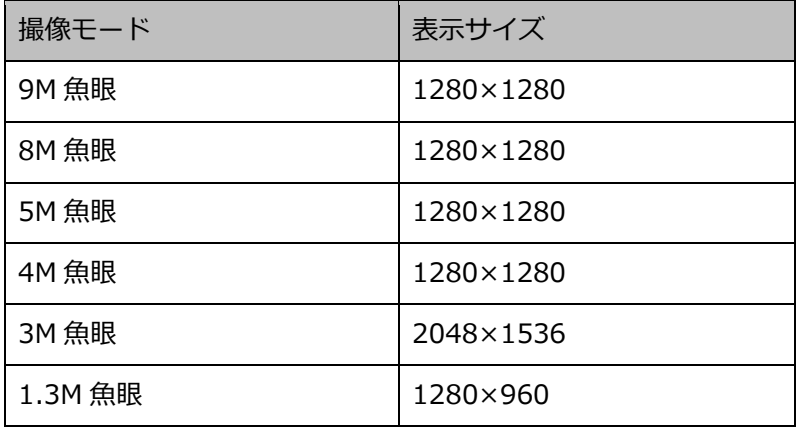

#### ● 上記以外の画面数

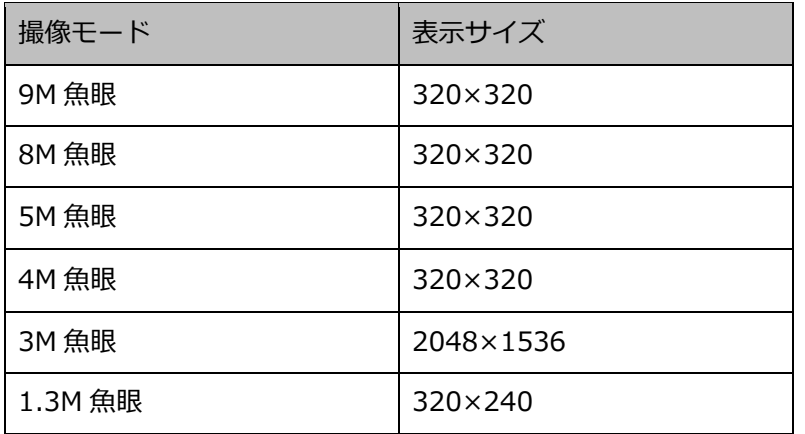

※3:NP100\*のスキャンモードがパーシャルの場合、画像サイズが 960×720 になります。

※4:撮像モードが 2 メガピクセル「16:9」/3 メガピクセル「16:9」/2M ダブルパノラマ「16:9」

/2M パノラマ「16:9」の場合以外は、設定とは異なる解像度の画像となるか、エラーとなります。

※5:撮像モードが 3 メガピクセル「4:3」/3M 魚眼「4:3」の場合以外は、設定とは異なる解像度の 画像となるか、エラーとなります。

※6:NP502 または NW502 の撮像モードが 3 メガピクセルの場合に選択すると、エラーとなります。 ※7:NP502またはNW502の撮像モードが1.3メガピクセルの場合に選択すると、エラーとなります。

お買い上げ時の設定:「ライブ取得先」が「カメラ」、「圧縮方式」が「M-JPEG」の場合は「AUTO」。 それ以外の場合は選択不可。

#### **メモ**

- JPEG の配信解像度が3種類存在する場合は、カメラの JPEG(1)〜(3)の解像度設定に存在 しない解像度を設定した場合、JPEG(1)の解像度の画像となります。
- JPEG の配信解像度が2種類存在する場合はカメラの JPEG(1)または JPEG(2)の解像度設定 に存在しない解像度を設定した場合、JPEG (1) (JPEG (1) を選択できない場合は JPEG (2)) の解像度の画像となります。

## ■ **取得画像更新速度(JPEG)**

カメラから 1 秒間に受信する最大画像更新速度を以下から選択します。画像更新速度は「ライブ取得先」 を「カメラ」、「圧縮方式」を「M-JPEG」にしないと選択できません。

AUTO/ 0.1 ips/ 0.2 ips/ 0.3 ips/ 0.5 ips/ 1 ips/ 2 ips/ 3 ips/ 5 ips/ 10 ips  $/$  15 ips $/$  ALL

「AUTO」を選択すると、パフォーマンス画面で設定した最大画像更新速度にしたがい適切な値を設定 します。「ALL」を選択すると 30 ips で設定します。

お買い上げ時の設定:「ライブ取得先」が「カメラ」、「圧縮方式」が「M-JPEG」の場合は「AUTO」。 それ以外の場合は選択不可。

## **メモ**

• ネットワークの環境、カメラ側の設定、パフォーマンス画面で設定した最大画像更新速度によっ ては、設定した画像更新速度より更新間隔が遅くなることがあります。

## ■ **インターネットモード(over HTTP)**

ライブ取得先が「カメラ」時に、H.264、H.265 および MPEG-4 画像、音声受信で HTTP ポートを使用 するか UDP ポートを使用するか選択します。

オン:HTTP ポートを使用して H.264、H.265 および MPEG-4 画像、音声を受信します。

オフ:UDP ポートを使用して H.264、H.265 および MPEG-4 画像、音声を受信します。 お買い上げ時の設定:「ライブ取得先」が「カメラ」の場合は「オフ」、それ以外は選択不可

#### **メモ**

- 本モードは、カメラが RP-NP244、DG-NP244、RP-NP1000、DG-NP1000、RP-NP1004、 DG-NP1004、DG-NS202、DG-NS202A、DG-NF282、DG-NW484、DG-NS950、 DG-NW960、DG-NP304、DG-NF302、DG-NT304、DG-NT314 のときは使用できません。
- インターネットモードを使用している場合は、カメラ側の設定を「インターネットモード(over HTTP)」をオンにしてください

## ■ **SSL**

SSL 通信を行うかどうかを設定します。

オン:SSL 通信を行います。

オフ:SSL 通信を行いません。

お買い上げ時の設定:オフ

#### **メモ**

- 画像取得先に NX シリーズ以外のレコーダーを指定している場合、この設定は無効です。
- カメラ直接受信時、この設定は有効です。

## **■ 連動カメラ**

マイクの場合に、レコーダーから取得した連動カメラのチャンネル番号を表示します。 または、AI プライバシーガード録画カメラ(オン)と紐付いた AI プライバシーガード録画カメラ(オ フ)のチャンネル番号を表示します。

#### ■ **AV タイミング補正**

マイクの場合に、映像と音声のタイミングを調整するかどうかを以下から選択します。

オン :AV タイミング補正を行う。

オフ :AV タイミング補正を行わない。 お買い上げ時の設定:オン

## ■ **[OK]ボタン**

編集した内容を保存して、カメラ設定画面を閉じます。

## ■ **[キャンセル]ボタン**

編集した内容を保存せずに、カメラ設定画面を閉じます。

# STEP<sub>10</sub>

情報を入力し、[OK] ボタンをクリックします。

→ カメラ設定画面が閉じます。

## **メモ**

• [OK]ボタンをクリックしてカメラ設定画面を閉じても、設定は保存されません。 カメラ設定画面を閉じた後、機器登録画面で[設定保存]ボタンをクリックしてください。

# STEP11

[設定保存] ボタンをクリックします。

→ 設定が保存され、機器登録画面が閉じます。機器リストにレコーダーが追加されます。

# 3.3.4.2.2. カメラを個別に追加する

# STEP<sub>1</sub>

[機器設定]ボタンをクリックし、次に[機器登録]ボタンをクリックして、機器登録画面を表示しま す。

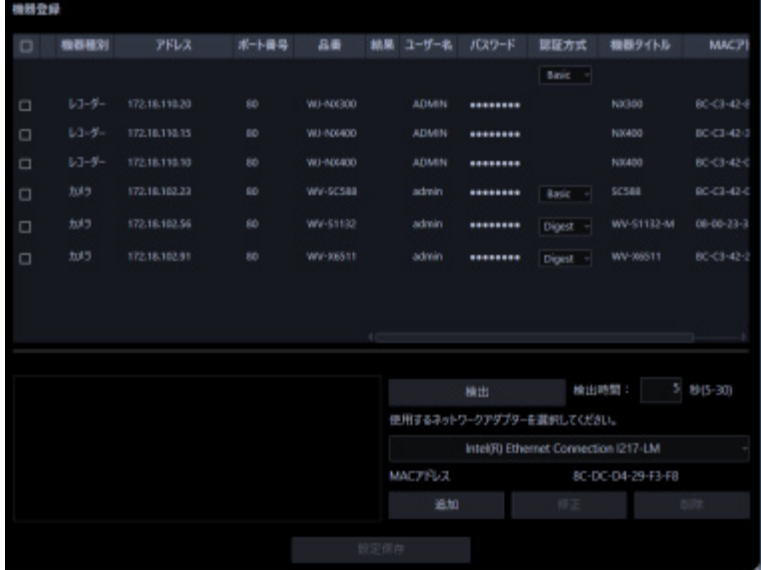

# STEP2

[追加] ボタンをクリックします。

→ 機器登録画面が表示されます。

STEP3

「機器種別」のプルダウンメニューから「カメラ」を選択します。

→ カメラの機器登録画面が表示されます。

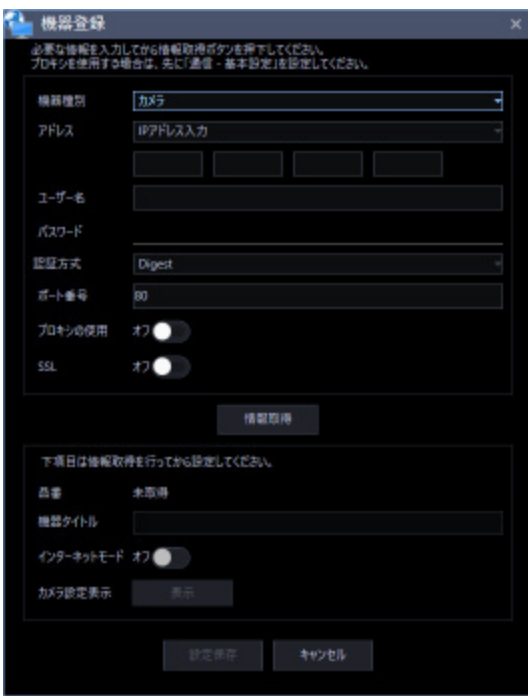

画面説明は以下のとおりです。

## ■ **アドレス(入力形式)**

機器のアドレスの入力形式を選択します。

IP アドレス入力:IP アドレスで登録する機器を指定します。

ホスト名入力:FQDN 形式のホスト名で登録する機器を指定します。 お買い上げ時の設定:IP アドレス入力

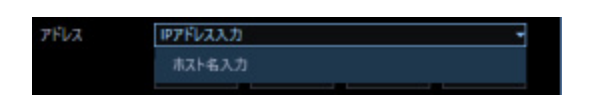

■ **アドレス(入力欄)**

**<入力形式が IP アドレス入力の場合>**

機器の IP アドレスを入力します。

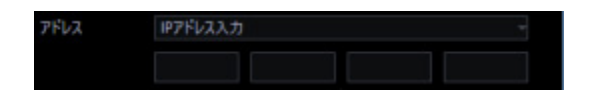

# **メモ**

• 既に追加済みの IP アドレスは使用できません。

## **<入力形式がホスト名入力の場合>**

機器のアドレスを FQDN 形式のホスト名で入力します。入力は半角英数字 (ハイフン(-)、ピリオド(.) 含む)255 文字以内にしてください。

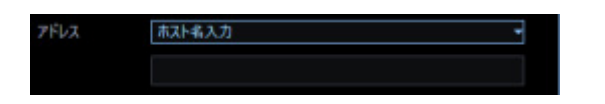

#### **メモ**

• ホスト名を入力した場合、「http://」の記述は不要です。

## ■ **ユーザー名**

機器のユーザー名を入力します。ユーザー名は半角英数字 1 文字以上 32 文字以内でします。

## ■ **パスワード**

機器のパスワードを入力します。パスワードは「●」で表示されます。パスワードは半角英数字 1 文字 以上 32 文字以内で入力します。

#### **メモ**

• 機器によって登録できるユーザー名、パスワードの条件は異なります。詳しくは機器の取扱説明 書をお読みください。

## ■ **認証方式**

ユーザー認証で利用する認証方式を設定します。機器が Digest 認証に対応していない場合は選択できま せん。また、ここで選択した認証方式は本ソフトウェアとの接続に利用するものであり、機器の設定は 変更しません。

- Digest:ダイジェスト認証を使用します。
- Basic:ベーシック認証を使用します。

お買い上げ時の設定:Basic

## ■ **ポート番号**

ポート番号を以下の範囲で入力します。「SSL」をオンにする場合は 443 に設定してください。 1〜65535

お買い上げ時の設定:80

## ■ プロキシの使用

機器に接続するときに、プロキシを使用するかどうかを選択します。

オン:プロキシを使用します。

オフ:プロキシを使用しません。

お買い上げ時の設定:オフ

## ■ **SSL**

SSL 通信を行うかどうかを設定します。

オン:SSL 通信を行います。

オフ:SSL 通信を行いません。

お買い上げ時の設定:オフ

## **メモ**

• SSL をオンにする場合は「ポート番号」を 443 に設定してください。

## ■ **[情報取得]ボタン**

入力した条件で機器情報を取得します。

#### ■ **品番**

機器情報の取得時に機器から取得した機器の品番を表示します。 機器情報の取得前は「未取得」と表示されます。

## **■ 機器タイトル**

機器タイトルは 1~60 文字で入力します。

## ■ **インターネットモード**

H.264、H.265 および MPEG-4 画像をインターネット経由で受信する場合に選択します。

ブロードバンドルーターの設定を JPEG 画像配信時と同じ設定のままで H.264、H.265 および MPEG-4 画像を配信することができます。

オン:HTTP ポートを使用して H.264、H.265 および MPEG-4 画像、音声を受信します。

オフ:UDP ポートを使用して H.264、H.265 および MPEG-4 画像、音声を受信します。 お買い上げ時の設定:オフ

# ■ [表示] ボタン

取得したカメラ設定の情報画面を表示します。機器情報の取得前はボタンをクリックできません。

# ■ **[設定保存]ボタン**

設定された内容を保存します。

# ■ **[キャンセル]ボタン**

設定された内容を保存せずに破棄します。

## STEP4

「アドレス」、「ユーザー名」、「パスワード」、「ポート番号」、「プロキシの使用」、「SSL」を入力します。

## STEP5

[情報取得] ボタンをクリックします。

## **重要**

• カメラ本体の設定を変更した場合は、機器情報を再度取得し直してください。

# STEP6

[OK] ボタンをクリックします。

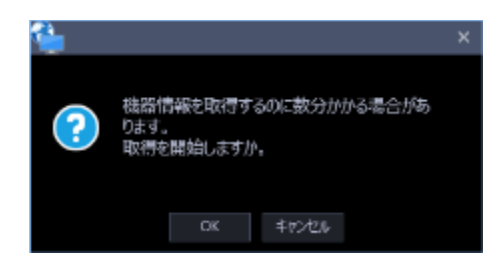

→ 機器情報取得中画面が表示されます。機器情報取得を中止するには、機器情報取得中画面の [キャン セル]ボタンをクリックしてください。

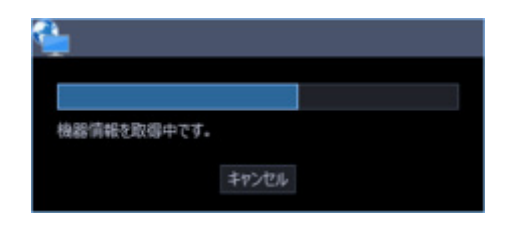

## STEP7

画面表示を確認し、次の STEP に進みます。

# **<機器情報の取得が完了した場合>**

- 1. [OK] ボタンをクリックします。
- → 取得完了画面が閉じ、機器登録画面に戻ります。

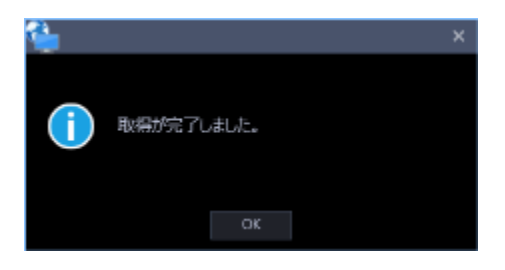

2. STEP8 へ進みます。

## **<機器情報の取得が失敗した場合>**

1.画面に表示されている失敗内容を確認します。

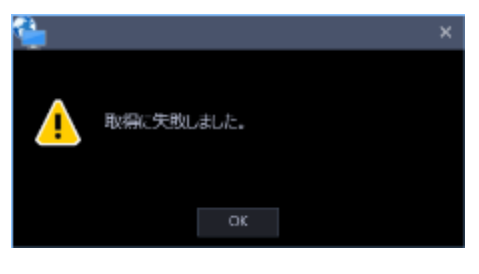

**メモ**

- 入力した機器情報にミスがないかどうかを確認してください。入力が正しい場合、接続した機 器、または機器のバージョンが対応していない可能性があります。
- 表示メッセージと対処方法については、「☞ 機器情報取得時」をお読みください。
- 2. [OK] ボタンをクリックします。
- → 取得エラー画面が閉じます。
- 3.機器登録画面に戻り、設定内容を確認します。
- 4.再度、機器情報を取得します。

STEP8

「機器タイトル」、「インターネットモード」の機器情報を入力します。

STEP9

[表示] ボタンをクリックします。

→ 取得機器が固定カメラまたは PTZ カメラの場合は STEP10-1 へ進みます。 全方位カメラまたはクロッピングモードに対応しているカメラの場合は STEP10-2 へ進みます。 マルチセンサーカメラの場合は STEP10-3 へ進みます。

STEP10-1

固定カメラまたは PTZ カメラのカメラ設定画面が表示されます。

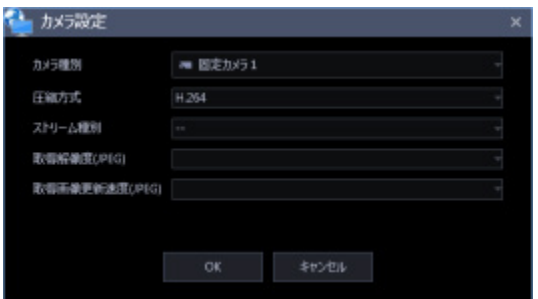

画面説明は以下のとおりです。

## **■ カメラ種別**

カメラの種別と種別に該当するアイコンを表示します。

ドーム型カメラ 1~13、固定カメラ 1~4、全方位カメラ 1~3、エアロ PTZ カメラ、コンパクトカメラ の 22 種類あります。

#### **メモ**

• 固定カメラの場合は固定カメラ1、PTZ カメラの場合はドーム型カメラ1を初期表示します。 必要に応じてカメラ種別の変更を行ってください。

# **重要**

• カメラ種別を変更すると、変更後のカメラ種別に合わせたカメラ操作や電子ズームとなります。 カメラ操作と電子ズームが正常に動作しなくなる可能性がありますのでご注意ください。

#### ■ **圧縮方式**

カメラの機種ごとに圧縮方式を選択します。H.264、H.265 または MPEG-4 に対応したカメラでないと 選択できません。

M-JPEG:ライブ画像を M-JPEG で見ることができます。

MPEG-4:ライブ画像を MPEG-4 で見ることができます。

H.264:ライブ画像を H.264 で見ることができます。

H.265:ライブ画像を H.265 で見ることができます。

お買い上げ時の設定:H.265 に対応したカメラの場合は「H.265」。H.264 に対応したカメラの場合は 「H.264」。MPEG-4 に対応したカメラの場合は「MPEG-4」。それ以外の場合は「M-JPEG」。

#### **メモ**

• AI プライバシーガード独立カメラは M-JPEG を選択できません。

## **■ ストリーム種別**

カメラから取得する画像のストリームを選択します。

H.264 または H.265 に対応したカメラで、「圧縮方式」を「H.264」、「H.265」もしくは「MPEG-4」 にしないと選択できません。

- AUTO:1 画、2A 画、2B 画、3C 画および 3A 画、3B 画、5 画、7A 画の画像サイズの大きいエリ アの場合、ストリーム 1 を使用します。それ以外の画面数の場合、ストリーム 2 を使用します。 U シリーズカメラ、6 シリーズカメラ、新 3 シリーズカメラ、WV-SPN531、新 5 シリーズカメラ、 7 シリーズカメラ(4 メガピクセルモード)、WV-SFN110、WV-SFV110、WV-SFN130、WV-SFV130 の場合は、4 画、4E 画および 6A 画、7 画、10 画、13 画の画像サイズの大きいエリアがストリー ム 2、6 画、9 画、16 画および 3A 画、3B 画、5 画、6A 画、7 画、7A 画、10 画、13 画の画像サ イズの小さいエリアがストリーム 3 となります。
- ストリーム 1: 常にストリーム1を使用します。
- ストリーム 2: 常にストリーム2を使用します。
- ストリーム 3(※): 常にストリーム3を使用します。
- ストリーム 4(※): 常にストリーム4を使用します。

お買い上げ時の設定:ストリーム 1

(※)対象カメラのみ表示されます。

#### **<AI プライバシーガード機能>**

カメラに AI プライバシーガードアプリケーション (WV-XAE201W) がインストールされていない場合、 もしくはカメラ側の AI プライバシーガード設定の「ガード対象」が Off の場合、AUTO / ストリーム 1 / ストリーム 2 / ストリーム 3 / ストリーム 4 から選択できます。

カメラに AI プライバシーガードアプリケーション (WV-XAE201W) がインストールされている場合、も しくはカメラ側の AI プライバシーガード設定の「ガード対象」が Off 以外の場合、AUTO / ストリーム 1/2 / ストリーム 3/4 から選択できます。

- AUTO: 「AI プライバシーガードオフ画像表示」設定を「表示する」にしていると、ストリーム1 またはストリーム3を使用します。「AI プライバシーガードオフ画像表示」設定を「表示しない」 にしていると、ストリーム2またはストリーム4を使用します。
- ストリーム 1/2: 「AI プライバシーガードオフ画像表示」設定を「表示する」にしているとスト リーム1を使用し、「表示しない」にしているとストリーム2を使用します。
- ストリーム 3/4: 「AI プライバシーガードオフ画像表示」設定を「表示する」にしているとスト リーム 3 を使用し、「表示しない」にしているとストリーム 4 を使用します。

#### **メモ**

- 各ストリームの設定については、お使いのカメラの取扱説明書をお読みください。
- 「AUTO」を選択する場合、「ストリーム1」は 1 画面用の配信設定、「ストリーム2」、「ス トリーム3」、「ストリーム4」は多画面用の配信設定を行うとネットワークの使用帯域を軽減 し、PC の CPU 負荷を下げることができます。

## ■ **取得解像度(JPEG)**

レコーダーのカメラ設定と同様です。詳しくは「レコーダーを個別に追加する」をお読みください。

#### **メモ**

• AI プライバシーガード独立カメラの場合、空欄で編集できません。

#### ■ **取得画像更新速度(JPEG)**

カメラから 1 秒間に受信する最大画像更新速度を以下から選択します。画像更新速度は「圧縮方式」を 「M-JPEG」にしないと選択できません。

AUTO  $\ell$  0.1 ips  $\ell$  0.2 ips  $\ell$  0.3 ips  $\ell$  0.5 ips  $\ell$  1 ips  $\ell$  2 ips  $\ell$  3 ips  $\ell$  5 ips  $\ell$  10 ips

 $/$  15 ips $/$  ALL

「AUTO」を選択すると、パフォーマンス画面で設定した最大画像更新速度にしたがい適切な値を設定 します。「ALL」を選択すると 30 ips で設定します。

お買い上げ時の設定:「ライブ取得先」が「カメラ」、「圧縮方式」が「M-JPEG」の場合は「AUTO」。 それ以外の場合は選択不可。

## **メモ**

• ネットワークの環境、カメラ側の設定、パフォーマンス画面で設定した最大画像更新速度によっ

ては、設定した画像更新速度より更新間隔が遅くなることがあります。

• AI プライバシーガード独立カメラの場合、空欄で編集できません。

#### ■ **[OK]ボタン**

編集した内容を保存して、カメラ設定画面を閉じます。

#### ■ **[キャンセル]ボタン**

編集した内容を保存せずに、カメラ設定画面を閉じます。

## STEP10-2

全方位カメラまたはクロッピングモードに対応しているのカメラ設定画面が表示されます。

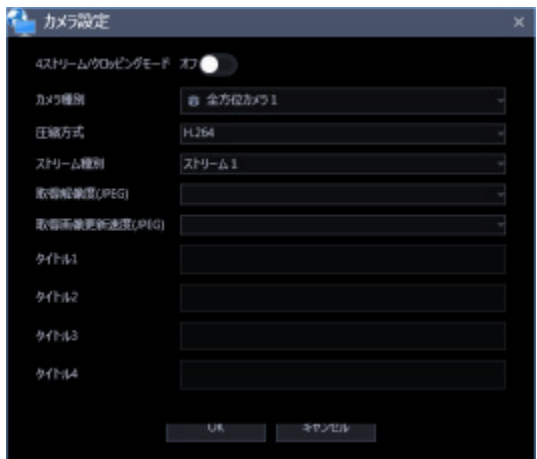

画面説明は以下のとおりです。

## ■ **4 ストリーム/クロッピングモード**

4 ストリームまたはクロッピングモードとして使用するかを選択します。

## **4 ストリームモード:**

4 ストリームモードは魚眼画像の 4 か所の画像を切り出した 4 つの 4:3 の画像を各ストリーム番号に割 り当てて、H.264 画像もしくは H.265 画像を表示する機能です。本モードをご使用になる場合は、お使い になるカメラの撮像モードを「4 ストリーム」に設定する必要があります。

オン :4 ストリームモードを使用します。

オフ :4 ストリームモードを使用しません。

## **クロッピングモード:**

クロッピングモードは全景画像を 4 か所の画像に切り出し 4 つの 16:9 の画像を各ストリーム番号に割り

当てて、H.264、H.265 または JPEG 画像を表示する機能です。本モードをご使用になる場合は、お使い になるカメラの撮像モードを「クロッピング」に設定する必要があります。

オン :クロッピングモードを使用します。

オフ :クロッピングモードを使用しません。

## ■ **カメラ種別**

カメラの種別と種別に該当するアイコンを表示します。

ドーム型カメラ 1~13、固定カメラ 1~4、全方位カメラ 1~3、エアロ PTZ カメラ、コンパクトカメラ の 22 種類あります。

#### **メモ**

• 全方位カメラの場合は全方位カメラ1を初期表示します。必要に応じてカメラ種別の変更を行っ てください。

## **重要**

• カメラ種別を変更すると、変更後のカメラ種別に合わせたカメラ操作や電子ズームとなります。 カメラ操作と電子ズームが正常に動作しなくなる可能性がありますのでご注意ください。

#### ■ **圧縮方式**

カメラの機種ごとに圧縮方式を選択します。H.264、H.265 または MPEG-4 に対応したカメラでないと 選択できません。

M-JPEG:ライブ画像を M-JPEG で見ることができます。

MPEG-4:ライブ画像を MPEG-4 で見ることができます。

H.264:ライブ画像を H.264 で見ることができます。

H.265:ライブ画像を H.265 で見ることができます。

お買い上げ時の設定:H.265 に対応したカメラの場合は「H.265」。H.264 に対応したカメラの場合は 「H.264」。MPEG-4 に対応したカメラの場合は「MPEG-4」。それ以外の場合は「M-JPEG」。

## **メモ**

• AI プライバシーガード独立カメラは M-JPEG を選択できません。

## ■ ストリーム種別

カメラから取得する画像のストリームを選択します。H.264 または H.265 に対応したカメラで、「圧縮 方式」を「H.264」、「H.265」もしくは「MPEG-4」にしないと選択できません。

• AUTO:1 画、2A 画、2B 画、3C 画および 3A 画、3B 画、5 画、7A 画の画像サイズの大きいエリ

アの場合、ストリーム 1 を使用します。それ以外の画面数の場合、ストリーム 2 を使用します。 6 シリーズカメラ、新 3 シリーズカメラ、WV-SPN531、新 5 シリーズカメラ、7 シリーズカメラ (4 メガピクセルモード)、WV-SFN110、WV-SFV110、WV-SFN130、WV-SFV130 の場合は、 4 画、4E 画および 6A 画、7 画、10 画、13 画の画像サイズの大きいエリアがストリーム 2、6 画、 9 画、16 画および 3A 画、3B 画、5 画、6A 画、7 画、7A 画、10 画、13 画の画像サイズの小さい エリアがストリーム 3 となります。

- ストリーム 1: 常にストリーム1を使用します。
- ストリーム 2: 常にストリーム2を使用します。
- ストリーム 3(※): 常にストリーム3を使用します。
- ストリーム 4(※): 常にストリーム4を使用します。

お買い上げ時の設定:ストリーム 1

(※)対象カメラのみ表示されます。

## **<AI プライバシーガード機能>**

カメラに AI プライバシーガードアプリケーション (WV-XAE201W) がインストールされていない場合、 もしくはカメラ側の AI プライバシーガード設定の「ガード対象」が Off の場合、AUTO / ストリーム 1 / ストリーム 2 / ストリーム 3 / ストリーム 4 から選択できます。

カメラに AI プライバシーガードアプリケーション (WV-XAE201W) がインストールされている場合、も しくはカメラ側の AI プライバシーガード設定の「ガード対象」が Off 以外の場合、AUTO / ストリーム 1/2 / ストリーム 3/4 から選択できます。

- AUTO: 「AI プライバシーガードオフ画像表示」設定を「表示する」にしていると、ストリーム1 またはストリーム3を使用します。「AI プライバシーガードオフ画像表示」設定を「表示しない」 にしていると、ストリーム2またはストリーム4を使用します。
- ストリーム 1/2: 「AI プライバシーガードオフ画像表示」設定を「表示する」にしているとスト リーム1を使用し、「表示しない」にしているとストリーム2を使用します。
- ストリーム 3/4: 「AI プライバシーガードオフ画像表示」設定を「表示する」にしているとスト リーム 3 を使用し、「表示しない」にしているとストリーム 4 を使用します。

#### **メモ**

- 各ストリームの設定については、お使いのカメラの取扱説明書をお読みください。
- 「AUTO」を選択する場合、「ストリーム1」は 1 画面用の配信設定、「ストリーム2」、「ス トリーム3」、「ストリーム4」は多画面用の配信設定を行うとネットワークの使用帯域を軽減 し、PC の CPU 負荷を下げることができます。

■ **取得解像度(JPEG)**

レコーダーのカメラ設定と同様です。詳しくは「レコーダーを個別に追加する」をお読みください。

#### **メモ**

• AI プライバシーガード独立カメラの場合、空欄で編集できません。

#### ■ **取得画像更新速度(JPEG)**

カメラから 1 秒間に受信する最大画像更新速度を以下から選択します。画像更新速度は「圧縮方式」を 「M-JPEG」にしないと選択できません。

AUTO/ 0.1 ips/ 0.2 ips/ 0.3 ips/ 0.5 ips/ 1 ips/ 2 ips/ 3 ips/ 5 ips/ 10 ips  $/$  15 ips $/$  ALL

「AUTO」を選択すると、パフォーマンス画面で設定した最大画像更新速度にしたがい適切な値を設定 します。「ALL」を選択すると 30 ips で設定します。

お買い上げ時の設定:「圧縮方式」が「M-JPEG」の場合は「AUTO」。それ以外の場合は選択不可。

#### **メモ**

- ネットワークの環境、カメラ側の設定、パフォーマンス画面で設定した最大画像更新速度によっ ては、設定した画像更新速度より更新間隔が遅くなることがあります。
- AI プライバシーガード独立カメラの場合、空欄で編集できません。

## ■ **タイトル1~4**

カメラのチャンネル名を入力します。CH タイトルは、「4 ストリーム/クロッピングモード」を「オン」に しないと変更できません。チャンネル名は 1~60 文字で入力します。 お買い上げ時の設定:チャンネル番号

## ■ **[OK]ボタン**

編集した内容を保存して、カメラ設定画面を閉じます。

## ■ **[キャンセル]ボタン**

編集した内容を保存せずに、カメラ設定画面を閉じます。

#### STEP10-3

マルチセンサーカメラのカメラ設定画面が表示されます。

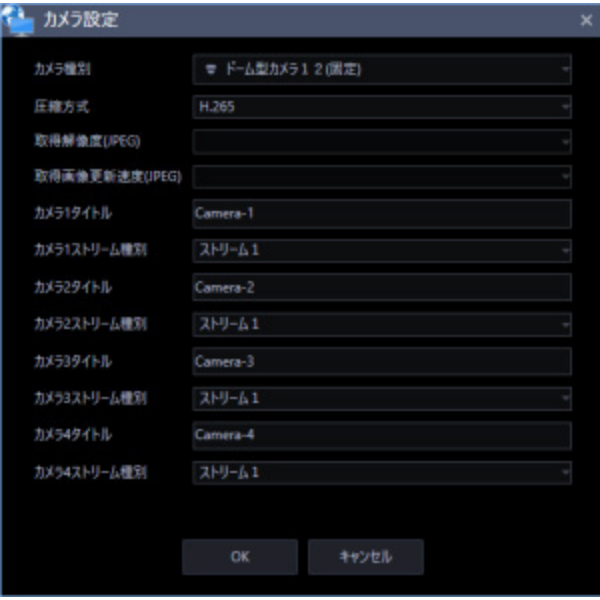

画面説明は以下のとおりです。

## ■ **カメラ種別**

カメラの種別と種別に該当するアイコンを表示します。

ドーム型カメラ 1~13、固定カメラ 1~4、全方位カメラ 1~3、エアロ PTZ カメラ、コンパクトカメラ の 22 種類あります。

お買い上げ時の設定:ドーム型カメラ 12(固定)

## **重要**

• カメラ種別を変更すると、変更後のカメラ種別に合わせたカメラ操作や電子ズームとなります。 カメラ操作と電子ズームが正常に動作しなくなる可能性がありますのでご注意ください。

#### ■ **圧縮方式**

圧縮方式を選択します。

- M-JPEG:ライブ画像を M-JPEG で見ることができます。
- H.264:ライブ画像を H.264 で見ることができます。
- H.265:ライブ画像を H.265 で見ることができます。

お買い上げ時の設定:H.265

## ■ **取得解像度(JPEG)**

レコーダーのカメラ設定と同様です。詳しくは「レコーダーを個別に追加する」をお読みください。

## ■ **取得画像更新速度(JPEG)**

カメラから 1 秒間に受信する最大画像更新速度を以下から選択します。画像更新速度は「圧縮方式」を 「M-JPEG」にしないと選択できません。

AUTO/ 0.1 ips/ 0.2 ips/ 0.3 ips/ 0.5 ips/ 1 ips/ 2 ips/ 3 ips/ 5 ips/ 10 ips

 $/$  15 ips $/$  ALL

「AUTO」を選択すると、パフォーマンス画面で設定した最大画像更新速度にしたがい適切な値を設定 します。「ALL」を選択すると 30 ips で設定します。

お買い上げ時の設定:「圧縮方式」が「M-JPEG」の場合は「AUTO」。それ以外の場合は選択不可。

#### **メモ**

• ネットワークの環境、カメラ側の設定、パフォーマンス画面で設定した最大画像更新速度によっ ては、設定した画像更新速度より更新間隔が遅くなることがあります。

#### ■ **カメラ1~4タイトル**

カメラ1~カメラ4のタイトルを入力します。タイトルは 1~60 文字以内で入力します。 お買い上げ時の設定:カメラ番号

#### **■ カメラ1~4ストリーム種別**

カメラから取得する画像のストリームを選択します。

- AUTO:1 画、2A 画、2B 画、3C 画および 3A 画、3B 画、5 画、7A 画の画像サイズの大きいエリ アの場合、ストリーム 1 を使用します。4 画、4E 画および 6A 画、7 画、10 画、13 画の画像サイ ズの大きいエリアがストリーム 2、それ以外のエリアがストリーム 3 となります。
- ストリーム 1: 常にストリーム1を使用します。
- ストリーム 2: 常にストリーム2を使用します。

お買い上げ時の設定:ストリーム 1

## **メモ**

- 各ストリームの設定については、お使いのカメラの取扱説明書をお読みください。
- 「AUTO」を選択する場合、「ストリーム1」は 1 画面用の配信設定、「ストリーム2」、「ス トリーム3」は多画面用の配信設定を行うとネットワークの使用帯域を軽減し、PC の CPU 負荷 を下げることができます。

## ■ **[OK]ボタン**

編集した内容を保存して、カメラ設定画面を閉じます。

# ■ **[キャンセル]ボタン**

編集した内容を保存せずに、カメラ設定画面を閉じます。

## STEP11

情報を入力し、[OK]ボタンをクリックします。

→ カメラ設定画面が閉じます。

## **メモ**

• [OK]ボタンをクリックしてカメラ設定画面を閉じても、設定は保存されません。 カメラ設定画面を閉じた後、機器登録画面で[設定保存]ボタンをクリックしてください。

STEP12

[設定保存] ボタンをクリックします。

→ 設定が保存され、機器登録画面が閉じます。機器リストにカメラが追加されます。

# 3.3.4.2.3. エンコーダーを個別に追加する

# STEP<sub>1</sub>

[機器設定]ボタンをクリックし、次に[機器登録]ボタンをクリックして、機器登録画面を表示しま す。

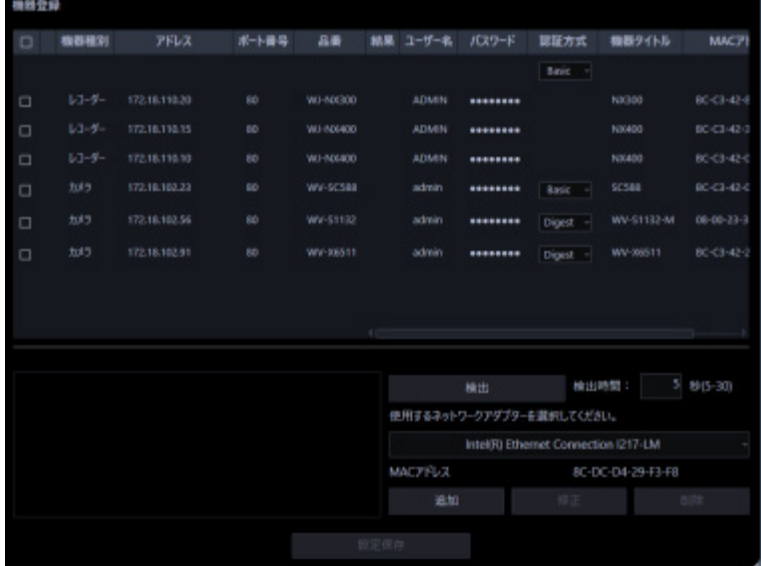

# STEP2

[追加] ボタンをクリックします。

→ 機器登録画面が表示されます。

STEP3

「機器種別」のプルダウンメニューから「エンコーダー」を選択します。

→ エンコーダーの機器登録画面が表示されます。

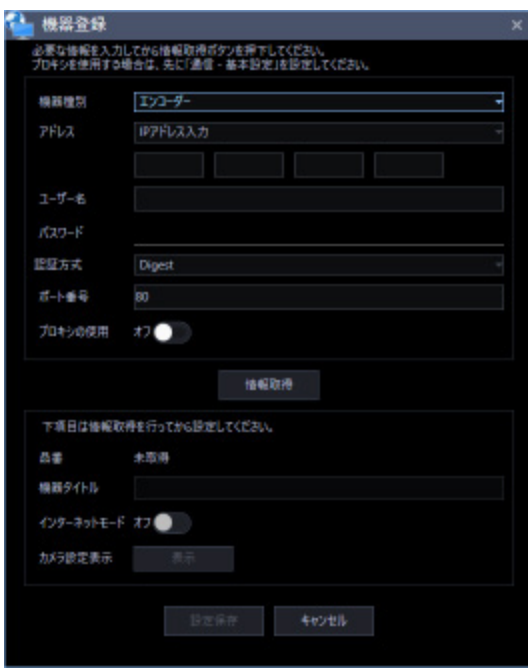

画面説明は以下のとおりです。

# ■ **アドレス(入力形式)**

機器のアドレスの入力形式を選択します。

IP アドレス入力:IP アドレスで登録する機器を指定します。

ホスト名入力:FQDN 形式のホスト名で登録する機器を指定します。 お買い上げ時の設定:IP アドレス入力

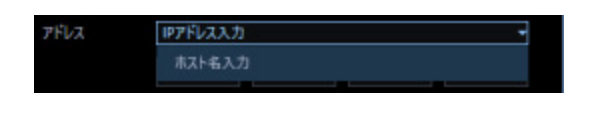

■ **アドレス(入力欄)**

# **<入力形式が IP アドレス入力の場合>**

機器の IP アドレスを入力します。

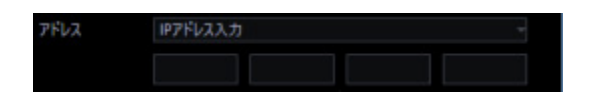

## **メモ**

• 既に追加済みの IP アドレスは使用できません。

## **<入力形式がホスト名入力の場合>**

機器のアドレスを FQDN 形式のホスト名で入力します。入力は半角英数字 (ハイフン(-)、ピリオド(.) 含む)255 文字以内にしてください。

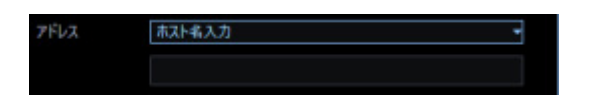

#### **メモ**

• ホスト名を入力した場合、「http://」の記述は不要です。

## ■ **ユーザー名**

機器のユーザー名を入力します。ユーザー名は半角英数字 1 文字以上 32 文字以内でします。

# ■ **パスワード**

機器のパスワードを入力します。パスワードは「●」で表示されます。パスワードは半角英数字 1 文字 以上 32 文字以内で入力します。

#### **メモ**

• 機器によって登録できるユーザー名、パスワードの条件は異なります。詳しくは機器の取扱説明 書をお読みください。

## ■ **認証方式**

ユーザー認証で利用する認証方式を設定します。機器が Digest 認証に対応していない場合は選択できま せん。また、ここで選択した認証方式は本ソフトウェアとの接続に利用するものであり、機器の設定は 変更しません。

- Digest︓ダイジェスト認証を使用します。
- Basic︓ベーシック認証を使用します。

お買い上げ時の設定: Basic

# ■ **ポート番号**

ポート番号を以下の範囲で入力します。「SSL」をオンにする場合は 443 に設定してください。 1〜65535

お買い上げ時の設定:80

## ■ プロキシの使用

機器に接続するときに、プロキシを使用するかどうかを選択します。

オン:プロキシを使用します。

オフ:プロキシを使用しません。

お買い上げ時の設定:オフ

## ■ **[情報取得]ボタン**

入力した条件で機器情報を取得します。

## ■ **品番**

機器情報の取得時に機器から取得した機器の品番を表示します。 機器情報の取得前は「未取得」と表示されます。

## **■ 機器タイトル**

機器タイトルは 1~60 文字で入力します。

# ■ **インターネットモード**

H.264、H.265 および MPEG-4 画像をインターネット経由で受信する場合に選択します。 ブロードバンドルーターの設定を JPEG 画像配信時と同じ設定のままで H.264、H.265 および MPEG-4 画像を配信することができます。

オン:HTTP ポートを使用して H.264、H.265 および MPEG-4 画像、音声を受信します。

オフ:UDP ポートを使用して H.264、H.265 および MPEG-4 画像、音声を受信します。 お買い上げ時の設定:オフ

## ■ **[表示]ボタン**

取得したカメラ設定の情報画面を表示します。機器情報の取得前はボタンをクリックできません。

#### ■ **[設定保存]ボタン**

設定された内容を保存します。

## ■ [キャンセル]ボタン

設定された内容を保存せずに破棄します。

# STEP4

「アドレス」、「ユーザー名」、「パスワード」、「ポート番号」、「プロキシの使用」を入力します。

STEP5

[情報取得]ボタンをクリックします。

## **重要**

• エンコーダー本体の設定を変更した場合は、機器情報を再度取得し直してください。

STEP6

[OK] ボタンをクリックします。

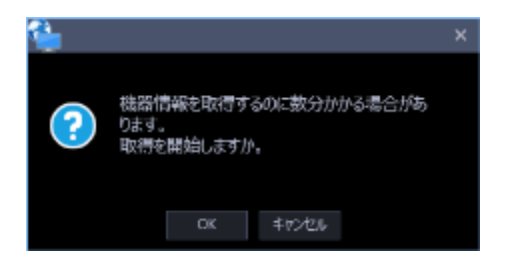

→ 機器情報取得中画面が表示されます。機器情報取得を中止するには、機器情報取得中画面の[キャン セル]ボタンをクリックしてください。

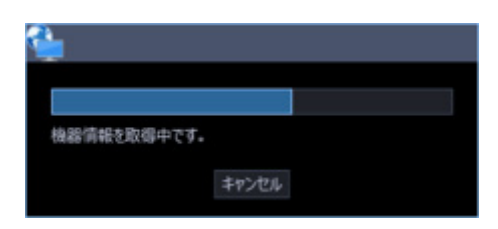

STEP7

画面表示を確認し、次の STEP に進みます。
#### **<機器情報の取得が完了した場合>**

- 1. [OK] ボタンをクリックします。
- → 取得完了画面が閉じ、機器登録画面に戻ります。

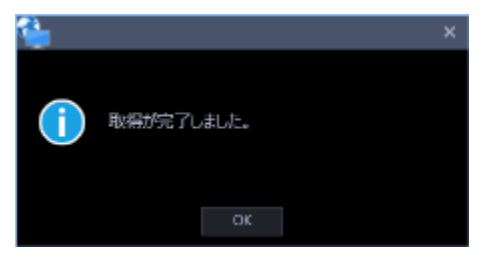

2. STEP8 へ進みます。

### **<機器情報の取得が失敗した場合>**

1.画面に表示されている失敗内容を確認します。

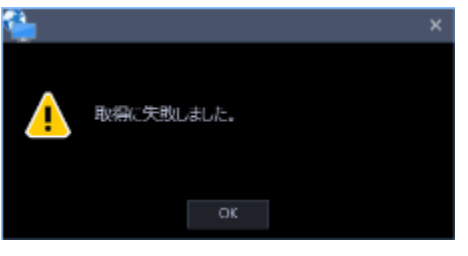

**メモ**

- 入力した機器情報にミスがないかどうかを確認してください。入力が正しい場合、接続した機 器、または機器のバージョンが対応していない可能性があります。
- 表示メッセージと対処方法については、「☞ 機器情報取得時」をお読みください。
- 2. [OK] ボタンをクリックします。
- → 取得エラー画面が閉じます。
- 3.機器登録画面に戻り、設定内容を確認します。
- 4.再度、機器情報を取得します。

#### STEP8

「機器タイトル」、「インターネットモード」の機器情報を入力します。

STEP9

[表示] ボタンをクリックします。

→ カメラ設定画面が表示されます。

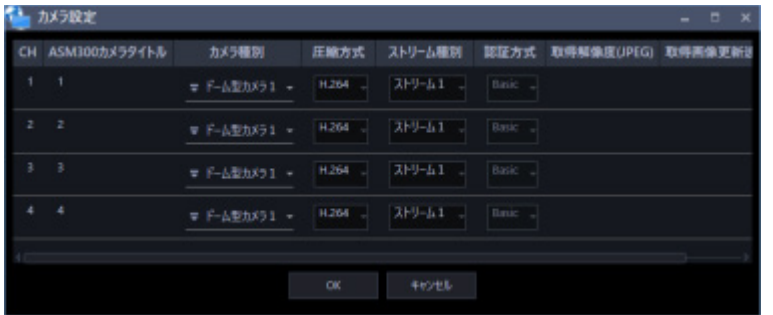

画面の説明は以下のとおりです。

#### ■ **CH**

チャンネル番号が表示されます。

#### ■ **ASM300 カメラタイトル**

機器のタイトルを入力します。入力した機器のタイトルがマルチスクリーン画面に表示されます。 入力可能文字数:1~60 文字

#### **■ カメラ種別**

カメラの種別と種別に該当するアイコンを表示します。

ドーム型カメラ 1~13、固定カメラ 1~4、全方位カメラ 1~3、エアロ PTZ カメラ、コンパクトカメラ の 22 種類あります。

#### **メモ**

• ドーム型カメラ1を初期表示します。必要に応じてカメラ種別の変更を行ってください。

#### **重要**

- カメラ種別を変更すると、変更後のカメラ種別に合わせたカメラ操作や電子ズームとなります。 カメラ操作と電子ズームが正常に動作しなくなる可能性がありますのでご注意ください。
- レコーダーから取得したカメラ種別では、RS485 端子を使ったカメラ操作ができない機種がありま す。その場合は、カメラ種別を「ドーム型カメラ1」に変更してご利用下さい。
- ND400 にエアロ PTZ カメラを登録している場合は、カメラ種別を手動で「エアロ PTZ カメラ」に 設定してください。

#### ■ **圧縮方式**

圧縮方式を選択します。

- M-JPEG:ライブ画像を M-JPEG で見ることができます。
- MPEG-4:ライブ画像を MPEG-4 で見ることができます。
- H.264:ライブ画像を H.264 で見ることができます。

お買い上げ時の設定:H.264 に対応したエンコーダーの場合は「H.264」。それ以外の場合は「MPEG-4」。

#### ■ ストリーム種別

カメラから取得する画像のストリームを選択します。

H.264 または H.265 に対応したカメラで、「圧縮方式」を「H.264」もしくは「MPEG-4」にしないと 選択できません。

- ストリーム 1: 常にストリーム1を使用します。
- ストリーム 2: 常にストリーム2を使用します。

お買い上げ時の設定:ストリーム 1

#### **メモ**

• 各ストリームの設定については、お使いのカメラの取扱説明書をお読みください。

#### ■ **取得解像度(JPEG)**

本ソフトウェアからカメラ画像を取得する際の解像度を設定します。 解像度は「圧縮方式」を「M-JPEG」にしないと選択できません。

- AUTO (※1)(※2):1 画、3 画、4 画、6 画および 7 画、10 画、13 画の画像サイズの大きいエリア の場合、VGA (640×480)の画像を各画面数の表示サイズにあわせて見ることができます。 それ以外の画面数の場合、QVGA(320×240)の画像を各画面数の表示サイズにあわせて見ること ができます。
- 160×120/160×90:160×120(16:9 モード時は 160×90)の画像を各画面数の表示サイズに合 わせて見ることができます。
- QVGA:QVGA(320×240)の画像を各画面数の表示サイズに合わせて見ることができます。
- QVGA/320×180(※6) : QVGA(320×240、16:9 モード時は 320×180)の画像を各画面数の表 示サイズに合わせて見ることができます。
- QVGA/320×180/320×320:QVGA(320×240、16:9 モード時は 320×180、1:1 モード時は 320×320)の画像を各画面数の表示サイズに合わせて見ることができます。
- 400×300:400×300 の画像を各画面数の表示サイズに合わせて見ることができます。
- VGA:VGA (640×480)の画像を各画面数の表示サイズに合わせて見ることができます。
- VGA/640×360:VGA(640×480、16:9 モード時は 640×360)の画像を各画面数の表示サイズ に合わせて見ることができます。
- VGA/640×360/800×600 : VGA (640×480、16:9 モード時は 640×360、4:3 (800×600) モ ード時は 800×600)の画像を各画面数の表示サイズに合わせて見ることができます。
- VGA/640×360/640×640:VGA(640×480、16:9 モード時は 640×360、1:1 モード時は 640×640)の画像を各画面数の表示サイズに合わせて見ることができます。
- 800×600:800×600 の画像を各画面数の表示サイズに合わせて見ることができます。
- 1280×960(※3):1280×960 の画像を各画面数の表示サイズに合わせて見ることができます。
- 1280×960/1280×720:1280×960(16:9 モード時は 1280×720)の画像を各画面数の表示サ イズに合わせて見ることができます。
- 1280×960/1280×720/1280×1280:1280×960(16:9 モード時は 1280×720、1:1 モード 時は 1280×1280)の画像を各画面数の表示サイズに合わせて見ることができます。
- 1600×1200:1600×1200 の画像を各画面数の表示サイズに合わせて見ることができます。
- 1920×1080(※4):1920×1080 の画像を各画面数の表示サイズに合わせて見ることができます。
- 2048×1536(※5)(※7):2048×1536 の画像を各画面数の表示サイズに合わせて見ることができ ます。
- 2048×1536/2048×2048:2048×1536(1:1 モード時は 2048×2048)の画像を各画面数の表 示サイズに合わせて見ることができます。
- 2192×2192:2192×2192 の画像を各画面数の表示サイズに合わせて見ることができます。
- 2560×1920/2560×1440: 2560×1920 (16:9 モード時は 2560×1440) の画像を各画面数の 表示サイズに合わせて見ることができます。
- 2816×2816:2816×2816 の画像を各画面数の表示サイズに合わせて見ることができます。
- 2992×2992:2992×2992 の画像を各画面数の表示サイズに合わせて見ることができます。
- 3840×2160:3840×2160 の画像を各画面数の表示サイズに合わせて見ることができます。
- 4000×3000:4000×3000 の画像を各画面数の表示サイズに合わせて見ることができます。
- ※1:撮像モードが 2 メガピクセルまたは 3 メガピクセルの場合は、画面数に関わらず「VGA」の画像 を表示します。

※2:全方位カメラの場合、撮像モードにより表示サイズが異なります。

● 1画 / 3A 画の左 / 3B 画の右

| 撮像モード        | 表示サイズ     |
|--------------|-----------|
| <b>9M 魚眼</b> | 2992×2992 |
| <b>8M 魚眼</b> | 2816×2816 |
| <b>5M 魚眼</b> | 2192x2192 |
| 4M 魚眼        | 2048×2048 |
| 3M 魚眼        | 2048×1536 |
| 1.3M 魚眼      | 1280×960  |

● 2A 画 / 2B 画 / 3C 画 / 4E 画 / 4 画 / 5 画、6A 画、7 画、7A 画、10 画、13 画の画像サイズの 大きいエリア

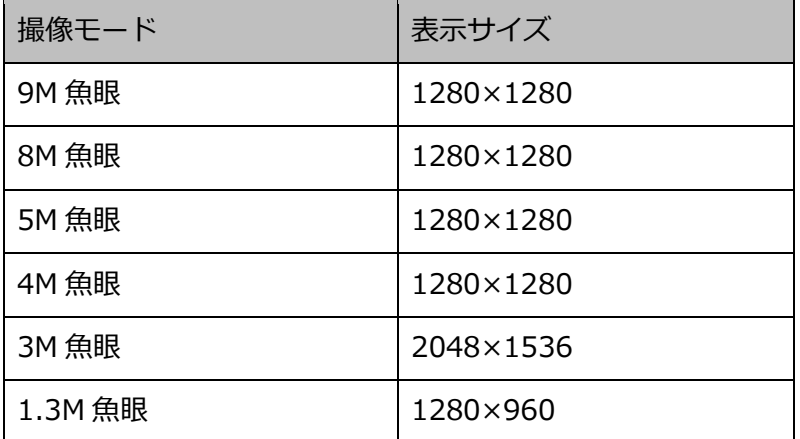

#### ● 上記以外の画面数

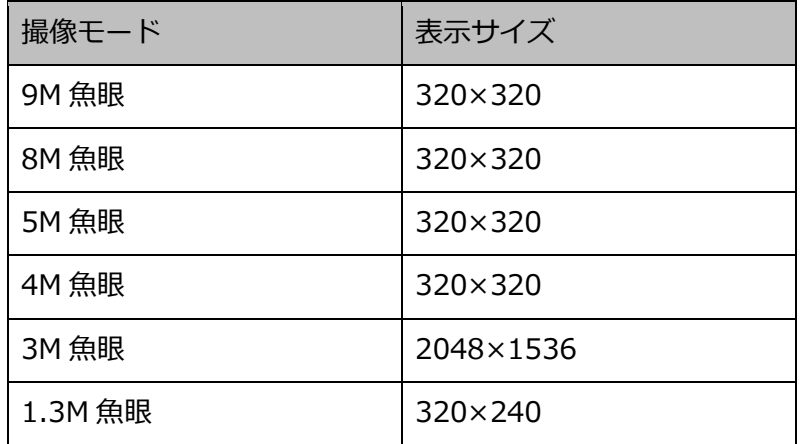

※3:NP100\*のスキャンモードがパーシャルの場合、画像サイズが 960×720 になります。

※4:撮像モードが 2 メガピクセル「16:9」/ 3 メガピクセル「16:9」/ 2M ダブルパノラマ「16:9」

/ 2M パノラマ「16:9」の場合以外は、設定とは異なる解像度の画像となるか、エラーとなりま す。

※5:撮像モードが 3 メガピクセル「4:3」/ 3M 魚眼「4:3」の場合以外は、設定とは異なる解像度の 画像となるか、エラーとなります。

※6:NP502 または NW502 の撮像モードが 3 メガピクセルの場合に選択すると、エラーとなります。 ※7:NP502またはNW502の撮像モードが1.3メガピクセルの場合に選択すると、エラーとなります。

お買い上げ時の設定:「圧縮方式」が「M-JPEG」の場合は「AUTO」。それ以外の場合は選択不可。

### **メモ**

- 6 シリーズカメラ、新 3 シリーズカメラ、WV-SPN531、新 5 シリーズカメラ、WV-SFN110、 WV-SFV110、WV-SFN130、WV-SFV130 の場合は、カメラの JPEG (1) ~ (3) の解像度設 定に存在しない解像度を設定した場合、JPEG(1)の解像度の画像となります。
- 9M 全方位カメラ、7 シリーズカメラの場合は、カメラの JPEG(1)または JPEG(2)の解像度 設定に存在しない解像度を設定した場合、JPEG(1)(JPEG(1)を選択できない場合は JPEG(2)) の解像度の画像となります。

#### ■ **取得画像更新速度(JPEG)**

カメラから 1 秒間に受信する最大画像更新速度を以下から選択します。画像更新速度は「圧縮方式」を 「M-JPEG」にしないと選択できません。

AUTO  $\ell$  0.1 ips  $\ell$  0.2 ips  $\ell$  0.3 ips  $\ell$  0.5 ips  $\ell$  1 ips  $\ell$  2 ips  $\ell$  3 ips  $\ell$  5 ips  $\ell$  10 ips  $/$  15 ips $/$  ALL

「AUTO」を選択すると、パフォーマンス画面で設定した最大画像更新速度にしたがい適切な値を設定 します。「ALL」を選択すると 30 ips で設定します。

お買い上げ時の設定:「圧縮方式」が「M-JPEG」の場合は「AUTO」。それ以外の場合は選択不可。

#### **メモ**

• ネットワークの環境、カメラ側の設定、パフォーマンス画面で設定した最大画像更新速度によっ ては、設定した画像更新速度より更新間隔が遅くなることがあります。

### ■ **[OK]ボタン**

編集した内容を保存して、カメラ設定画面を閉じます。

### ■ **[キャンセル]ボタン**

編集した内容を保存せずに、カメラ設定画面を閉じます。

#### STEP10

情報を入力し、[OK]ボタンをクリックします。

→ カメラ設定画面が閉じます。

#### **メモ**

• [OK]ボタンをクリックしてカメラ設定画面を閉じても、設定は保存されません。 カメラ設定画面を閉じた後、機器登録画面で[設定保存]ボタンをクリックしてください。

#### STEP11

[設定保存] ボタンをクリックします。

→ 設定が保存され、機器登録画面が閉じます。機器リストにエンコーダーが追加されます。

## **機器を修正する**

「機器リスト」に表示されている機器を修正します。

STEP1

[機器設定]ボタンをクリックし、次に[機器登録]ボタンをクリックして、機器登録画面を表示しま す。

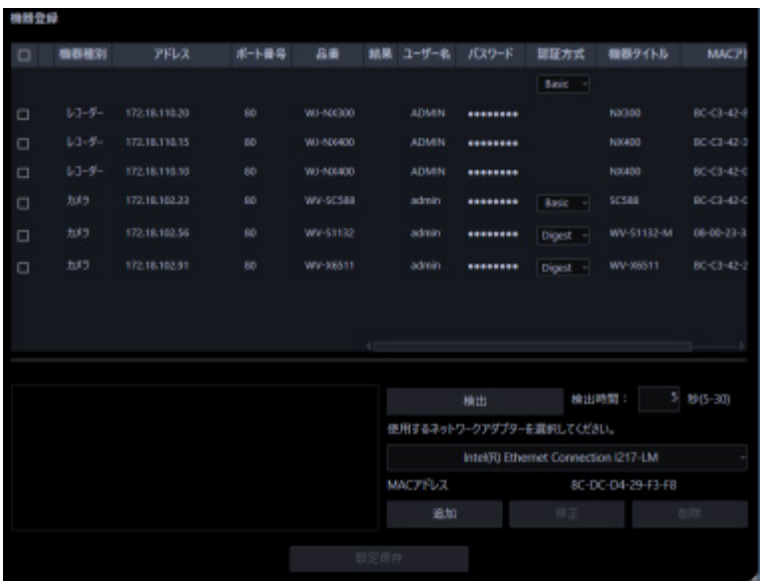

STEP2

機器リストから修正する機器を選択し、[修正]ボタンをクリックします。

→ 機器登録画面が表示されます。

修正する機器をダブルクリックしても、機器登録画面を表示することができます。

STEP3

情報を入力し、[設定保存]ボタンをクリックします。

各項目については「☞機器を個別に追加する」をお読みください。

→ 設定が保存され、機器登録画面が閉じます。

# **機器情報を一括で更新する**

機器側の設定が変更された際に、機器情報を一括で取得して登録情報を更新します。

#### **重要**

• 機器のアドレス、ポート番号、ユーザー名、パスワードを含む設定が変更された場合は、以下の 手順では登録情報を更新することはできません。その場合は「☞機器を修正する」の手順に従っ て、登録情報を更新してください。

#### STEP1

[機器設定]ボタンをクリックし、次に[機器登録]ボタンをクリックして、機器登録画面を表示しま す。

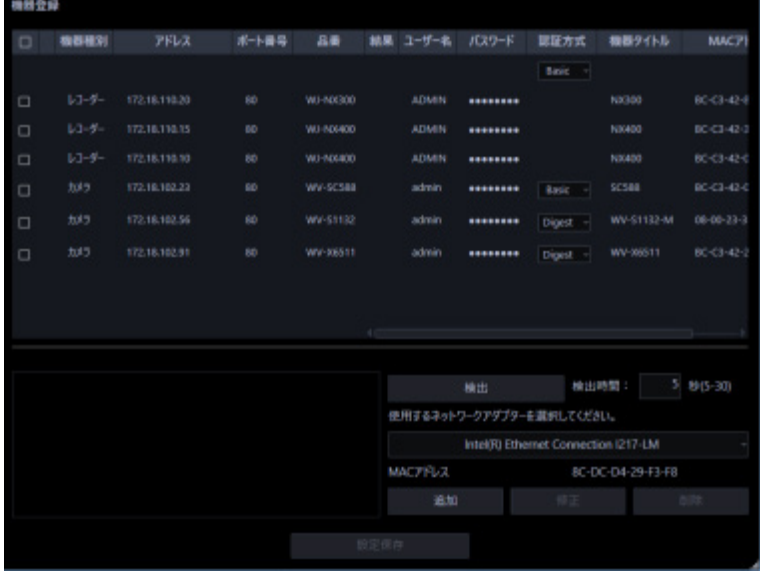

## STEP2

登録情報を更新する機器のチェックボックスにチェックを入れます。

#### STEP3

[設定保存] ボタンをクリックします。

→ 機器情報取得中画面が表示されます。機器情報取得を中止するには、機器情報取得中画面の [キャ ンセル]ボタンをクリックしてください。

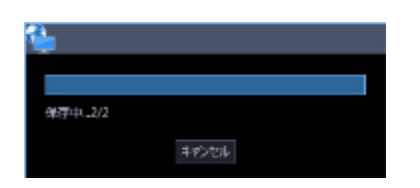

#### STEP4

本ソフトウェアに登録済みのレコーダーにおいてレコーダー側のカメラタイトルが変更されている場合 は変更確認画面が表示されます。

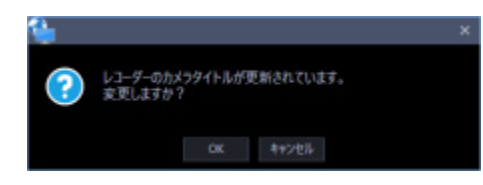

→ [OK]ボタンをクリックすると、レコーダー側で設定したカメラタイトルを本ソフトウェアで設定 したカメラタイトルに上書きして、機器情報の取得を完了します。STEP2 で複数台のレコーダーを 選択した場合は、選択したレコーダーに一括でカメラタイトルの更新を行います。

**メモ**

- レコーダーでカメラタイトルに半角記号の ! \$ % ' < = > @ [ ¥ ] ^ \_ ` { | } ~ を使用していた場合、 半角スペースに置き換わります。
- → [キャンセル]ボタンをクリックすると、カメラタイトルを変更せずに機器情報の取得を完了しま す。

### STEP5

「OK」ボタンをクリックします。

→ 設定が保存されます。

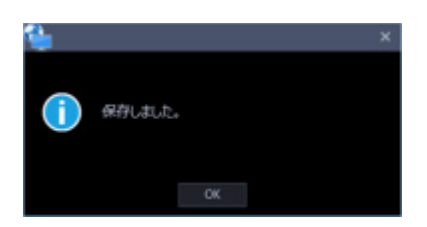

# **機器を削除する**

「機器リスト」に表示されている機器を削除します。

## STEP1

[機器設定]ボタンをクリックし、次に[機器登録]ボタンをクリックして、機器登録画面を表示しま す。

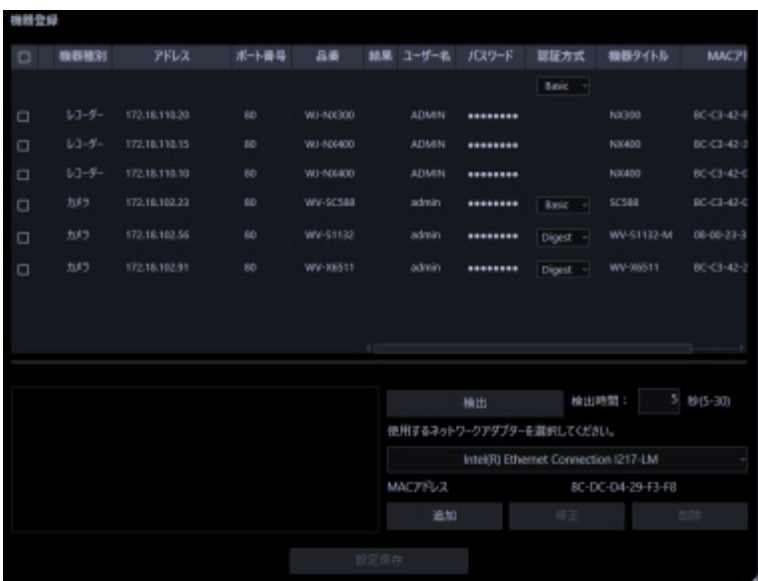

## STEP2

登録情報を削除する機器のチェックボックスにチェックを入れます。

## STEP3

[削除] ボタンをクリックします。

→ 削除確認画面が表示されます。

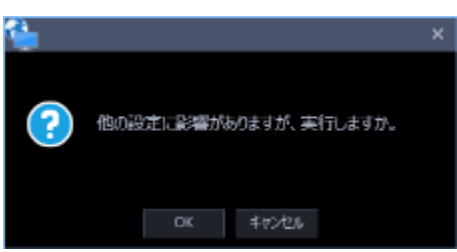

## STEP4

[OK] ボタンをクリックします。

→ 機器情報が削除されます。

## **機器を交換する**

本ソフトウェアに登録済みのレコーダー、カメラ、マイク、エンコーダーの各機器を同一品番かつ同一 アドレスの機器に登録情報を変更します。品番を変更する場合は、一度登録データを削除してから新規 登録を行ってください。機器の削除については「☞機器を削除する」をお読みください。

#### STEP1

[機器設定]ボタンをクリックし、次に[機器登録]ボタンをクリックして、機器登録画面を表示しま す。

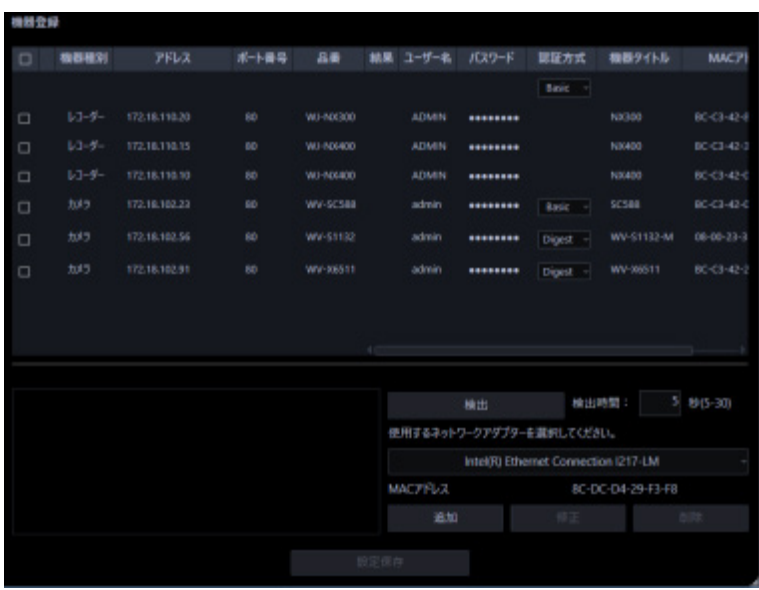

## STEP<sub>2</sub>

機器リストから修正する機器を選択し、[修正]ボタンをクリックします。

→ 機器登録画面が表示されます。

修正する機器をダブルクリックしても、機器登録画面を表示することができます。

#### STEP3

[情報取得] ボタンをクリックします。

 $\rightarrow$  確認画面が表示されます。

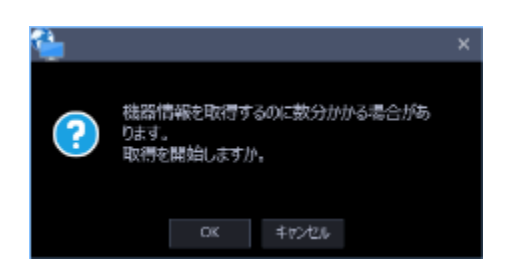

STEP<sub>4</sub>

[OK] ボタンをクリックします。

→ 登録する機器の品番およびアドレスが本ソフトウェアに既に登録済みで MAC アドレスは一致して いない場合、確認画面が表示されます。

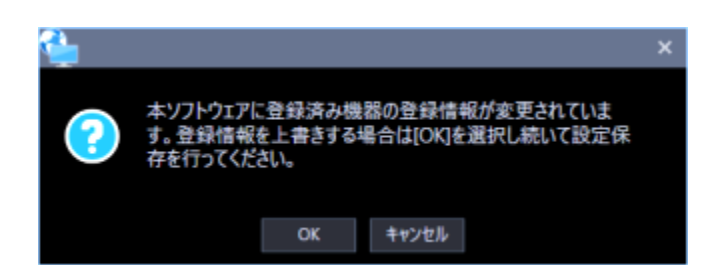

#### STEP5

[OK] ボタンをクリックします。

→ 確認画面が閉じます。 [キャンセル] ボタンをクリックした場合、変更せず確認画面が閉じます。

#### STEP6

情報を入力し、[設定保存]ボタンをクリックします。

各項目については「☞機器を個別に追加する」をお読みください。

→ 設定が保存され、機器登録画面が閉じます。

#### **重要**

- STEP5 で[OK]ボタンをクリックして確認画面を閉じても、設定は保存されません。 確認画面を閉じた後、機器登録画面で[設定保存]ボタンをクリックしてください。
- レコーダーの交換前後でチャンネル情報を変更、またはカメラを削除して更新した場合、フォル ダー、グループ、シーケンスのカメラ情報が削除されます。

# **ユーザー管理に関する設定**

本ソフトウェアの管理者情報を設定します。

#### **メモ**

• 設定保存した内容は、次回のログイン時から有効となります。

## **管理者設定**

[ユーザー管理]ボタンをクリックし、管理者設定画面を表示します。 ここでは、管理者の名称、パスワードを設定します。

### **重要**

- 複数のユーザーで1つのアカウントを共有した場合、操作者を特定できなくなるためご注意くだ さい。
- 複数のユーザーで共通のパスワードを設定しないでください。
- パスワードは、セキュリティを確保するため、定期的に変更してください。
- パスワードの有効期限は90日間です。有効期限を超過した場合は、新しいパスワード設定して ください。

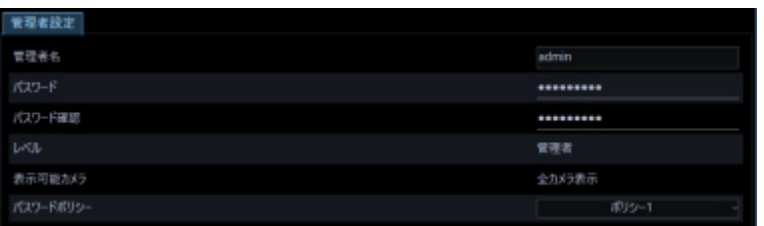

#### ■ **管理者名**

管理者名を入力します。管理者名は半角英数字 4 文字以上 32 文字以内で入力します。 管理者名は重複できません。また、記号、特殊文字は使用できません。

#### ■ **パスワード**

パスワードを入力します。パスワードは半角英数字8文字以上 32 文字以内で、パスワードポリシーに従っ た文字種類で設定してください。

入力したパスワードは「●」で表示されます。

#### **メモ**

- 「"&:;」およびスペースを使用できません。
- 「ユーザー名」と同じ文字列からなるパスワードを設定できません。

#### **■ パスワード確認**

登録するパスワードを入力します。パスワードの入力ミスをチェックします。 入力したパスワードは「●」で表示されます。

#### ■ **レベル**

ユーザーレベルを表示します。管理者は変更できません。「管理者」と表示されます。

#### ■ **表示可能カメラ**

管理者は登録されているすべてのカメラが表示でき、「全カメラ表示」と表示されます。 管理者は変更できません。

#### ■ **パスワードポリシー**

パスワードが満たす必要のある複雑さの用件を設定します。

- ポリシー1:下記 4 つの文字種類から 3 つ以上を含むパスワードを設定する必要があります。
	- アルファベット大文字
	- アルファベット小文字
	- 数字
	- 特殊文字(!#\$%'()-=^~¥|@`[]{}+\*,.<>/?\_)
- ポリシー2:下記 3 つの文字種類から 2 つ以上を含むパスワードを設定する必要があります。
	- アルファベット大小文字
	- 数字
	- 特殊文字(!#\$%'()-=^~¥|@`[]{}+\*,.<>/?\_)

お買い上げ時の設定:ポリシー1

#### **メモ**

• 選択したパスワードポリシーは、次回のパスワード変更もしくはユーザー追加時から有効となり ます。

# **グループに関する設定**

表示できる画面数とよく使用するカメラを組み合わせて、1 つのグループとして登録できます。 1 つのグループには最大 16 台のカメラを登録できます。グループは 400 件まで登録できます。

# **グループを追加する**

STEP1

[グループ]ボタンをクリックし、グループ設定画面を表示します。

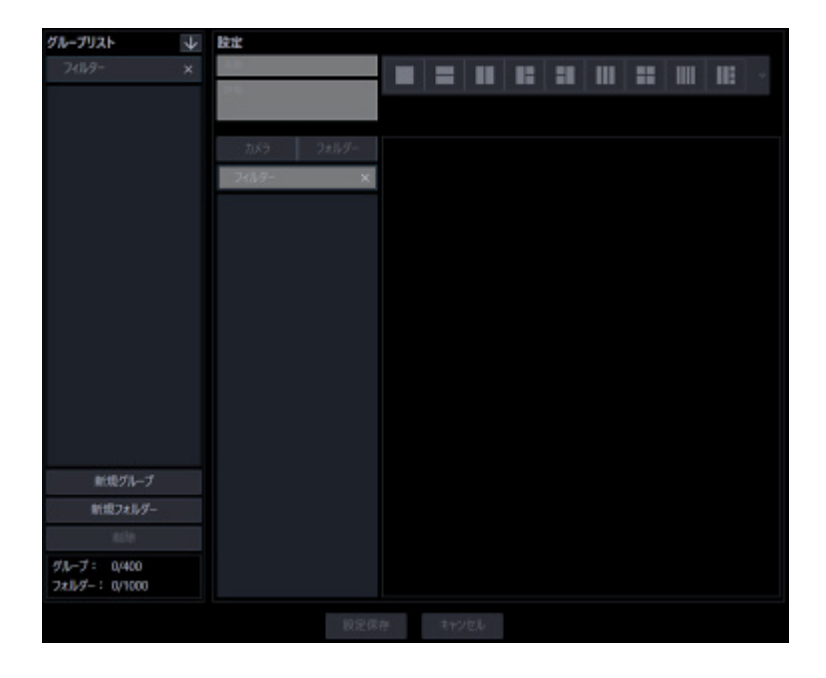

画面の説明は以下のとおりです。

## ■ **検索欄(グループリスト)**

登録されたグループ名を「グループリスト」から検索します。

## ■ **グループリスト**

登録されたグループ名をフォルダー形式で表示します。

## ■ 昇順ソートボタン(<mark>↓</mark>)

グループリストを昇順に並び替えます。 並び替えについては「☞グループリストを並び替える」をお読みください。

## ■ 降順ソートボタン(<mark>↑</mark>

グループリストを降順に並び替えます。 並び替えについては「☞グループリストを並び替える」をお読みください。

#### **■ [新規グループ]ボタン**

新たにグループを作成します。

## ■ [新規フォルダー]ボタン

新たにフォルダーを作成します。

#### ■ **[削除]ボタン**

グループリストで選択されたグループもしくはフォルダーを削除します。

#### **■ グループ数**

登録されたグループの件数を表示します。

#### **メモ**

• グループは最大 400 件まで登録できます。

#### ■ フォルダー数

登録されたフォルダーの件数を表示します。

#### **メモ**

• フォルダーは最大 1000 件まで作成できます。

### ■ **名前**

グループ名を入力します。グループ名は 16 文字以内で入力します。 半角記号の「! \$ % '< = > @ [ ¥ ] ^ \_ ` {|} ~」は使用できません。グループ名は重複できません。

#### ■ **詳細**

グループの詳細を入力します。詳細は 64 文字以内で入力します。 半角記号の「! \$ % '< = > @ [ ¥ ] ^ \_ ` {|} ~」は使用できません。

## ■ **[カメラ]タブ**

登録されている機器の一覧をツリー形式で「カメラ選択リスト」に表示します。

## ■ **[フォルダー]タブ**

カメラをフォルダーツリー形式で「カメラ選択リスト」に表示します。

### **■ 検索欄 (カメラ選択リスト)**

登録されている機器名、フォルダー名を「カメラ選択リスト」から検索します。

### ■ **カメラ選択リスト**

機器ツリーもしくはフォルダーツリーを表示します。

### ■ **カメラ数選択**

「グループ配置」に表示するカメラ数をアイコンから選択します。 カメラ数選択に表示されるアイコンは以下のとおりです。

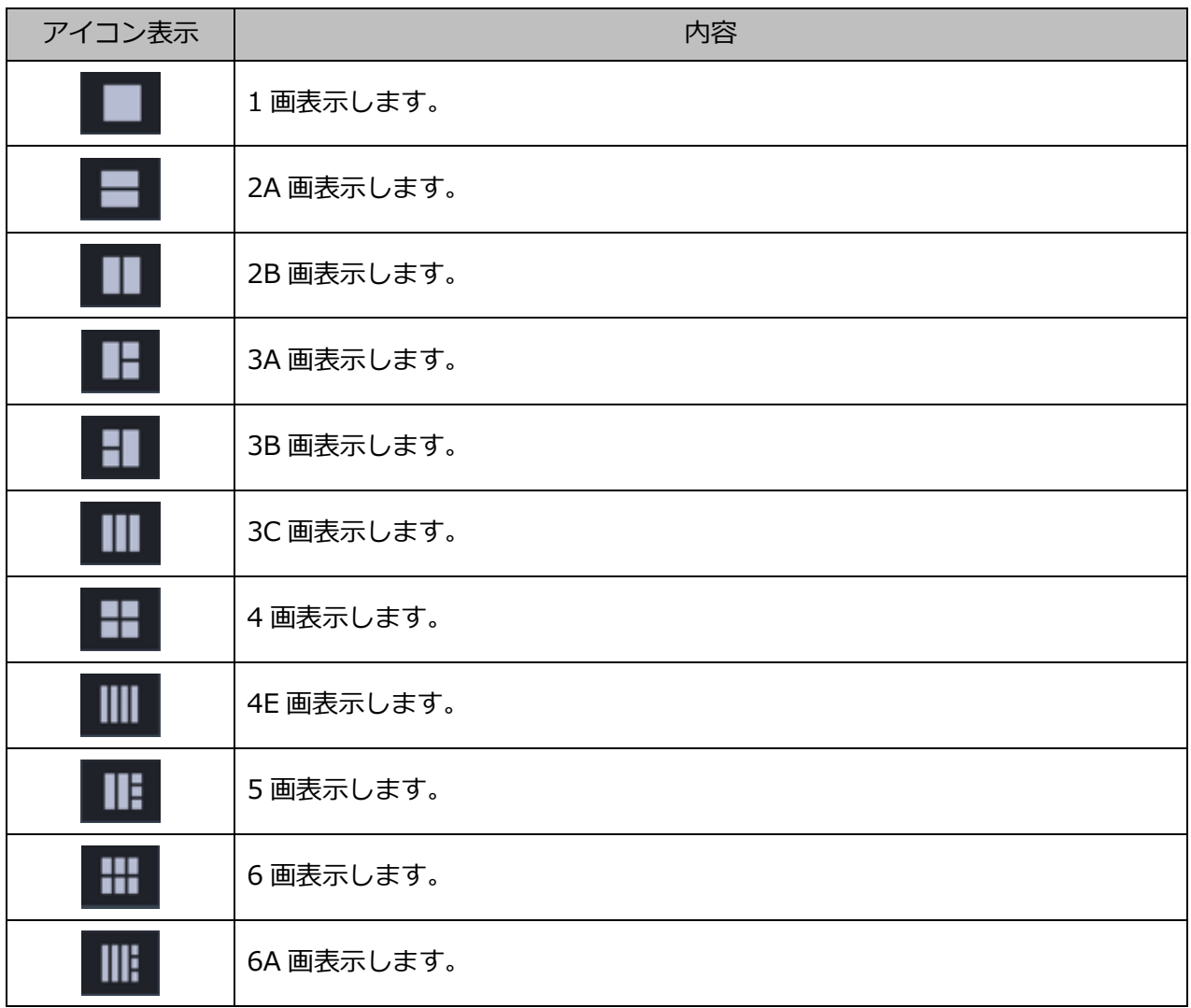

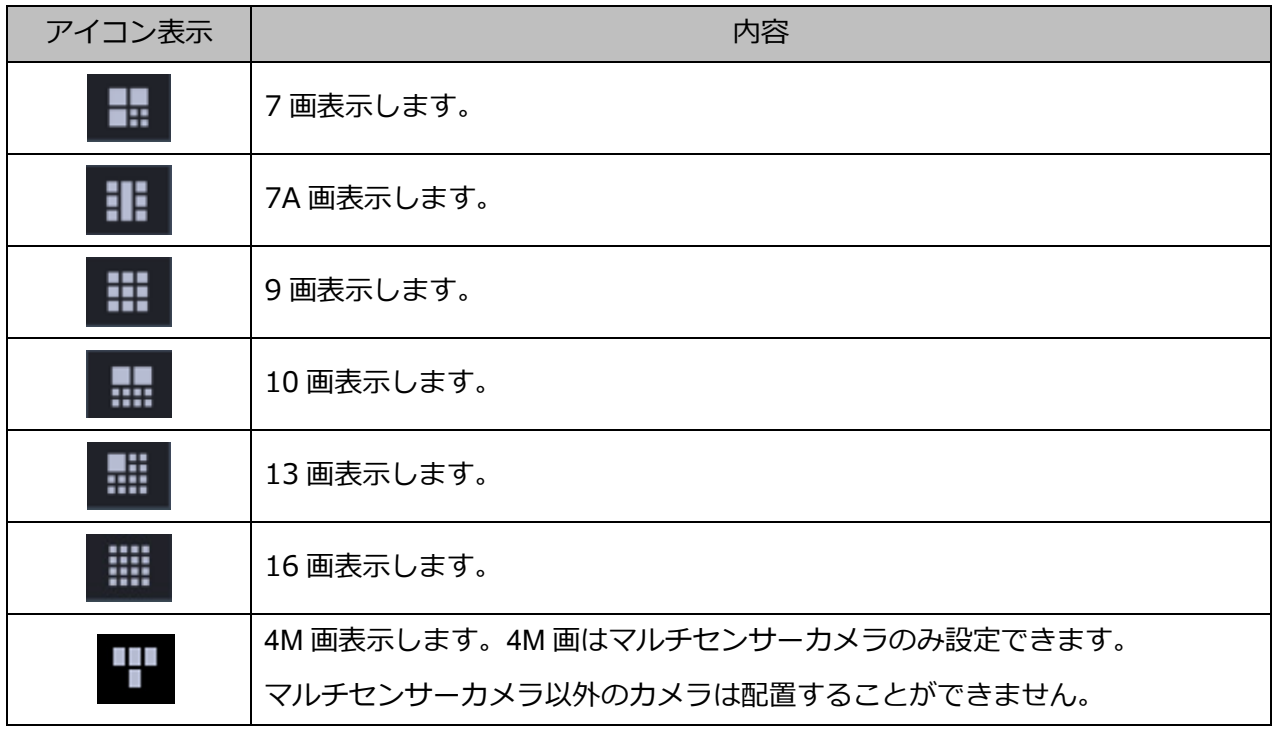

## ■ **グループ配置**

グループに登録するカメラのプレビュー画像を表示します。「カメラ選択リスト」からレコーダーアイコン、 エンコーダーアイコン、カメラアイコン、フォルダーアイコンのいずれかをドラッグ&ドロップしてカメ ラを配置します。

### **メモ**

- グループ配置エリアを右クリックすると「削除」メニューが表示されます。
- 「削除」メニューを選び、そのエリアの設定を削除することができます。

## ■ **プレビュー**

「グループ配置」で選択されたカメラのプレビュー画像を表示します。

## **重要**

- プレビュー画像は以下の場合のみ表示できます。
	- レコーダーに登録していないカメラからライブ画像を受信している場合
	- レコーダーに登録されているカメラのライブ画像をレコーダーを経由せずに、カメラから直接受 信している場合(カメラ直接受信)
	- ND400 または NX シリーズを経由してライブ画像を取得している場合
- ND400、NX シリーズ以外のレコーダーで[ライブ取得先]を[レコーダー]に設定している場合、 プレビュー画像は表示されません。
- ONVIF 接続のカメラなど本ソフトウェアの対応カメラ (「□対応カメラ」)ではない場合、プレビュ ー画像は表示されません。
- 全方位カメラの場合は設定に関わらず魚眼表示となります。

## **■ 機器タイトル**

「グループ配置」で選択されたカメラの名前を表示します。

#### ■ **[設定保存]ボタン**

設定された内容を保存します。

## ■ **[キャンセル]ボタン**

変更内容を破棄し、設定変更前の状態に戻します。

#### STEP2

[新規グループ]ボタンをクリックします。

→ 新しいグループが追加されます。

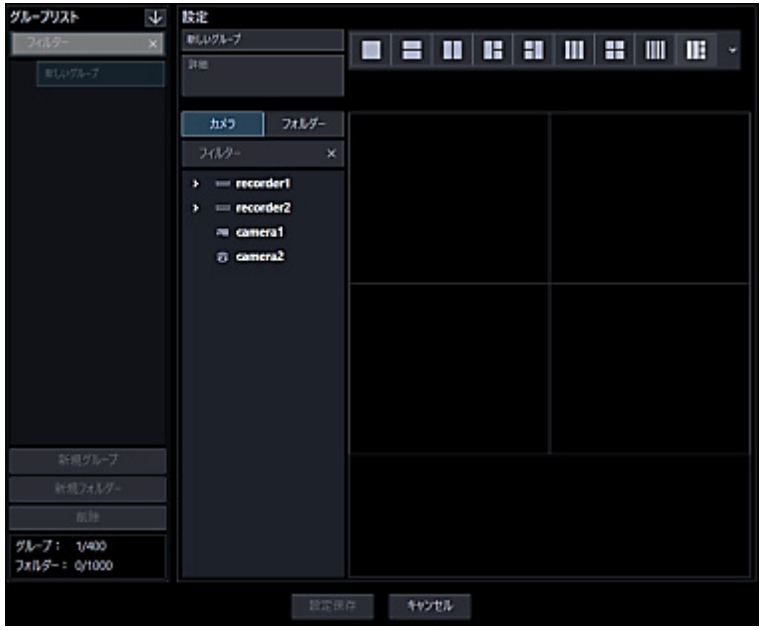

**メモ**

• すでに 400 件登録済みの場合は、[新規グループ]ボタンをクリックできません。

#### STEP3

「名前」にグループ名、「詳細」にグループの詳細を入力します。

#### STEP<sub>4</sub>

「カメラ数選択」で「グループ配置」に表示するカメラ数をアイコンから選択します。

#### STEP5

「カメラ選択リスト」から「グループ配置」に機器アイコンをドラッグ&ドロップして配置し、[設定保存] ボタンをクリックします。

→ 設定が保存され、グループリストにグループが追加されます。

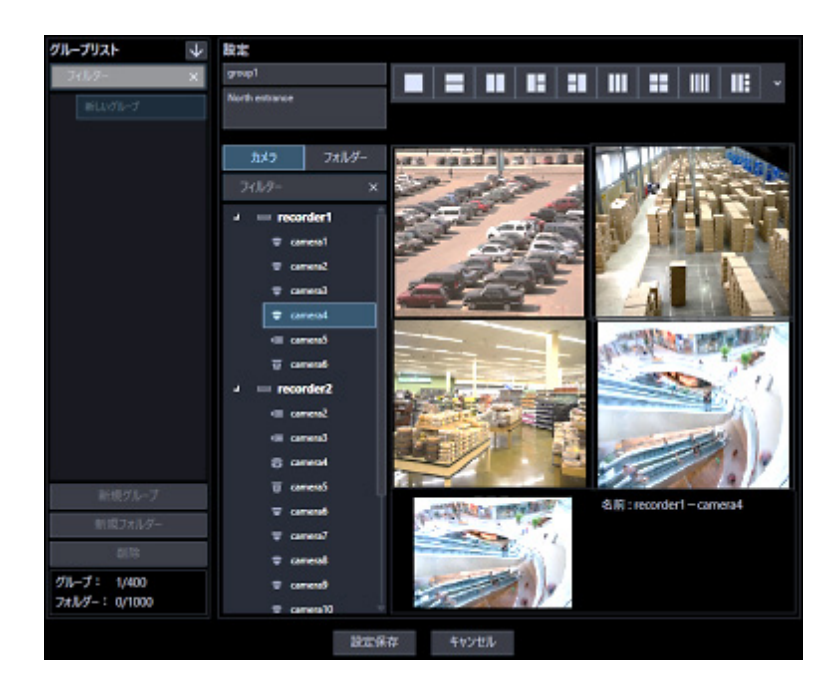

#### **重要**

• 1 つのグループに同一カメラを重複して設定できません。

## **グループを修正する**

STEP<sub>1</sub>

グループ設定画面を表示します。

#### STEP2

「グループリスト」から修正するグループを選択します。 → 選択したグループの情報が表示されます。

#### STEP3

情報を入力し、[設定保存]ボタンをクリックします。 各項目については「☞ グループを追加する」の STEP2 以降をお読みください。

→ 設定が保存されます。

## **グループを削除する**

#### STEP<sub>1</sub>

グループ設定画面を表示します。

#### STEP2

「グループリスト」から削除するグループを選択します。

#### STEP3

[削除]ボタンをクリックします。

→ 削除確認画面が表示されます。

STEP<sub>4</sub>

[OK] ボタンをクリックします。

→ グループ情報が削除されます。

**メモ**

- スタートモニターとして設定されているグループを削除した場合、管理者設定画面、ユーザー登録 画面、ライブモニター画面のスタートモニターには、「--」と表示されます。
- ライブモニターでは、黒画表示されます。

# **グループをフォルダーで管理する**

作成したグループはフォルダーで管理することができます。ここではグループをフォルダーで管理する方 法について説明します。

# **フォルダーを追加する**

STEP1

グループ設定画面を表示します。

## STEP2

「グループリスト」内で、フォルダーを追加したい位置をクリックします。

## STEP3

[新規フォルダー]ボタンをクリックします。

→ 新しいフォルダーが生成されますので、フォルダー名を入力します。

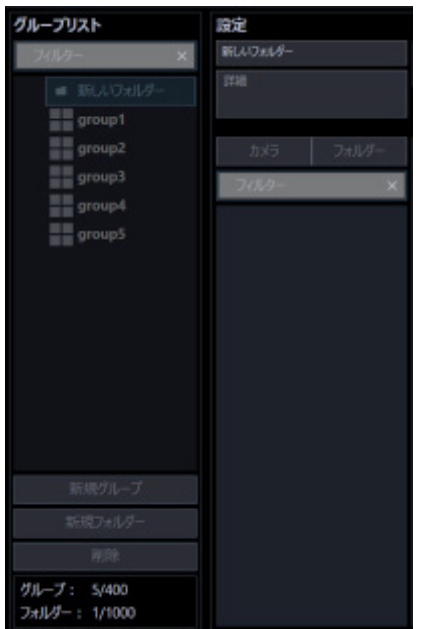

#### **メモ**

- フォルダーは「グループリスト」内で右クリックして表示されるポップアップメニューからも追加 できます。
- フォルダー名は 16 文字以内で入力します。半角記号の「!\$%'<=>@[¥]^\_`{|}~」は使用できま せん。
- フォルダーは最大 1,000 個追加できます。フォルダー内にフォルダーを追加することも可能です。 最大 10 階層作成できます。
- 作成したフォルダーは、「グループリスト」内でドラッグ&ドロップして移動することができます。 他のフォルダー内へ移動することも可能です。移動先に同一名称のフォルダーがある場合は、自動 的にフォルダー名に(2)、(3)…が付与されます。

STEP<sub>4</sub>

[設定保存]ボタンをクリックします。

→ 設定が保存されます。

## **フォルダーを編集する**

## **フォルダー名を修正する**

STEP<sub>1</sub>

グループ設定画面を表示します。

STEP2

「グループリスト」内で、編集したいフォルダー名をクリックします。

## STEP3

フォルダー名を修正します。

#### STEP4

[設定保存] ボタンをクリックします。

→ 設定が保存されます。

# 3.5.4.2.2. フォルダー内へグループを追加する

STEP1

グループ設定画面を表示します。

STEP2

「グループリスト」内のグループをフォルダー内へドラッグ&ドロップします。

→ グループが追加されます。

## **<グループ上でドロップした場合>**

ドロップしたグループの上に追加されます。

## **<フォルダー上でドロップした場合>**

ドロップしたフォルダー内の一番下に追加されます。

## STEP3

[設定保存]ボタンをクリックします。

→ 設定が保存されます。

## **フォルダー内のグループを削除する**

STEP<sub>1</sub>

グループ設定画面を表示します。

## STEP2

「グループリスト」内で、削除するグループを選択します。

#### STEP3

[削除] ボタンをクリックします。

→ 削除確認画面が表示されます。

#### STEP4

[OK] ボタンをクリックします。

→ グループが削除されます。

# 3.5.4.3. フォルダーを削除する

STEP<sub>1</sub>

グループ設定画面を表示します。

#### STEP2

「グループリスト」から削除するフォルダーを選択します。

#### STEP3

[削除]ボタンをクリックします。

→ 削除確認画面が表示されます。

#### STEP4

[OK] ボタンをクリックします。

→ フォルダーが削除されます。

### **メモ**

- スタートモニターとして設定されているグループを削除した場合、管理者設定画面、ユーザー登録 画面、ライブモニター画面のスタートモニターには、「--」と表示されます。
- ライブモニターでは、黒画表示されます。

# **グループリストを並び替える**

グループリスト内のフォルダーおよびグループの並び替え方法を説明します。

## ■ **ドラッグ&ドロップ**

グループリスト内のフォルダーおよびグループの順番を変更することができます。

## **<フォルダーの順番を入れ替える場合>**

フォルダーをドラッグして他のフォルダーの上部にマウスカーソルをあわせた状態でドロップします。 → マウスカーソルをあわせたフォルダーの上に移動します。

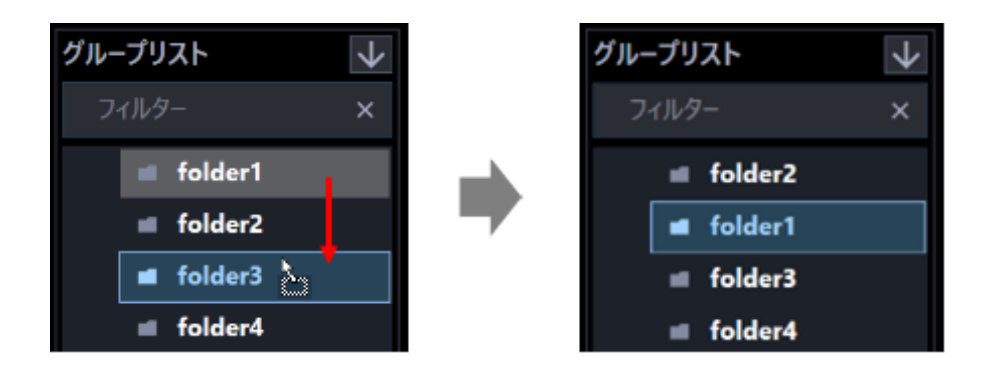

フォルダーをドラッグして他のフォルダーの下部にマウスカーソルをあわせた状態でドロップします。 → マウスカーソルをあわせたフォルダーの下に移動します。

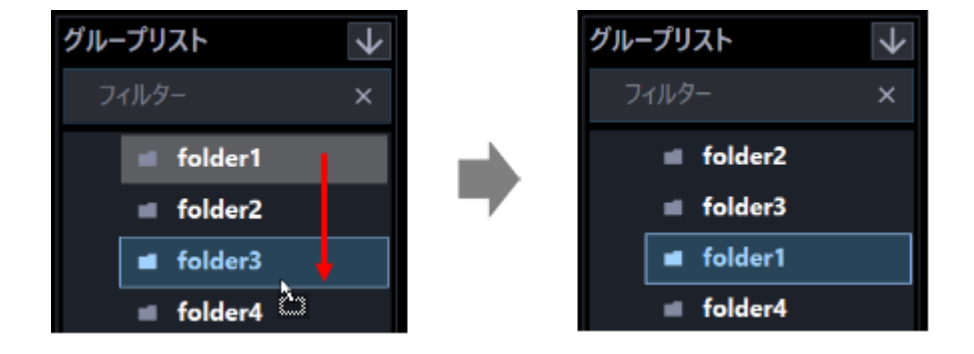

## **<フォルダーを他のフォルダー内に移動する場合>**

フォルダーをドラッグして他のフォルダーの中央部にマウスカーソルをあわせた状態でドロップします。

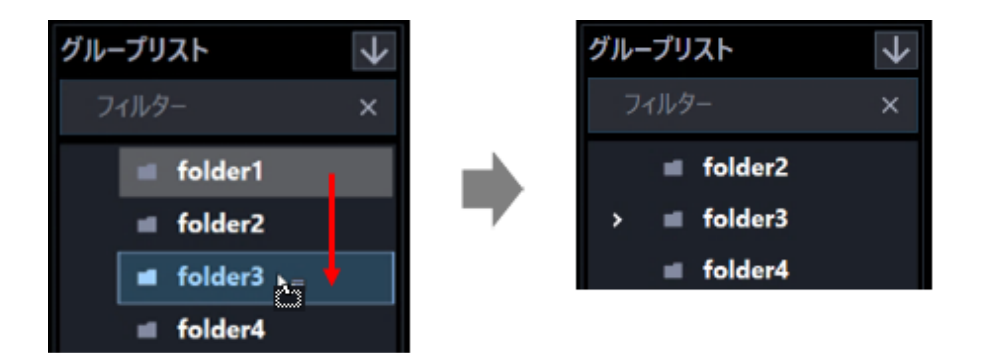

## **<グループの順番を入れ替える場合>**

下方向へグループをドラッグして他のグループ上でドロップします。 → マウスカーソルをあわせたグループの下に移動します。

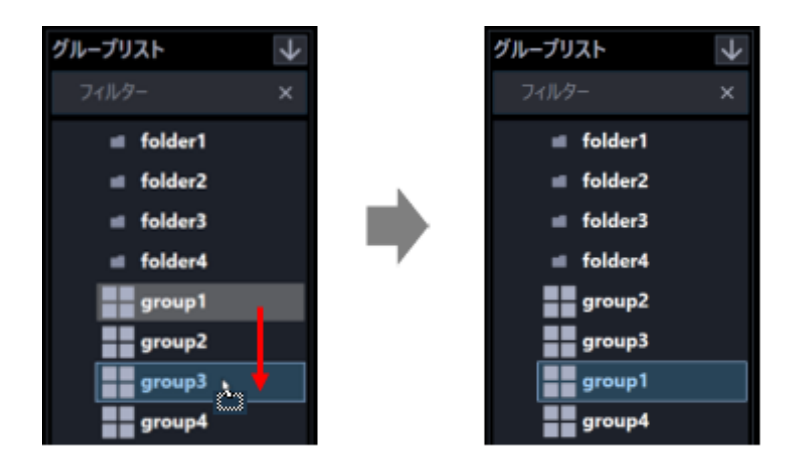

上方向へグループをドラッグして他のグループ上でドロップします。

→ マウスカーソルをあわせたグループの上に移動します。

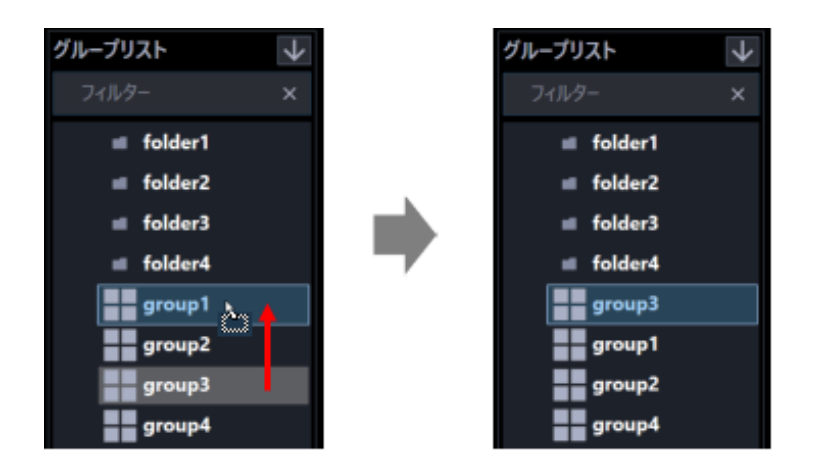

## **<グループをフォルダー内に移動する場合>** グループをドラッグしてフォルダー上でドロップします。 詳しくは、「☞フォルダー内へグループを追加する」をお読みください。

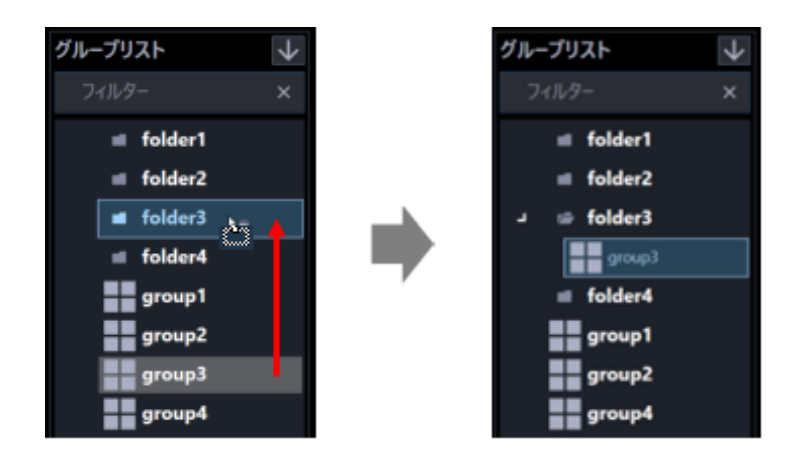

## ■ 昇順ソートボタン(<mark>↓</mark>) / 降順ソートボタン(<sup>←</sup>)をクリック

グループリスト内のフォルダーおよびグループを昇順/降順に並び替えることができます。

## **メモ**

- 並び替えは、フォルダー毎、グループ毎に行います。
- グループリスト内の選択位置に対する並び替えの対象は以下の通りです。

未選択:最上位階層のフォルダーおよびグループ フォルダー:選択したフォルダー直下のフォルダーおよびグループ グループ:選択した階層と同じ階層のフォルダーおよびグループ

#### ■ **ポップアップメニューをクリック**

グループリスト内の全てのフォルダーおよび全てのグループを一括で昇順/降順に並び替えることができ ます。

フォルダーリスト内で右クリックするとポップアップメニュー [全項目並び替え(昇順)]、[全項目並び替え (降順)]を表示します。

新規フォルダー作成 全項目並び替え(昇順) 全項目並び替え(降順)

#### **メモ**

- 並び替えはフォルダー毎、グループ毎で行います。
- 下位の階層のフォルダーおよびグループについても並び替えを行います。

## **シーケンスに関する設定**

画面分割数が 16 画以下のグループを 1 つのシーケンスに登録できます。1 つのシーケンスには最大 64 グ ループを登録できます。シーケンスは 20 件まで登録できます。

## **シーケンスを追加する**

STEP<sub>1</sub>

[シーケンス]ボタンをクリックし、シーケンス設定画面を表示します。

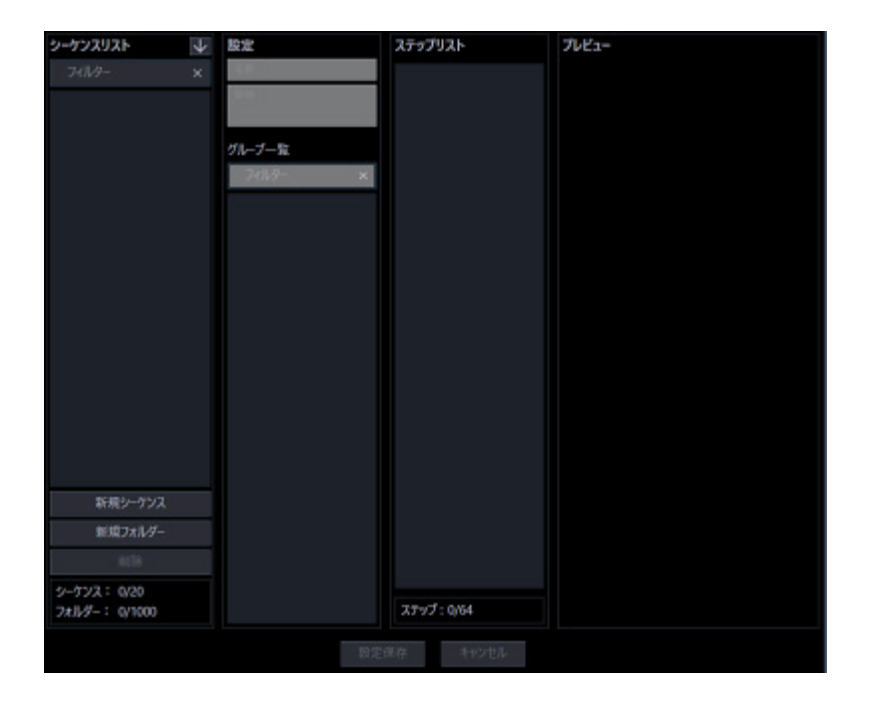

画面の説明は以下のとおりです。

#### ■ **検索欄(シーケンスリスト)**

登録されたシーケンス名を「シーケンスリスト」から検索します。

#### ■ **シーケンスリスト**

登録されたシーケンス名をフォルダー形式で表示します。

# ■ 昇順ソートボタン(<mark>↓</mark>)

シーケンスリストを昇順に並び替えます。 並び替えについては「☞シーケンスリストを並び替える」をお読みください。

## ■ 降順ソートボタン

シーケンスリストを降順に並び替えます。 並び替えについては「☞シーケンスリストを並び替える」をお読みください。

#### **■ [新規シーケンス]ボタン**

新たにシーケンスを作成します。

#### **■ [新規フォルダー]ボタン**

新たにフォルダーを作成します。

#### ■ **[削除]ボタン**

シーケンスリストで選択されたシーケンスもしくはフォルダーを削除します。

#### **■ シーケンス数**

登録されたシーケンスの件数を表示します。

### **メモ**

• シーケンスは最大 20 件まで登録できます。

#### ■ フォルダー数

登録されたフォルダーの件数を表示します。

#### **メモ**

• フォルダーは最大 1000 件まで作成できます。

#### ■ **名前**

シーケンス名を入力します。シーケンス名は 16 文字以内で入力します。 半角記号の「! \$ % '< = > @ [ ¥ ] ^ \_ ` {|} ~」は使用できません。シーケンス名は重複できません。

#### ■ **詳細**

シーケンスの詳細を入力します。詳細は 64 文字以内で入力します。 半角記号の「! \$ % '< = > @ [ ¥ ] ^ \_ ` {|} ~」は使用できません。

#### **■ 検索欄(グループ選択リスト)**

登録されているグループ名、フォルダー名を「グループ選択リスト」から検索します。

## ■ **グループ選択リスト**

登録されているグループを表示します。

#### ■ **ステップリスト**

シーケンス登録されているグループを一覧表示します。

#### **メモ**

- ステップリストの項目を右クリックすると「削除」メニューが表示されます。
- 「削除」メニューを選び、そのエリアの設定を削除することができます。
- ステップリストの項目をドラッグ&ドロップすることで順番を変更することができます。

#### ■ **ステップ数**

「ステップリスト」に登録されているグループの件数を表示します。

#### ■ **プレビュー**

「グループ選択リスト」で選択されたグループのプレビュー画像を表示します。

#### **重要**

- プレビュー画像は以下の場合のみ表示できます。
	- レコーダーに登録していないカメラからライブ画像を受信している場合
	- レコーダーに登録されているカメラのライブ画像をレコーダーを経由せずに、カメラから直接受 信している場合(カメラ直接受信)
	- ND400 または NX シリーズを経由してライブ画像を取得している場合
- ND400、NX シリーズ以外のレコーダーで[ライブ取得先]を[レコーダー]に設定している場合、 プレビュー画像は表示されません。
- ONVIF 接続のカメラなど本ソフトウェアの対応カメラ(「□対応カメラ」)ではない場合、プレビュ ー画像は表示されません。
- 全方位カメラの場合は設定に関わらず魚眼表示となります。

#### ■ **名前**

「グループ選択リスト」で選択されたグループの名前を表示します。

#### ■ **詳細**

「グループ選択リスト」で選択されたグループの詳細を表示します。

## ■ **[設定保存]ボタン**

設定された内容を保存します。

## ■ **[キャンセル]ボタン**

変更内容を破棄し、設定変更前の状態に戻します。

### STEP2

[新規シーケンス]ボタンをクリックします。

→ 新しいシーケンスが追加されます。

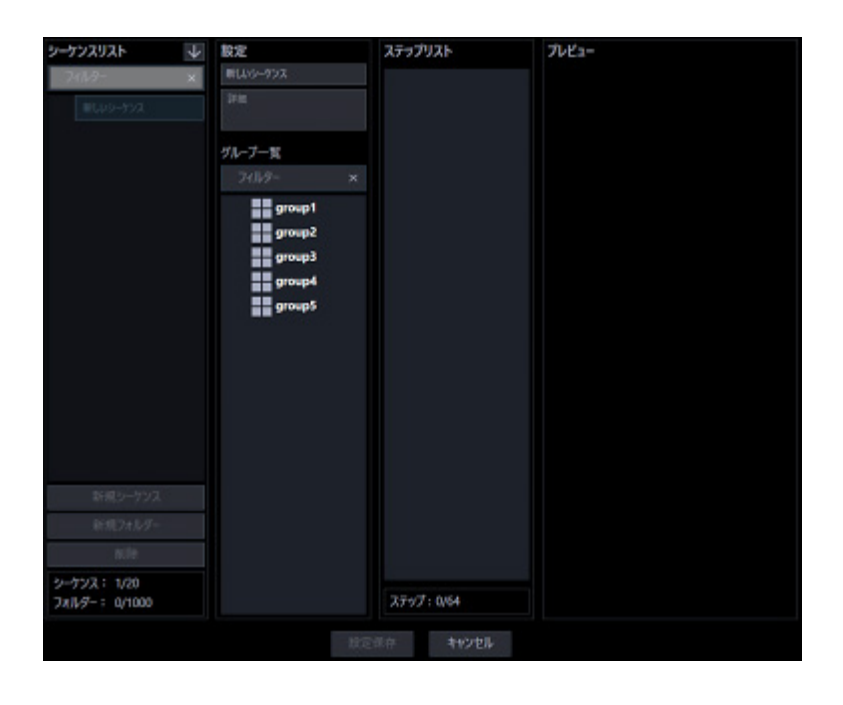

### **メモ**

• すでに 20 件登録済みの場合は、[新規シーケンス]ボタンをクリックできません。

#### STEP3

「名前」にシーケンス名、「詳細」にシーケンスの詳細を入力します。

STEP4

「グループ選択リスト」から「ステップリスト」にグループをドラッグ&ドロップして配置し、[設定保存] ボタンをクリックします。

→ 設定が保存され、シーケンスリストにシーケンスが追加されます。

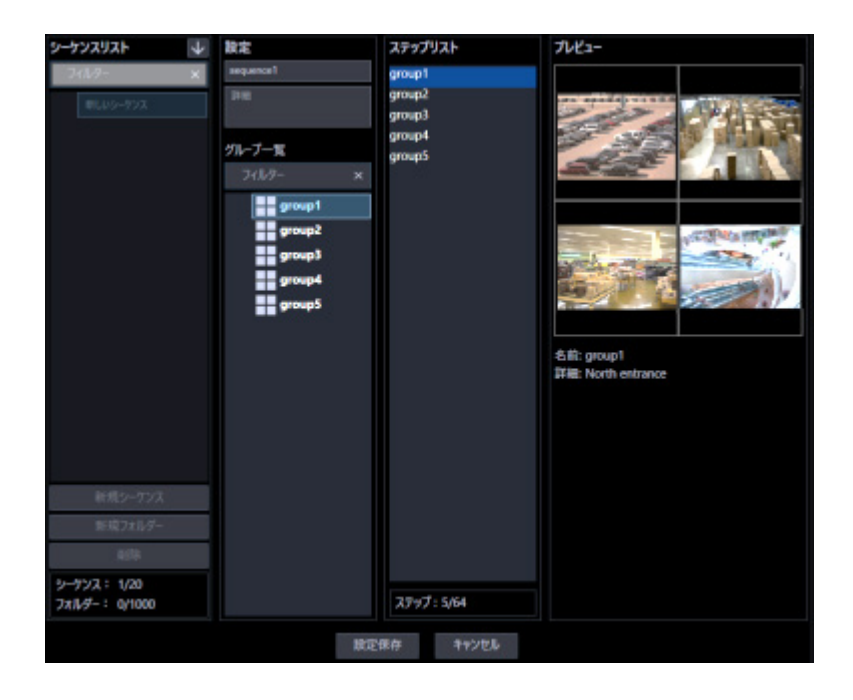

**メモ**

- 同一シーケンスで同一グループを重複設定できます。
- すでに 64 件登録済みの場合、グループを追加できません。
- 「ステップリスト」に登録したグループをドラッグ&ドロップして順番を変更することもできま す。

## **シーケンスを修正する**

STEP<sub>1</sub>

シーケンス設定画面を表示します。

## STEP2

「シーケンスリスト」から修正するシーケンスを選択します。 → 選択したシーケンスの情報が表示されます。

#### STEP3

情報を入力し、[設定保存] ボタンをクリックします。 各項目については「 シーケンスを追加する」の STEP2 以降をお読みください。 → 設定が保存されます。

## **シーケンスを削除する**

STEP<sub>1</sub>

シーケンス設定画面を表示します。

#### STEP2

「シーケンスリスト」から削除するシーケンスを選択します。

#### STEP3

[削除] ボタンをクリックします。

→ 削除確認画面が表示されます。

#### STEP4

[OK] ボタンをクリックします。

→ シーケンス情報が削除されます。

#### **メモ**

- スタートモニターとして設定されているシーケンスを削除した場合、管理者設定画面、ユーザー登 録画面、ライブモニター画面のスタートモニターには、「--」と表示されます。
- ライブモニターでは、黒画表示されます。

# **シーケンスをフォルダーで管理する**

作成したシーケンスはフォルダーで管理することができます。ここではシーケンスをフォルダーで管理す る方法について説明します。

# **フォルダーを追加する**

STEP<sub>1</sub>

シーケンス設定画面を表示します。

## STEP2

「シーケンスリスト」内で、フォルダーを追加したい位置をクリックします。

## STEP3

[新規フォルダー]ボタンをクリックします。

→ 新しいフォルダーが生成されますので、フォルダー名を入力します。

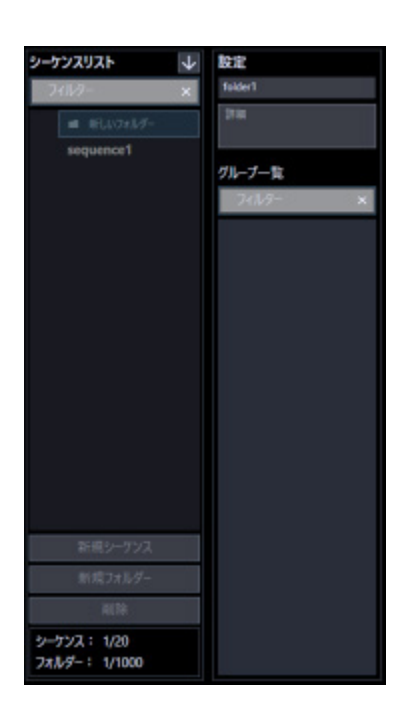
#### **メモ**

- フォルダーは「シーケンスリスト」内で右クリックして表示されるポップアップメニューからも追 加できます。
- フォルダー名は 16 文字以内で入力します。半角記号の「!\$%'<=>@[¥]^\_`{|}~」は使用できま せん。
- フォルダーは最大 1,000 個追加できます。フォルダー内にフォルダーを追加することも可能です。 最大 10 階層作成できます。
- 作成したフォルダーは、「シーケンスリスト」内でドラッグ&ドロップして移動することができま す。他のフォルダー内へ移動することも可能です。移動先に同一名称のフォルダーがある場合は、 自動的にフォルダー名に(2)、(3)…が付与されます。

STEP<sub>4</sub>

[設定保存]ボタンをクリックします。

→ 設定が保存されます。

### **フォルダーを編集する**

### **フォルダー名を修正する**

STEP<sub>1</sub>

シーケンス設定画面を表示します。

STEP2

「シーケンスリスト」内で、編集したいフォルダー名をクリックします。

#### STEP3

フォルダー名を修正します。

#### STEP4

[設定保存] ボタンをクリックします。

→ 設定が保存されます。

### 3.6.4.2.2. フォルダー内へシーケンスを追加する

STEP1

シーケンス設定画面を表示します。

STEP2

「シーケンスリスト」内のシーケンスをフォルダー内へドラッグ&ドロップします。

→ シーケンスが追加されます。

#### **<シーケンス上でドロップした場合>**

ドロップしたシーケンスの上に追加されます。

#### **<フォルダー上でドロップした場合>**

ドロップしたフォルダー内の一番下に追加されます。

#### STEP3

[設定保存]ボタンをクリックします。

→ 設定が保存されます。

### 3.6.4.2.3. フォルダー内のシーケンスを削除する

STEP<sub>1</sub>

シーケンス設定画面を表示します。

#### STEP2

「シーケンスリスト」内で、削除するシーケンスを選択します。

#### STEP3

[削除] ボタンをクリックします。

→ 削除確認画面が表示されます。

#### STEP4

[OK] ボタンをクリックします。

→ シーケンスが削除されます。

### **フォルダーを削除する**

STEP<sub>1</sub>

シーケンス設定画面を表示します。

#### STEP2

「シーケンスリスト」から削除するフォルダーを選択します。

#### STEP3

[削除]ボタンをクリックします。

→ 削除確認画面が表示されます。

#### STEP4

[OK] ボタンをクリックします。

→ フォルダーが削除されます。

#### **メモ**

- スタートモニターとして設定されているシーケンスを削除した場合、管理者設定画面、ユーザー登 録画面、ライブモニター画面のスタートモニターには、「--」と表示されます。
- ライブモニターでは、黒画表示されます。

### **シーケンスリストを並び替える**

シーケンスリスト内のフォルダーおよびシーケンスの並び替え方法を説明します。

#### ■ **ドラッグ&ドロップ**

シーケンスリスト内のフォルダーおよびシーケンスの順番を変更することができます。

#### **<フォルダーの順番を入れ替える場合>**

フォルダーをドラッグして他のフォルダーの上部にマウスカーソルをあわせた状態でドロップします。 → マウスカーソルをあわせたフォルダーの上に移動します。

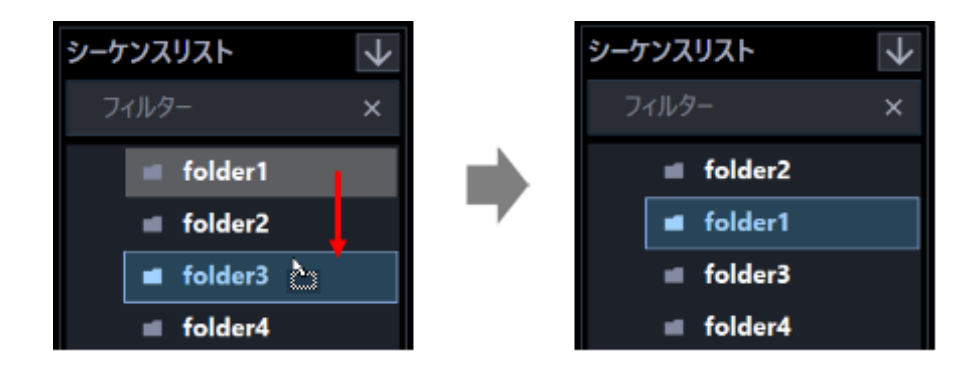

フォルダーをドラッグして他のフォルダーの下部にマウスカーソルをあわせた状態でドロップします。 → マウスカーソルをあわせたフォルダーの下に移動します。

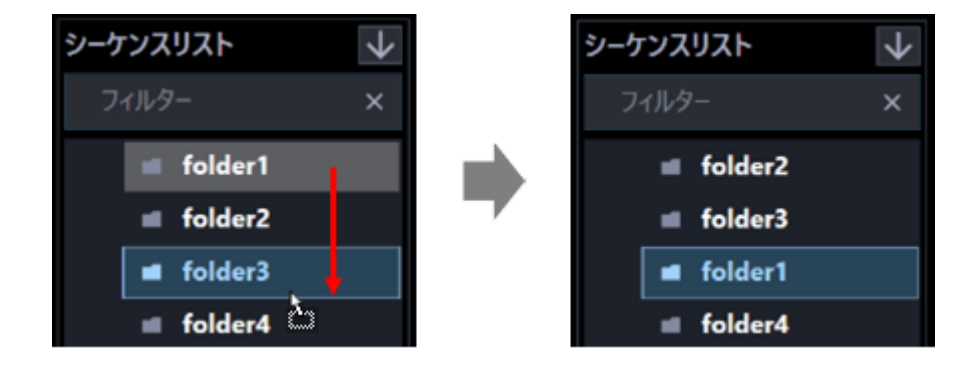

#### **<フォルダーを他のフォルダー内に移動する場合>**

フォルダーをドラッグして他のフォルダーの中央部にマウスカーソルをあわせた状態でドロップします。

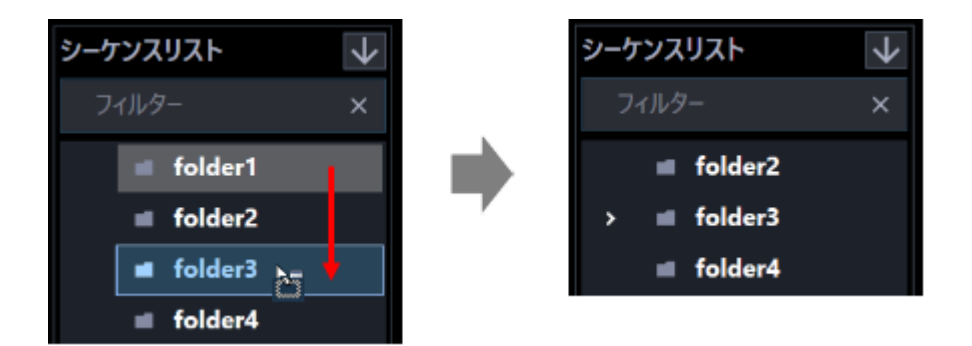

#### **<シーケンスの順番を入れ替える場合>**

下方向へシーケンスをドラッグして他のシーケンス上でドロップします。 → マウスカーソルをあわせたシーケンスの下に移動します。

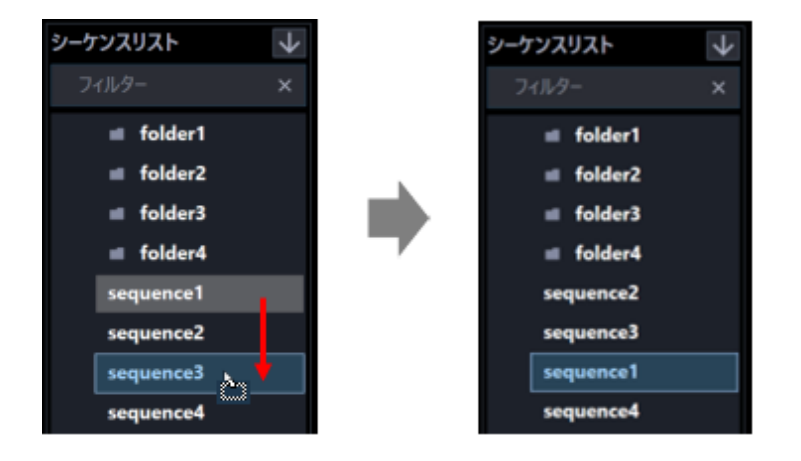

上方向へシーケンスをドラッグして他のシーケンス上でドロップします。

→ マウスカーソルをあわせたシーケンスの上に移動します。

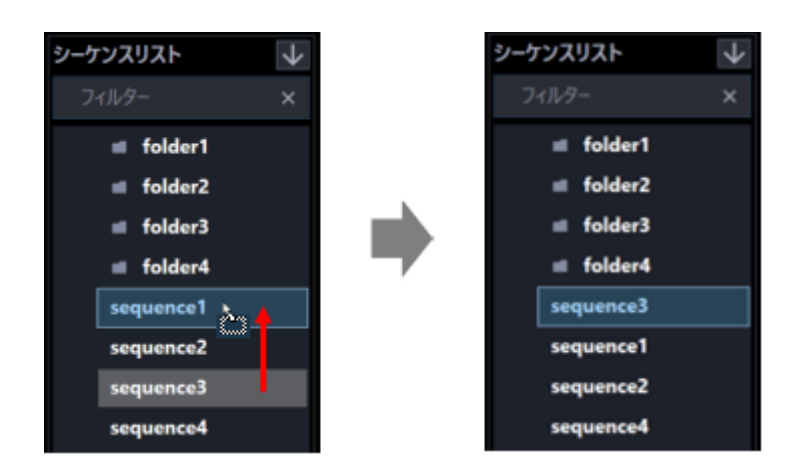

#### **<シーケンスをフォルダー内に移動する場合>** シーケンスをドラッグしてフォルダー上でドロップします。 詳しくは、「☞フォルダー内へシーケンスを追加する」をお読みください。

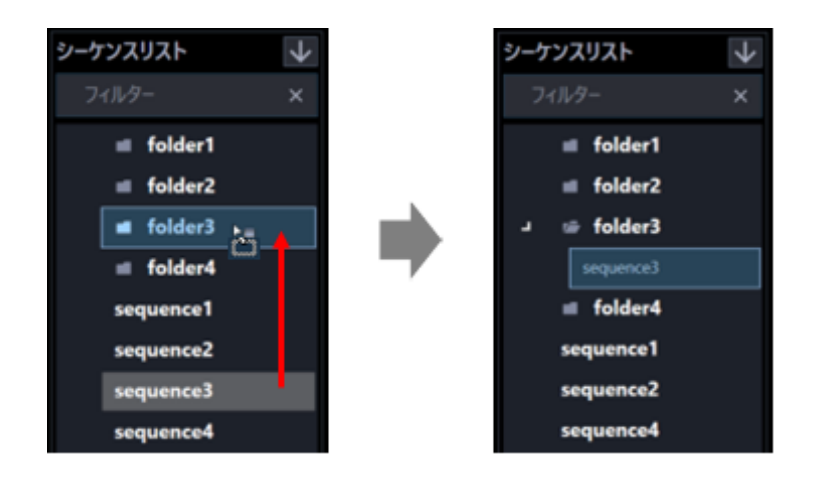

■ 昇順ソートボタン(<sup>↓</sup>) / 降順ソートボタン(<sup>个</sup>)をクリック

シーケンスリスト内のフォルダーおよびシーケンスを昇順/降順に並び替えることができます。

#### **メモ**

- 並び替えは、フォルダー毎、シーケンス毎に行います。
- シーケンスリスト内の選択位置に対する並び替えの対象は以下の通りです。

未選択:最上位階層のフォルダーおよびシーケンス フォルダー:選択したフォルダー直下のフォルダーおよびシーケンス シーケンス:選択した階層と同じ階層のフォルダーおよびシーケンス

■ **ポップアップメニューをクリック**

シーケンスリスト内の全てのフォルダーおよび全てのシーケンスを一括で昇順/降順に並び替えることが できます。

シーケンスリスト内で右クリックするとポップアップメニュー [全項目並び替え(昇順)]、[全項目並び替え (降順)]を表示します。

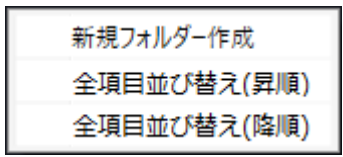

#### **メモ**

- 並び替えはフォルダー毎、シーケンス毎で行います。
- 下位の階層のフォルダーおよびシーケンスについても並び替えを行います。

### 3.7. スタートモニターに関する設定

起動直後にライブモニターに表示するライブ画像の表示種別を設定します。

### **ライブモニター**

#### STEP<sub>1</sub>

[スタートモニター]ボタンをクリックして、ライブモニター画面を表示します。

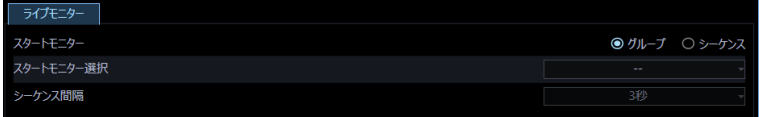

画面の説明は以下のとおりです。

#### ■ スタートモニター

起動直後にライブモニターに表示するライブ画像の表示種別を選択します。

グループ:グループで表示します。

シーケンス:シーケンスで表示します。 お買い上げ時の設定:グループ

#### ■ スタートモニター選択

初期表示するグループまたはシーケンスを選択します。

#### **<スタートモニターで「グループ」を選択した場合>**

「☞ グループに関する設定」で登録したグループから選択できます。グループが未登録の場合、「--」の み表示されます。ライブモニターでは黒画表示されます。 お買い上げ時の設定:--

#### **<スタートモニターで「シーケンス」を選択した場合>**

「 シーケンスに関する設定」で登録したシーケンスから選択できます。シーケンスが未登録の場合、「--」 のみ表示されます。ライブモニターでは黒画表示されます。 お買い上げ時の設定:--

#### ■ シーケンス間隔

シーケンス間隔を以下から選択します。本設定は「スタートモニター」を「シーケンス」にしないと選択 できません。

3 秒/ 5 秒/ 10 秒/ 15 秒/ 20 秒/ 25 秒/ 30 秒/ 35 秒/ 40 秒/ 45 秒/ 50 秒/ 55 秒/ 1 分 お買い上げ時の設定:3 秒

#### STEP2

情報を入力し、[設定保存]ボタンをクリックします。

→ 設定が保存されます。

### **イベント動作に関する設定**

障害発生時の動作について設定します。

### 3.8.1. 障害設定

機器障害およびネットワーク障害発生時の動作について設定します。障害発生時の動作として、メッセー ジを表示する、障害発生音を鳴らす、の 2 つがあります。障害設定は[イベント動作]ボタンをクリック して、障害設定画面を表示して行います。

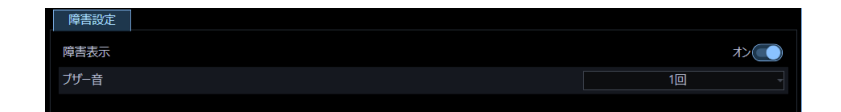

#### ■ **障害表示**

障害発生時、障害メッセージを表示するかどうかを選択します。

オン:メッセージを表示します。

オフ:メッセージを表示しません。

お買い上げ時の設定:オン

#### ■ **ブザー音**

障害発生時、障害発生音を鳴らすかどうかを選択します。 オフ:障害発生音を鳴らしません。 1 回:障害発生音を 1 回鳴らします。

お買い上げ時の設定:1 回

#### **メモ**

• ブザー音の出力時間は設定できません。

#### ■ **[設定保存]ボタン**

設定された内容を保存します。

#### **重要**

• [設定保存]ボタンクリック後、設定を反映させるため本ソフトウェアを再起動してください。

### **通信に関する設定**

本ソフトウェアの通信関連を設定します。

### **基本設定**

[通信]ボタンをクリックして、基本設定画面を表示します。 ここでは、プロキシに関する設定をします。

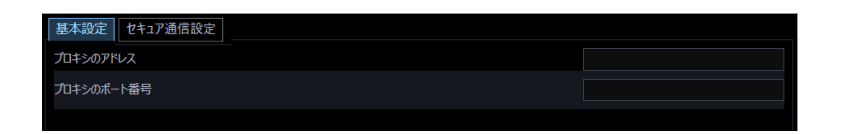

#### ■ **プロキシのアドレス**

プロキシのアドレスを入力します。アドレスは「.」(ピリオド)および「-」(ハイフン)を含む半角英数 字 255 文字以内で入力します。

#### **■ プロキシのポート番号**

プロキシのポート番号を入力します。入力可能な範囲は 1〜65535 です。

#### ■ **[設定保存]ボタン**

設定された内容を保存します。

#### **重要**

• [設定保存]ボタンクリック後、設定を反映させるため本ソフトウェアを再起動してください。

#### **メモ**

- 機器登録画面の「プロキシの使用」項目を「オン」にしても、本画面で「プロキシのアドレス」と 「プロキシのポート番号」を入力しないと通信できません。
- プロキシ機能を利用する場合は、HTTP プロキシサーバーをご使用ください。

### **セキュア通信設定**

[通信]ボタンをクリックし、[セキュア通信設定]タブをクリックして、セキュア通信設定画面を表示 します。

ここでは、接続するレコーダーやカメラなどのセキュリティ証明書の確認をするかどうかを設定します。 証明書の確認をした結果、エラーが検出された場合、イベント通知でエラー発生をお知らせしたり、ネ ットワーク障害ログに記録するなど行います。エラーの場合、ライブ画像の表示やレコーダー/カメラ など接続機器の設定や操作ができなくなります。

#### **重要**

- 本ソフトウェアのバージョンを 4.10 未満から 4.10 以上へバージョンアップした場合、もしくは バージョン 4.10 未満の設定データをバージョン 4.10 以上へロードした場合、セキュア通信設定 画面の証明書確認設定は「しない」になります。バージョン 4.10 以上にて証明書確認機能を追加 していますので、セキュリティを強化するためには証明書確認設定を「する」にしてください。
- 本ソフトウェアに登録するカメラに自己証明書または購入した証明書をインストールして使用さ れる場合は、本ソフトウェアでの証明書確認にてエラーになることがあります。

**メモ**

- カメラのセキュリティ証明書に関する設定および証明書インストールについてはカメラの取扱説 明書をお読みください。
- 顔認証サーバーのセキュリティ証明書に関する設定および証明書インストールについては、 WV-ASF950 の取扱説明書をお読みください。

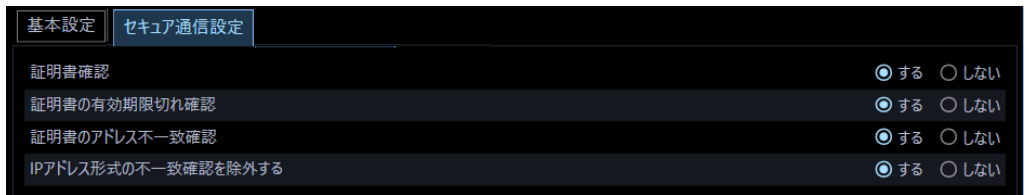

#### ■ **証明書確認**

セキュリティ証明書が信頼された証明機関から発行されているかの確認をするかどうかを設定します。

する:証明書の発行元の確認をします。

しない:証明書の発行元の確認をしません。

お買い上げ時の設定:する

#### **メモ**

[証明書確認]が「しない」の場合、それ以降の設定はできません。

#### ■ **証明書の有効期限切れ確認**

セキュリティ証明書の有効期限切れを確認するかどうかを設定します。

する:証明書の有効期限切れを確認します。

しない:証明書の有効期限切れを確認しません。

お買い上げ時の設定:する

#### ■ **証明書のアドレス不一致確認**

セキュリティ証明書に記載されているアドレスと本ソフトウェアに登録している機器のアドレス

(FQDN 形式または IP アドレス形式)が一致しているかの確認をするかどうかを設定します。

する:アドレスの確認をします。

しない:アドレスの確認をしません。

お買い上げ時の設定:する

#### ■ **IP アドレス形式の不一致確認を除外する**

本ソフトウェアの機器設定画面のアドレスの入力形式が IP アドレス形式の場合、不一致確認を除外する かどうかを設定します。

する:IP アドレス形式の場合は確認を除外します。

しない:IP アドレス形式の場合でも確認を除外しません。 お買い上げ時の設定:する

#### **メモ**

- [証明書のアドレス不一致確認]が「しない」の場合、設定できません。
- 機器のアドレスを IP アドレス形式で登録してお使いの場合、[IP アドレス形式の不一致確認を除 外する]を「しない」に設定すると証明書アドレス不一致エラーになる場合があります。

#### ■ **[設定保存]ボタン**

設定された内容を保存します。

#### **重要**

• [設定保存]ボタンクリック後、設定を反映させるために本ソフトウェアを再起動してください。

### **外部インターフェースに関する設定**

外部機器から本ソフトウェアの一部の機能を制御する場合、あらかじめ、外部インターフェースの使用の ON / OFF やグループ番号の設定、シーケンス番号の設定など、外部インターフェースに関する設定が必 要になります。

### **外部インターフェースを設定する[基本設定]**

[外部インターフェース]ボタンをクリックし、[基本設定]タブをクリックして、基本設定画面を表示し ます。

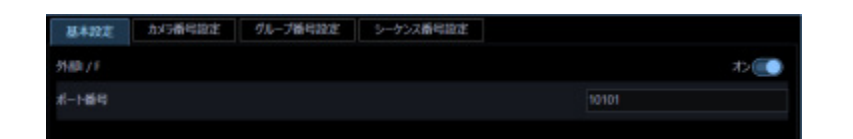

#### ■ **外部 I / F**

外部インターフェースを使用するかどうかを選択します。

ON :外部インターフェースを使用します。

OFF :外部インターフェースを使用しません。 お買い上げ時の設定:ON

#### ■ **ポート番号**

ポート番号を入力します。入力可能な範囲は 1~65535 です。 お買い上げ時の設定:10101

#### ■ **[設定保存]ボタン**

設定された内容を保存します。

#### **重要**

• [設定保存]ボタンクリック後、設定を反映させるために本ソフトウェアを再起動してください。

### 3.10.2. カメラ番号を設定する [カメラ番号設定]

あらかじめ機器登録されているカメラ名※に対してカメラ番号を設定します。

※ カメラ設定で「4 ストリーム/クロッピングモード」設定が「ON」の場合、カメラ名は「CH タイトル」 を表示します。

### 3.10.2.1. カメラ番号を手動設定する

#### STEP<sub>1</sub>

[外部インターフェース]ボタンをクリックします。

#### STEP2

[カメラ番号設定] タブをクリックします。

→ カメラ番号設定画面が表示されます。

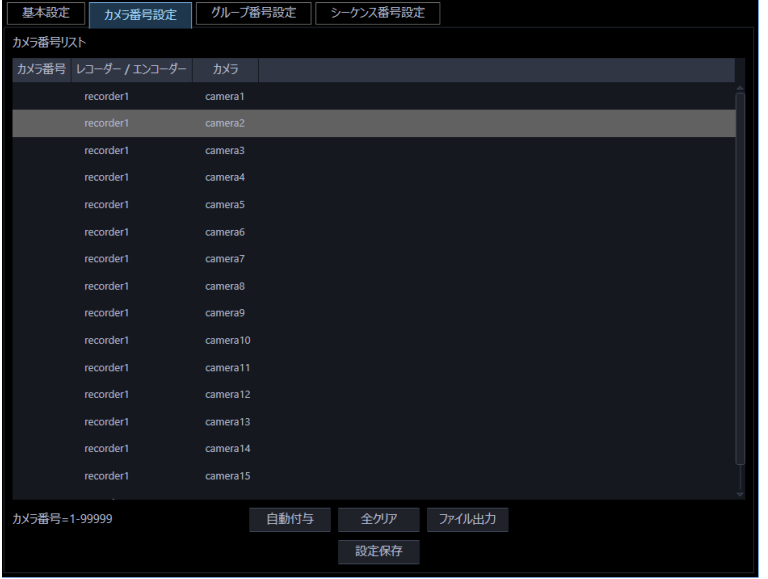

画面の説明は以下のとおりです。

#### ■ **[自動付与]ボタン**

リスト表示されている順にカメラ番号を 1 から連番で自動付与します。

#### ■ **[全クリア]ボタン**

リストに表示されているカメラ番号をすべてクリアします。

#### ■ [ファイル出力] ボタン

リストに表示されている内容を CSV 形式で保存します。

#### ■ **[設定保存]ボタン**

設定された内容を保存します。

STEP3

設定したいカメラ名のリストを選択し、カメラ番号領域をクリックします。

→ 入力可能な状態になります。

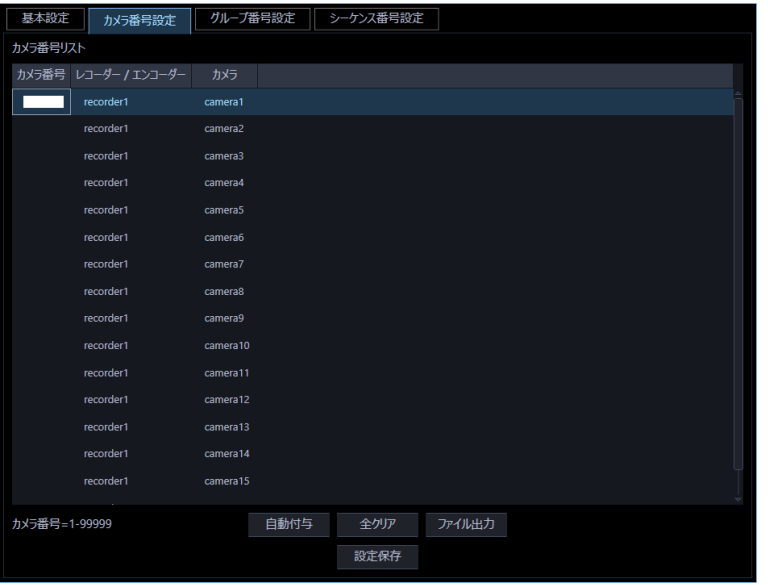

STEP4

設定したいカメラ番号を入力します。入力可能な範囲は 1~99999 です。

STEP5

[設定保存] ボタンをクリックします。

STEP6

設定を反映させるために本ソフトウェアを再起動します。

### 3.10.2.2. カメラの番号を自動設定する

STEP<sub>1</sub>

カメラ番号設定画面を表示します。

#### STEP2

[自動付与]ボタンをクリックします。

 $\rightarrow$  カメラ番号自動付与確認画面が表示されます。

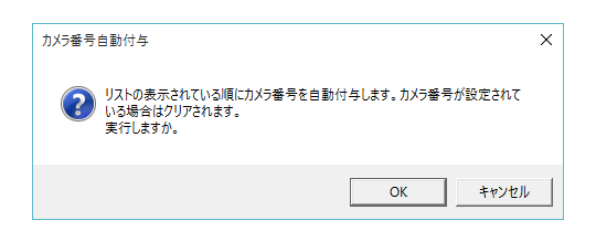

STEP3

[OK] ボタンをクリックします。

→ 表示しているリスト順にカメラ番号を自動的に付与します。

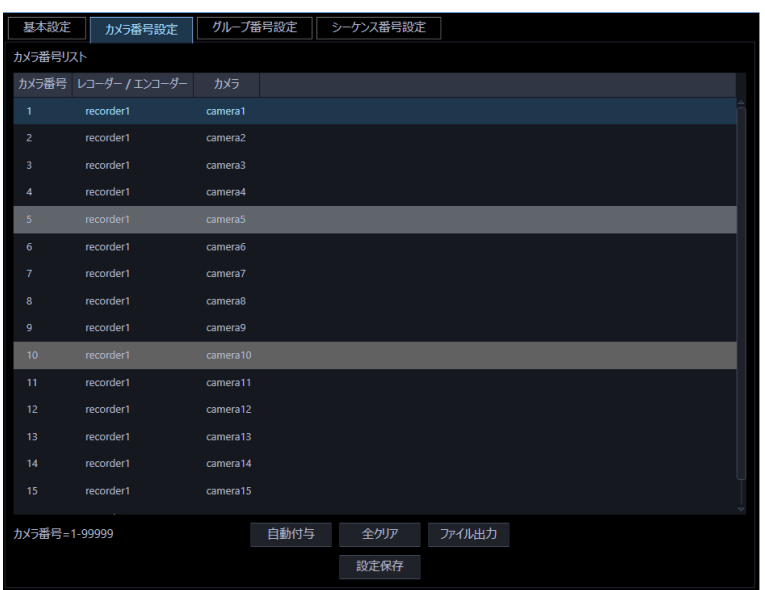

#### STEP4

[設定保存] ボタンをクリックします。

#### STEP5

設定を反映させるために本ソフトウェアを再起動します。

### 3.10.2.3. カメラ番号リストをファイル出力する

STEP<sub>1</sub>

カメラ番号設定画面を表示します。

#### STEP2

[ファイル出力]ボタンをクリックします。

 $\rightarrow$  名前を付けて保存画面が表示されます。

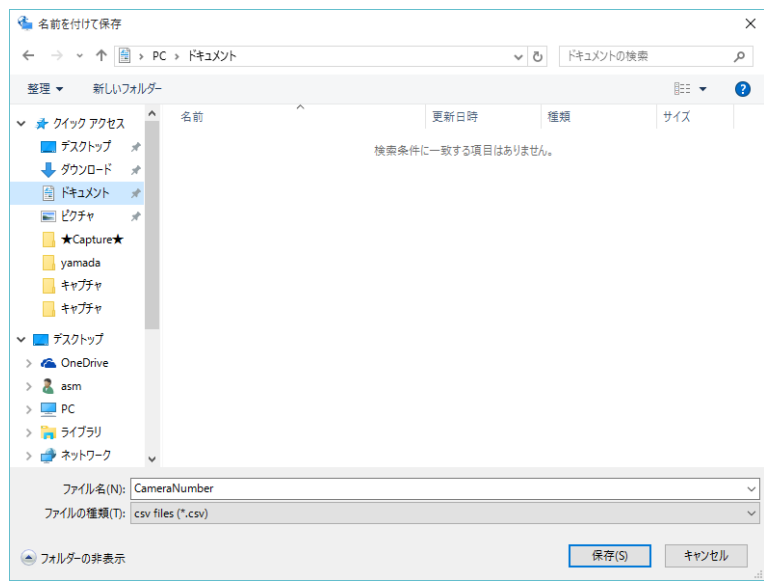

STEP3

保存先とファイル名を入力して、[保存(S)] ボタンをクリックします。

→ カメラ番号リストの保存が開始されます。

#### メモ

• [保存(S)]ボタンをクリック時にメッセージボックスが表示されることがあります。「☞ 表示メッセージ と対処方法」をお読みになり、正しい操作を行ってください。

### **グループ番号を設定する[グループ番号設定]**

あらかじめグループ登録されているグループ名に対してグループ番号を設定します。

### **グループ番号を手動設定する**

#### STEP<sub>1</sub>

[外部インターフェース]ボタンをクリックします。

#### STEP2

[グループ番号設定] タブをクリックします。

→ グループ番号設定画面が表示されます。

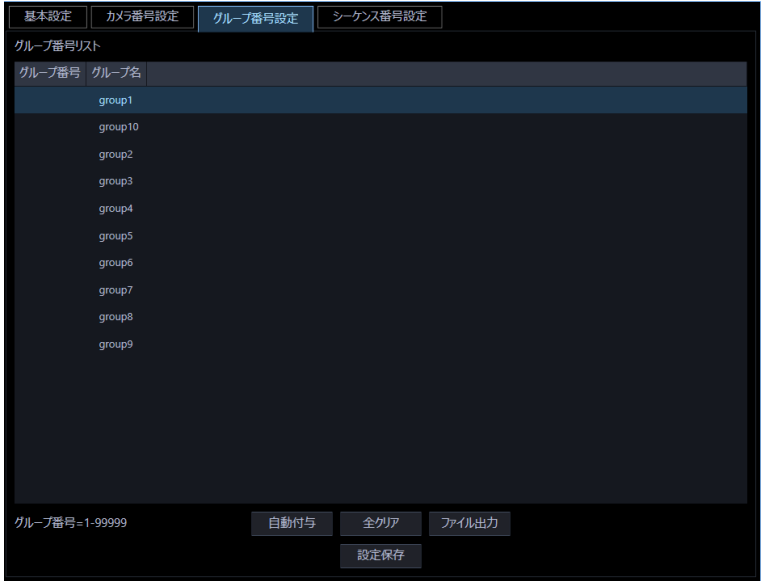

画面の説明は以下のとおりです。

#### ■ **[自動付与]ボタン**

リスト表示されている順にグループ番号を 1 から連番で自動付与します。

#### **■ [全クリア] ボタン**

リストに表示されているグループ番号をすべてクリアします。

#### ■ [ファイル出力] ボタン

リストに表示されている内容を CSV 形式で保存します。

#### ■ **[設定保存]ボタン**

設定された内容を保存します。

#### STEP3

設定したいグループ名のリストを選択し、グループ番号領域をクリックします。

→ 入力可能な状態になります。

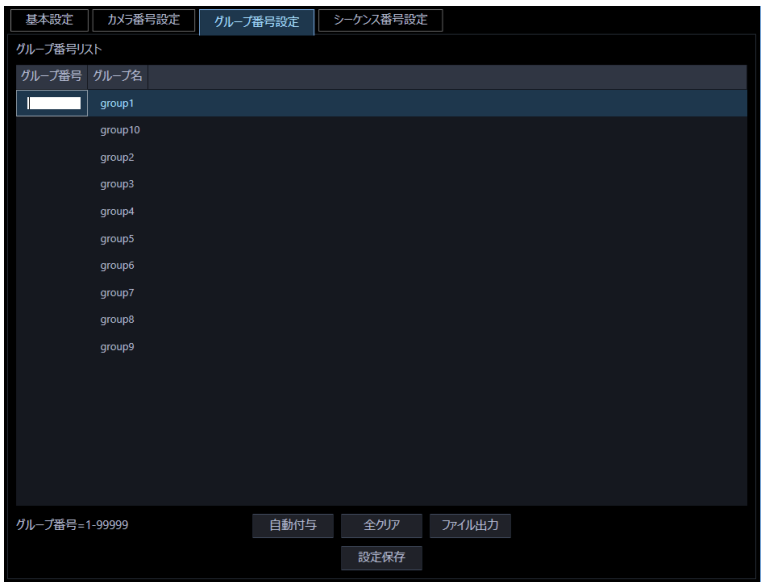

#### STEP4

設定したいグループ番号を入力します。入力可能な範囲は 1~99999 です。

#### STEP5

[設定保存] ボタンをクリックします。

STEP6

設定を反映させるために本ソフトウェアを再起動します。

### **グループ番号を自動設定する**

STEP<sub>1</sub>

グループ番号設定画面を表示します。

#### STEP2

[自動付与]ボタンをクリックします。

 $\rightarrow$  グループ番号自動付与確認画面が表示されます。

#### STEP3

[OK] ボタンをクリックします。

→ 表示しているリスト順にグループ番号を自動的に付与します。

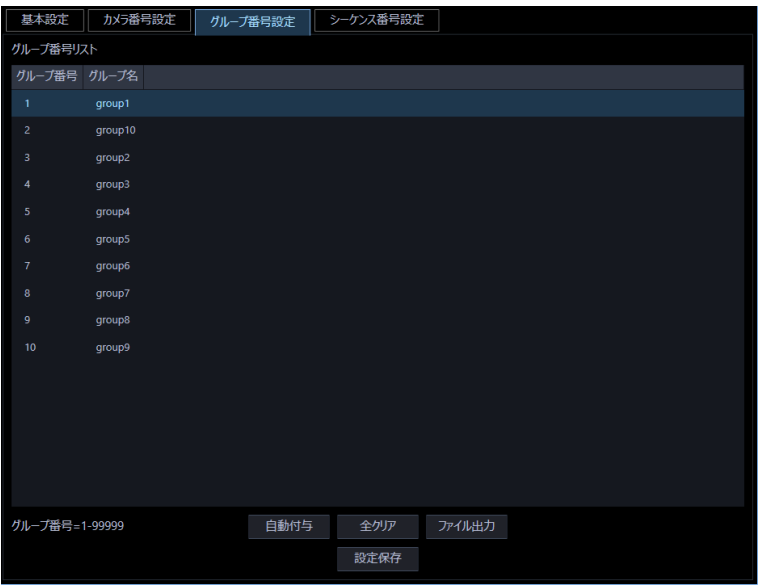

#### STEP4

[設定保存]ボタンをクリックします。

#### STEP5

設定を反映させるために本ソフトウェアを再起動します。

### **グループ番号リストをファイル出力する**

STEP<sub>1</sub>

グループ番号設定画面を表示します。

#### STEP2

[ファイル出力]ボタンをクリックします。

 $\rightarrow$  名前を付けて保存画面が表示されます。

#### STEP3

保存先とファイル名を入力して、[保存(S)]ボタンをクリックします。

→ グループ番号リストの保存が開始されます。

#### メモ

• [保存(S)]ボタンをクリック時にメッセージボックスが表示されることがあります。「☞表示メッセージ と対処方法」をお読みになり、正しい操作を行ってください。

# **シーケンス番号を設定する[シーケンス番号**

### **設定]**

あらかじめシーケンス登録されているシーケンス名に対してシーケンス番号を設定します。

### **シーケンス番号を手動設定する**

#### STEP<sub>1</sub>

[外部インターフェース]ボタンをクリックします。

#### STEP2

[シーケンス番号設定] タブをクリックします。

→ シーケンス番号設定画面が表示されます。

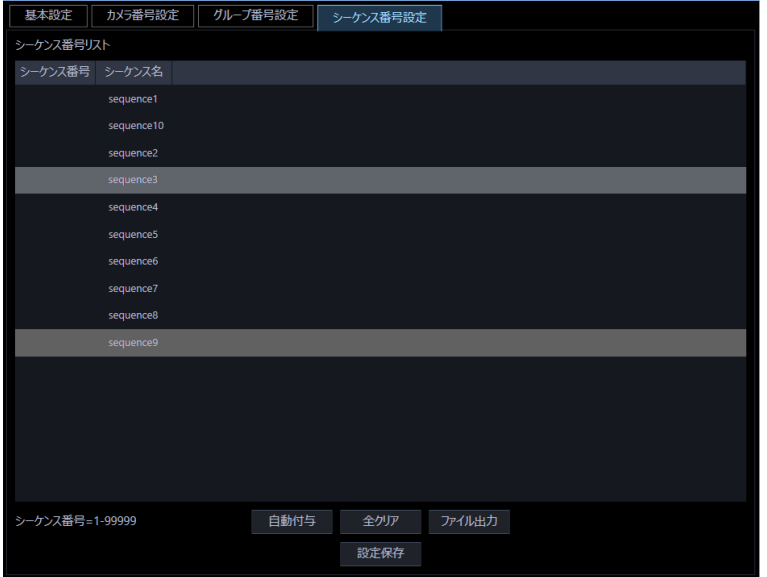

画面の説明は以下のとおりです。

#### ■ **[自動付与]ボタン**

リスト表示されている順にシーケンス番号を 1 から連番で自動付与します。

#### ■ **[全クリア]ボタン**

リストに表示されているシーケンス番号をすべてクリアします。

#### ■ [ファイル出力] ボタン

リストに表示されている内容を CSV 形式で保存します。

#### ■ **[設定保存]ボタン**

設定された内容を保存します。

STEP3

設定したいシーケンス名のリストを選択し、シーケンス番号領域をクリックします。

→ 入力可能な状態になります。

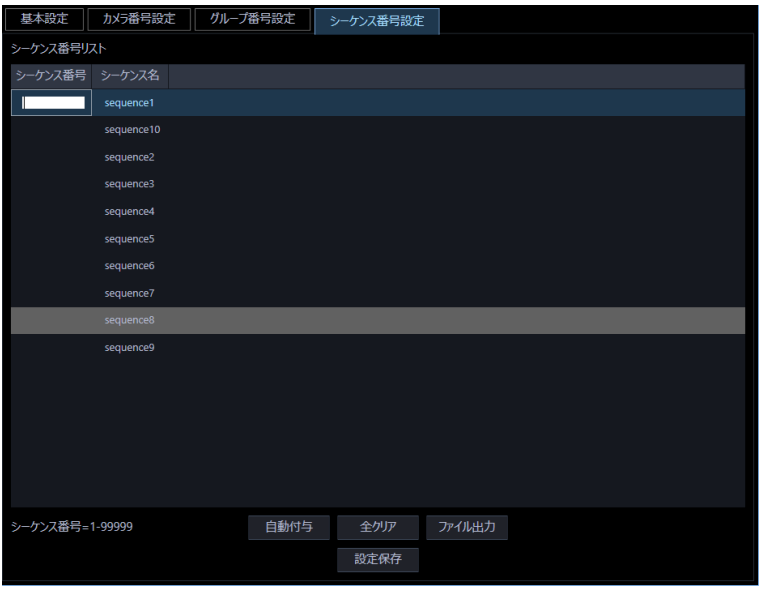

#### STEP4

設定したいグループ番号を入力します。入力可能な範囲は 1~99999 です。

#### STEP5

[設定保存] ボタンをクリックします。

#### STEP6

設定を反映させるために本ソフトウェアを再起動します。

### **シーケンス番号を自動設定する**

STEP<sub>1</sub>

シーケンス番号設定画面を表示します。

#### STEP2

[自動付与]ボタンをクリックします。

→ シーケンス番号自動付与確認画面が表示されます。

#### STEP3

[OK] ボタンをクリックします。

→ 表示しているリスト順にシーケンス番号を自動的に付与します。

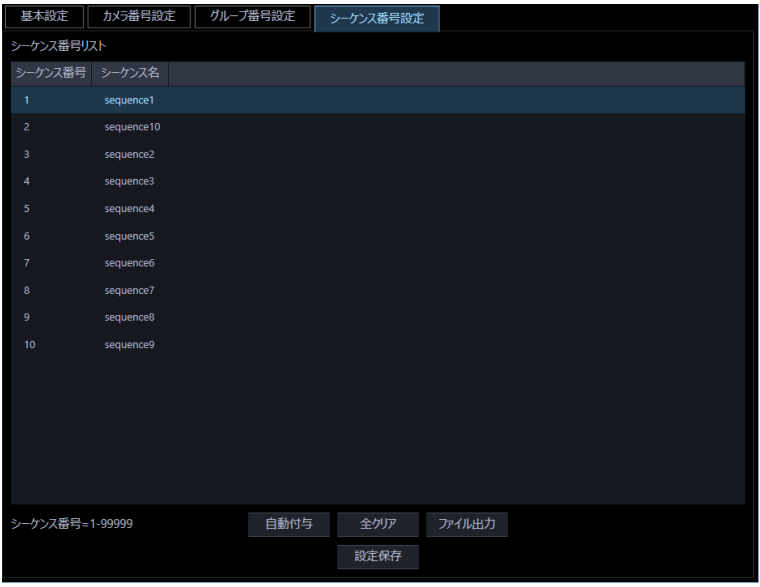

#### STEP<sub>4</sub>

[設定保存] ボタンをクリックします。

#### STEP5

設定を反映させるために本ソフトウェアを再起動します。

### **シーケンス番号リストをファイル出力する**

STEP<sub>1</sub>

シーケンス番号設定画面を表示します。

#### STEP2

[ファイル出力]ボタンをクリックします。

 $\rightarrow$  名前を付けて保存画面が表示されます。

#### STEP3

保存先とファイル名を入力して、[保存(S)] ボタンをクリックします。

→ シーケンス番号リストの保存が開始されます。

#### メモ

• [保存(S)]ボタンをクリック時にメッセージボックスが表示されることがあります。「☞表示メッセージ と対処方法」をお読みになり、正しい操作を行ってください。

### **メンテナンスに関する設定**

アプリケーションログの表示/保存と、設定画面の設定内容のセーブ/ロード/初期化について説明しま す。

### **バージョン情報を表示する**

[メンテナンス]ボタンをクリックし、[バージョン情報] タブをクリックして、バージョン情報画面を表 示します。

バージョン情報 | アプリケーションログ | 自動削除 | セーブ / ロード ソフトウェアバージョン VO 380

■ **ソフトウェアバージョン**

本ソフトウェアのバージョンを表示します。

### **アプリケーションログを表示/保存する**

本ソフトウェアで記録されたアプリケーションログを条件を絞り込んで検索し表示/保存できます。ログ 種別によって、表示される項目は異なります。ログを表示するログリスト画面の説明と、記録される主な □グ内容については「☞ アプリケーションログリストの説明」をお読みください。表示できるログ種別と 記録する内容は以下のとおりです。

- ネットワーク障害ログ:本ソフトウェアと機器とのネットワーク障害履歴
- システムログ:本ソフトウェアのシステム情報履歴
- 操作ログ:本ソフトウェアの操作履歴

**メモ**

• アプリケーションログは最大登録件数までログを記録します。最大登録件数を超えると、古い日時 のログから削除します。ソフトウェアで記録するログの最大登録件数については「☞アプリケーシ ョンログリストの説明」をお読みください。

### **アプリケーションログを表示する**

各種のログを表示するには、ログ種別を選択して表示します。

#### STEP<sub>1</sub>

[メンテナンス]ボタンをクリックします。

#### STEP2

「アプリケーションログ]タブをクリックします。

→ アプリケーションログ画面が表示されます。

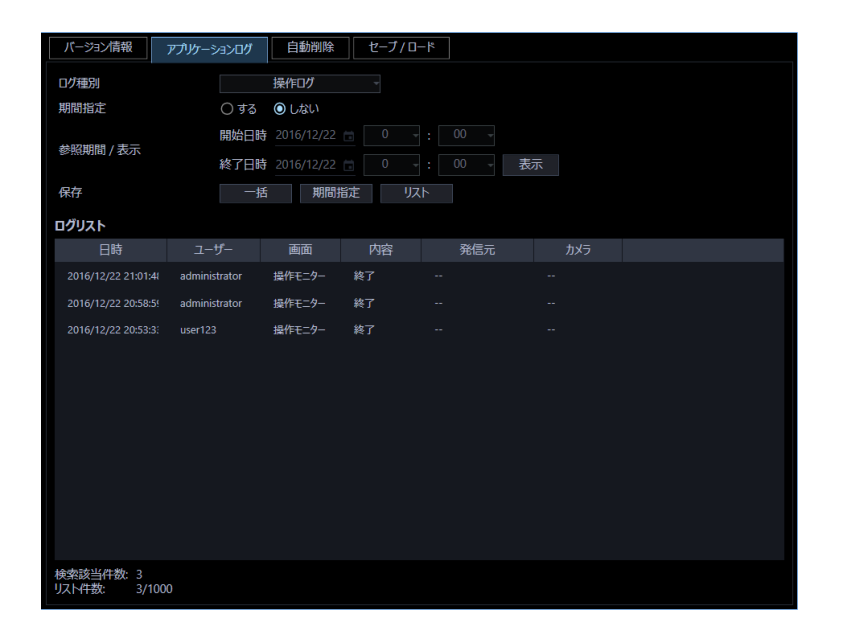

画面の説明は以下のとおりです。

#### **■ ログ種別**

表示するログ種別を以下から選択します。

ネットワーク障害ログ/システムログ/操作ログ お買い上げ時の設定:ネットワーク障害ログ

#### ■ **期間指定**

検索条件として期間を指定するかどうかを選択します。

する :指定します。

しない:指定しません。

お買い上げ時の設定:しない

#### ■ **開始日時**

参照する期間の開始日時を選択します。

#### ■ **終了日時**

参照する期間の終了日時を選択します。

#### ■ **[表示] ボタン**

選択期間内のログを検索し、ログリストに検索結果を表示します。

#### ■ **[一括]ボタン**

「ログ種別」で選択したログのすべてのログを、CSV 形式で保存します。

#### ■ **[期間指定]ボタン**

「ログ種別」で選択したログの「開始日時」〜「終了日時」で指定した期間分のログを CSV 形式で保存し ます。

#### ■ **[リスト]ボタン**

ログリストに表示されているログを、CSV 形式で保存します。

#### ■ **ログリスト**

ログの内容を表示します。ログリストは 1000 件まで表示できます。

#### **メモ**

- ログ種別によって、リストに表示される内容が異なります。
- 詳しくは、「☞ アプリケーションログリストの説明」をお読みください。

#### ■ **検索該当件数**

検索条件に該当するログ件数を表示します。

#### ■ リスト件数

現在、「ログリスト」に表示されているログの件数を表示します。

STEP3

アプリケーションログの参照期間を選択し、[表示]ボタンをクリックします。

→ ログリストが表示されます。

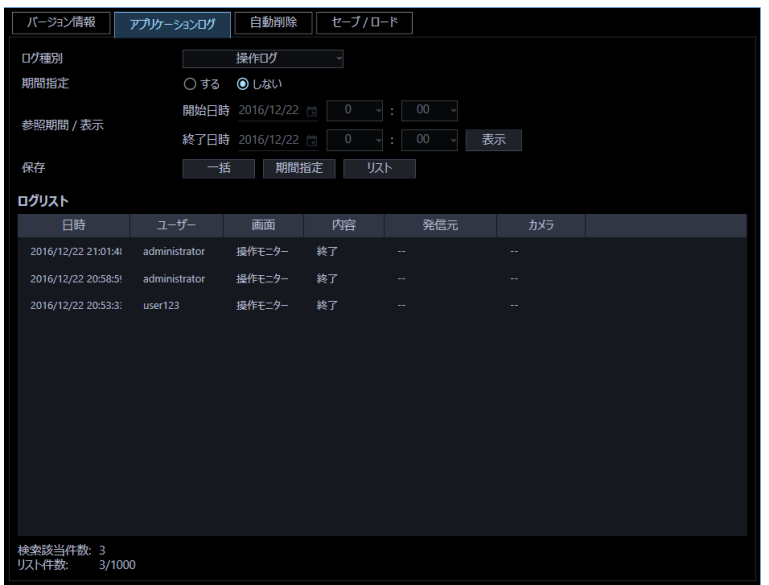

### 3.11.2.2. アプリケーションログを保存する

ログリストに表示されたログは任意のディレクトリに CSV 形式で保存できます。 保存方法は以下のとおりです。

一括保存:すべて保存します。 期間指定保存:指定した期間内分保存します。 リスト保存:ログリストに表示されたログを保存します。

#### STEP1

アプリケーションログ画面を表示します。

#### STEP2

アプリケーションログの参照期間を選択し、[表示]ボタンをクリックします。各項目については「&ア プリケーションログを表示する」をお読みください。

→ ログリストが表示されます。

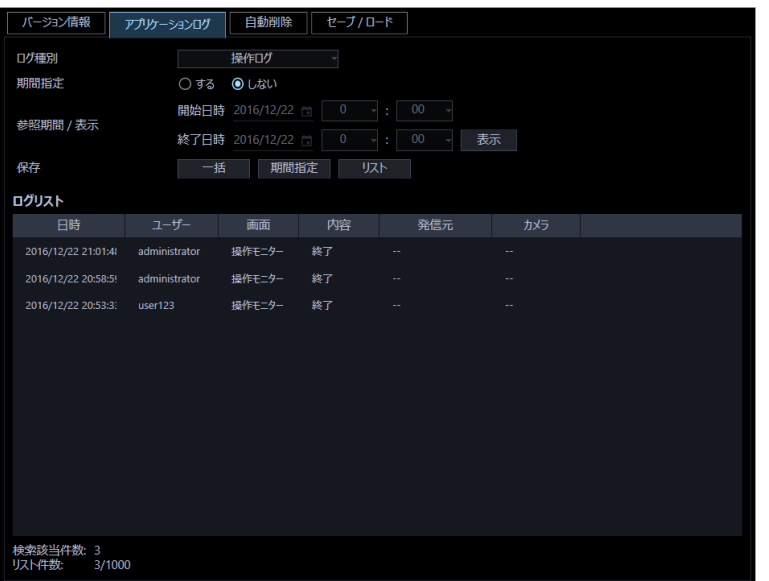

STEP3

[一括]ボタン、[期間指定]ボタン、[リスト]ボタンから、対象となる保存方法のボタンをクリックし ます。

 $\rightarrow$  名前を付けて保存画面が表示されます。

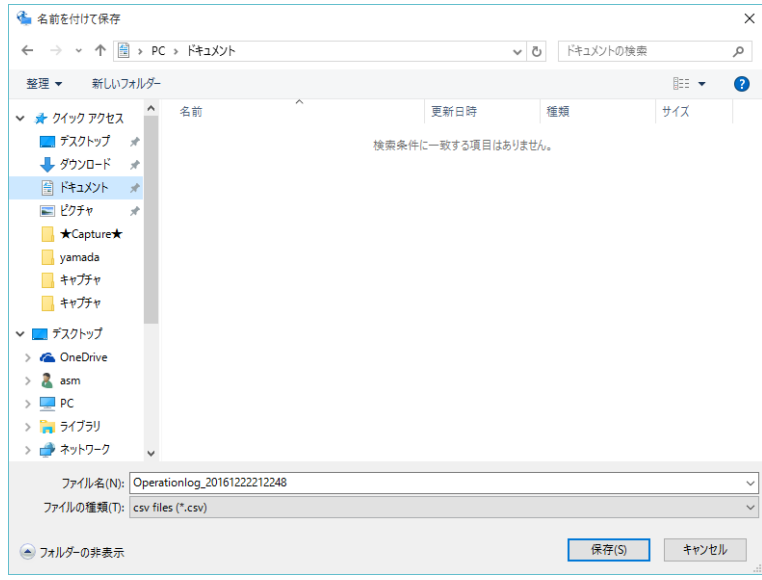

**メモ**

• 保存対象のログの件数が多い場合、名前を付けて保存画面が表示されるまで最大で1分程度かか る場合があります。その場合は画面を操作せずにそのままお待ちください。

#### STEP4

保存先を指定して、[保存(S)]ボタンをクリックします。

→ アプリケーションログ情報保存中画面が表示されます。

保存が終了すると、自動的にアプリケーションログ情報保存中画面を閉じ、アプリケーションログ画面に 戻ります。

#### **メモ**

• ログを保存するとき、保存対象のログが 10000 件を超えている場合、ファイルを分割して保存し ます。

## 3.11.2.3. アプリケーションログリストの説明 3.11.2.3.1. ネットワーク障害ログ

ネットワーク障害ログはネットワーク障害発生時の状況を記録するものです。 最大登録件数は 1000 件、最大表示件数は 1000 件です。

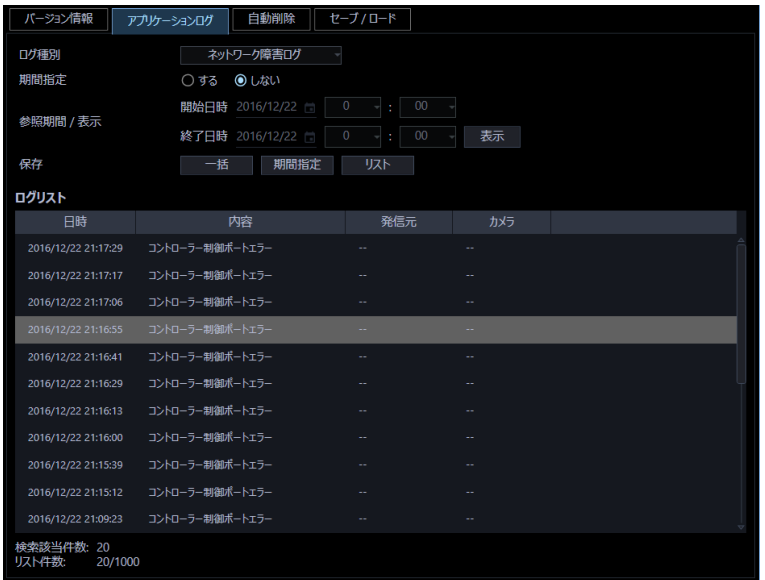

#### ■ **日時**

ネットワーク障害の発生日時を表示します。

#### ■ **内容**

ネットワーク障害内容を表示します。

#### ■ **発信元**

ネットワーク障害が発生した機器名を表示します。

#### **メモ**

• ネットワーク障害が発生した機器がレコーダーに登録されていないカメラの場合、「--」が表示さ れます。

#### ■ **カメラ**

ネットワーク障害が発生したカメラ名を表示します。

#### **メモ**

• ネットワーク障害が発生した機器が、カメラ設定で「4 ストリーム/クロッピングモード」設定が「オ ン」の場合、カメラ名は「CH タイトル」を表示します。

記録される主なネットワーク障害ログの内容は以下のとおりです。

| ログ内容           | 説明                               |
|----------------|----------------------------------|
| 証明書発行元不明       | 接続機器のセキュリティ証明書が信頼された証明機関から発行され   |
|                | たものではないときに記録します。                 |
| 証明書有効期限切れ      | 接続機器のセキュリティ証明書の有効期限が切れているかまだ有効   |
|                | ではないときに記録します。                    |
| 証明書アドレス不一致     | 接続機器のセキュリティ証明書のアドレスと本ソフトウェアに登録   |
|                | している機器のアドレスが不一致のときに記録します。        |
| HTTPS 通信エラー    | 接続機器が HTTPS 通信のできる環境でないときに記録します。 |
| レコーダー接続復帰      | レコーダーとの接続が復帰したときに記録します。          |
| レコーダー接続エラー     | レコーダーとの接続が失敗したときに記録します。          |
| レコーダー応答異常      | レコーダーからの異常を受信したときに記録します。         |
| レコーダーユーザー認証エラー | レコーダーへ接続時、ユーザー認証に失敗したときに記録します。   |
| ユーザー数超過        | レコーダーの最大接続数を超えていたため、レコーダーに接続できな  |
|                | かったときに記録します。                     |
| ホスト認証エラー       | レコーダーへ接続時、ホスト認証に失敗したときに記録します。    |
| エンコーダー接続復帰     | エンコーダーとの接続が復帰したときに記録します。         |
| エンコーダー接続エラー    | エンコーダーとの接続が失敗したときに記録します。         |
| カメラ接続復帰        | カメラとの接続が復帰したときに記録します。            |
| カメラ接続エラー       | カメラとの接続が失敗したときに記録します。            |
| カメラ応答異常        | エンコーダーまたはカメラからの異常を受信したときに記録します。  |
| カメラユーザー認証エラー   | エンコーダーまたはカメラへ接続時、ユーザー認証に失敗したときに  |
|                | 記録します。                           |
| マイク接続エラー       | マイクとの接続が失敗したときに記録します。            |
| カメラユーザー認証方式エラー | エンコーダーまたはカメラへ接続時、ユーザー認証方式が誤っており  |
|                | ユーザー認証に失敗したときに記録します。             |
| マイク接続復帰        | マイクとの接続が復帰したときに記録します。            |

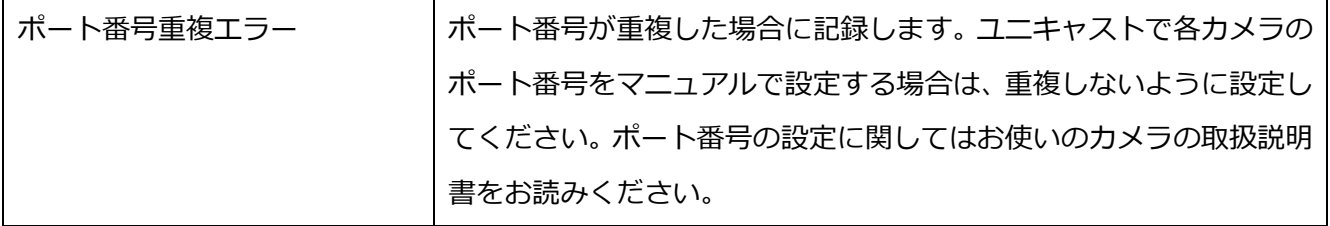

### 3.11.2.3.2. システムログ

システムログはシステムの動作内容を記録するものです。 最大登録件数は 1000 件、最大表示件数は 1000 件です。

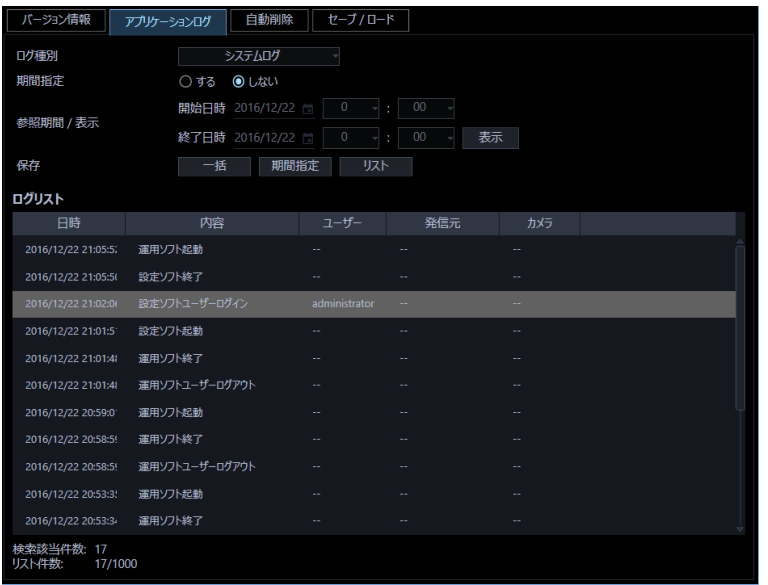

#### ■ **日時**

動作日時を表示します。

#### ■ **内容**

動作内容を表示します。

#### ■ **ユーザー**

操作したユーザー名を表示します。

#### ■ **発信元**

操作した機器名を表示します。

#### **メモ**

• 操作した機器がレコーダーに登録されていないカメラの場合、「--」が表示されます。

#### ■ **カメラ**

操作したカメラ名を表示します。
#### **メモ**

• 操作したカメラが、カメラ設定で「4 ストリーム/クロッピングモード」設定が「オン」の場合、カ メラ名は「CH タイトル」を表示します。

記録される主なシステムログは以下のとおりです。

| ログ内容              | 説明                                        |  |
|-------------------|-------------------------------------------|--|
| ASM30 起動          | 本ソフトウェアを起動したときに記録します。                     |  |
| ASM30 終了          | 本ソフトウェアを終了したときに記録します。                     |  |
| ASM30 ユーザーログイン    | ユーザーが本ソフトウェアにログインしたときに記録します。              |  |
| ASM30 ユーザーログアウト   | ユーザーが本ソフトウェアからログアウトしたときに記録します。            |  |
| 操作ログ自動削除失敗        | 操作ログの自動削除が実行されなかったときに記録します。               |  |
| 予期せぬエラー発生によるアプリ   | 予期せぬエラーが発生し本ソフトウェアが再起動したときに記録             |  |
| ケーション再起動          | します。                                      |  |
| ライブモニター起動         | ライブモニターを起動したときに記録します。                     |  |
| ライブモニター終了         | ライブモニターを終了したときに記録します。                     |  |
| ASM30 ユーザーログイン失敗  | ユーザー情報の読み込みが失敗し、本ソフトウェアにログインでき            |  |
|                   | なかっ たときに記録します。                            |  |
| 設定画面起動            | 設定画面を起動したときに記録します。                        |  |
| 設定画面終了            | 設定画面を終了したときに記録します。                        |  |
| 予期せぬエラー発生による設定画   | 予期せぬエラーが発生し設定画面が再起動したときに記録します。            |  |
| 面再起動              |                                           |  |
| 設定画面ユーザーログイン失敗    | ユーザー情報の読み込みが失敗し、設定画面にログインできなかっ            |  |
|                   | たときに記録します。                                |  |
| 予期せぬエラー発生によるライブ   | 予期せぬエラーが発生しライブモニターが再起動したときに記録             |  |
| モニター再起動           | します。                                      |  |
| PC の物理メモリー使用率 n%超 | PCの物理メモリー使用率がn%に連続して指定回数に達した場合に           |  |
| 過                 | 記録します。                                    |  |
| PC の CPU 使用率 n%超過 | PCの CPU 使用率が n%に連続して指定回数に達した場合に記録しま<br>す。 |  |
|                   |                                           |  |

# **操作ログ**

操作ログはユーザーが操作した内容を記録するものです。 最大登録件数は 100000 件、最大表示件数は 1000 件です。

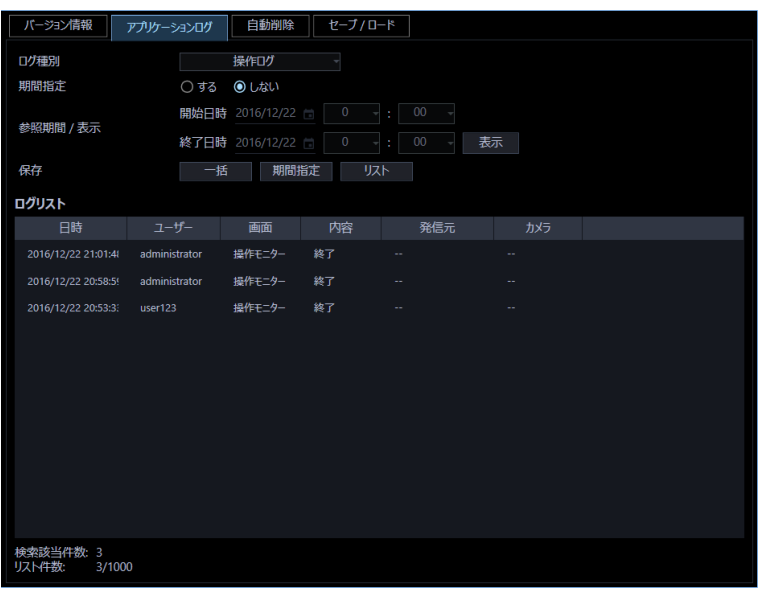

## ■ **日時**

操作日時を表示します。

### ■ **ユーザー**

操作したユーザー名を表示します。

### ■ **画面**

操作した画面名を表示します。

## ■ **内容**

操作内容を表示します。

#### ■ **発信元**

操作した機器名を表示します。

#### **メモ**

• 操作した機器がレコーダーに登録されていないカメラの場合、「--」が表示されます。

## ■ **カメラ**

操作したカメラ名を表示します。

## **メモ**

• 操作したカメラが、カメラ設定で「4 ストリーム/クロッピングモード」設定が「オン」の場合、カ メラ名は「CH タイトル」を表示します。

# **操作ログを自動削除する**

本ソフトウェアで記録される操作ログを自動削除するかどうかを設定します。自動削除を設定する場合は、 ログを保存する期間を設定します。設定したログ保存期間を経過すると自動削除します。

#### **重要**

• PC が起動していない場合、設定したログ保存期間を経過してもログは削除されません。

#### **メモ**

• 本ソフトウェアで記録するログの最大登録件数については「☞ アプリケーションログリストの説 明」をお読みください。

[メンテナンス]ボタンをクリックし、[自動削除]タブをクリックして、自動削除画面を表示します。

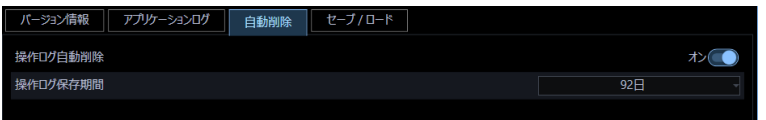

#### ■ **操作ログ自動削除**

操作ログを自動削除するかどうかを選択します。

オン:自動削除します。

オフ:自動削除しません。

お買い上げ時の設定:オン

### ■ **操作ログ保存期間**

操作ログの保存期間を以下から選択します。本設定は「操作ログ自動削除」を「オン」にしないと選択で きません。

31 日/ 92 日/ 184 日/ 366 日

お買い上げ時の設定:92 日

#### ■ **[設定保存]ボタン**

設定された内容を保存します。

#### **重要**

• [設定保存]ボタンクリック後、設定を反映させるため本ソフトウェアを再起動してください。

# 3.11.4. 設定データをセーブ/ロード/初期化/ログ

## **初期化する**

本ソフトウェアに設定したデータをセーブ(保存)、ロード(復元)、設定データ初期化(クリア)、アプリ ケーションのログを初期化(クリア)します。

### **メモ**

- 以下の設定については設定セーブ/ロード/初期化の対象外です。
	- [システム] [描画・音声設定] [PC 適合診断(4K カメラ)]/[デコード方式(H.265)]
	- [ライセンス]

# **セーブする(保存)**

#### **重要**

- 設定データは、外部ハードディスクやその他のメディアにコピーして、定期的に保存してくださ い。PC のハードディスクが損傷した場合、設定データを復元できない可能性があります。
- 設定データをセーブした場合、すべてのアプリケーションログのセーブも行います。

STEP<sub>1</sub>

[メンテナンス]ボタンをクリックします。

→ バージョン情報画面が表示されます。

STEP2

[セーブ/ロード]タブをクリックします。

→ セーブ/ロード画面が表示されます。

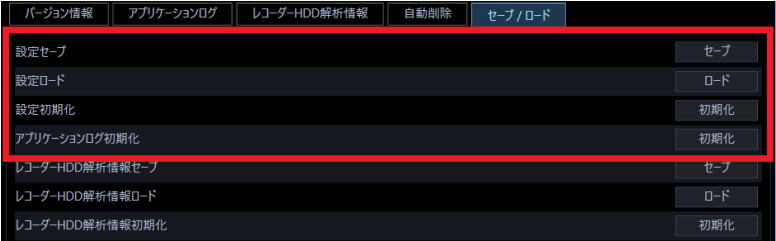

画面の説明は以下のとおりです。

### ■ **[セーブ]ボタン**

名前を付けて保存画面を表示します。

### ■ **[ロード]ボタン**

「開く」画面を表示します。

## ■ **[初期化]ボタン(設定初期化)**

設定データ初期化開始の確認画面を表示します。

### **■ [初期化] ボタン (アプリケーションログ初期化)**

アプリケーションログ初期化開始の確認画面を表示します。

## STEP3

設定セーブの [セーブ] ボタンをクリックします。

 $\rightarrow$  名前を付けて保存画面が表示されます。

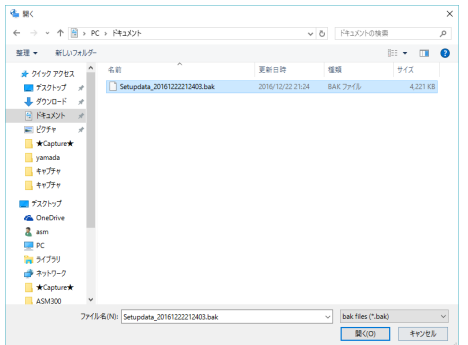

### STEP4

保存先を指定して、[保存(S)]ボタンをクリックします。 → データの保存が開始されます。

#### STEP5

画面表示を確認し、[OK]ボタンをクリックします。 → セーブ/ロード画面に戻ります。

# 2.11.4.2. ロードする (復元)

#### **重要**

- 設定データをロードすると、設定データがすべて上書きされます。
- 設定データをロードすると、本ソフトウェアが再起動します。
- 設定データをロードした場合、保存されているすべてのアプリケーションログも上書きロードされ ます。
- ネットワークドライブ上に保存されている設定データはロードすることができません。設定データ はあらかじめ PC のハードディスクに保存してください。
- ※ 保存されているアプリケーションログが古い場合はその時点のログに戻ります。

STEP<sub>1</sub>

セーブ/ロード画面を表示します。

### STEP2

設定ロードの [ロード] ボタンをクリックします。

→ 「開く」画面が表示されます。

#### STEP3

読み込むファイルを選択して、[開く(O)]ボタンをクリックします。

→ ロード開始確認画面が表示されます。

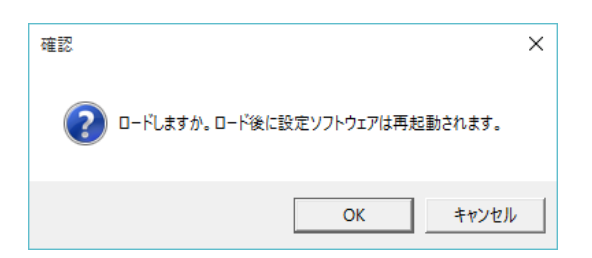

STEP4

画面表示を確認し、[OK]ボタンをクリックします。 → データの読み込みが開始されます。

## STEP5

画面表示を確認し、[OK]ボタンをクリックします。

→ 本ソフトウェアが自動で再起動します。

# 3.11.4.3. 設定データを初期化する(クリア)

#### **重要**

- 設定データを初期化すると、各種設定データがすべて初期化されます。初期化する前に、データを セーブしておくことをおすすめします。
- 設定データを初期化すると、本ソフトウェアが再起動します。

## STEP1

セーブ/ロード画面を表示します。

## STEP2

設定初期化の [初期化] ボタンをクリックします。

→ 初期化開始確認画面が表示されます。

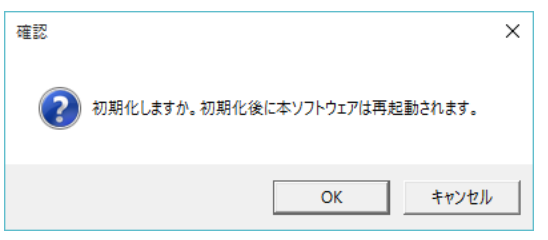

STEP3

[OK] ボタンをクリックします。

 $\rightarrow$  初期化を開始します。

STEP<sub>4</sub>

画面表示を確認し、[OK]ボタンをクリックします。

→ 本ソフトウェアが自動で再起動ます。

# 3.11.4.4. アプリケーションログを初期化する(クリア)

STEP<sub>1</sub>

セーブ/ロード画面を表示します。

## STEP2

アプリケーションログ初期化の [初期化] ボタンをクリックします。

→ 初期化開始確認画面が表示されます。

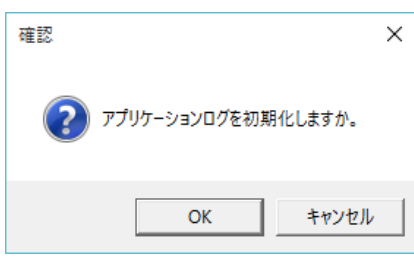

## STEP3

[OK] ボタンをクリックします。

→ 初期化が開始されます。

STEP4

画面表示を確認し、[OK]ボタンをクリックします。

# **レコーダーHDD 解析情報をセーブ/ロード**

## **/初期化する**

本ソフトウェアで取得したレコーダーの HDD 解析情報をセーブ(保存)、ロード(復元)、初期化(クリ ア)します。

## **メモ**

• レコーダーが HDD 解析情報取得機能に対応していない場合、本項目はセーブ/ロード画面に表示 されません。

# **レコーダーHDD 解析情報をセーブする(保存)**

#### **重要**

• レコーダーHDD 解析情報は、設定データと共に外部ハードディスクやその他のメディアにコピ ーして、定期的に保存してください。

### STEP1

セーブ/ロード画面を表示します。

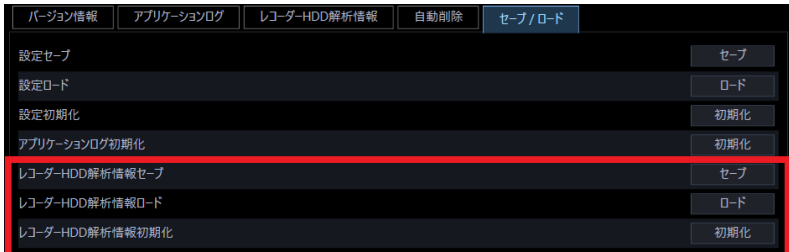

画面の説明は以下のとおりです。

## ■ **[セーブ]ボタン**

名前を付けて保存画面を表示します。

## ■ [ロード] ボタン

ファイルを開く画面を表示します。

## ■ **[初期化]ボタン**

レコーダーHDD 解析情報初期化開始の確認画面を表示します。

#### STEP<sub>2</sub>

レコーダーHDD 解析情報セーブの「セーブ]ボタンをクリックします。

→ 名前を付けて保存画面が表示されます。

## STEP3

保存先を指定して、[保存(S)] ボタンをクリックします。

→ データの保存が開始されます。

#### STEP<sub>4</sub>

画面表示を確認し、[OK]ボタンをクリックします。

→ セーブ/ロード画面に戻ります。

## **レコーダーHDD 解析情報をロードする(復元)**

#### **重要**

• レコーダーHDD 解析情報をロードすると、レコーダーHDD 解析情報がすべて上書きされます。

#### STEP1

セーブ/ロード画面を表示します。

### STEP2

レコーダーHDD 解析情報ロードの「ロード]ボタンをクリックします。

→ ファイルを開く画面が表示されます。

#### STEP3

読み込むファイルを選択して、[開く(O)]ボタンをクリックします。

→ ロード開始確認画面が表示されます。

#### STEP<sub>4</sub>

画面表示を確認し、[OK]ボタンをクリックします。

→ データの読み込みが開始されます。

### STEP5

画面表示を確認し、[OK]ボタンをクリックします。

# **レコーダーHDD 解析情報を初期化する(クリア)**

本 PC 内に収集したレコーダーの HDD 解析情報を初期化(クリア)します。

STEP<sub>1</sub>

セーブ/ロード画面を表示します。

## STEP2

レコーダーHDD 解析情報初期化の [初期化] ボタンをクリックします。

→ 初期化開始確認画面が表示されます。

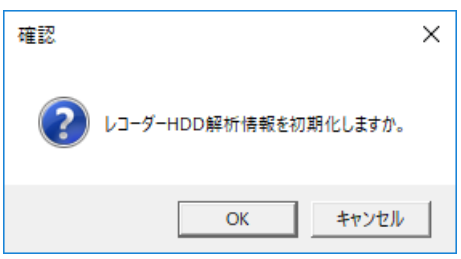

## STEP3

[OK] ボタンをクリックします。

 $\rightarrow$  初期化が開始されます。

STEP4

画面表示を確認し、[OK]ボタンをクリックします。

## **ライセンス登録に関する設定**

本ソフトウェアを正規にご使用いただくためのライセンスを登録します。ライセンスの登録には、キー管 理システムから取得した解除キー番号が必要です。本ソフトウェアの解除キー番号の取得方法は、付属の 「起動情報案内カード」をお読みください。

**重要**

- ライセンスの登録を有効にするには[登録]ボタンをクリックする必要があります。また、ライセ ンスの登録には本ソフトウェアの再起動が発生します。
- 本ソフトウェアのライセンスを登録する際には、必ず本ソフトウェアをご使用になる PC 上で行っ てください。

## **ライセンスを追加する**

本ソフトウェアの解除キー番号を登録します。

STEP1

[ライセンス登録] ボタンをクリックします。

→ ライセンス登録画面が表示されます。

画面の説明は以下のとおりです。

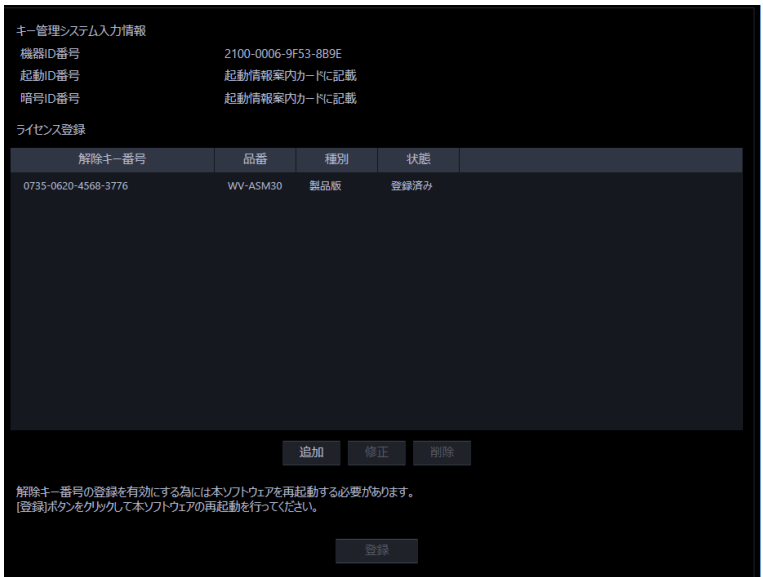

#### ■ **キー管理システム入力情報**

解除キー番号を取得するための ID 番号です。本ソフトウェアに付属の「起動情報案内カード」に、キー管 理システムへのアクセス方法が記載されています。

#### ■ **機器 ID 番号**

本ソフトウェアをインストールした PC を識別するための番号です。キー管理システムで解除キー番号を 取得する際に必要となります。

#### ■ **起動 ID 番号**

キー管理システムで解除キー番号を取得する際に必要となります。番号は付属の「起動情報案内カード」 に記載しています。

#### ■ **暗号 ID 番号**

キー管理システムで解除キー番号を取得する際に必要となります。番号は付属の「起動情報案内カード」 に記載しています。

#### ■ **ライセンス登録**

入力された解除キー番号、およびすでに登録されたライセンス情報を一覧表示します。

#### ■ **[追加]ボタン**

解除キー番号入力画面を表示します。

#### ■ **[修正]ボタン**

ライセンス登録の一覧上で選択された解除キー番号を表示します。

#### **メモ**

• すでに登録済みのライセンス内容を修正することはできません。

#### ■ **[削除]ボタン**

ライセンス登録の一覧上で選択された解除キー番号を削除します。

#### **メモ**

• すでに登録済みのライセンス内容を削除することはできません。

### ■ **[登録]ボタン**

ライセンス登録を行います。

### STEP<sub>2</sub>

[追加] ボタンをクリックします。

→ 解除キー番号入力画面が表示されます。

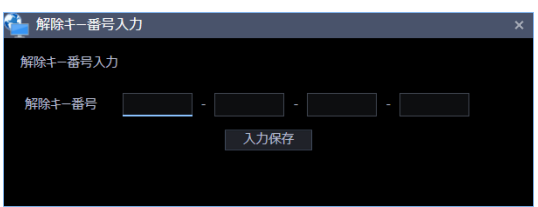

画面の説明は以下のとおりです。

#### ■ **解除キー番号**

キー管理システムで取得した解除キー番号を入力します。

### ■ **[入力保存]ボタン**

入力した解除キー番号を登録できるように一時的に保存します。

#### **重要**

• 入力保存だけでは未だライセンスの登録は完了していません。必ずライセンス登録画面上の[登録] ボタンをクリックしてください。

STEP3

解除キー番号を入力します。キー管理システムから取得した解除キー番号を入力します。

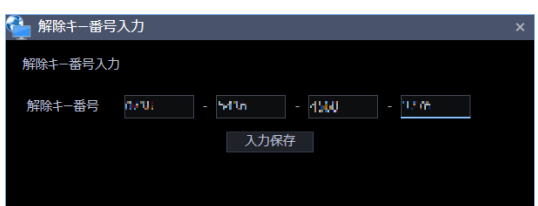

STEP4

[入力保存]ボタンをクリックします。

#### STEP5

入力された解除キー番号の情報を確認し、[登録]ボタンをクリックします。

## **メモ**

• [登録]ボタンをクリックせずに他の画面に切り換える、または設定画面を閉じた場合、入力した 解除キー番号は消去されます。

### STEP6

[OK] ボタンをクリックします。登録を中止する場合は [キャンセル] ボタンをクリックしてください。

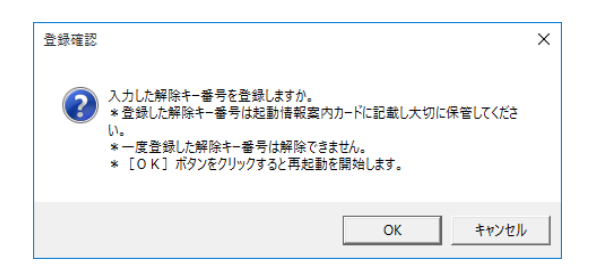

#### **重要**

- 一度登録された解除キー番号は本ソフトウェア上で解除することができません。登録に間違いがな いか必ず確認してください。
- [OK]ボタンをクリックすると自動的に本ソフトウェアが再起動されます。

# **ファイアウォールの例外設定**

ライブ画表示を使用可能にするためにファイアウォールの例外設定を行います。本書では Windows10 に よる設定の例を示します。

## STEP<sub>1</sub>

コントロールパネルの「システムとセキュリティ]をクリックします。

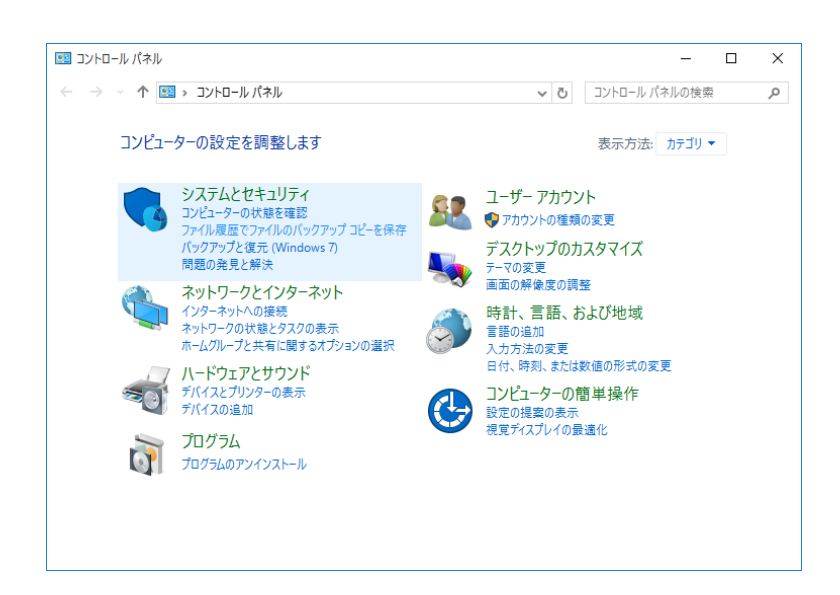

→ システムとセキュリティ画面が表示されます。

## STEP2

[Windows ファイアウォール] - [Windows ファイアウォールによるアプリケーションの許可]をクリ ックします。

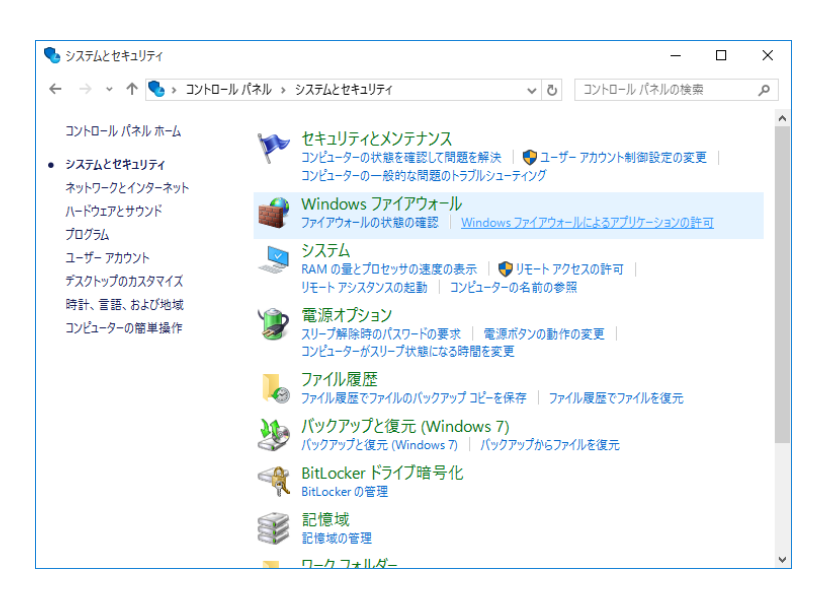

→ 許可されたアプリ画面が表示されます。

## STEP3

[設定の変更(N)...] ボタンをクリックします。

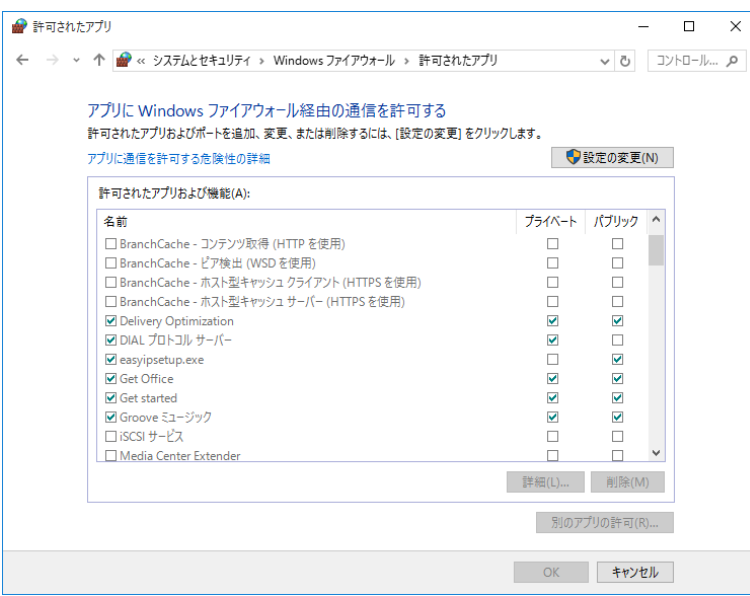

→ 設定の変更が可能になります。

## STEP4

[別のアプリの許可(R)...] ボタンをクリックします。

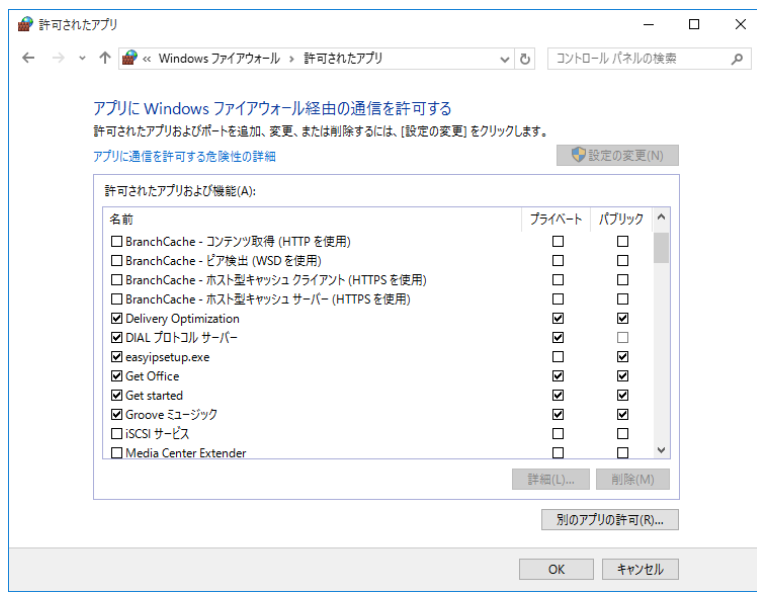

→ アプリの追加画面が表示されます。

[参照(B)...] ボタンをクリックします。

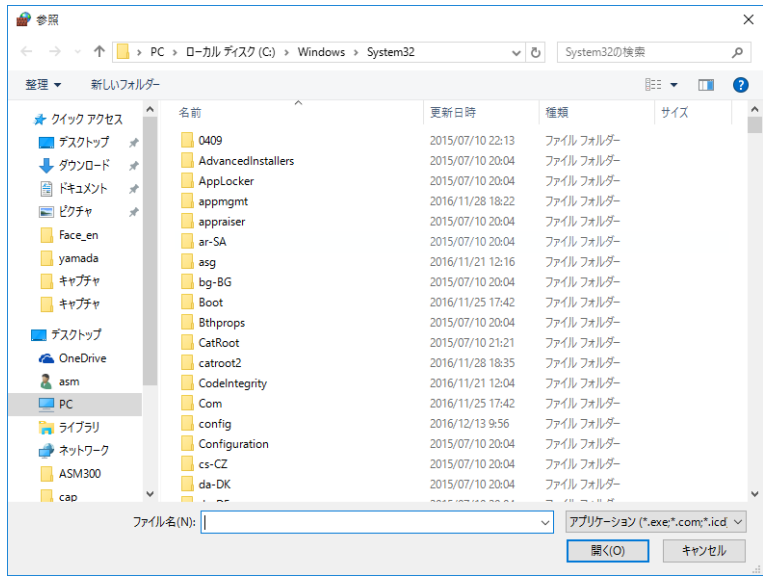

 $\rightarrow$  参照画面が表示されます。

## STEP<sub>6</sub>

「asm300ope.exe」を選択し、「開く(O)」ボタンをクリックします。

## **メモ**

- 標準設定のままインストールすると、32bitOS の場合以下の場所に保存されています。 C:¥Program Files¥Panasonic¥asm300
- 64bitOS の場合、「Program Files」は「Program Files (x86)」となります。
- インストールの種類で「あなたのユーザーアカウントだけにインストール」を選択してインストー ルした場合、以下の場所に保存されています。

C:¥Users¥アカウント名¥AppData¥Local¥Apps¥Panasonic¥asm300

## STEP7

「asm300ope.exe」を選択し、[追加]ボタンをクリックします。

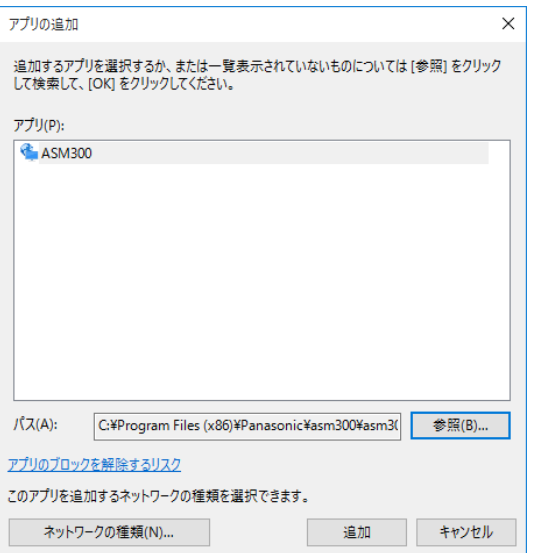

### STEP8

STEP4 ~ 7 の手順を行い、「asm300liveIP.exe」、「asm300srv.exe」、「ASDBService.exe」、「ファイル とプリンターの共有」も同様に登録します。

### **メモ**

• 標準設定のままインストールすると、32bitOS の場合それぞれ以下の場所に保存されています。 asm300liveIP.exe:

C:¥Program Files¥Panasonic¥asm300

asm300srv.exe:

C:¥Program Files¥Panasonic¥asm300

ASDBService.exe

C:¥Program Files¥Panasonic¥asm300

- 64bitOS の場合、「Program Files」は「Program Files (x86)」となります。
- インストールの種類で「あなたのユーザーアカウントだけにインストール」を選択してインストー ルした場合、以下の場所に保存されています。

C:¥Users¥アカウント名¥AppData¥Local¥Apps¥Panasonic¥asm300

STEP9

[OK] ボタンをクリックします。

## **全方位カメラの設置方法を設定する**

設置方法を設定します。設定は本ソフトウェアでは行わず、ご使用となるカメラのブラウザー上で行いま す。詳しい操作方法は、カメラの取扱説明書をお読みください。

## **メモ**

- 下記は、3M 全方位カメラのカメラブラウザーを例に説明しています。
- 設置方法を変更すると、再設定した設置方法にて改めてプリセット登録を行う必要があります。
- パンチルトズーム操作で画角を変更した場合、画角情報を保持しているため、プリセット位置がず れて表示されることがあります。登録したプリセット位置を確認するには、機器ツリーでカメラを 選択後、プリセットを「HOME」に移動を行い、画角位置を確認してください。

## **天井に設置する場合**

STEP<sub>1</sub>

天井に設置するカメラブラウザーの設定画面を表示します。

STEP2

[カメラ]−[JPEG/H.264]−[撮像モード]を[<天井>1.3M 4 画 PTZ[4:3]]または[<天井>1.3M 1 画 PTZ [4:3]]に選択し、[設定] ボタンをクリックします。

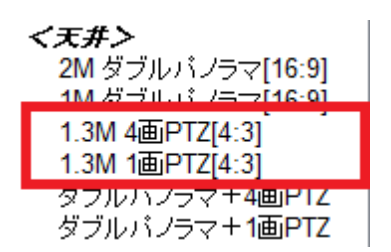

WV-SFN480、WV-SFV481 の場合、下記の撮像モードを選択します。

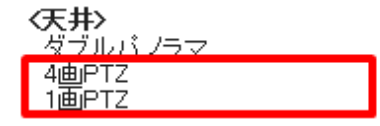

WV-S4156J、WV-S4176J、WV-S4556LJ、WV-S4576LJ、WV-S4150、WV-S4550L、WV-X4171、 WV-X4571L の場合、下記の撮像モードを選択します。

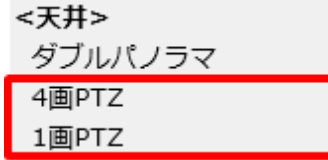

STEP3

[基本]−[上下反転]を[Off]に選択し、[設定]ボタンをクリックします。

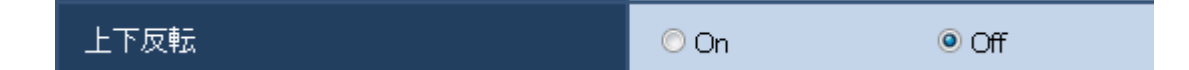

STEP4

カメラで設定した画角を使用したい場合は、ここでプリセット登録を行います。

プリセットの登録方法につきましては、カメラの取扱説明書を参照してください。

STEP5

[撮像モード]を [3M 魚眼 [4:3]] または [1.3M 魚眼 [4:3]] に選択し、[設定] ボタンをクリックし ます。

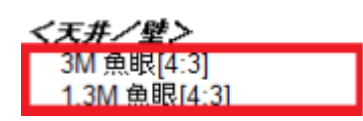

WV-SFN480、WV-SFV481 の場合、下記の撮像モードを選択します。

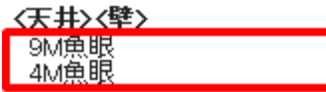

WV-S4156J、WV-S4176J、WV-S4556LJ、WV-S4576LJ、WV-S4150、WV-S4550L、WV-X4171、 WV-X4571L の場合、下記の撮像モードを選択します。

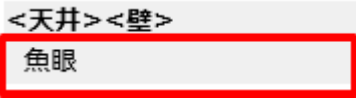

## 3.14.2. 卓上に設置する場合

STEP<sub>1</sub>

卓上に設置するカメラブラウザーの設定画面を表示します。

STEP2

[カメラ]−[JPEG/H.264]−[撮像モード]を[<天井>1.3M 4 画 PTZ[4:3]]または[<天井>1.3M 1 画 PTZ [4:3]]に選択し、[設定] ボタンをクリックします。

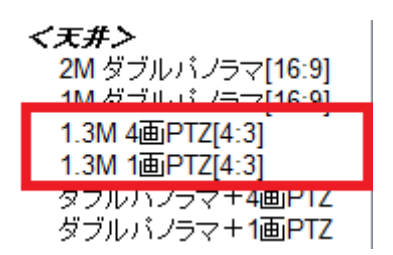

WV-SFN480、WV-SFV481 の場合、下記の撮像モードを選択します。

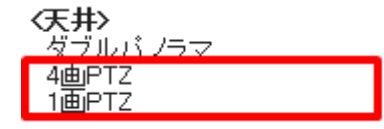

WV-S4156J、WV-S4176J、WV-S4556LJ、WV-S4576LJ、WV-S4150、WV-S4550L、WV-X4171、 WV-X4571L の場合、下記の撮像モードを選択します。

![](_page_311_Picture_121.jpeg)

STEP3

[基本]−[上下反転]を[On]に選択し、[設定]ボタンをクリックします。

![](_page_311_Figure_12.jpeg)

STEP4

カメラで設定した画角を使用したい場合は、ここでプリセット登録を行います。

プリセットの登録方法につきましては、カメラの取扱説明書を参照してください。

STEP5

[撮像モード]を [3M 魚眼 [4:3]] または [1.3M 魚眼 [4:3]] を選択し、[設定] をクリックします。

![](_page_312_Figure_2.jpeg)

WV-SFN480、WV-SFV481 の場合、下記の撮像モードを選択します。

![](_page_312_Picture_58.jpeg)

WV-S4156J、WV-S4176J、WV-S4556LJ、WV-S4576LJ、WV-S4150、WV-S4550L、WV-X4171、 WV-X4571L の場合、下記の撮像モードを選択します。

![](_page_312_Picture_59.jpeg)

## **壁に設置する場合**

STEP<sub>1</sub>

壁に設置するカメラブラウザーの設定画面を表示します。

STEP2

[カメラ]−[JPEG/H.264]−[撮像モード]を[<壁>1.3M 4 画 PTZ[4:3]]または[<壁>1.3M 1 画 PTZ[4:3]]に選択し、[設定]ボタンをクリックします。

![](_page_313_Figure_5.jpeg)

WV-SFN480、WV-SFV481 の場合、下記の撮像モードを選択します。

![](_page_313_Figure_7.jpeg)

WV-S4156J、WV-S4176J、WV-S4556LJ、WV-S4576LJ、WV-S4150、WV-S4550L、WV-X4171、 WV-X4571L の場合、下記の撮像モードを選択します。

![](_page_313_Picture_125.jpeg)

STEP3

カメラで設定した画角を使用したい場合は、ここでプリセット登録を行います。 プリセットの登録方法につきましては、カメラの取扱説明書を参照してください。

STEP4

[撮像モード]を [3M 魚眼 [4:3]] または [1.3M 魚眼 [4:3]] に選択し、[設定] ボタンをクリックし ます。

![](_page_314_Picture_0.jpeg)

WV-SFN480、WV-SFV481 の場合、下記の撮像モードを選択します。

![](_page_314_Picture_39.jpeg)

WV-S4156J、WV-S4176J、WV-S4556LJ、WV-S4576LJ、WV-S4150、WV-S4550L、WV-X4171、 WV-X4571L の場合、下記の撮像モードを選択します。

![](_page_314_Picture_40.jpeg)

# **運用編**

**重要**

本ソフトウェアを起動すると、ライブ画像をグループ表示またはシーケンス表示します。 ライブ画像は全画面表示にすることもできます。

## **<独立カメラの場合>** • カメラ側の設定で「データ暗号化」をオンにした独立カメラの場合、カメラ画像を表示する際に 「暗号化パスワード」を入力する必要があります。「データ暗号化」について、詳しくはカメラの 取扱説明書をお読みください。

![](_page_315_Picture_82.jpeg)

• データ暗号化されたカメラの画像は、1 画、多画の場合は一番左上の画像エリア、にのみ表示す ることができます。その他のエリアに配置した場合は黒画表示となります。

**<レコーダーに登録されているカメラの場合>**

- データ暗号化されたカメラがレコーダーに登録されている場合、カメラの「暗号化パスワード」 が変更されない限り暗号化パスワードの入力画面は表示されません。カメラの「暗号化パスワー ド」を変更した場合、この入力画面は機器設定画面でレコーダーの機器情報を再取得するまで表 示されます。
- レコーダーの機器情報を再取得するまでは、データ暗号化されたカメラの画像は、1 画、多画の 場合は一番左上の画像エリア、にのみ表示することができます。その他のエリアに配置した場合 は黒画表示となります。レコーダーの機器情報を再取得した後は、全画像エリアにデータ暗号化 されたカメラの画像を表示することができます。

# **全画面表示で見る**

STEP<sub>1</sub>

メニューの[全画面表示]を選択するか、または右クリックして[全画面表示]を選択します。

![](_page_316_Picture_3.jpeg)

→ 全画面表示切り替え中は切り替え中マークが表示されます。 切り替え後、画像配置エリアと情報表示部がディスプレイ全体に表示されます。

![](_page_317_Picture_0.jpeg)

![](_page_317_Picture_1.jpeg)

![](_page_317_Picture_2.jpeg)

## STEP2

右クリックして[全画面表示]の選択を解除すると通常の画面サイズに戻ります。

#### メモ

- パン/チルト操作可能なカメラの場合、画面上をクリックすることでパン/チルト操作ができま す。
- 全方位カメラの場合は、操作対象の画面をクリックして選択後、画面上をクリックするとパン/チ ルト操作ができます。
- 機器や PC の負荷が高い場合(接続カメラ台数が多い、ライブ画面数が多い場合など)、またはネッ トワークの環境によっては画面の切替が遅くなることがあります。

# **カメラ画像のパン/チルト操作**

カメラ画像の水平・垂直位置を調整します。

- PTZ カメラのパン/チルト操作は画面分割数に関係なく利用できます。 対象カメラ WV-X6533LNJ/ WV-X6533LNSJ、WV-S6532LNJ/ WV-S6532LNSJ が SD メモリー カードの取り付け・取り外しモードに設定されている場合、本機能は動作しません。
- 全方位カメラのパン/チルト操作は魚眼表示形式によって、利用できる画面分割数が異なります。
- ズーム表示中もしくは等倍表示モード中に画像をクリックすると、クリックした位置を画面の中央 に移動できます。ただし、PTZ カメラもしくは全方位カメラの 1 画 PTZ 表示の場合、パン/チルト の機能が合わせて動作するためクリックした位置は画面の中央に移動しません。

各カメラに対応しているパン/チルト操作は以下の通りです。(○:対応、×:非対応)

### **<固定カメラ、PTZ カメラの場合>**

![](_page_318_Picture_173.jpeg)

### **<全方位カメラの場合>**

![](_page_318_Picture_174.jpeg)

# **カメラ画像のズーム操作**

カメラ画像を拡大/縮小表示します。

- PTZ カメラのマウスホイールズームでのズームは画面分割数に関係なく利用できます。 ドラッグズームは1画表示時のみ利用できます。
- 固定カメラはズーム機能を利用できません。

• 全方位カメラの電子ズームは魚眼表示形式によって利用できる画面分割数が異なります。 各カメラに対応しているズーム操作は以下の通りです。(○:対応、×:非対応)

### **<固定カメラ、PTZ カメラの場合>**

## ■ **画面分割数:1 画**

#### **独立カメラ**

![](_page_319_Picture_229.jpeg)

#### **レコーダーに登録されたカメラ(ライブ取得先:カメラ)**

![](_page_319_Picture_230.jpeg)

#### **レコーダーに登録されたカメラ(ライブ取得先:レコーダー)**

![](_page_319_Picture_231.jpeg)

#### ■ **画面分割数:多画**

#### **独立カメラ**

![](_page_319_Picture_232.jpeg)

### **レコーダーに登録されたカメラ(ライブ取得先:カメラ)**

![](_page_319_Picture_233.jpeg)

## **レコーダーに登録されたカメラ(ライブ取得先:レコーダー)**

![](_page_320_Picture_301.jpeg)

## **<全方位カメラの場合>**

### ■ **画面分割数:1 画**

## **独立カメラ**

![](_page_320_Picture_302.jpeg)

## **レコーダーに登録されたカメラ(ライブ取得先:カメラ)**

![](_page_320_Picture_303.jpeg)

## **レコーダーに登録されたカメラ(ライブ取得先:レコーダー)**

![](_page_320_Picture_304.jpeg)

![](_page_321_Picture_282.jpeg)

## ■ **画面分割数:多画**

## **独立カメラ**

![](_page_321_Picture_283.jpeg)

## **レコーダーに登録されたカメラ(ライブ取得先:カメラ)**

![](_page_321_Picture_284.jpeg)

## **レコーダーに登録されたカメラ(ライブ取得先:レコーダー)**

![](_page_321_Picture_285.jpeg)

|           | $4$ 画 PTZ | $\times$ |          |
|-----------|-----------|----------|----------|
|           | パノラマ      | $\times$ |          |
|           | ダブルパノラマ   | $\times$ |          |
| $1$ 画 PTZ |           | $\times$ |          |
| 4 画 PTZ   |           | $\times$ |          |
| パノラマ      |           | $\times$ | $\times$ |
| ダブルパノラマ   |           | $\times$ | $\times$ |
| 4ストリーム    |           | $\times$ | $\times$ |

<sup>※</sup>1: 等倍表示モードの場合は非対応です。アスペクト比モード、拡大縮小モードの場合のみ対応しま す。

※2: NX シリーズ以外の場合は非対応です。

# **外部機器から制御する**

外部インターフェース機能を使用することにより、外部機器から以下の制御ができるようになります。

- 画数を指定し、各エリアにカメラ画像を表示する。
- グループ登録した画像を表示する。
- シーケンスを開始、一時停止、再開する。
- シーケンス間隔を変更する。
- 本ソフトウェアを終了する。
- OS を再起動、終了する。

詳しくは「☞外部インターフェースコマンド一覧」をお読みください。
# **故障かな!?**

修理を依頼される前に、この表で現象を確かめてください。

これらの対策をしても直らないときやわからないとき、この表以外の現象のときまたは工事に関係する内 容のときは、お買い上げの販売店にご相談ください。

#### **重要**

• 機器本体の設定を変更した場合は、機器情報を再度取得し直してください。取得し直さない場合、 機能が正常に動作しないことがあります。機器情報の取得については「☞機器管理に関する設定」 をお読みください。

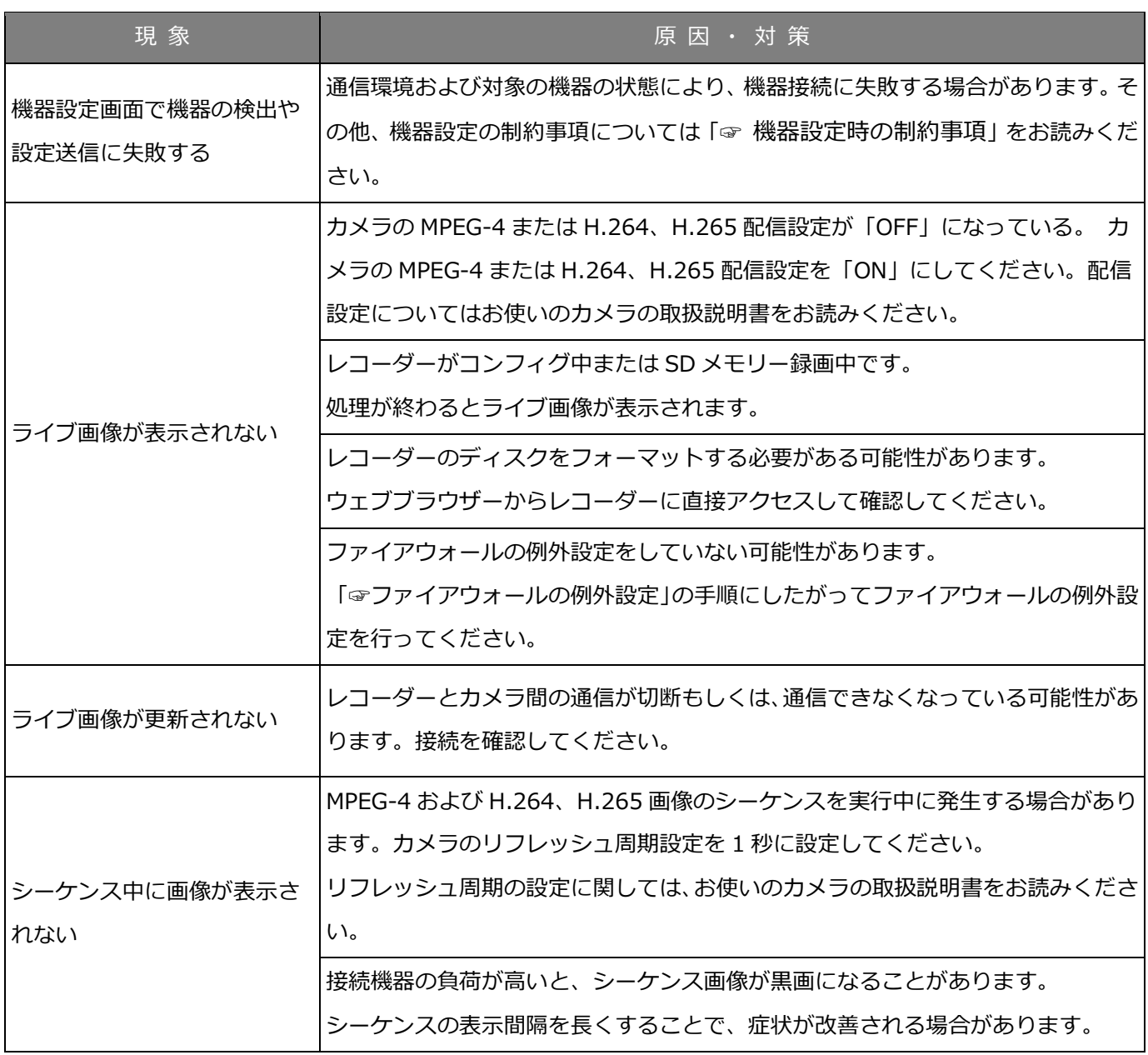

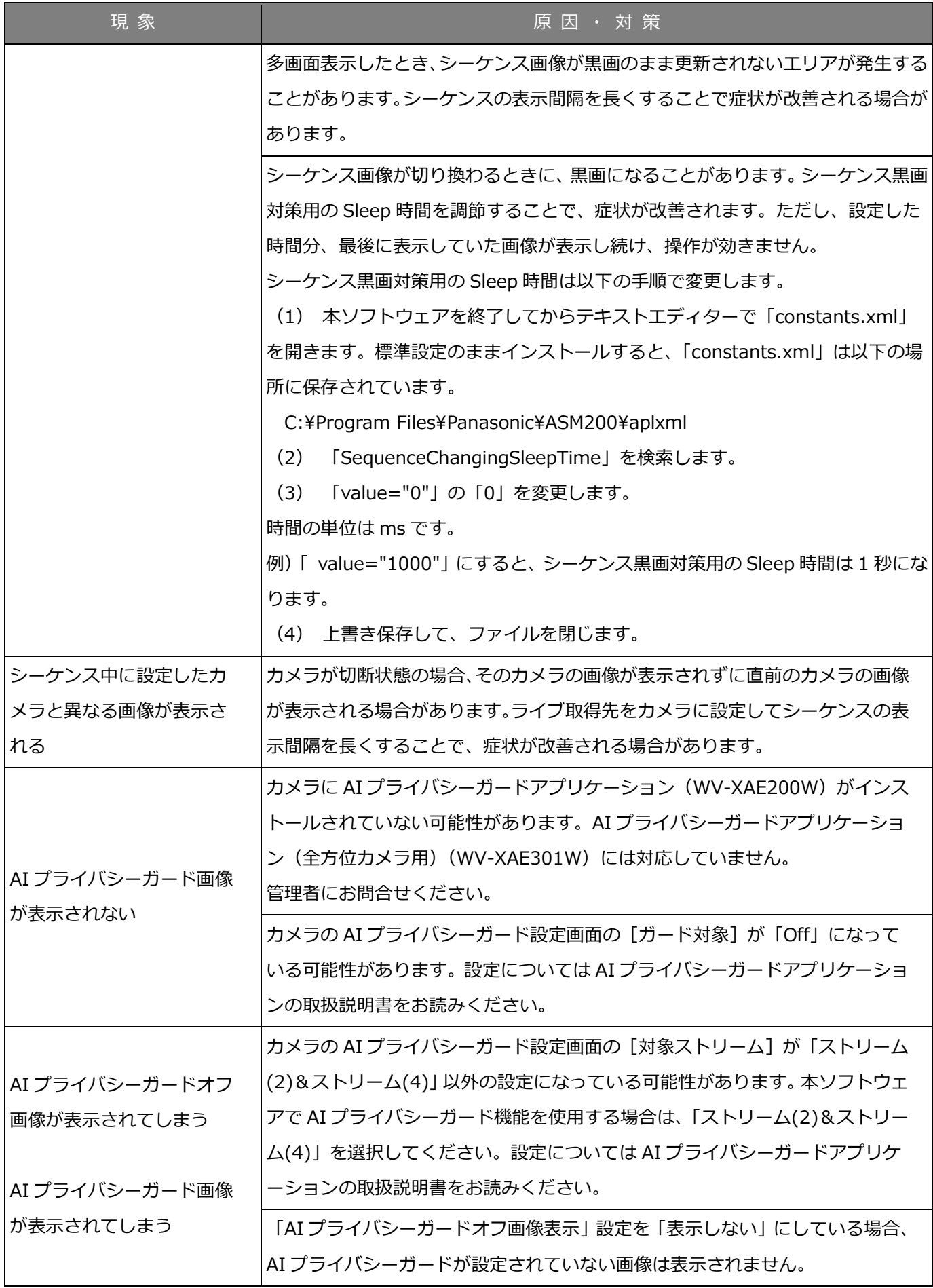

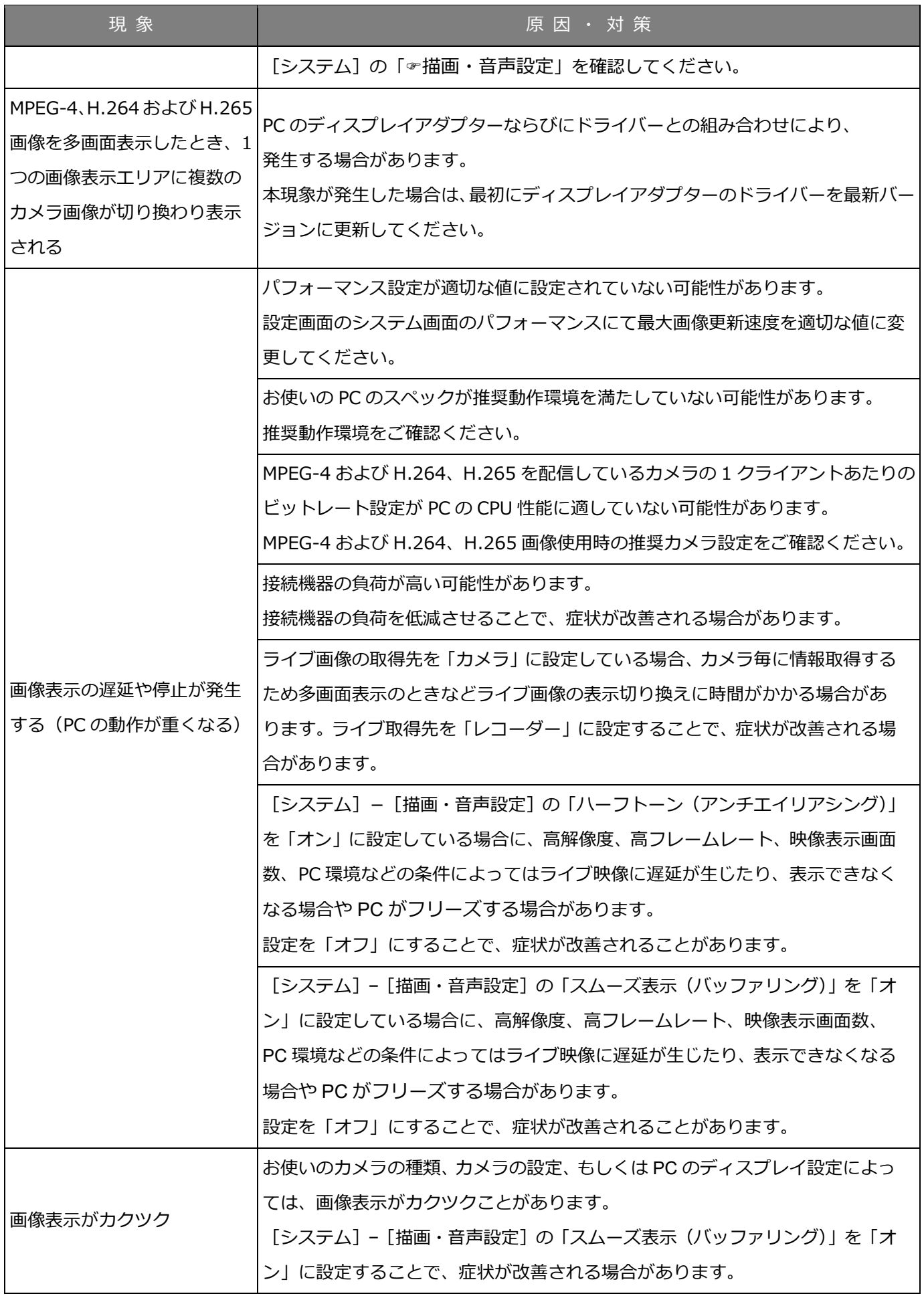

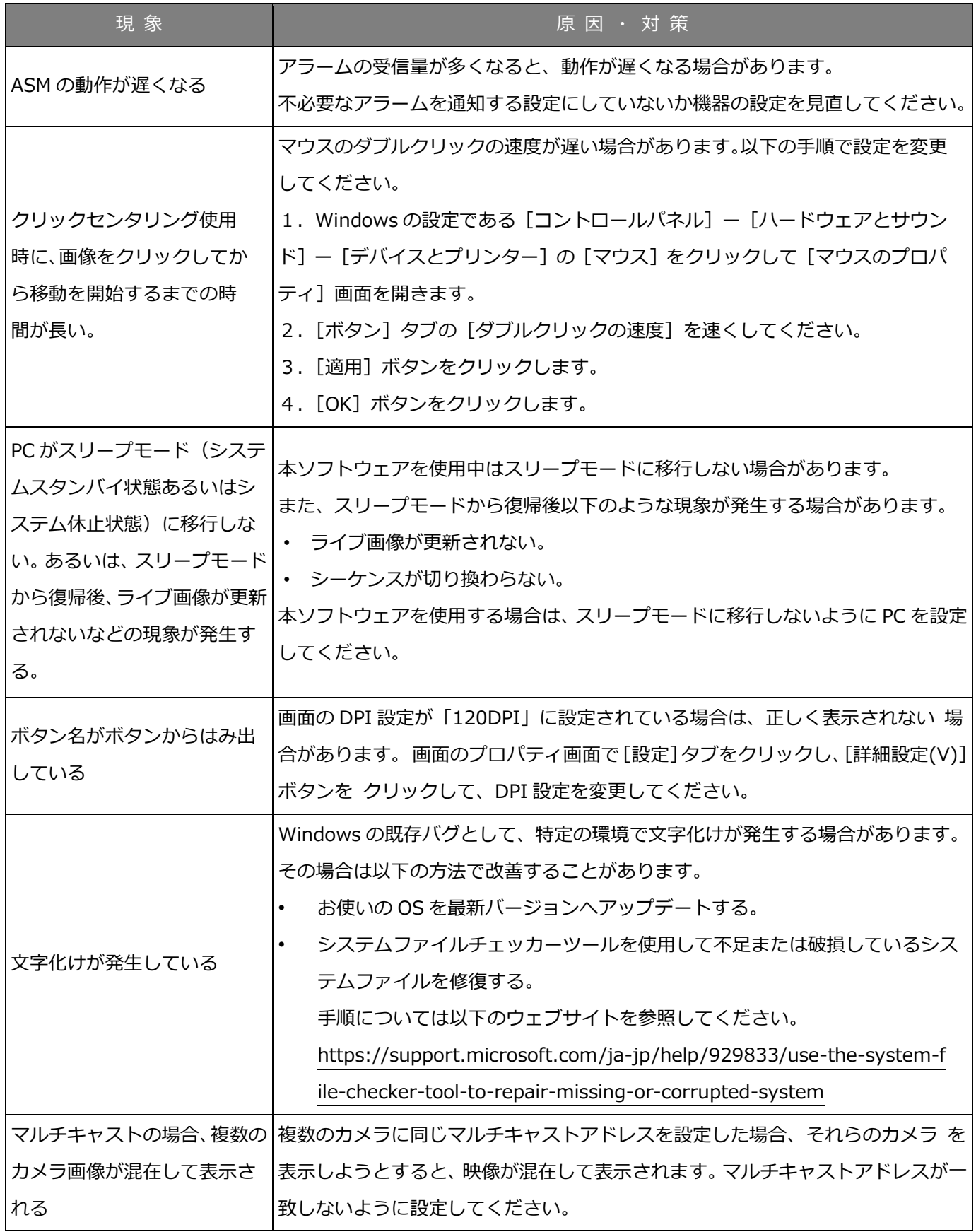

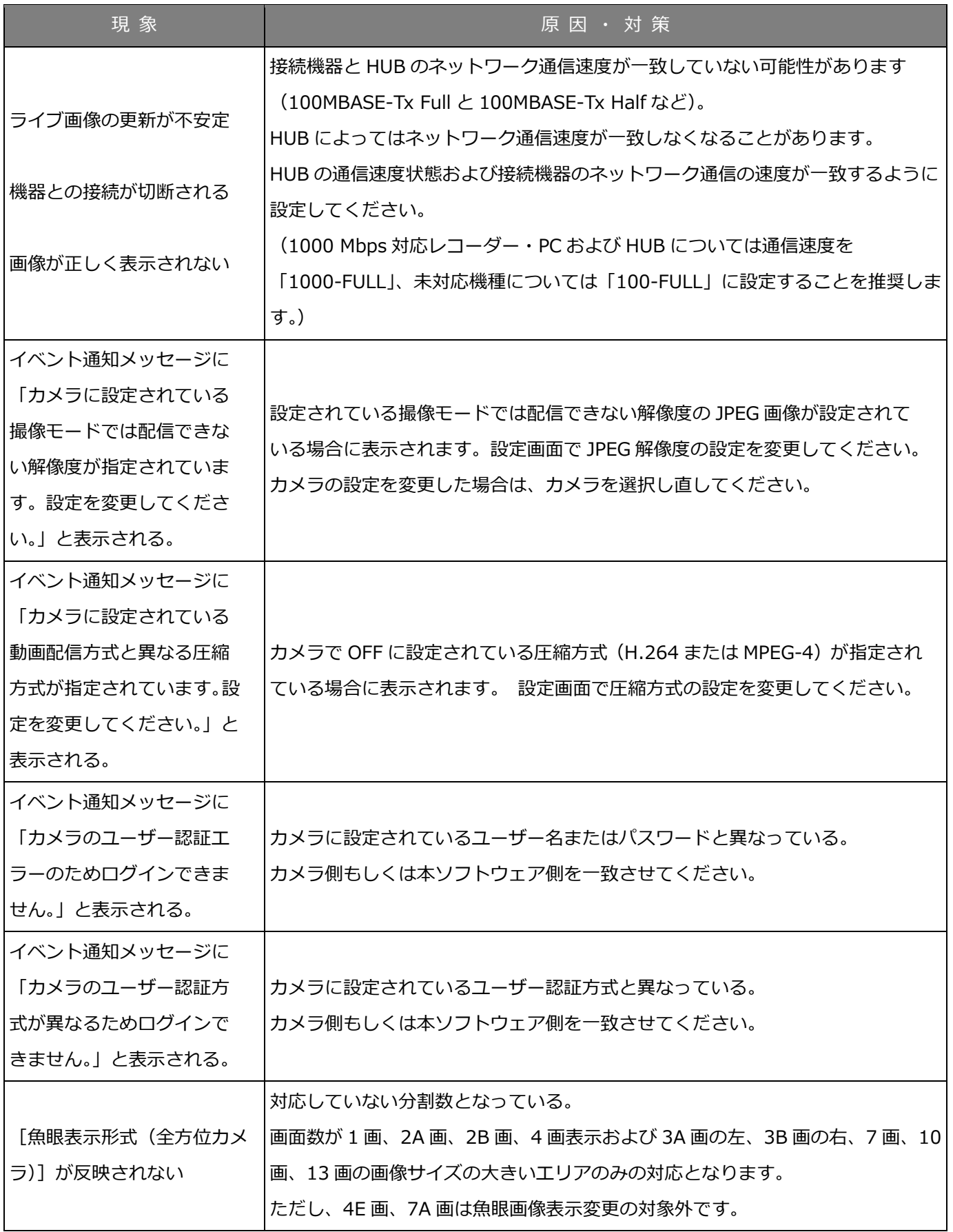

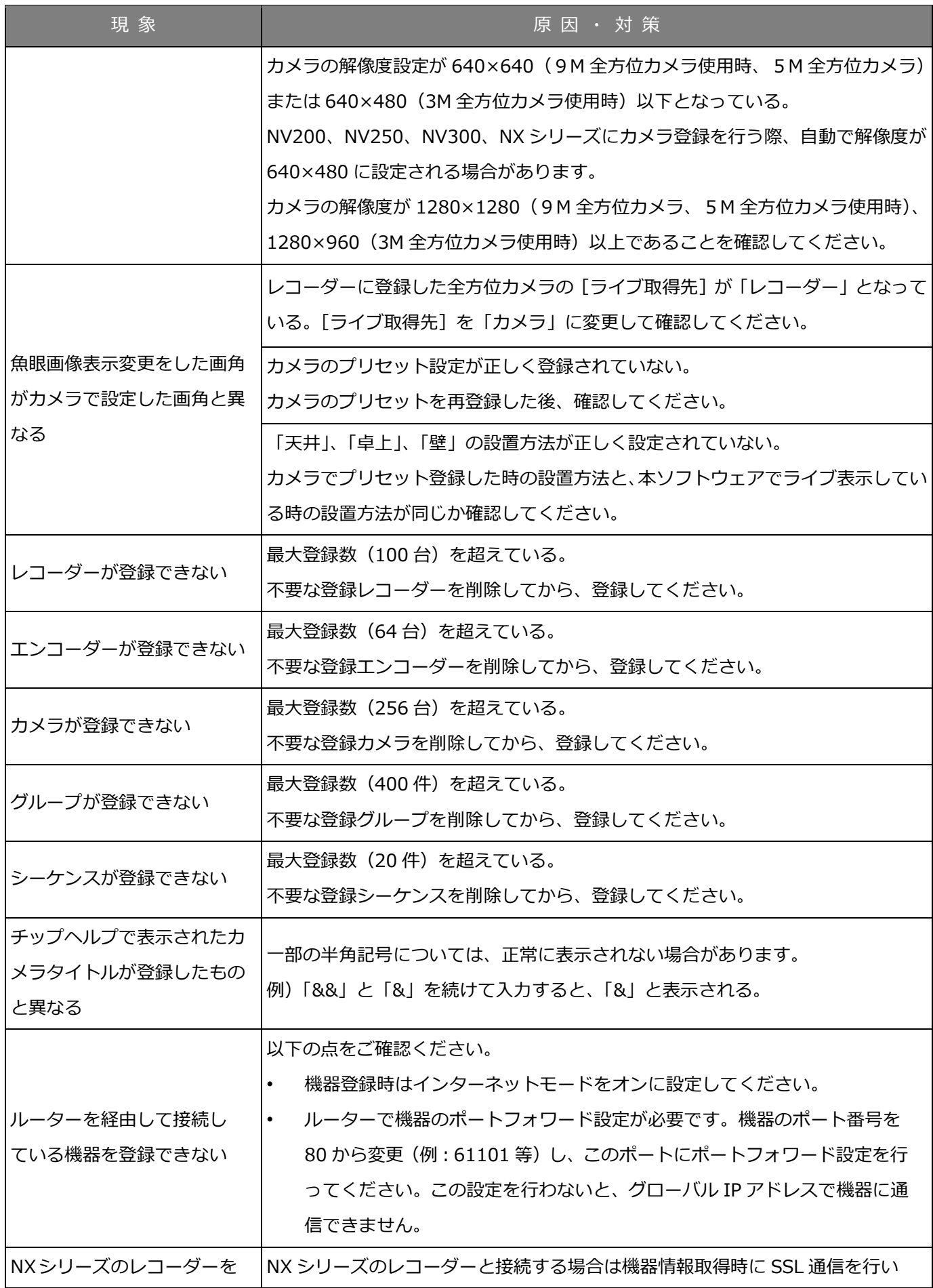

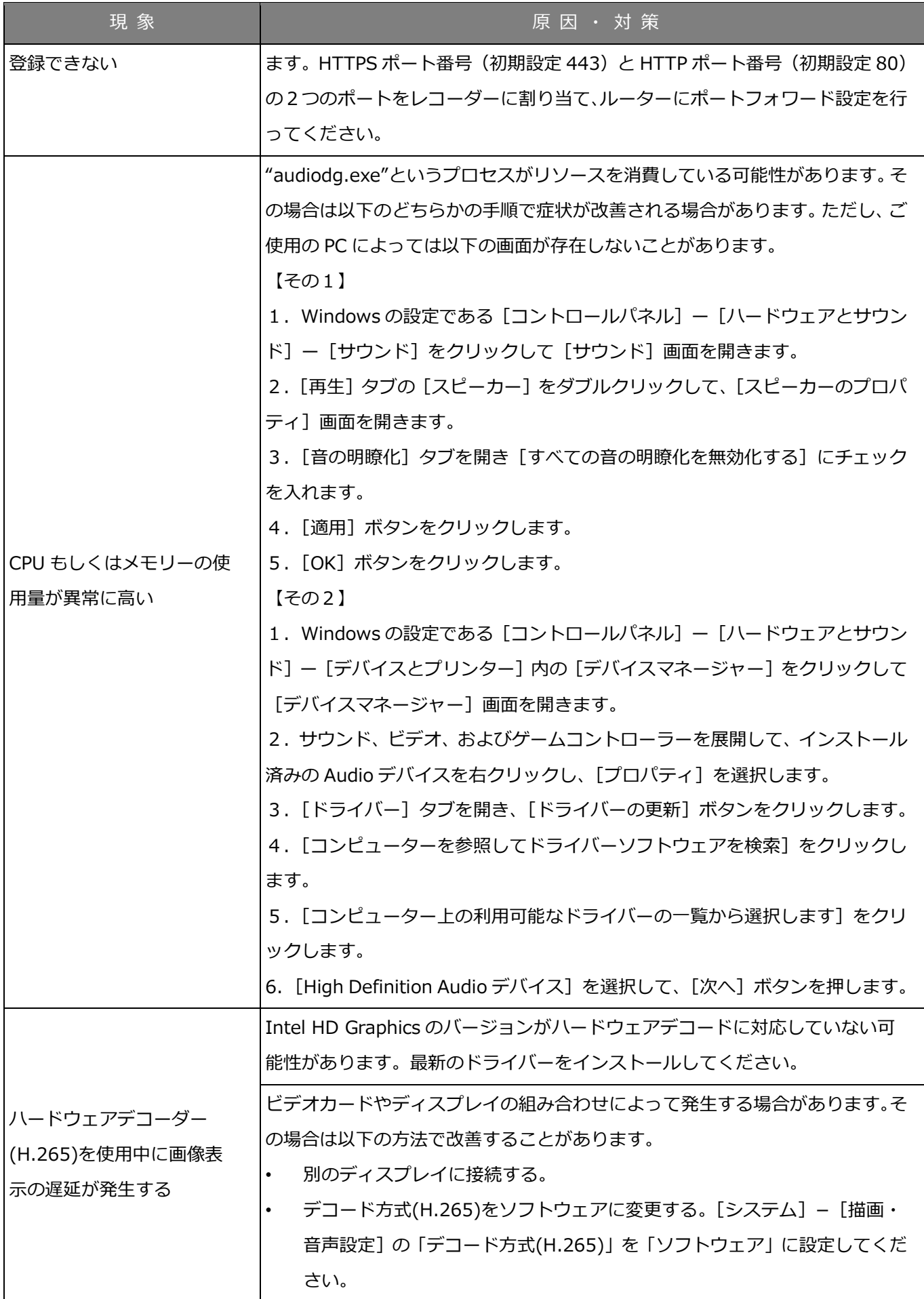

### **表示メッセージと対処方法**

### **本ソフトウェア起動時**

本ソフトウェア起動時に、メッセージが表示されることがあります。メッセージと対処方法を以下に示し ます。

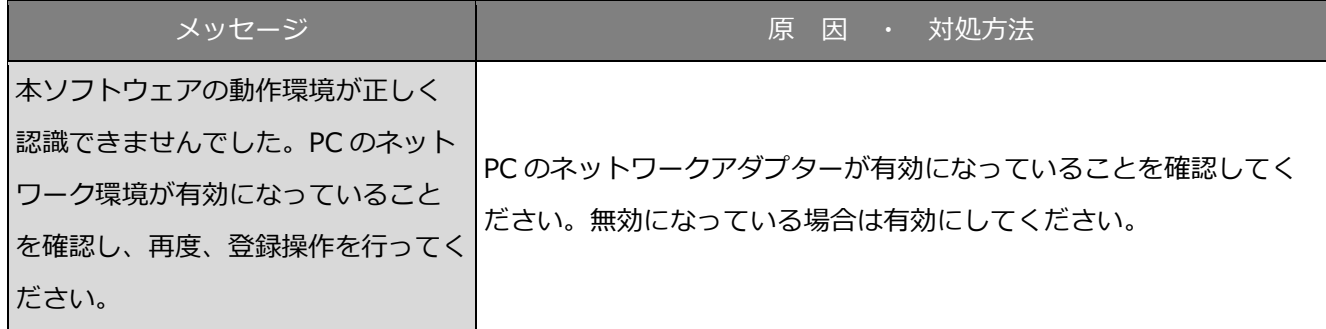

### **ログイン画面の[OK]ボタンクリック時**

ログイン画面の[OK]ボタンクリック時に、メッセージが表示されることがあります。メッセージと対処 方法を以下に示します。

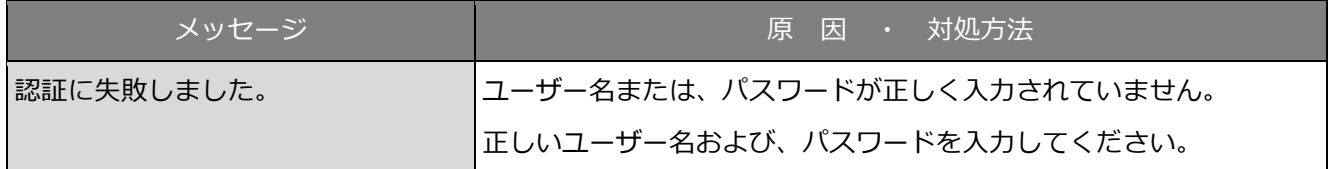

### **パスワード変更画面の[OK]ボタンクリック時**

パスワード変更画面の [OK] ボタンクリック時に、メッセージが表示されることがあります。メッセージ と対処方法を以下に示します。

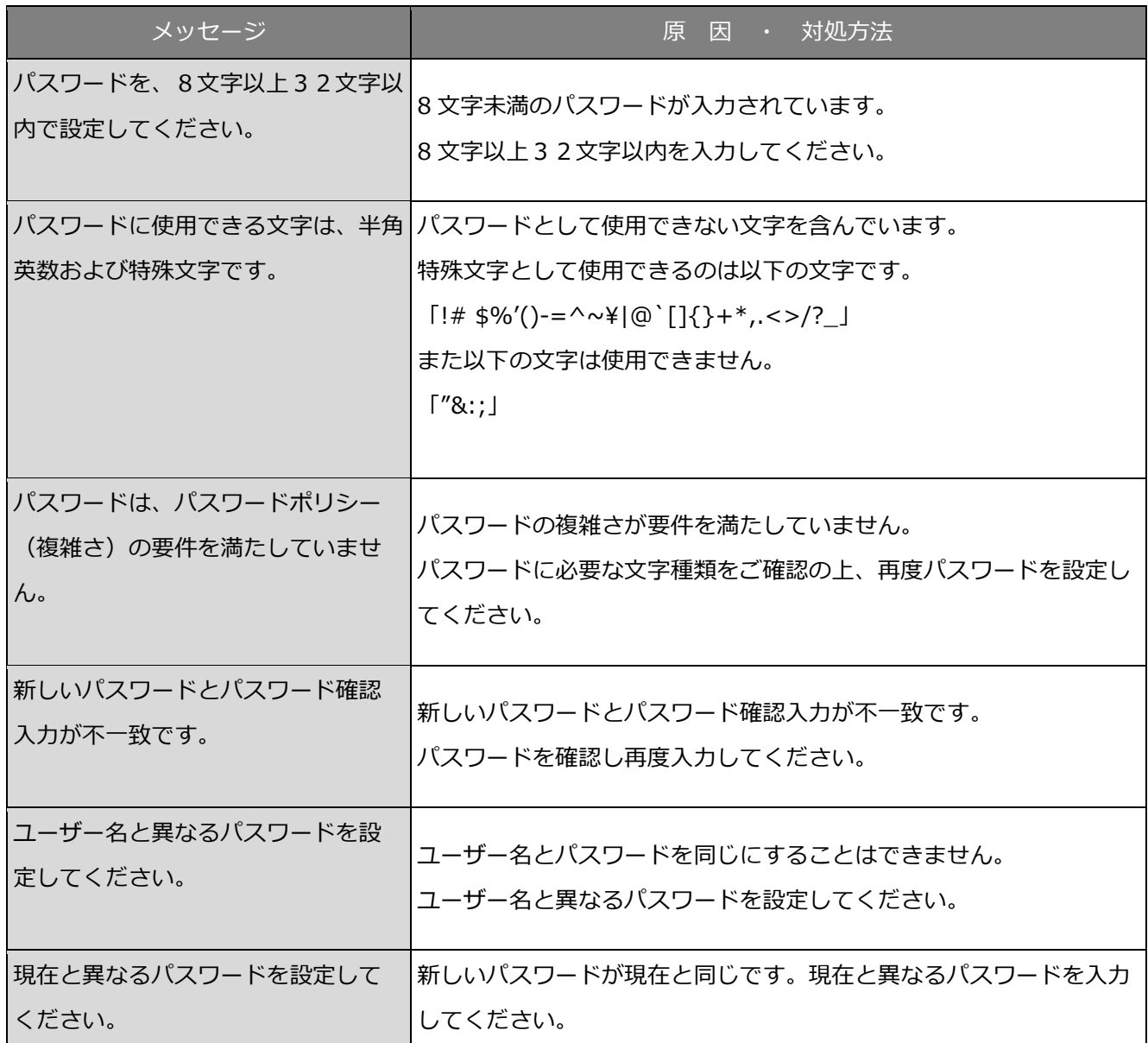

### **フォルダーの参照画面の[OK]ボタンクリック**

#### **時**

[OK]ボタンクリック時に、メッセージが表示されることがあります。メッセージと対処方法を以下に示 します。

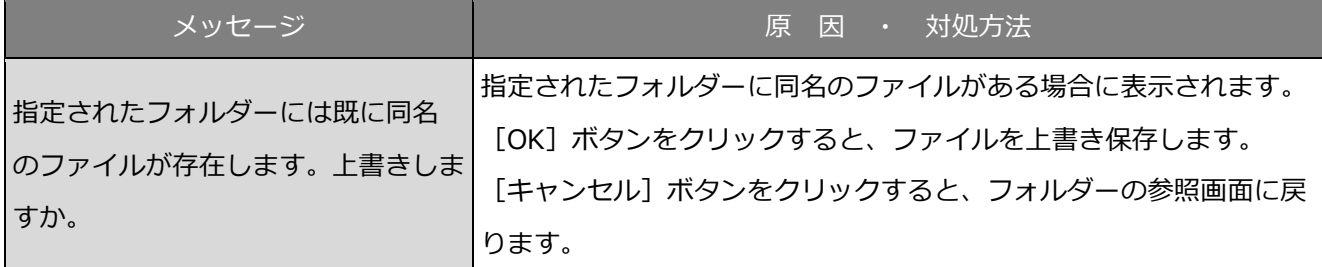

### **6.5. [設定保存] ボタンクリック時**

[設定保存]ボタンクリック時に、メッセージが表示されることがあります。メッセージと対処方法を以 下に示します。

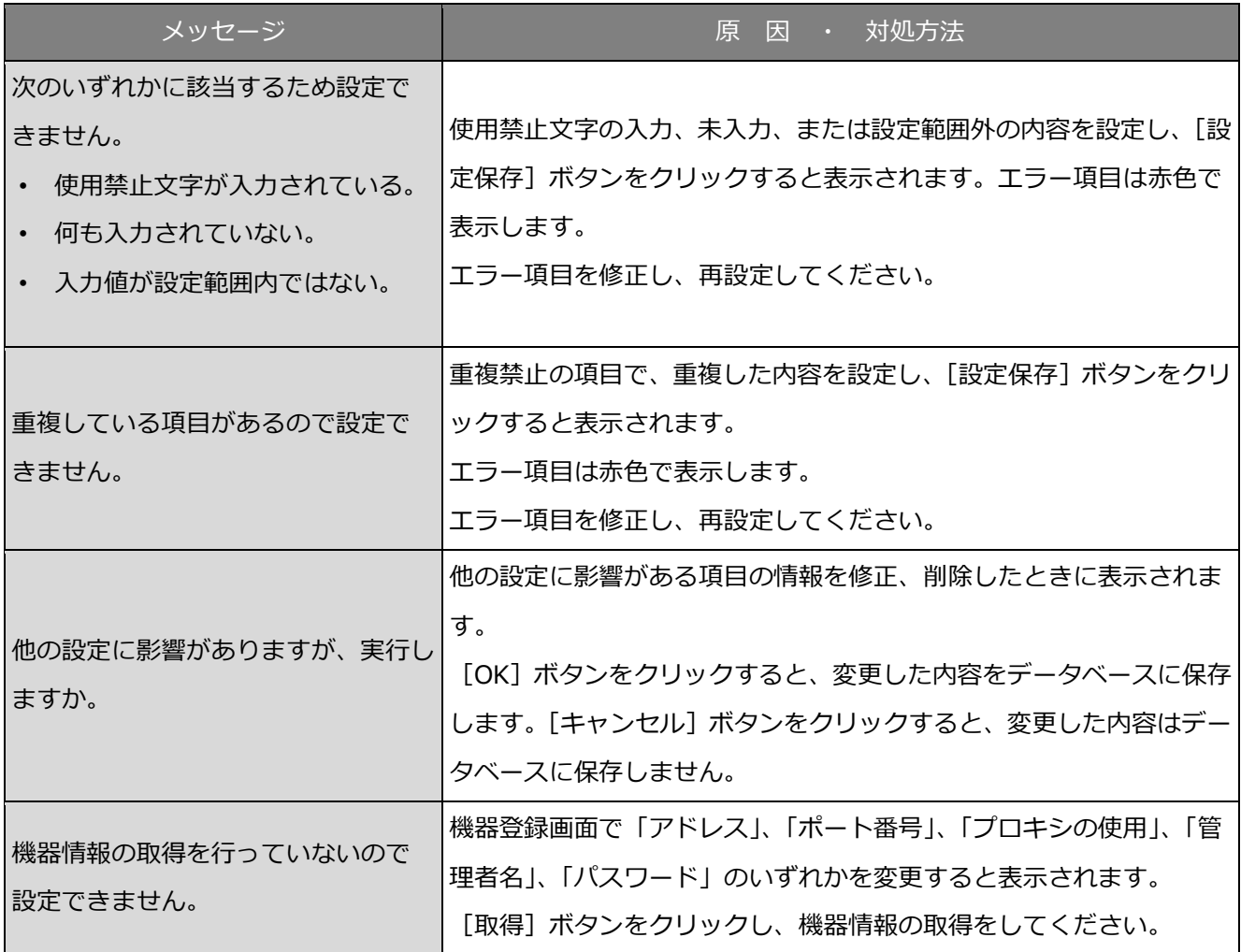

### **6.6. [削除] ボタンクリック時**

[削除]ボタンクリック時に、メッセージが表示されることがあります。メッセージと対処方法を以下に 示します。

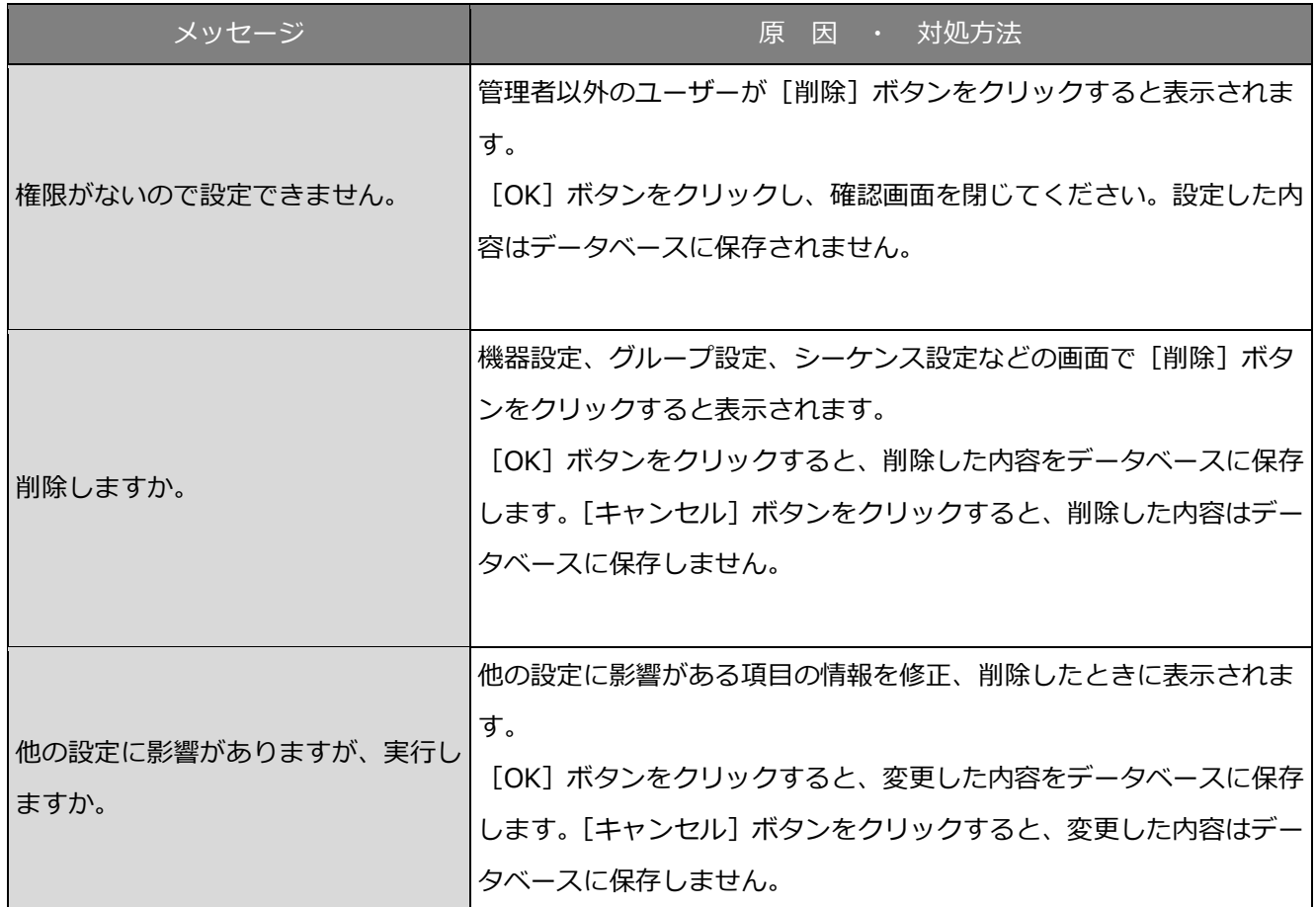

#### **機器情報取得時**

機器設定画面で機器情報を取得する際に、メッセージが表示されることがあります。メッセージと対処方 法を以下に示します。

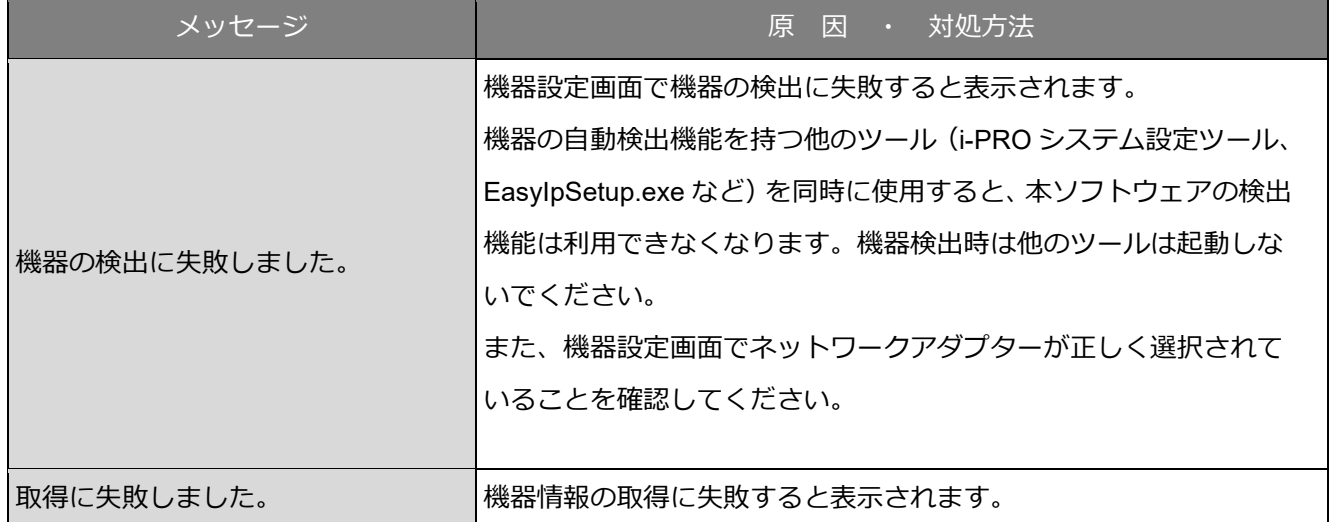

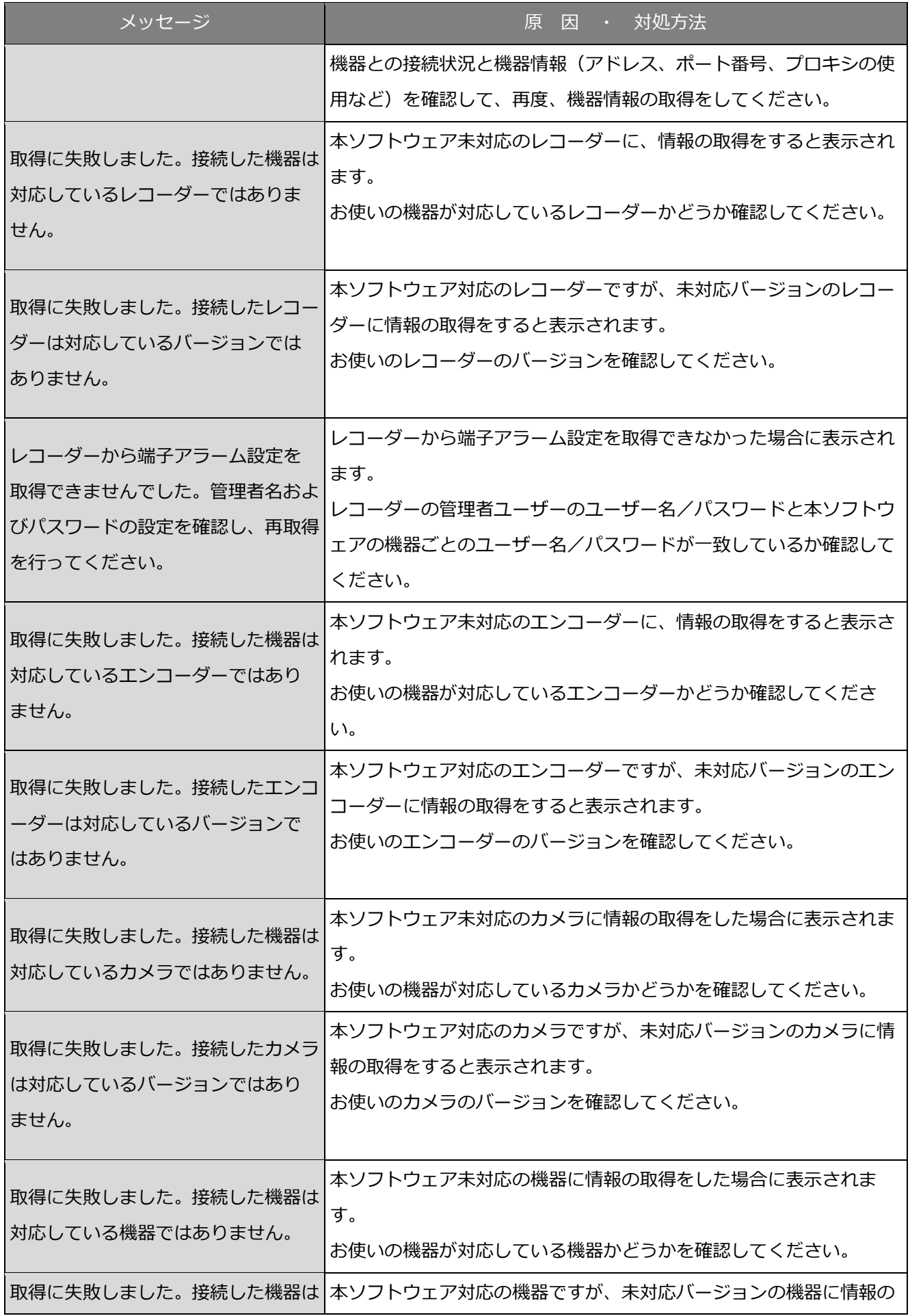

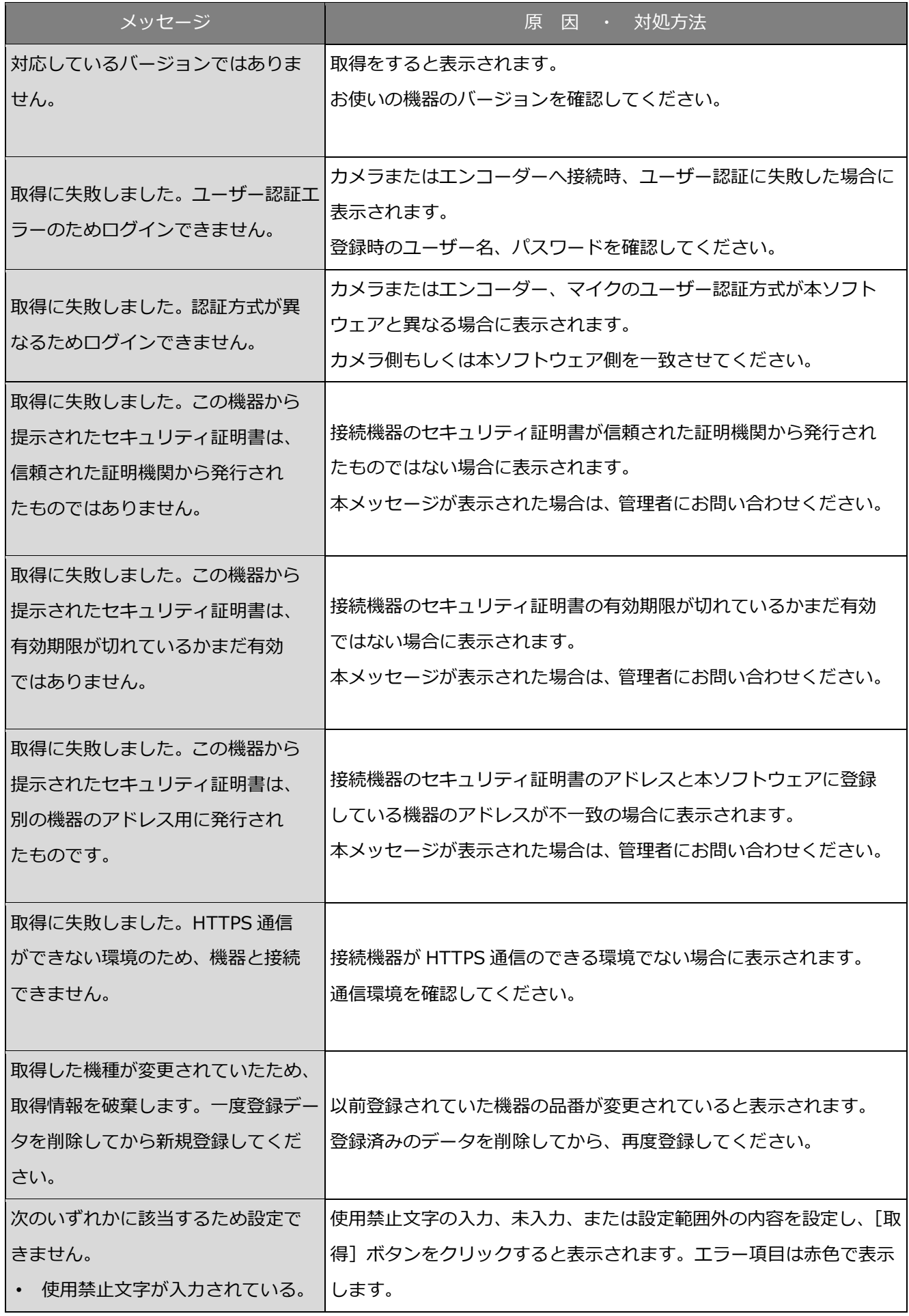

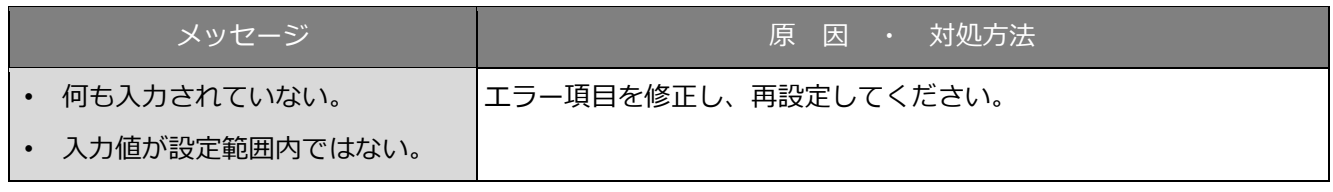

### **カメラ設定画面のライブ取得先選択時**

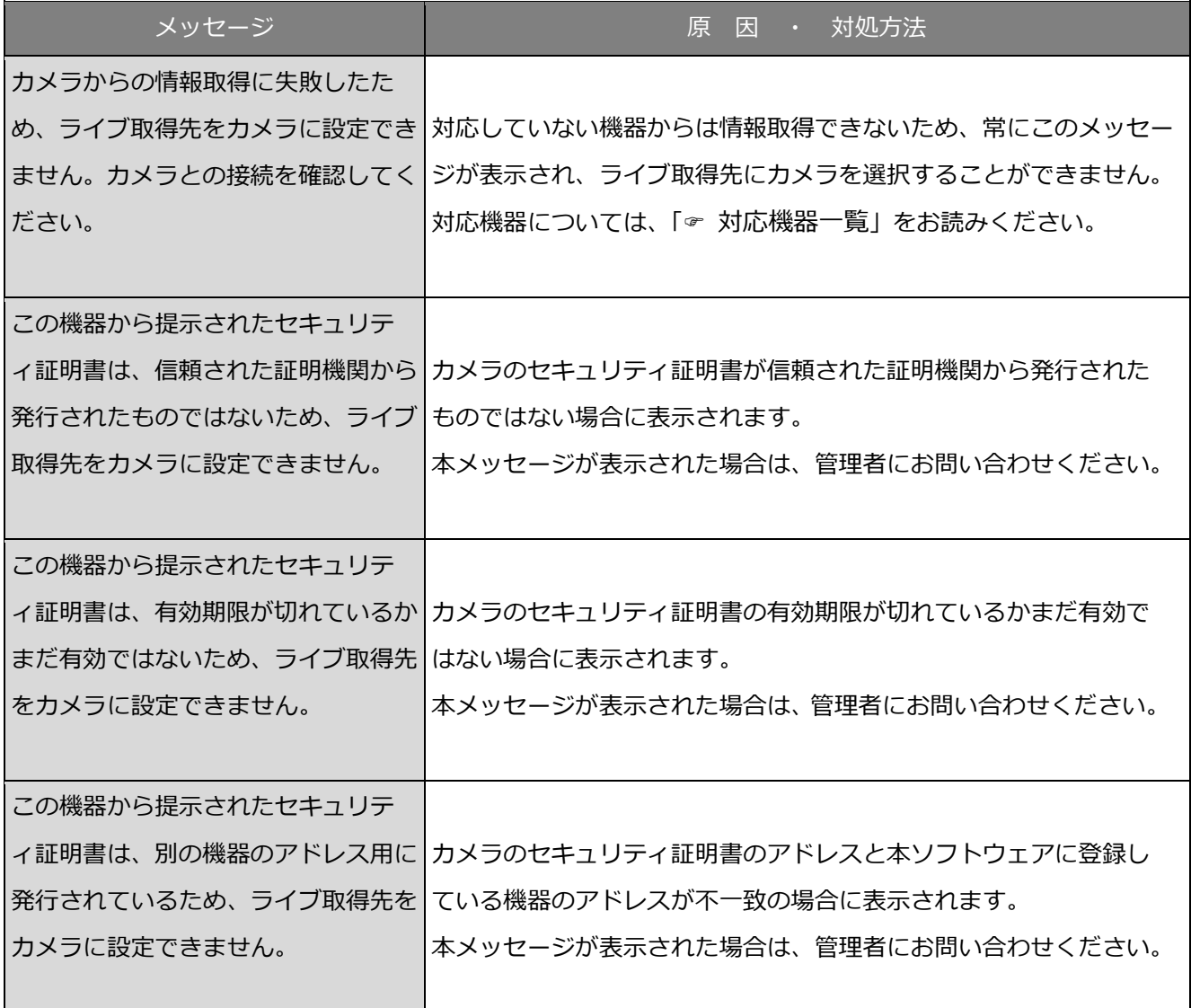

### **カメラ設定画面の[OK]ボタンクリック時**

[OK]ボタンクリック時に、メッセージが表示されることがあります。メッセージと対処方法を以下に示 します。

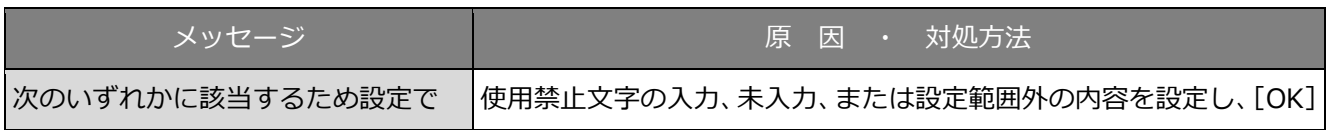

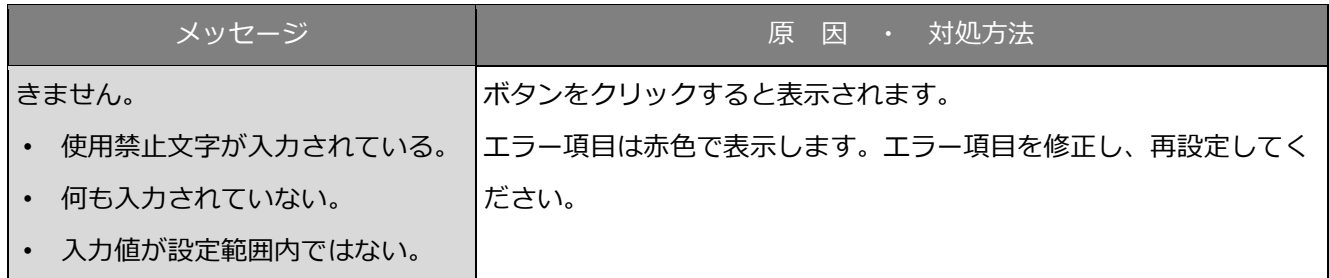

## **名前を付けて保存画面の[保存(S)]ボタンクリ**

#### **ック時**

[保存(S)] ボタンクリック時に、メッセージが表示されることがあります。メッセージと対処方法を以下 に示します。

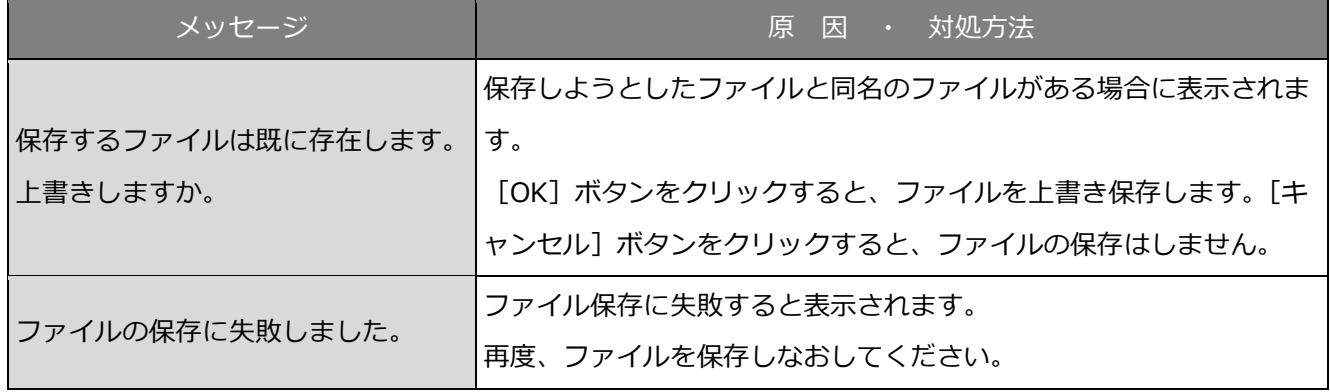

### **エラーが発生したとき**

本ソフトウェアを使用中に、メッセージが表示されることがあります。メッセージと対処方法を以下に示 します。

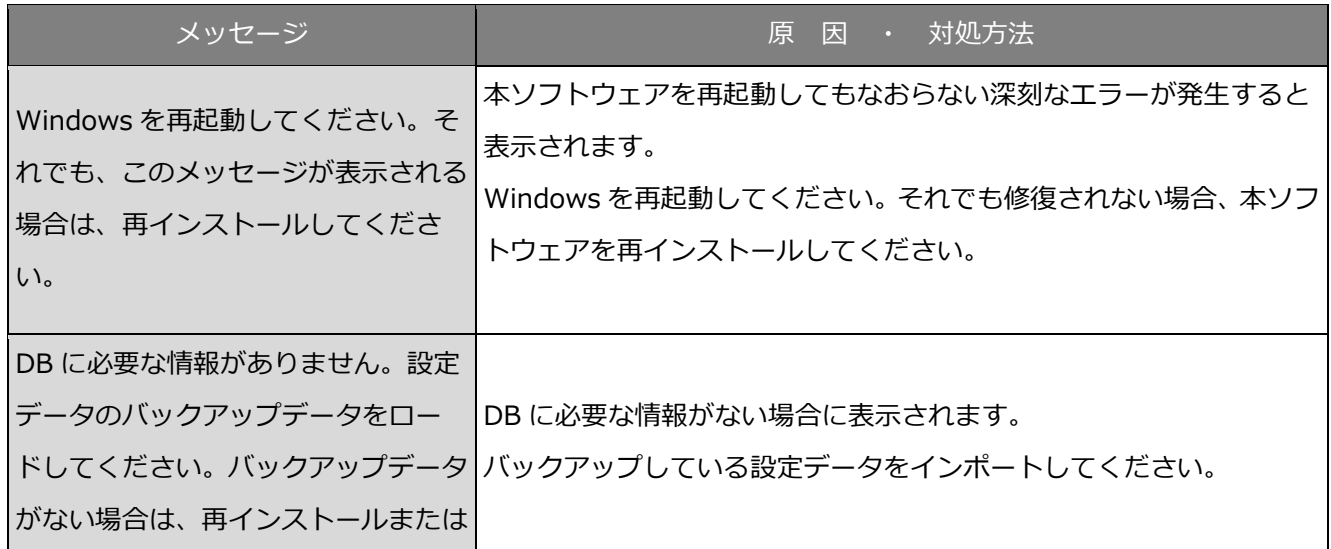

### **外部 I/F 画面の番号入力確定時**

外部 I/F 画面のグループ番号(シーケンス番号、カメラ番号)入力確定時に、メッセージが表示されるこ とがあります。

メッセージと対処方法を以下に示します。

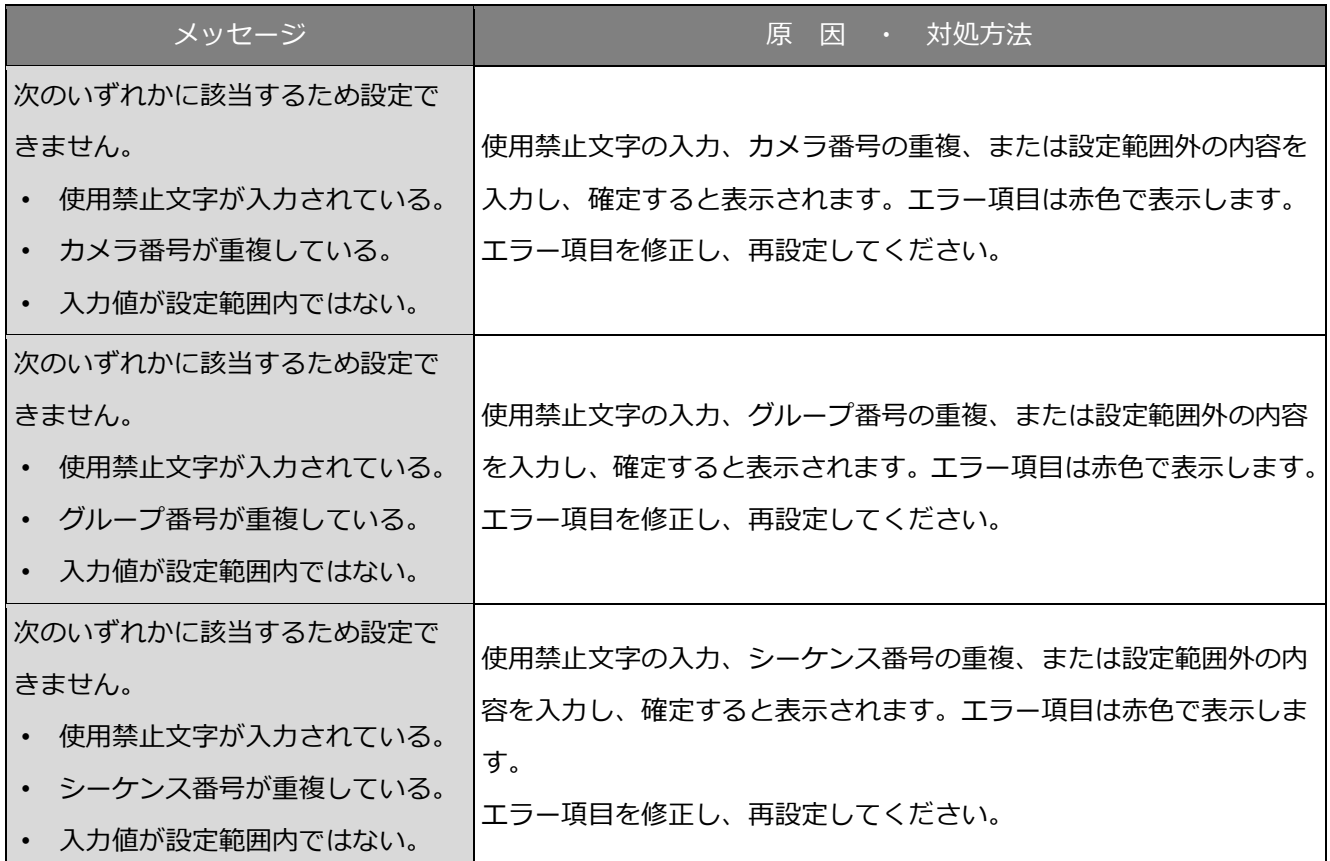

### **セキュリティ証明書のエラーが発生したとき**

本ソフトウェアを使用中に、セキュリティ証明書に関するメッセージが表示されることがあります。 メッセージと対処方法を以下に示します。

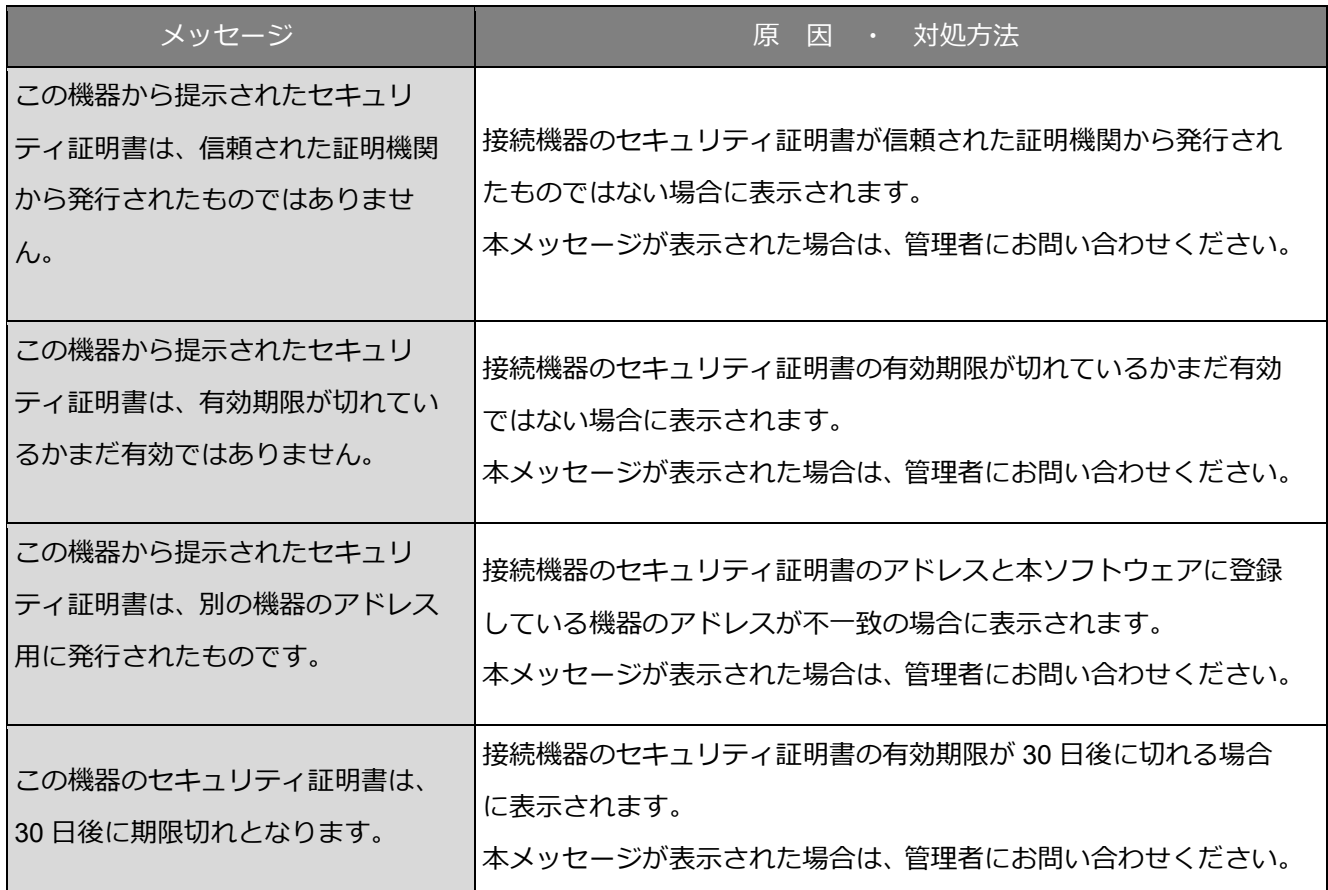

### 6.14. パフォーマンス監視時

本ソフトウェアを使用中に、メッセージが表示されることがあります。メッセージと対処方法を以下に 示します。

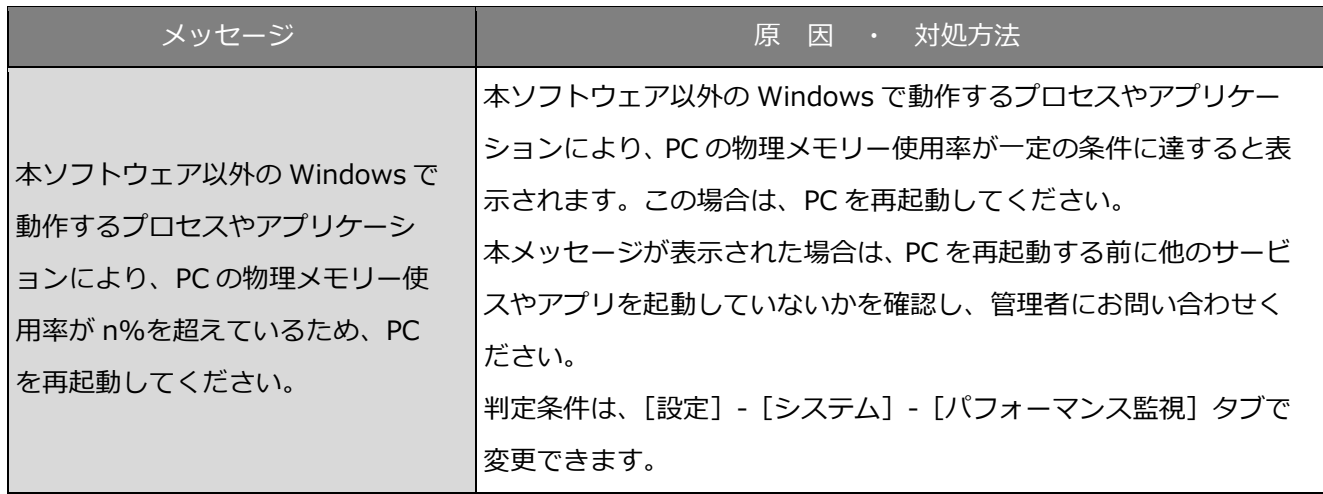

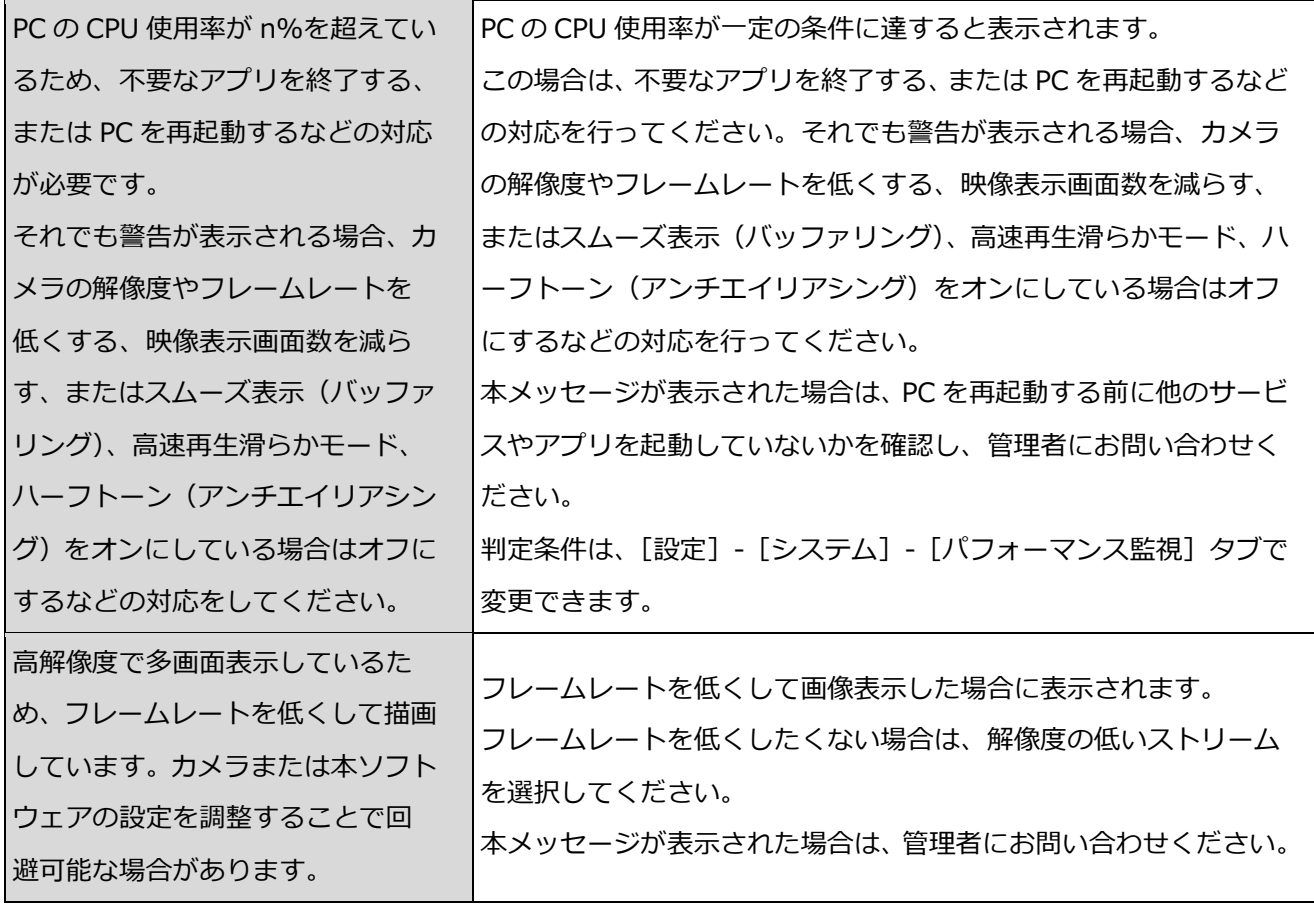

# **外部インターフェースコマンド一覧**

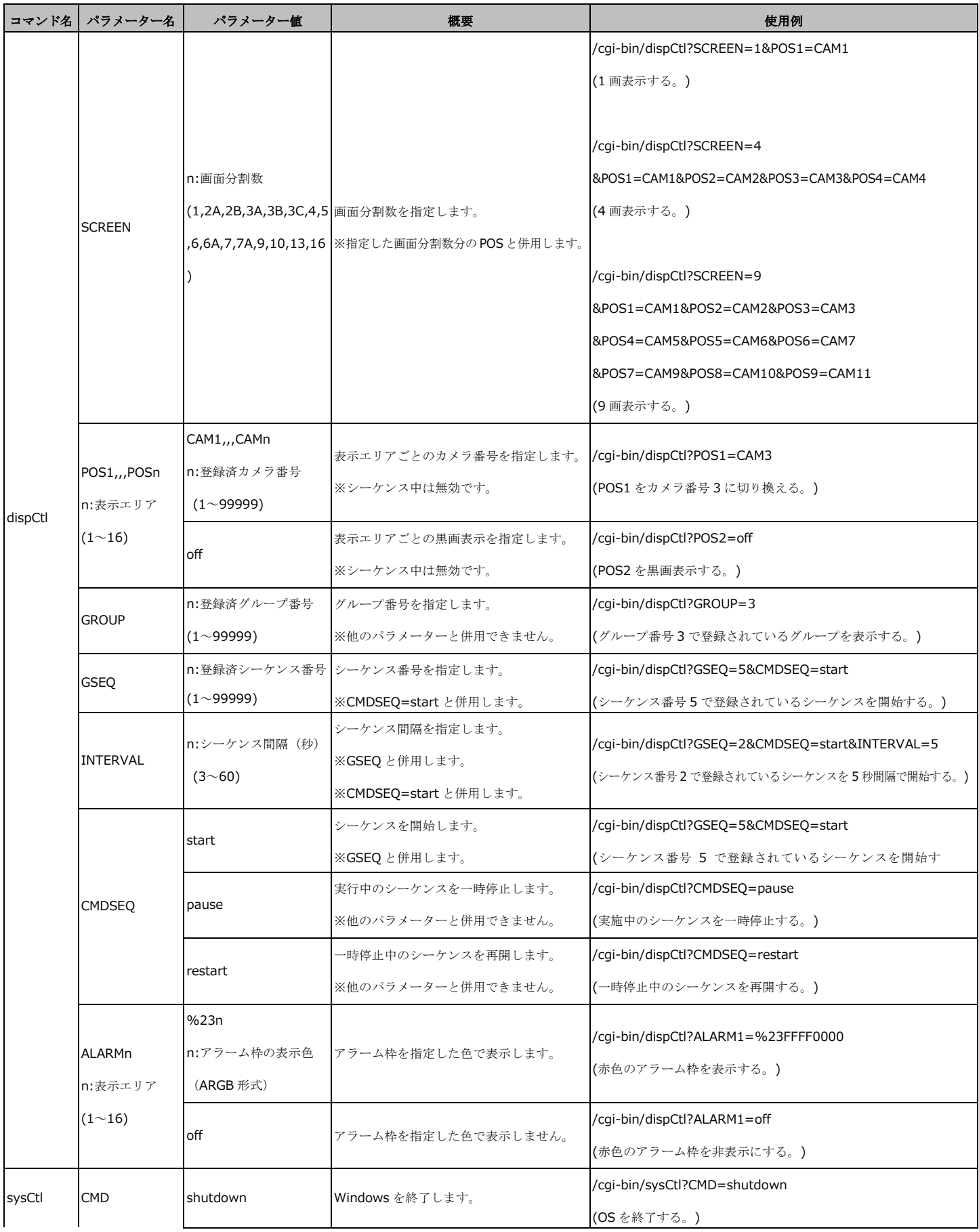

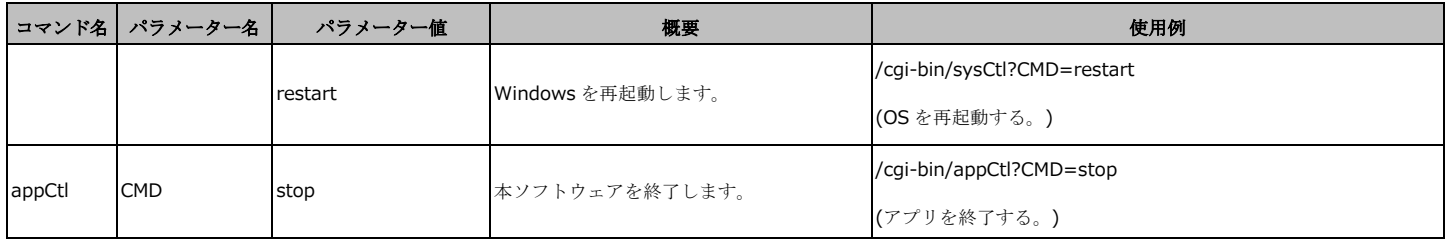

本書は、製品に同梱されているヘルプファイルのデータを PDF 化したものです。 製品に同梱される取扱説明書ではありません。